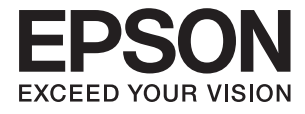

# XP-6100 Series **Guida utente**

## <span id="page-1-0"></span>**Copyright**

Nessuna parte di questa pubblicazione può essere riprodotta, memorizzata in un sistema di recupero, trasmessa in qualsiasi forma e con qualsiasi mezzo, elettronico, meccanico, di fotocopiatura, registrazione o altro, senza il previo consenso scritto di Seiko Epson Corporation. Nessuna responsabilità viene assunta in relazione all'uso delle informazioni in essa contenute. Né ci si assume alcuna responsabilità per eventuali danni derivanti dall'uso delle informazioni qui contenute. Le informazioni qui contenute sono state progettate solo per l'uso con questo prodotto Epson. Epson non è responsabile per l'utilizzo di queste informazioni con altri prodotti.

Né Seiko Epson Corporation né le sue affiliate sono responsabili verso l'acquirente di questo prodotto o verso terzi per danni, perdite, costi o spese sostenute dall'acquirente o da terzi a seguito di incidente, cattivo uso o abuso di questo prodotto oppure modifiche non autorizzate, riparazioni o alterazioni questo prodotto, oooure (esclusi gli Stati Uniti) la mancata stretta osservanza delle istruzioni operative e di manutenzione di Seiko Epson Corporation.

Seiko Epson Corporation e le sue affiliate non sono responsabili per eventuali danni o problemi derivanti dall'uso di opzioni o materiali di consumo diversi da quelli designati come prodotti originali Epson oppure prodotti approvati Epson da Seiko Epson Corporation.

Seiko Epson Corporation non potrà essere ritenuta responsabile per eventuali danni derivanti da interferenze elettromagnetiche che avvengono per l'uso di cavi di interfaccia diversi da quelli designati come prodotti approvati Epson da Seiko Epson Corporation.

© 2018 Seiko Epson Corporation

Il contenuto di questo manuale e le specifiche di questo prodotto sono soggette a modifiche senza preavviso.

## <span id="page-2-0"></span>**Marchi**

- ❏ EPSON® è un marchio registrato mentre EPSON EXCEED YOUR VISION o EXCEED YOUR VISION sono marchi di Seiko Epson Corporation.
- ❏ PRINT Image Matching™ e il logo PRINT Image Matching sono marchi di Seiko Epson Corporation.Copyright © 2001 Seiko Epson Corporation. All rights reserved.
- ❏ Epson Scan 2 software is based in part on the work of the Independent JPEG Group.
- ❏ libtiff

Copyright © 1988-1997 Sam Leffler

Copyright © 1991-1997 Silicon Graphics, Inc.

Permission to use, copy, modify, distribute, and sell this software and its documentation for any purpose is hereby granted without fee, provided that (i) the above copyright notices and this permission notice appear in all copies of the software and related documentation, and (ii) the names of Sam Leffler and Silicon Graphics may not be used in any advertising or publicity relating to the software without the specific, prior written permission of Sam Leffler and Silicon Graphics.

THE SOFTWARE IS PROVIDED "AS-IS" AND WITHOUT WARRANTY OF ANY KIND, EXPRESS, IMPLIED OR OTHERWISE, INCLUDING WITHOUT LIMITATION, ANY WARRANTY OF MERCHANTABILITY OR FITNESS FOR A PARTICULAR PURPOSE.

IN NO EVENT SHALL SAM LEFFLER OR SILICON GRAPHICS BE LIABLE FOR ANY SPECIAL, INCIDENTAL, INDIRECT OR CONSEQUENTIAL DAMAGES OF ANY KIND, OR ANY DAMAGES WHATSOEVER RESULTING FROM LOSS OF USE, DATA OR PROFITS, WHETHER OR NOT ADVISED OF THE POSSIBILITY OF DAMAGE, AND ON ANY THEORY OF LIABILITY, ARISING OUT OF OR IN CONNECTION WITH THE USE OR PERFORMANCE OF THIS SOFTWARE.

❏ SDXC Logo is a trademark of SD-3C, LLC.

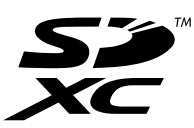

❏ PictBridge is a trademark.

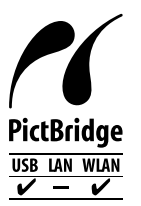

- ❏ QR Code is a registered trademark of DENSO WAVE INCORPORATED in Japan and other countries.
- ❏ Intel® is a registered trademark of Intel Corporation.
- ❏ Microsoft®, Windows®, and Windows Vista® are registered trademarks of Microsoft Corporation.
- ❏ Apple, Macintosh, macOS, OS X, Bonjour, ColorSync, Safari, AirPrint, the AirPrint Logo, iPad, iPhone, iPod touch, and iTunes are trademarks of Apple Inc., registered in the U.S. and other countries.
- ❏ Google Cloud Print, Chrome, Chrome OS, Google Play and Android are trademarks of Google Inc.
- ❏ Adobe and Adobe Reader are either registered trademarks or trademarks of Adobe Systems Incorporated in the United States and/or other countries.

❏ Avviso generale: gli altri nomi di prodotto qui riportati sono utilizzati solo a scopo identificativo e possono essere marchi dei rispettivi proprietari.Epson non rivendica alcun diritto su tali marchi.

## *Sommario*

### *[Copyright](#page-1-0)*

### *[Marchi](#page-2-0)*

### *[Informazioni sul manuale](#page-9-0)*

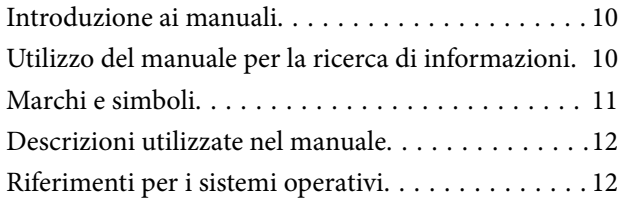

### *[Istruzioni importanti](#page-12-0)*

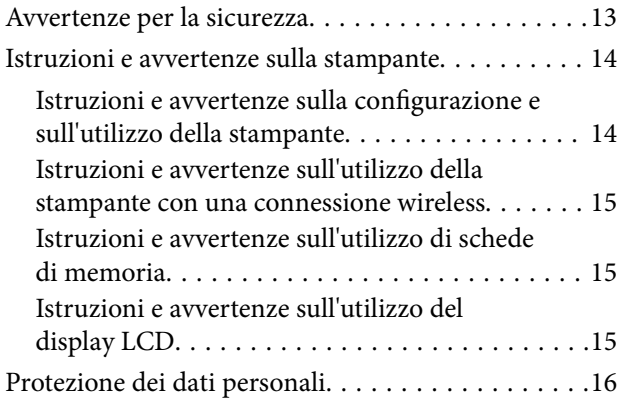

### *[Informazioni di base sulla stampante](#page-16-0)*

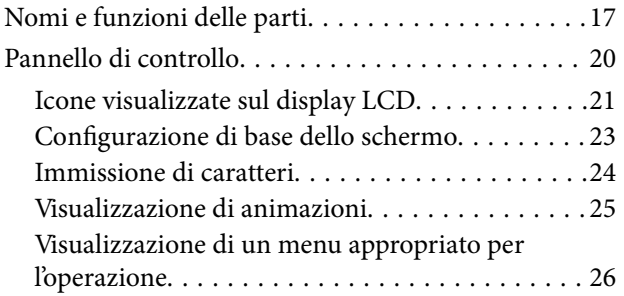

### *[Impostazioni di Rete](#page-27-0)*

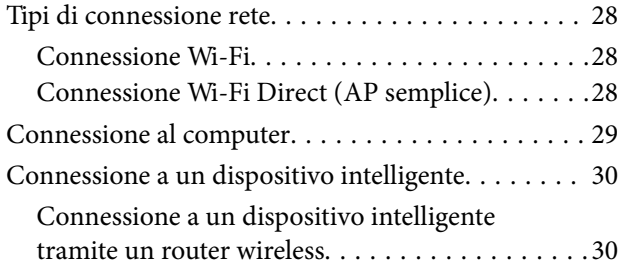

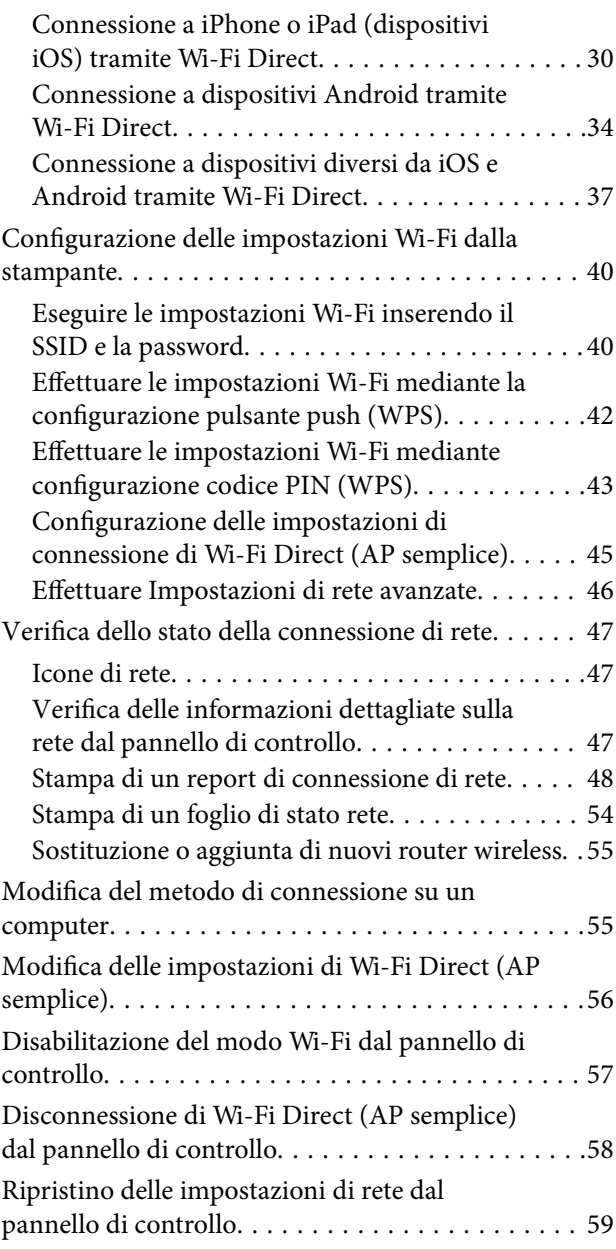

## *[Caricamento della carta](#page-59-0)*

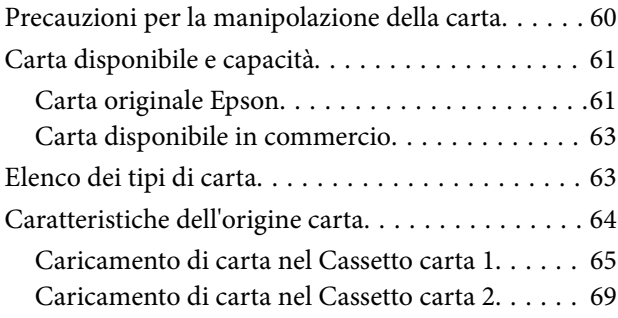

### *[Posizionamento degli originali](#page-74-0)*

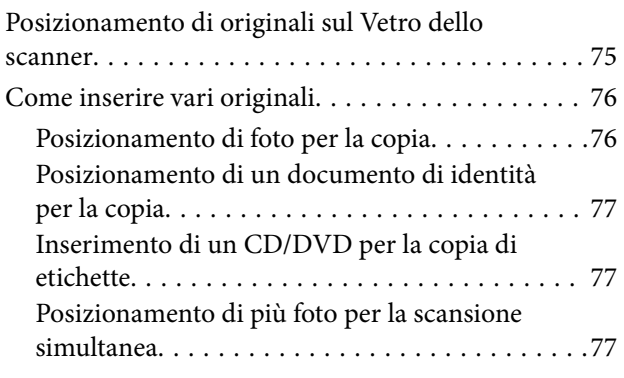

## *[Inserimento di una scheda di memoria](#page-78-0)*

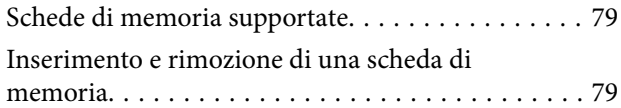

### *[Caricamento di un CD/DVD per la](#page-80-0)  [stampa](#page-80-0)*

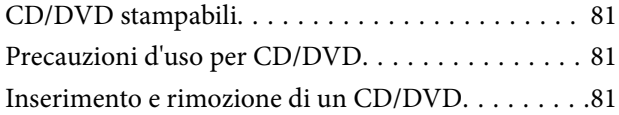

### *[Stampa](#page-82-0)*

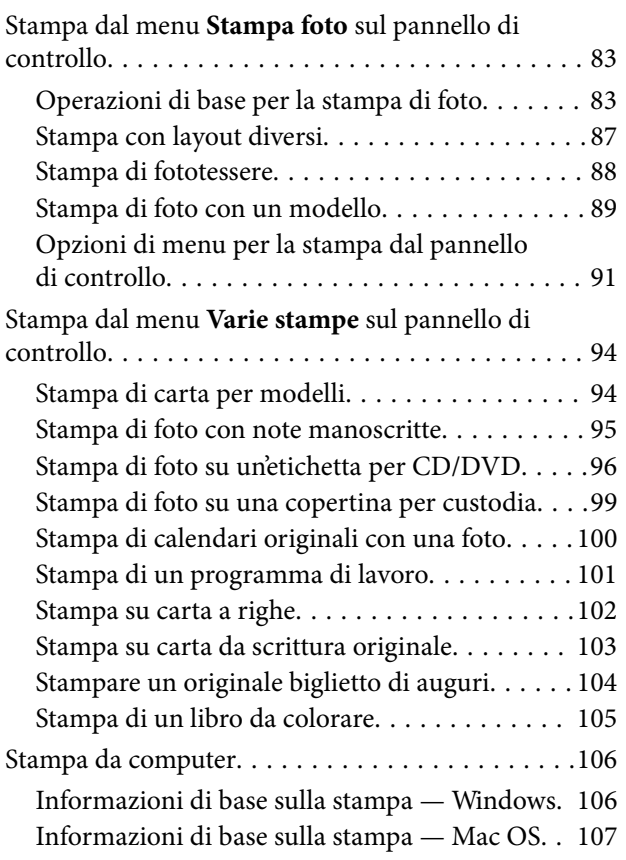

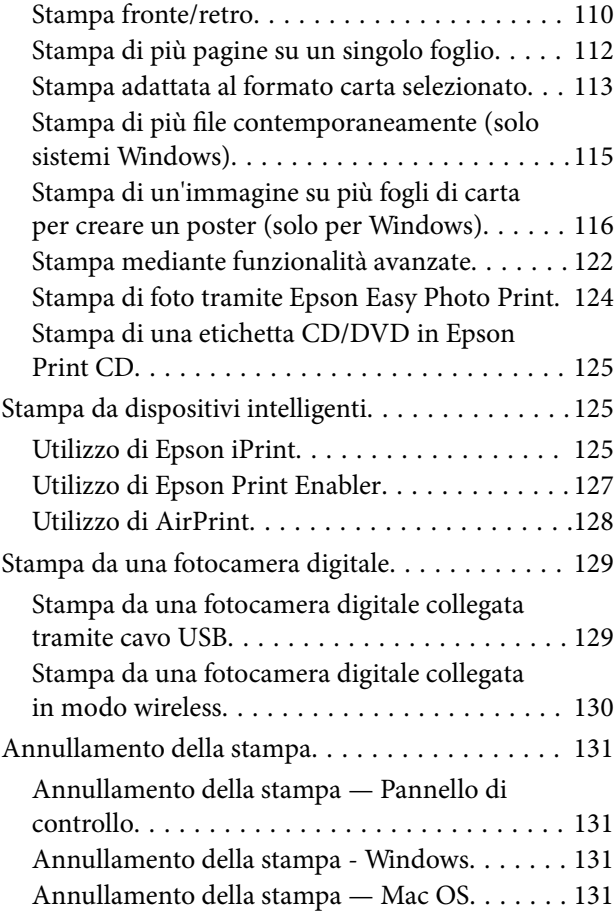

## *[Copia](#page-132-0)*

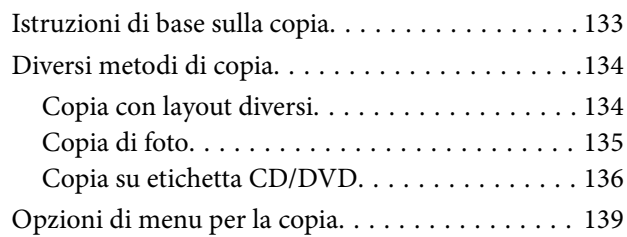

### *[Scansione](#page-141-0)*

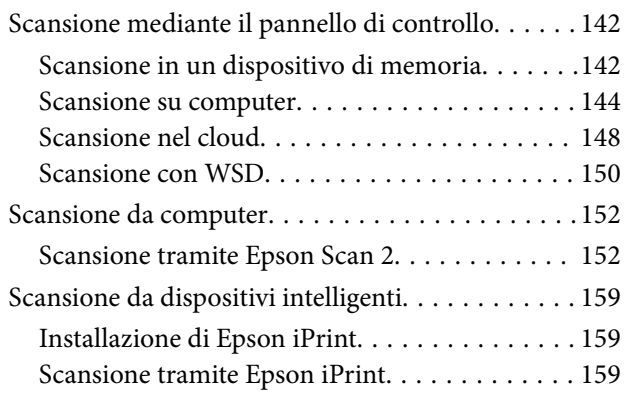

### *[Sostituzione di cartucce di inchiostro](#page-160-0)  [e altri materiali di consumo](#page-160-0)*

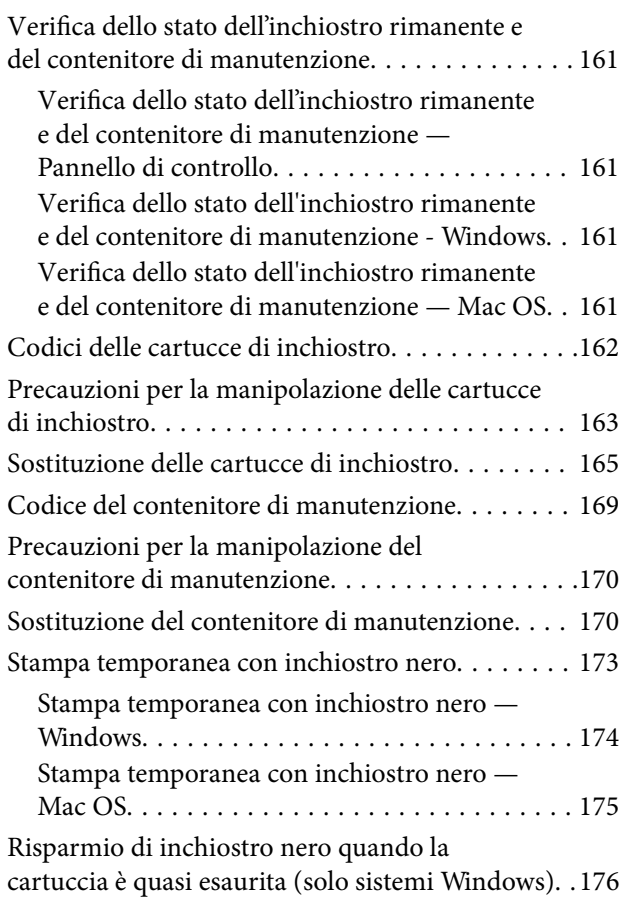

### *[Manutenzione della stampante](#page-176-0)*

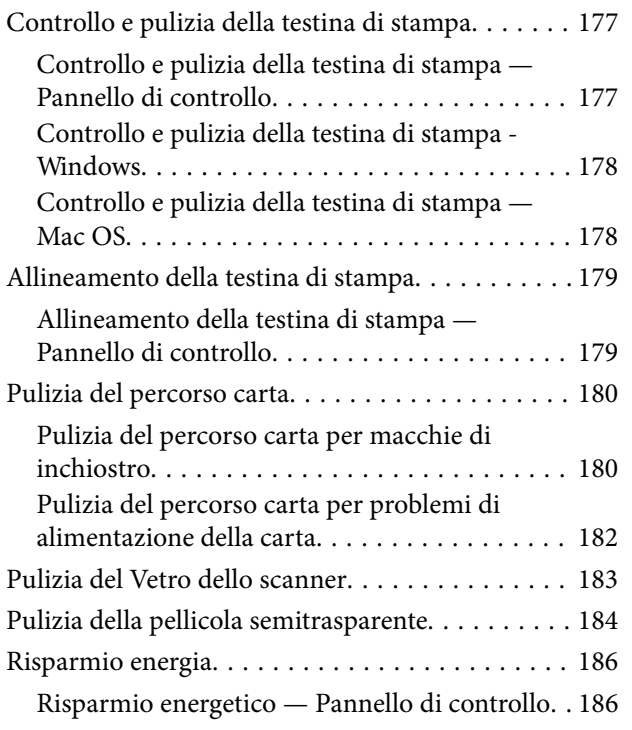

### *[Opzioni di menu per Impostazioni](#page-186-0)*

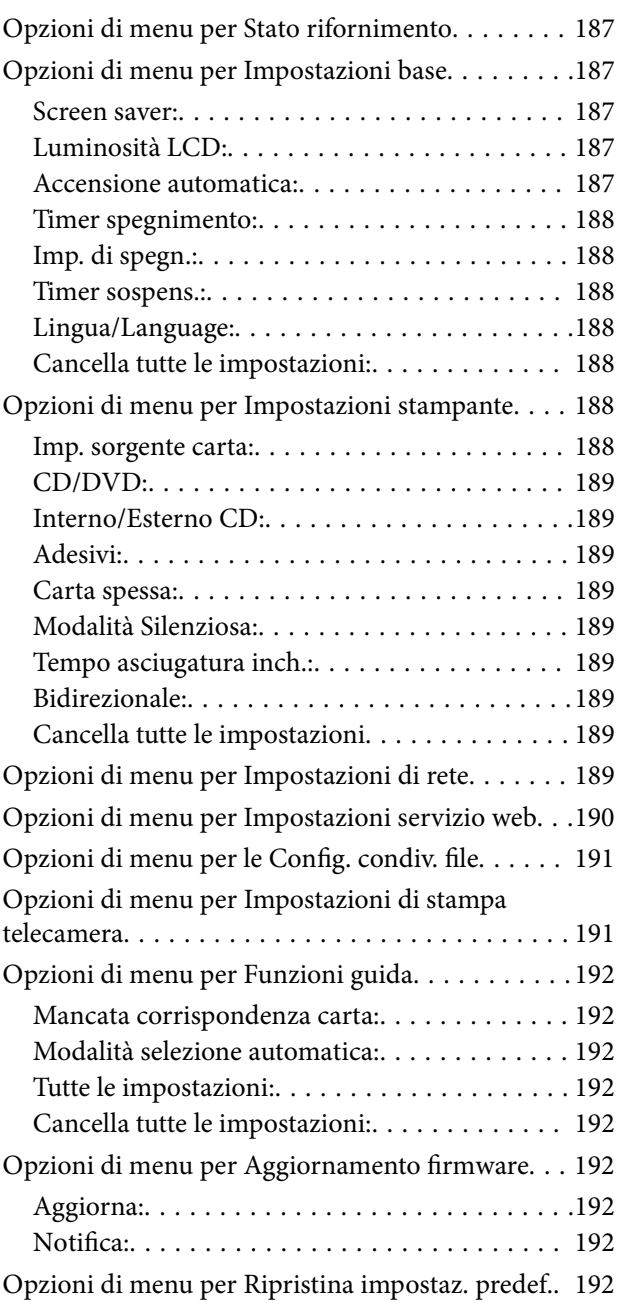

### *[Informazioni sul servizio di rete e sul](#page-193-0)  [software](#page-193-0)*

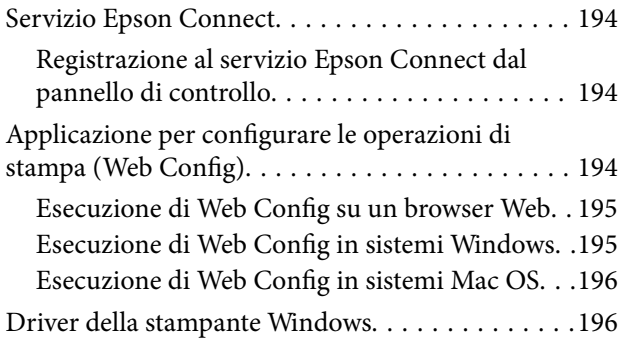

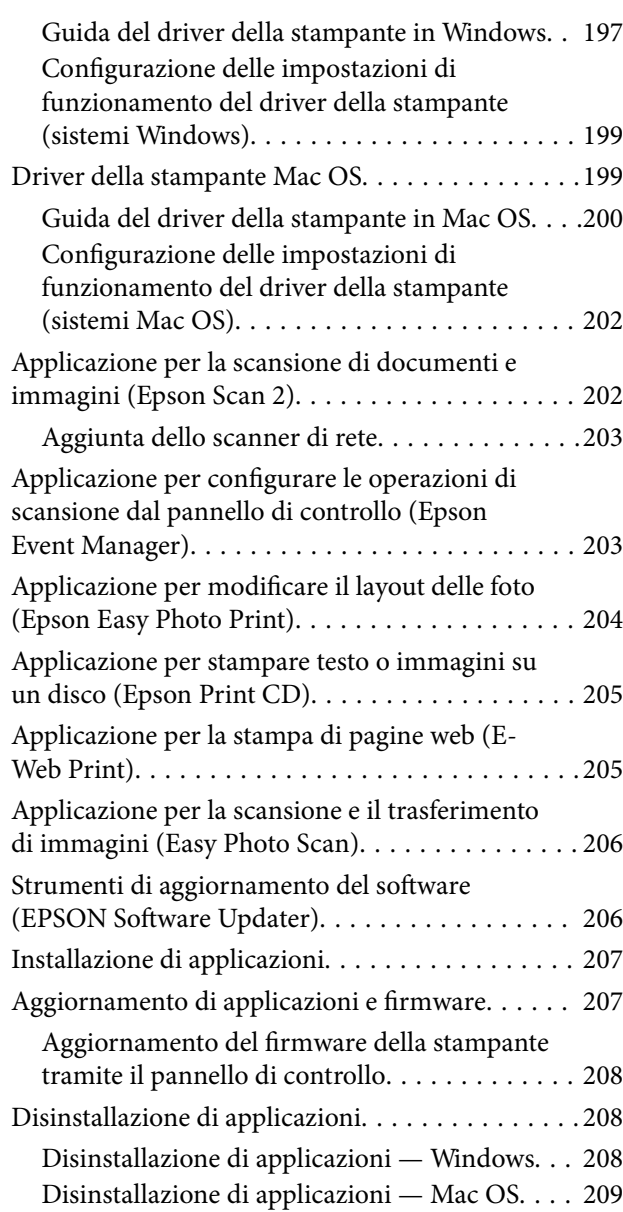

## *[Risoluzione dei problemi](#page-210-0)*

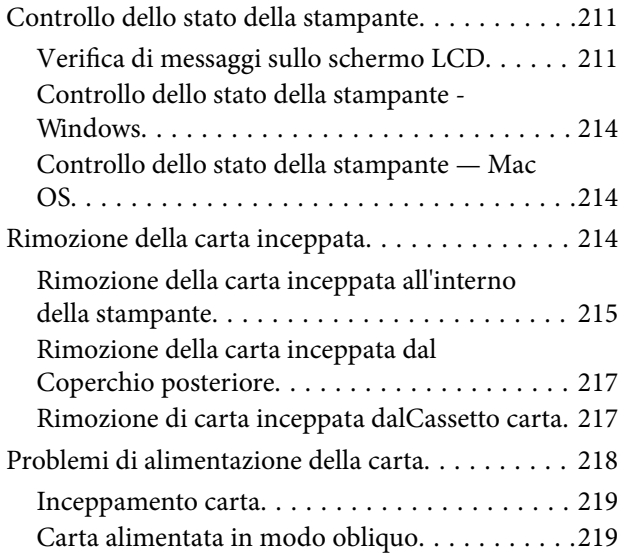

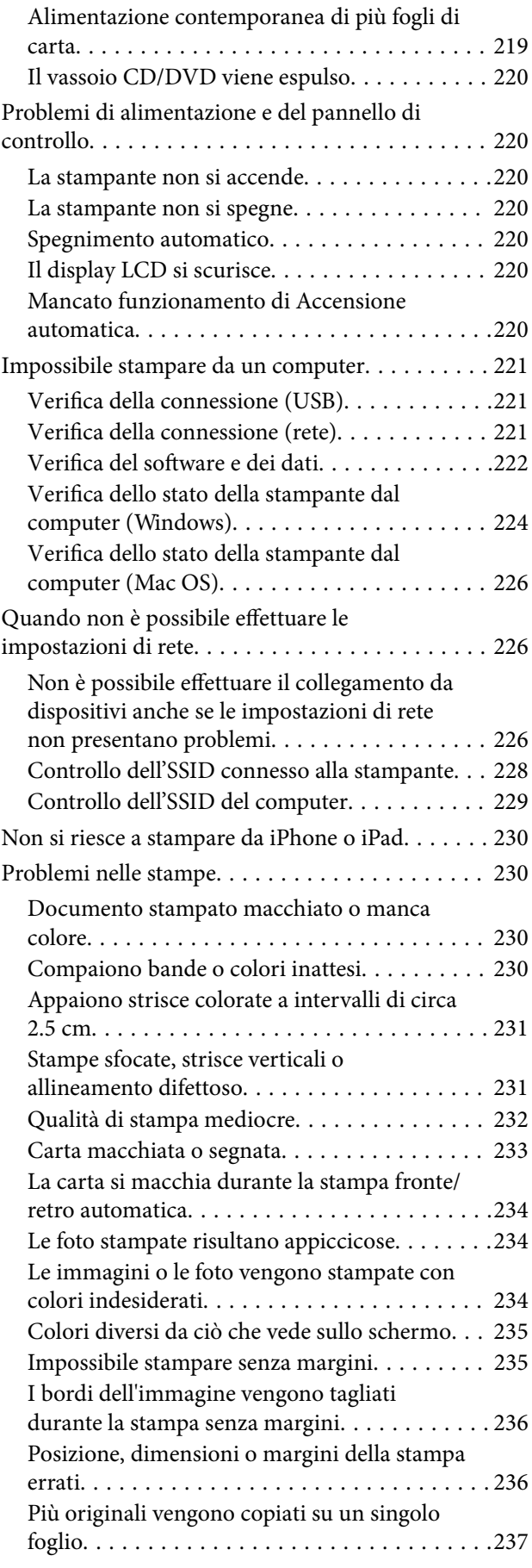

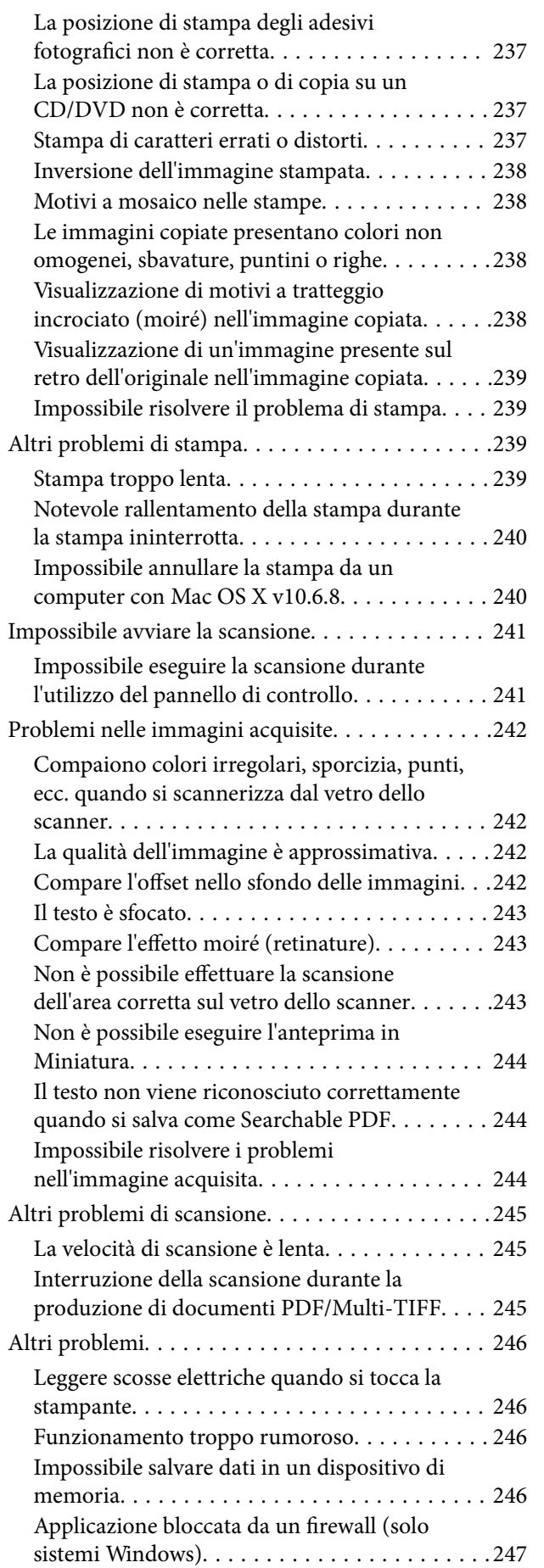

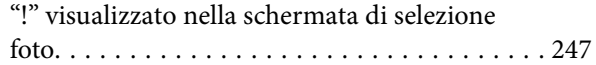

## *[Appendice](#page-247-0)*

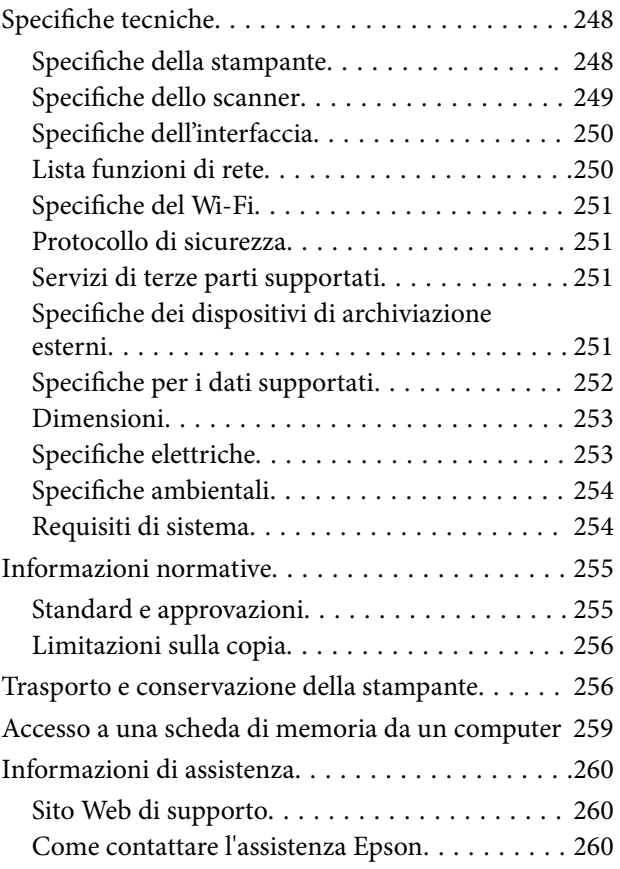

## <span id="page-9-0"></span>**Informazioni sul manuale**

## **Introduzione ai manuali**

Con la stampante Epson vengono forniti in dotazione i seguenti manuali. Oltre ai manuali, è possibile consultare diverse risorse di assistenza disponibili nella stampante o nelle applicazioni Epson con essa fornite.

❏ Inizia qui (manuale cartaceo)

Fornisce informazioni sull'impostazione della stampante, sull'installazione del software, sull'uso della stampante, sulla risoluzione dei problemi e altro ancora.

❏ Guida utente (manuale digitale)

Il presente manuale. Fornisce informazioni e istruzioni generali sull'utilizzo della stampante, sulle impostazioni di rete quando si utilizza la stampante in rete, e sulla soluzione dei problemi.

È possibile ottenere le versioni più recenti dei manuali sopra indicati nei seguenti modi.

❏ Manuale cartaceo

Visitare il sito Web di supporto Epson Europe all'indirizzo <http://www.epson.eu/Support> o il sito Web di supporto globale Epson all'indirizzo [http://support.epson.net/.](http://support.epson.net/)

❏ Manuale digitale

Avviare EPSON Software Updater sul computer in uso. EPSON Software Updater verifica la disponibilità di aggiornamenti per applicazioni software Epson e manuali digitali e consente di scaricare le versioni più recenti.

### **Informazioni correlate**

& ["Strumenti di aggiornamento del software \(EPSON Software Updater\)" a pagina 206](#page-205-0)

## **Utilizzo del manuale per la ricerca di informazioni**

Il manuale PDF consente di cercare le informazioni desiderate per parole chiave o di saltare direttamente a sezioni specifiche utilizzando i segnalibri.Inoltre, è possibile stampare solo le pagine necessarie.Questa sezione spiega come utilizzare un manuale PDF aperto in Adobe Reader X sul computer in uso.

### **Ricerca per parole chiave**

Fare clic su **Modifica** > **Ricerca avanzata**.Inserire la parola chiave (testo) delle informazioni desiderate nella finestra di ricerca, quindi fare clic su **Cerca**.Viene visualizzato un elenco di risultati.Fare clic su uno dei risultati per saltare alla relativa pagina.

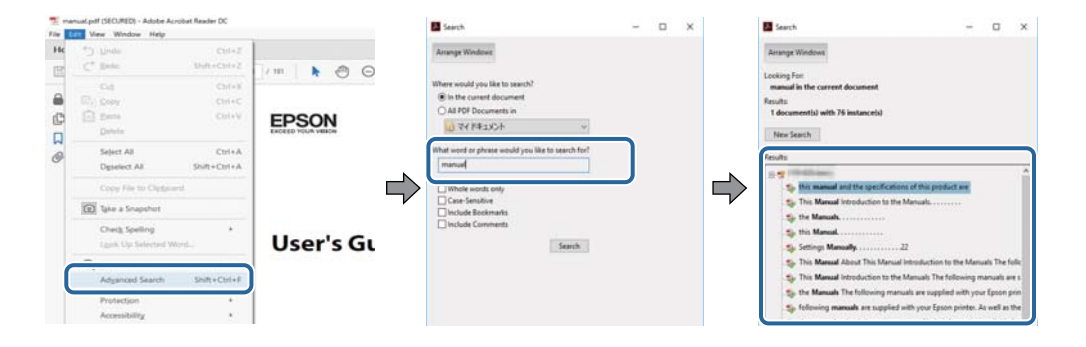

### <span id="page-10-0"></span>**Saltare direttamente a una sezione utilizzando i segnalibri**

Fare clic su un titolo per saltare alla relativa pagina.Fare clic su + o > per visualizzare i titoli di gerarchia inferiore di quella sezione.Per tornare alla pagina principale, eseguire la seguente procedura con la tastiera.

- ❏ Windows: tenendo premuto **Alt**, premere **←**.
- ❏ Mac OS: tenendo premuto il tasto Comando, premere **←**.

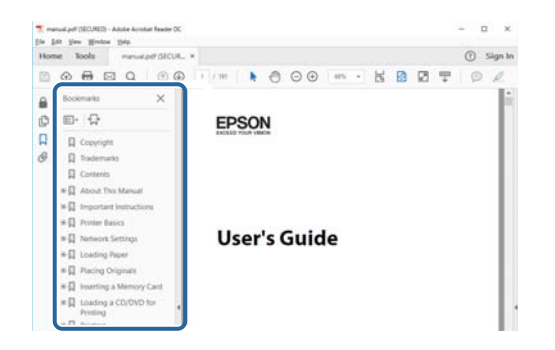

### **Stampa di una selezione di pagine**

È possibile selezionare e stampare solo le pagine necessarie.Fare clic su **Stampa** nel menu **File**, quindi specificare le pagine da stampare in **Pagine** in **Intervallo pagine**.

❏ Per specificare un intervallo di pagine, inserire un trattino tra la pagina iniziale e quella finale.

Esempio: 20-25

❏ Per specificare un elenco di pagine che non fanno parte di un intervallo, dividere le pagine con una virgola. Esempio: 5, 10, 15

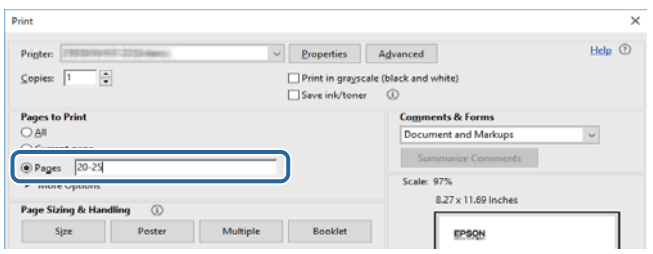

## **Marchi e simboli**

### !*Attenzione:*

Istruzioni che devono essere seguite attentamente per evitare danni personali.

### c*Importante:*

Istruzioni che devono essere seguite per evitare danni alle apparecchiature.

### *Nota:*

Fornisce informazioni complementari e di riferimento.

### <span id="page-11-0"></span>**Informazioni correlate**

 $\rightarrow$  Collegamenti alle relative sezioni.

## **Descrizioni utilizzate nel manuale**

- ❏ Le schermate del driver della stampante e di Epson Scan 2 (driver dello scanner) incluse nel presente manuale provengono da sistemi Windows 10 o macOS High Sierra. Il contenuto visualizzato nelle schermate varia a seconda del modello in uso e del contesto.
- ❏ Le illustrazioni utilizzate nel presente manuale sono solo esempi. È possibile che non corrispondano esattamente al modello in uso, ma il funzionamento è identico.
- ❏ Alcune voci di menu nella schermata del display LCD variano a seconda del modello in uso e delle impostazioni configurate.
- ❏ È possibile leggere il codice QR utilizzando l'app dedicata.

## **Riferimenti per i sistemi operativi**

### **Windows**

Nel presente manuale, termini quali "Windows 10", "Windows 8.1", "Windows 8", "Windows 7", "Windows Vista" e "Windows XP" vengono utilizzati per i sistemi operativi indicati di seguito. Inoltre, il termine "Windows" viene utilizzato per tutte le versioni del sistema operativo.

- ❏ Sistema operativo Microsoft® Windows® 10
- ❏ Sistema operativo Microsoft® Windows® 8.1
- ❏ Sistema operativo Microsoft® Windows® 8
- ❏ Sistema operativo Microsoft® Windows® 7
- ❏ Sistema operativo Microsoft® Windows Vista®
- ❏ Sistema operativo Microsoft® Windows® XP
- ❏ Sistema operativo Microsoft® Windows® XP Professional x64 Edition

### **Mac OS**

In questo manuale, il termine "Mac OS" viene utilizzato per fare riferimento a macOS High Sierra, macOS Sierra, OS X El Capitan, OS X Yosemite, OS X Mavericks, OS X Mountain Lion, Mac OS X v10.7.x e Mac OS X v10.6.8.

## <span id="page-12-0"></span>**Istruzioni importanti**

## **Avvertenze per la sicurezza**

È necessario leggere e seguire le istruzioni per garantire un utilizzo sicuro della stampante. Conservare il presente manuale per consultazione futura. Seguire inoltre tutti gli avvisi e tutte le istruzioni indicati sulla stampante.

❏ Alcuni dei simboli utilizzati sulla stampante servono a garantire la sicurezza e l'uso appropriato della stampante. Visitare il seguente sito web per sapere il significato dei simboli.

<http://support.epson.net/symbols>

- ❏ Utilizzare esclusivamente il cavo di alimentazione fornito con la stampante, che non deve essere utilizzato per altre apparecchiature. L'uso della stampante con altri cavi di alimentazione o l'uso del cavo di alimentazione in dotazione con altre apparecchiature può provocare incendi o scosse elettriche.
- ❏ Verificare che il cavo di alimentazione CA sia conforme alle normative locali in materia di sicurezza.
- ❏ Non smontare, modificare o tentare di riparare il cavo di alimentazione, la spina, l'unità stampante, l'unità scanner o gli accessori opzionali se non indicato specificamente nei manuali della stampante.
- ❏ In presenza di una delle condizioni indicate di seguito, scollegare la stampante e rivolgersi al servizio di assistenza:

Il cavo di alimentazione o la spina sono danneggiati, è penetrato liquido nella stampante, la stampante è caduta o l'involucro è danneggiato, la stampante non funziona come previsto o mostra un'evidente variazione in termini di prestazioni. Non regolare alcun controllo non indicato nelle istruzioni per l'uso.

- ❏ Collocare la stampante in prossimità di una presa elettrica dalla quale sia possibile scollegare facilmente il cavo di alimentazione.
- ❏ Non collocare o conservare la stampante all'esterno, in luoghi particolarmente sporchi o polverosi, in prossimità di acqua e fonti di calore oppure in luoghi soggetti a urti, vibrazioni, temperatura elevata o umidità.
- ❏ Prestare attenzione a non versare liquidi sulla stampante e a non utilizzarla con le mani bagnate.
- ❏ Tenere la stampante a una distanza di almeno 22 cm dai pacemaker cardiaci. Le onde radio emesse dalla stampante possono compromettere il funzionamento dei pacemaker cardiaci.
- ❏ Se il display LCD è danneggiato, contattare il rivenditore di fiducia. Se la soluzione a cristalli liquidi entra a contatto con le mani, lavarle accuratamente con acqua e sapone. Se la soluzione a cristalli liquidi entra a contatto con gli occhi, sciacquarli immediatamente con acqua. Se dopo aver sciacquato abbondantemente gli occhi permangono problemi alla vista o uno stato di malessere, rivolgersi immediatamente a un medico.
- ❏ Prestare attenzione quando si maneggiano le cartucce di inchiostro usate, in quanto intorno all'apertura di erogazione inchiostro potrebbe essersi accumulata una piccola quantità di inchiostro.
	- ❏ Se l'inchiostro dovesse venire a contatto con la pelle, lavare accuratamente l'area interessata con acqua e sapone.
	- ❏ Se l'inchiostro dovesse penetrare negli occhi, sciacquarli immediatamente con acqua. Se dopo aver sciacquato abbondantemente gli occhi permangono problemi alla vista o uno stato di malessere, rivolgersi immediatamente a un medico.
	- ❏ Se l'inchiostro dovesse penetrare nella bocca, rivolgersi subito a un medico.
- ❏ Non smontare le cartucce di inchiostro e il contenitore di manutenzione, onde evitare che l'inchiostro venga a contatto con gli occhi o con la pelle.
- ❏ Non agitare eccessivamente le cartucce di inchiostro e non farle cadere a terra. Non premere le cartucce e non strappare le relative etichette. Ciò potrebbe provocare una fuoriuscita di inchiostro.

<span id="page-13-0"></span>❏ Tenere le cartucce di inchiostro e il contenitore di manutenzione fuori dalla portata dei bambini.

## **Istruzioni e avvertenze sulla stampante**

Leggere e seguire le istruzioni riportate di seguito per evitare di danneggiare la stampante o altri beni personali. Conservare il presente manuale per consultazione futura.

## **Istruzioni e avvertenze sulla configurazione e sull'utilizzo della stampante**

- ❏ Non bloccare né ostruire le bocchette di ventilazione e le aperture della stampante.
- ❏ Usare esclusivamente il tipo di alimentazione elettrica indicato sull'etichetta della stampante.
- ❏ Evitare di utilizzare prese a cui sono collegati fotocopiatrici o sistemi di aerazione che si accendono e si spengono con frequenza.
- ❏ Evitare di utilizzare prese elettriche controllate da interruttori o timer automatici.
- ❏ Tenere l'intero sistema del computer lontano da potenziali fonti di interferenze elettromagnetiche, ad esempio altoparlanti o unità di base di telefoni cordless.
- ❏ I cavi di alimentazione devono essere disposti in modo da evitare abrasioni, tagli, logoramento, piegamenti e attorcigliamenti. Non collocare oggetti sopra i cavi di alimentazione e fare in modo che tali cavi non possano essere calpestati. Prestare particolare attenzione affinché tutti i cavi di alimentazione non vengano piegati alle estremità e nei punti in cui entrano ed escono dal trasformatore.
- ❏ Se si collega la stampante a una presa multipla, verificare che l'amperaggio totale dei dispositivi collegati alla presa non sia superiore a quello supportato dalla presa. Verificare inoltre che l'amperaggio totale di tutti i dispositivi collegati alla presa a muro non sia superiore al valore massimo consentito per la presa.
- ❏ Se si prevede di utilizzare la stampante in Germania, l'impianto dell'edificio deve essere protetto mediante un interruttore automatico da 10 o 16 ampere per fornire alla stampante un'adeguata protezione da cortocircuiti e sovracorrenti.
- ❏ Quando si collega la stampante a un computer o a un altro dispositivo mediante cavo, verificare che i connettori siano orientati correttamente. Ogni connettore può essere orientato correttamente in un solo modo. Se un connettore viene inserito con l'orientamento errato, i dispositivi collegati al cavo potrebbero risultare danneggiati.
- ❏ Collocare la stampante su una superficie piana e stabile, che si estenda oltre la base in tutte le direzioni. Se la stampante risulta inclinata, non funziona correttamente.
- ❏ Per la conservazione e il trasporto, non inclinare la stampante, non posizionarla verticalmente e non capovolgerla, onde evitare fuoriuscite di inchiostro.
- ❏ Lasciare spazio sufficiente sopra la stampante per consentire il sollevamento del coperchio documenti.
- ❏ Lasciare spazio sufficiente davanti alla stampante per consentire la completa espulsione della carta.
- ❏ Evitare luoghi soggetti a brusche variazioni di temperatura e umidità. Inoltre, tenere la stampante lontana dalla luce solare diretta, da sorgenti di illuminazione intensa e da fonti di calore.
- ❏ Non inserire oggetti nelle aperture della stampante.
- ❏ Non inserire le mani nella stampante durante le operazioni di stampa.
- ❏ Non toccare il cavo piatto bianco all'interno della stampante.
- <span id="page-14-0"></span>❏ Non utilizzare prodotti spray contenenti gas infiammabili all'interno o nelle immediate vicinanze della stampante. Ciò potrebbe provocare un incendio.
- ❏ Non spostare manualmente la testina di stampa, onde evitare il danneggiamento della stampante.
- ❏ Prestare attenzione affinché le dita non rimangano incastrate durante la chiusura dell'unità scanner.
- ❏ Non esercitare una forte pressione sul vetro dello scanner durante il posizionamento degli originali.
- ❏ Spegnere sempre la stampante utilizzando il pulsante P. Non scollegare la stampante dalla presa di alimentazione e non spegnerla fino a quando la spia  $\mathcal{O}$  non smette di lampeggiare.
- ❏ Prima di trasportare la stampante, verificare che la testina di stampa sia nella posizione di riposo (completamente a destra) e che le cartucce di inchiostro siano installate.
- ❏ Se si prevede di non utilizzare la stampante per un periodo di tempo prolungato, scollegare il cavo di alimentazione dalla presa di corrente.

## **Istruzioni e avvertenze sull'utilizzo della stampante con una connessione wireless**

- ❏ Le onde radio di questa stampante possono interferire in modo negativo con il funzionamento di apparecchiature mediche elettroniche con conseguente rischio di funzionamenti difettosi.Quando si utilizza questa stampante all'interno di strutture mediche o accanto ad attrezzature mediche, seguire le indicazioni del personale autorizzato responsabile della struttura e attenersi a ogni avviso e indicazione riportata sull'attrezzatura medica.
- ❏ Le onde radio di questa stampante possono influire negativamente sul funzionamento di dispositivi a controllo automatico quali le porte a scorrimento automatico o gli allarmi antincendio con conseguente rischio di incidenti dovuti a malfunzionamento.Quando si utilizza questa stampante accanto a dispositivi a controllo automatico, attenersi a ogni avviso e indicazione di tali dispositivi.

### **Istruzioni e avvertenze sull'utilizzo di schede di memoria**

- ❏ Se la spia della scheda di memoria lampeggia, non rimuovere la scheda e non spegnere la stampante.
- ❏ I vari tipi di schede di memoria disponibili in commercio possono essere utilizzati in diversi modi. Per ulteriori informazioni, consultare la documentazione fornita con la scheda di memoria in uso.
- ❏ Utilizzare solo schede di memoria compatibili con la stampante.

#### **Informazioni correlate**

& ["Specifiche delle schede di memoria supportate" a pagina 251](#page-250-0)

### **Istruzioni e avvertenze sull'utilizzo del display LCD**

- ❏ Il display LCD può presentare piccole macchie scure o chiare e le relative caratteristiche possono determinare una luminosità non uniforme. Ciò è normale e non indica un guasto del display.
- ❏ Per pulire il display, utilizzare solo un panno asciutto e morbido. Non utilizzare detergenti liquidi o chimici.
- ❏ La copertura esterna del display LCD potrebbe rompersi in caso di forte urto. Se la superficie del display si scheggia o presenta crepe, contattare il rivenditore; non toccare né tentare di rimuovere i pezzi rotti.

## <span id="page-15-0"></span>**Protezione dei dati personali**

Prima di cedere la stampante ad altri o smaltirla, è consigliabile cancellare tutte le informazioni personali archiviate in memoria selezionando **Impostazioni** > **Ripristina impostaz. predef.** > **Tutte le impostazioni** nel pannello di controllo.

## <span id="page-16-0"></span>**Informazioni di base sulla stampante**

## **Nomi e funzioni delle parti**

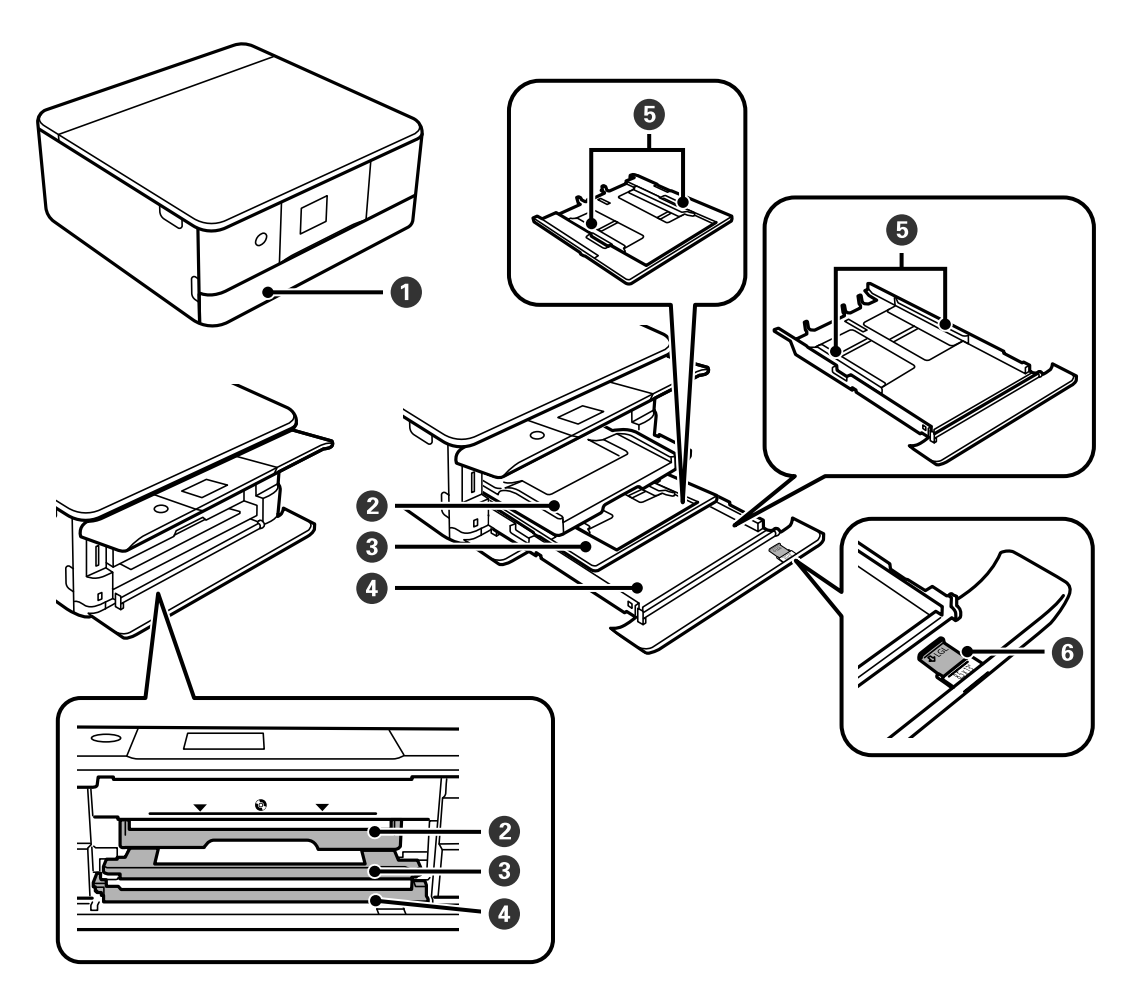

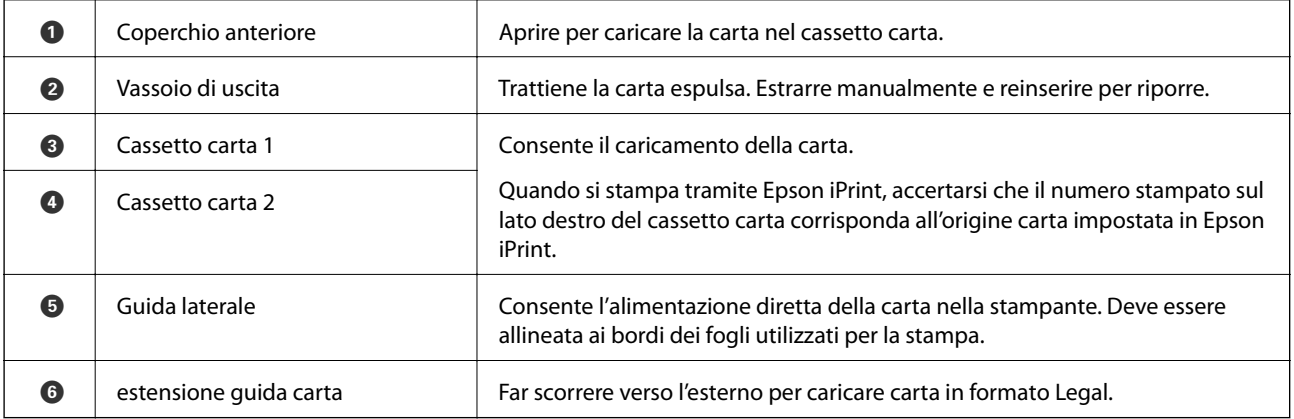

Guida utente

### **Informazioni di base sulla stampante**

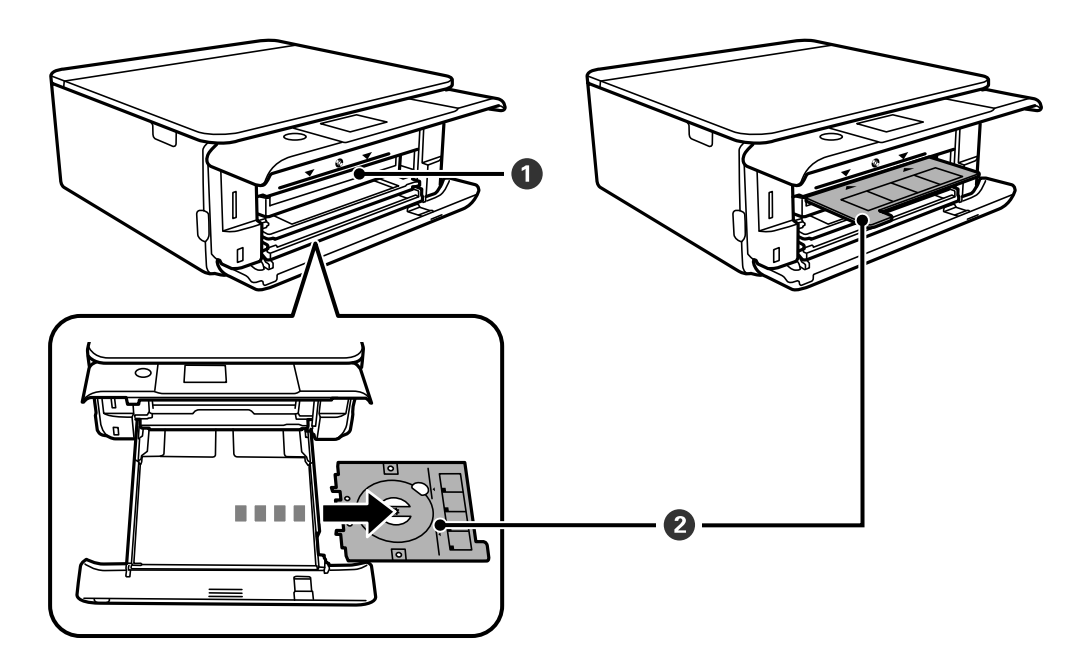

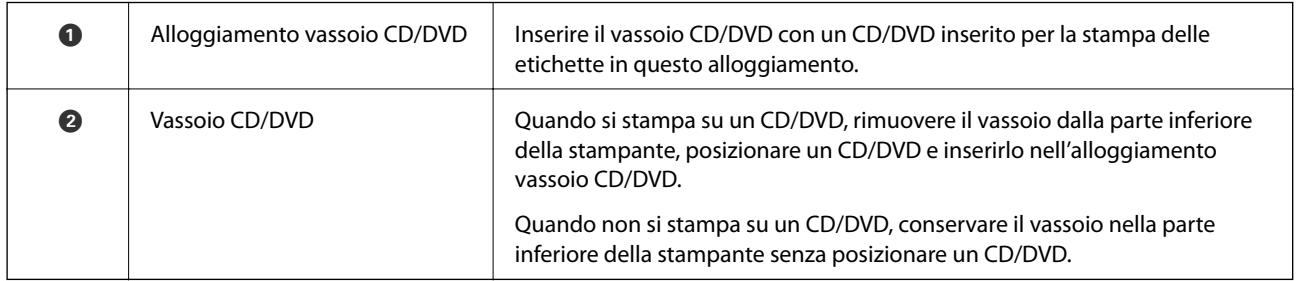

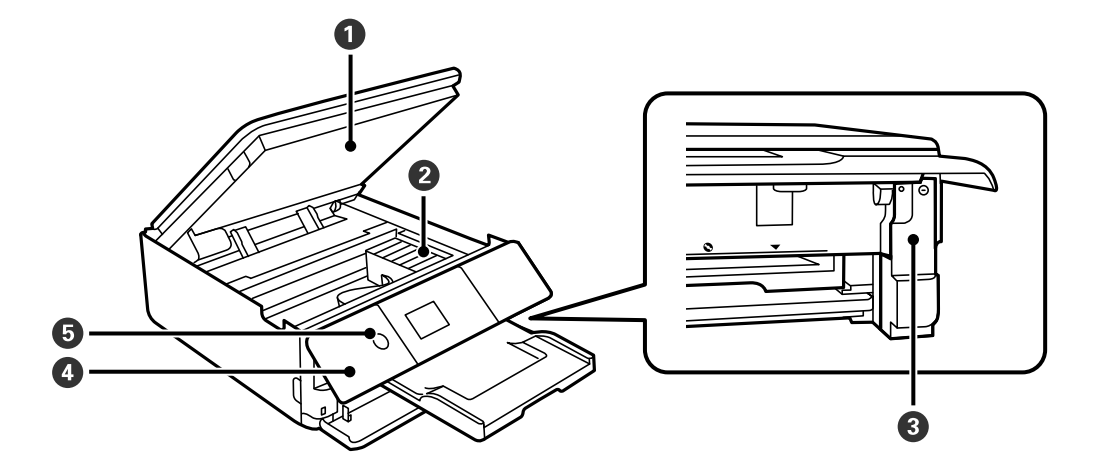

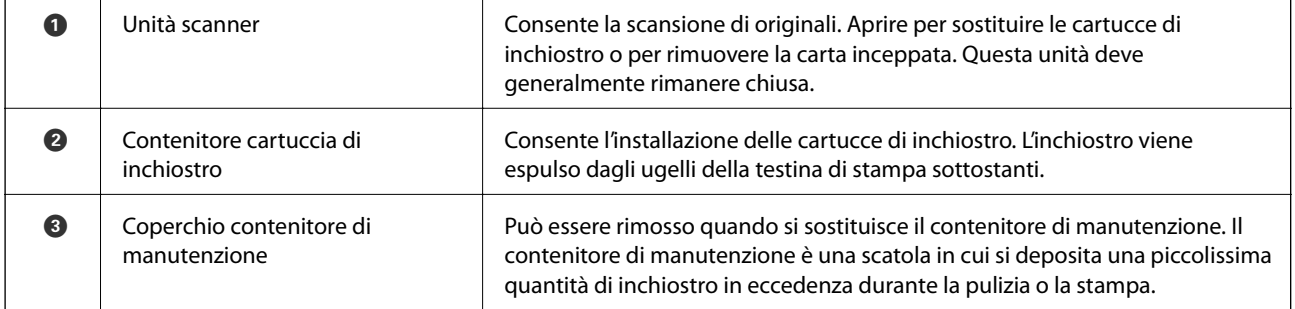

### **Informazioni di base sulla stampante**

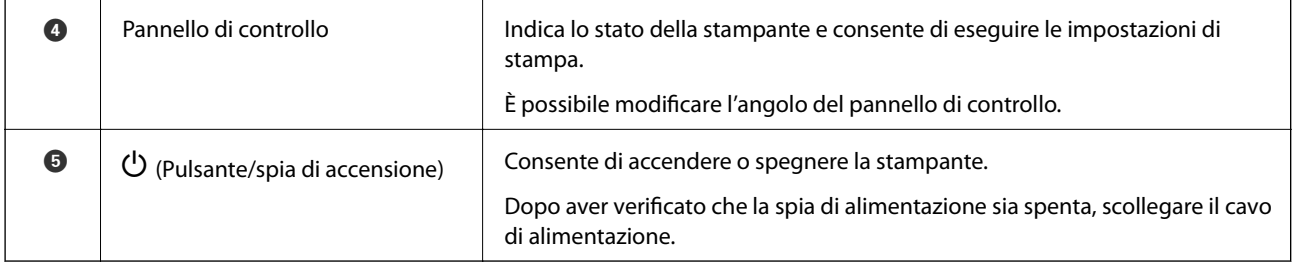

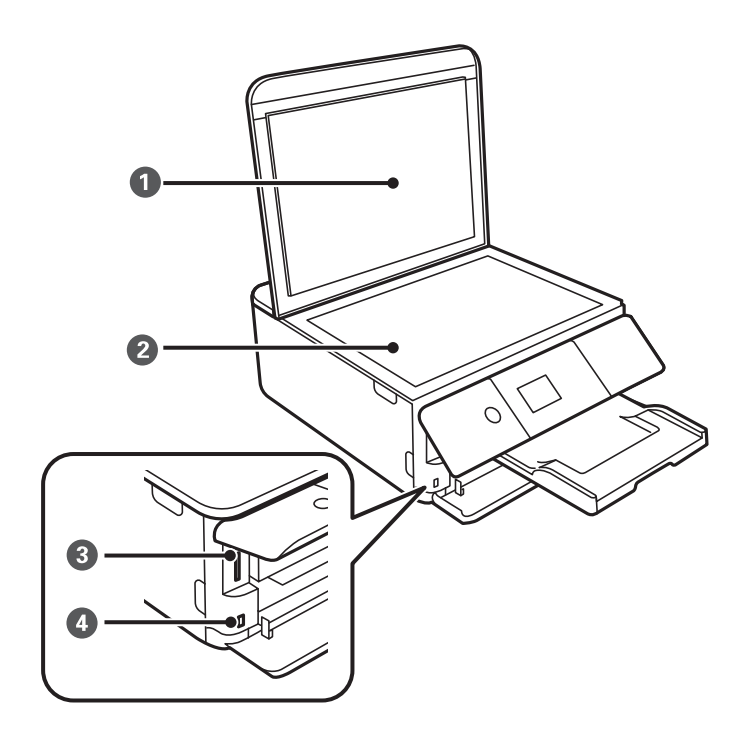

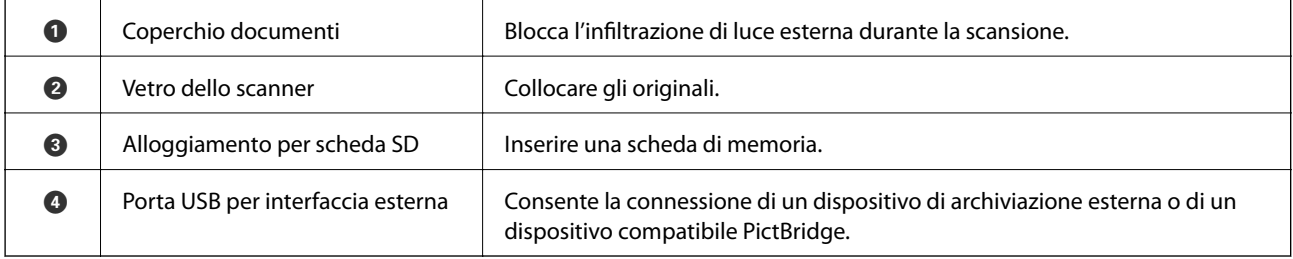

<span id="page-19-0"></span>Guida utente

### **Informazioni di base sulla stampante**

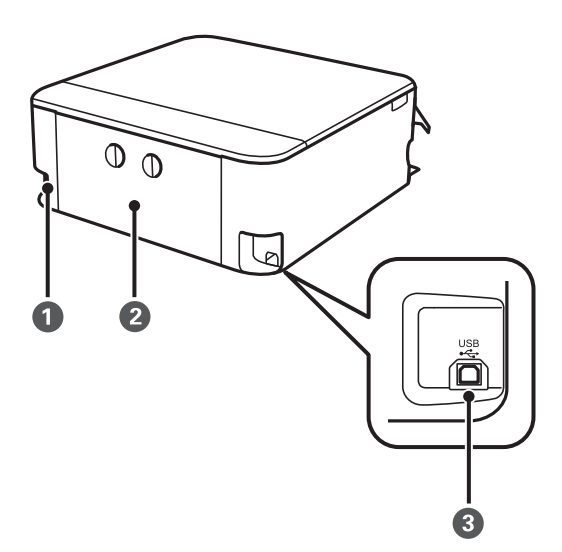

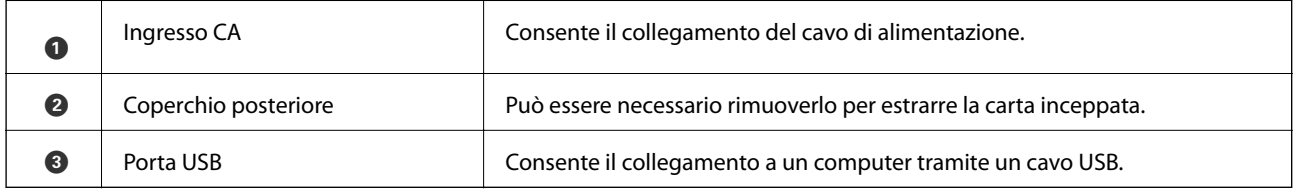

## **Pannello di controllo**

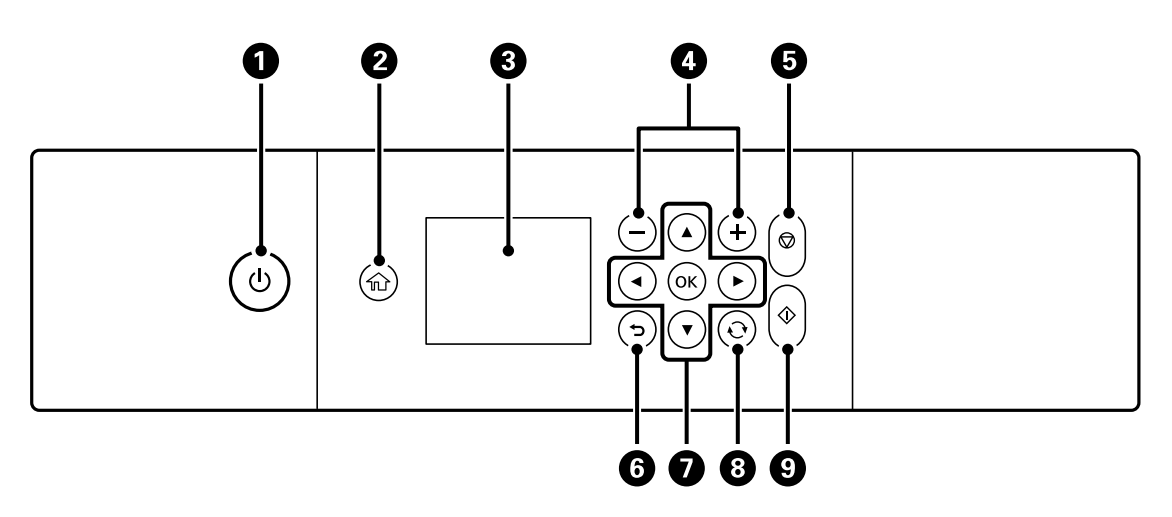

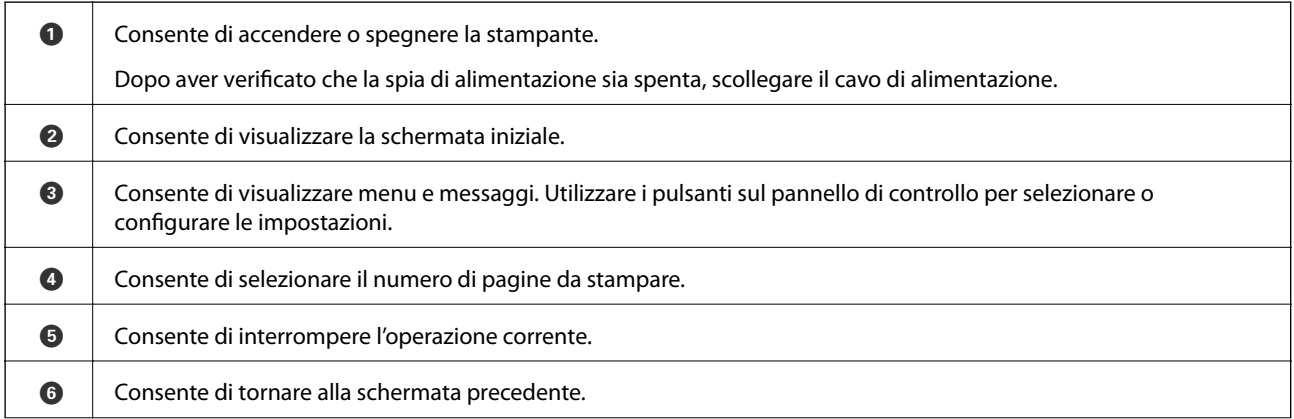

<span id="page-20-0"></span>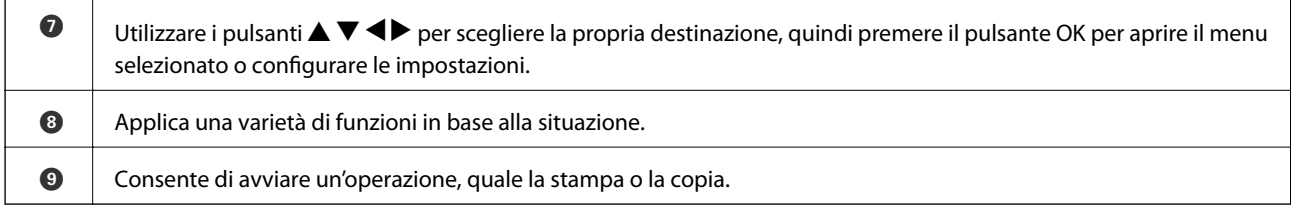

## **Icone visualizzate sul display LCD**

Sul display LCD vengono visualizzate le icone seguenti, in base allo stato della stampante.

### **Icone visualizzate sulla schermata iniziale**

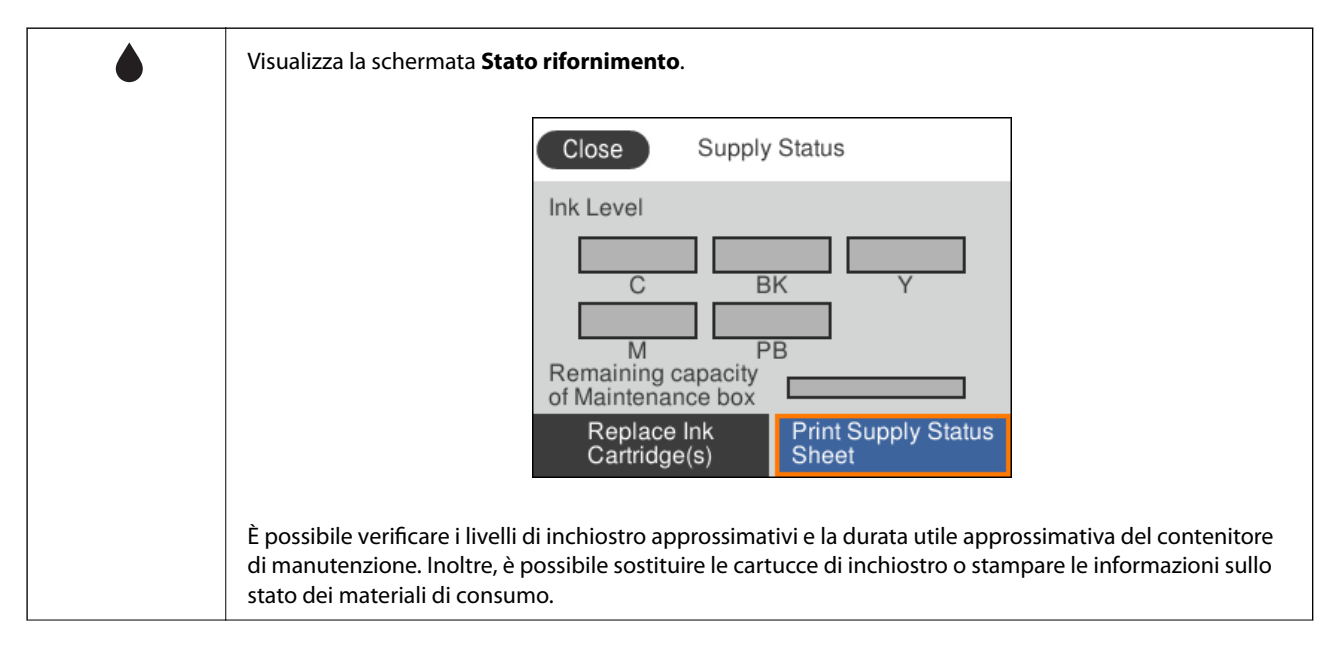

### **Informazioni di base sulla stampante**

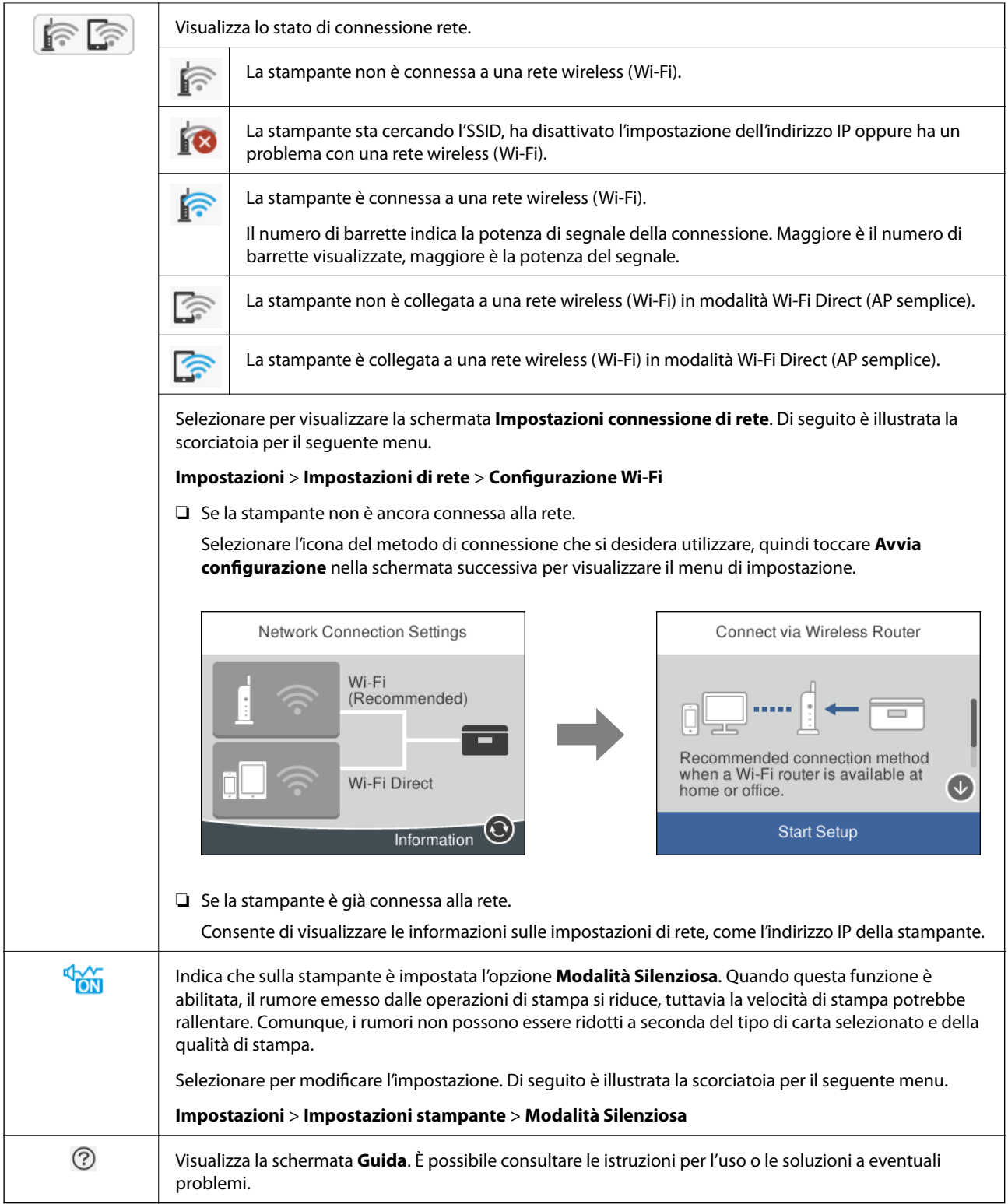

### <span id="page-22-0"></span>**Icone comuni in ogni schermata**

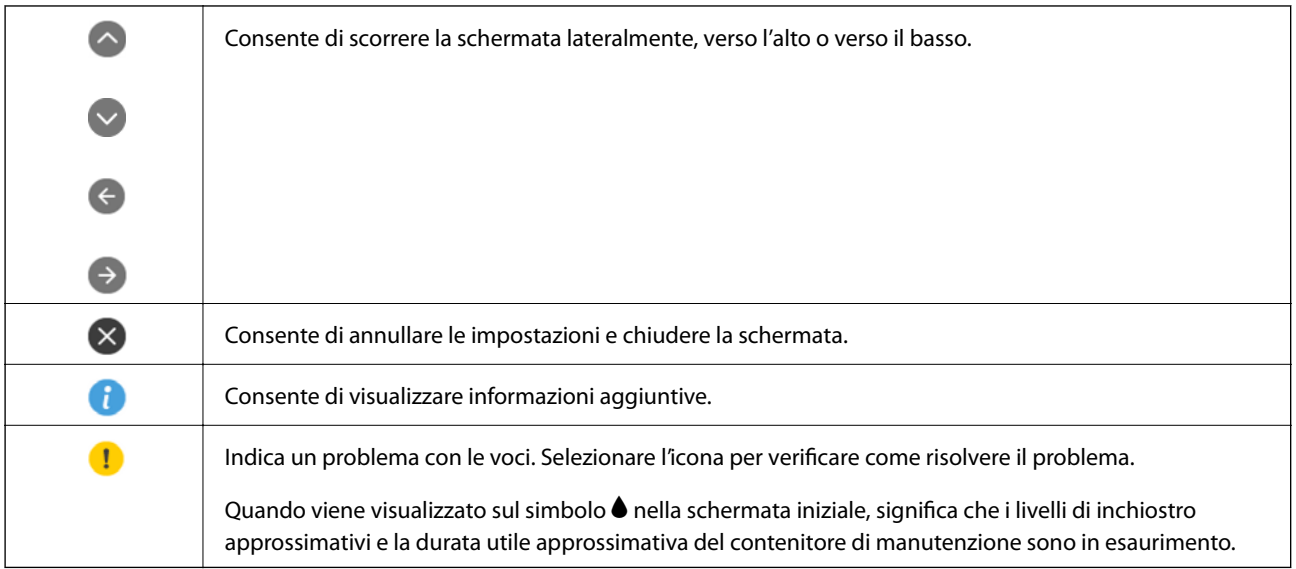

### **Informazioni correlate**

& ["Opzioni di menu per Impostazioni di rete" a pagina 189](#page-188-0)

## **Configurazione di base dello schermo**

Di seguito è illustrata la configurazione dello schermo per le operazioni di copia e scansione.

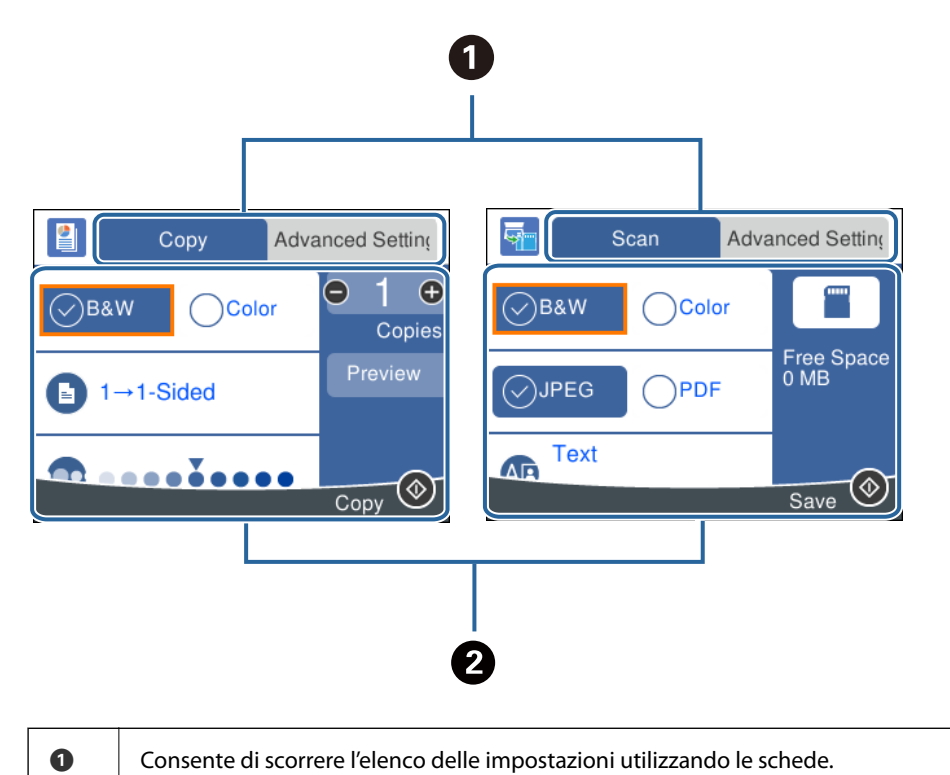

La scheda a sinistra visualizza le voci utilizzate di frequente per le operazioni di copia e scansione. La scheda **Impostazioni avanzate** visualizza le altre voci che è possibile impostare in base alle esigenze.

<span id="page-23-0"></span>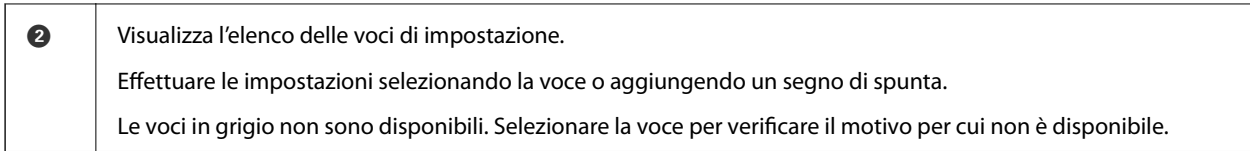

## **Immissione di caratteri**

### **Tastiera a schermo**

Durante la configurazione delle impostazioni di rete e l'esecuzione di altre operazioni, è possibile immettere caratteri e simboli utilizzando la tastiera a schermo.

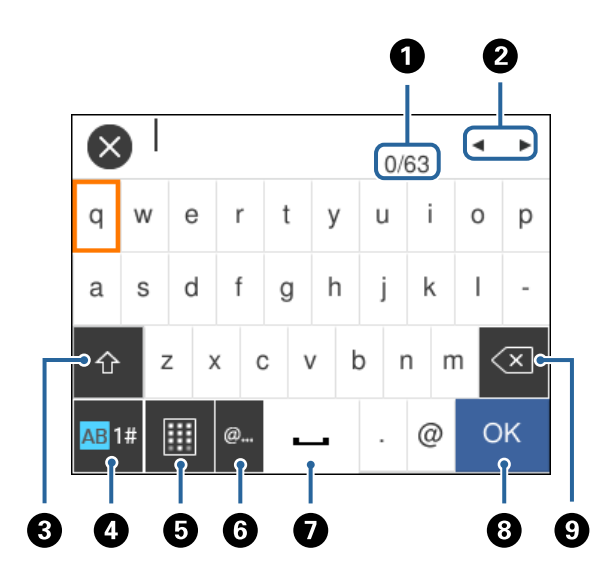

### *Nota:*

Le icone disponibili variano a seconda della voce in corso di impostazione.

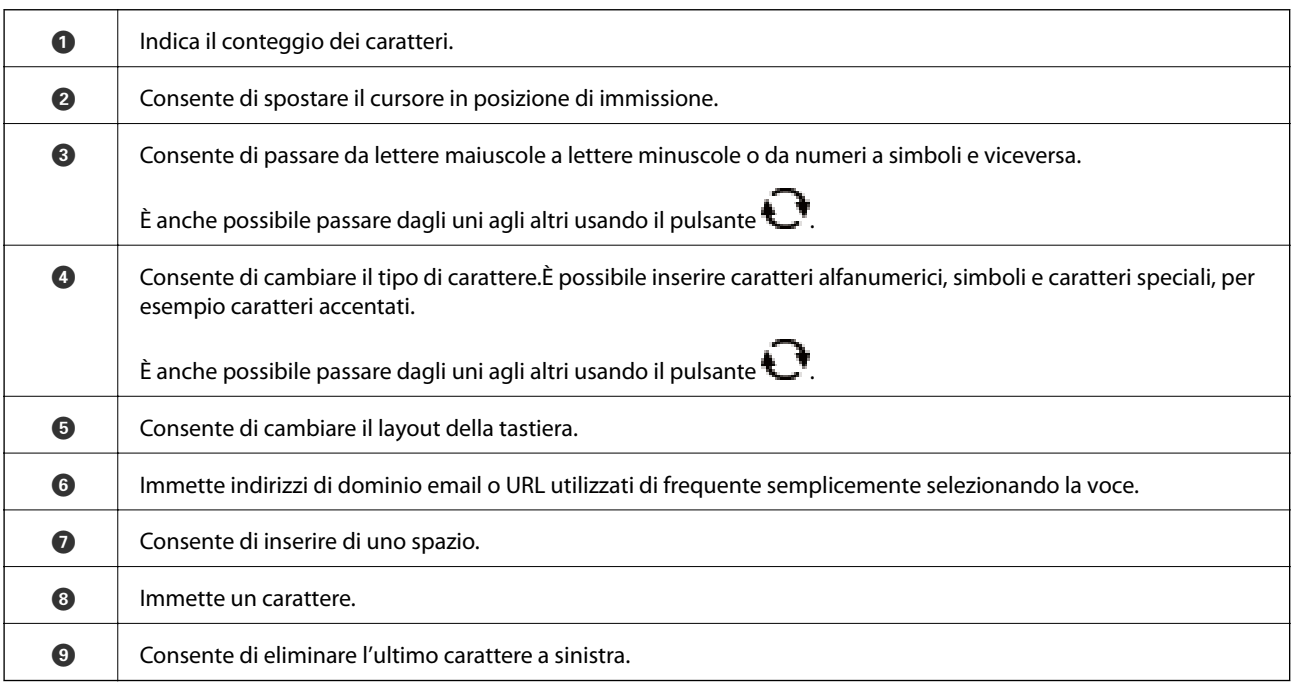

### <span id="page-24-0"></span>**Tastierino a schermo**

È possibile immettere numeri usando il tastierino a schermo, ad esempio per inserire il numero di copie.

Il tastierino a schermo facilita l'inserimento di numeri più grandi.Per inserire un numero più piccolo, usare i pulsanti +/-.

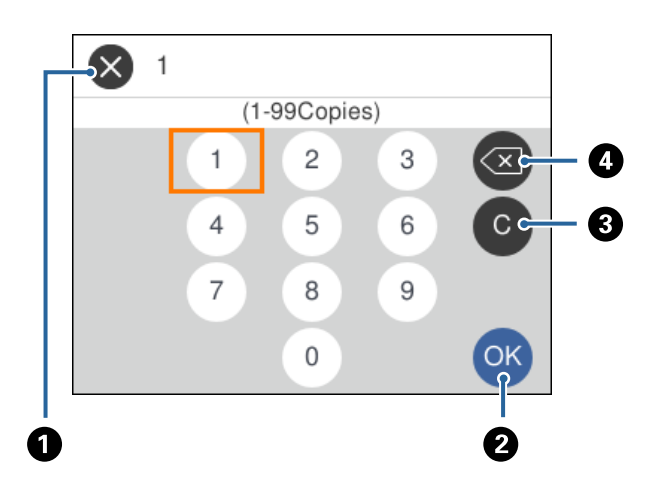

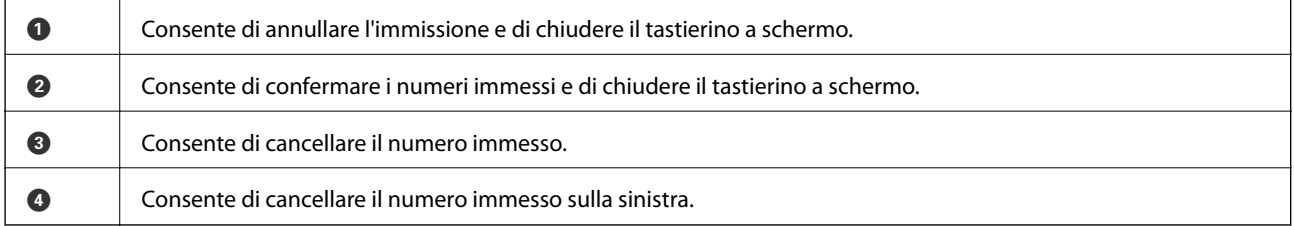

## **Visualizzazione di animazioni**

Lo schermo LCD può essere impostato per la visualizzazione di animazioni relative a istruzioni operative quali il caricamento della carta o la rimozione di carta inceppata.

❏ Selezionare nella schermata iniziale per visualizzare la schermata di aiuto. Selezionare **Come fare per** e selezionare le voci che si desidera visualizzare.

<span id="page-25-0"></span>❏ Selezionare **Come fare per** nella parte inferiore della schermata dell'operazione per visualizzare l'animazione sensibile al contesto.

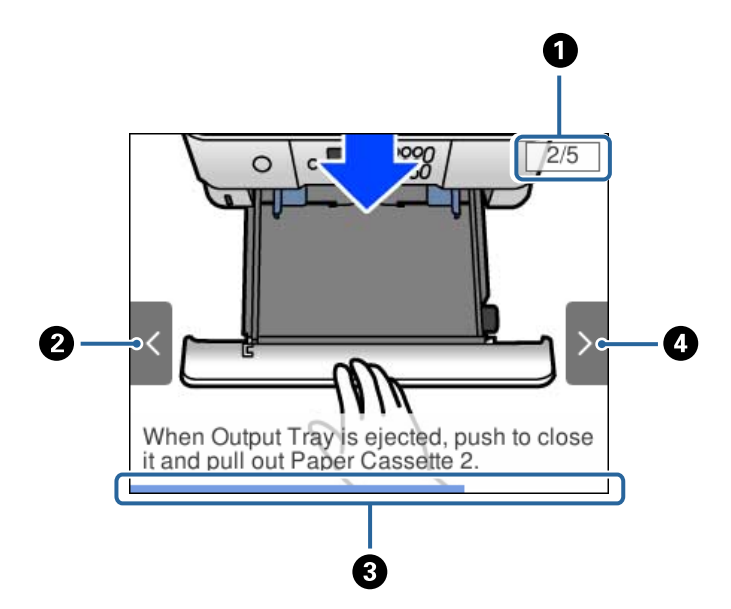

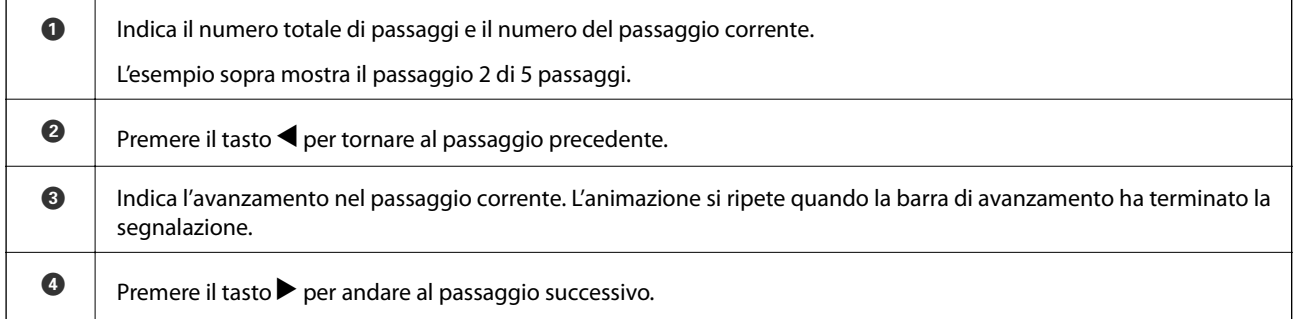

## **Visualizzazione di un menu appropriato per l'operazione**

La stampante visualizza automaticamente i menu appropriati in base all'operazione. Se si desidera disattivare questa funzione, disabilitare l'impostazione **Modalità selezione automatica**.

### **Impostazioni** > **Funzioni guida** > **Modalità selezione automatica**

❏ Inserire un dispositivo di memoria esterno, per esempio una scheda di memoria o un dispositivo USB.

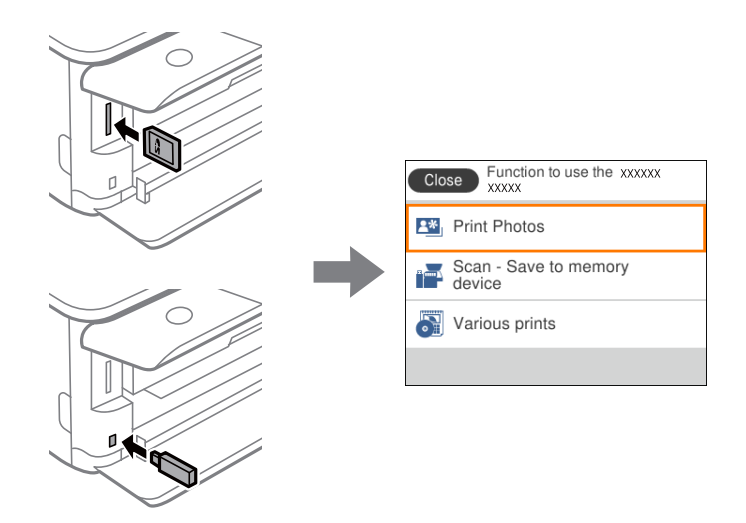

### **Informazioni correlate**

 $\blacktriangleright$  ["Opzioni di menu per Funzioni guida" a pagina 192](#page-191-0)

## <span id="page-27-0"></span>**Impostazioni di Rete**

## **Tipi di connessione rete**

È possibile utilizzare i seguenti metodi di connessione.

## **Connessione Wi-Fi**

Connettere la stampante e il computer o dispositivo smart al router wireless. Si tratta del metodo di connessione tradizionale per le reti domestiche e aziendali, nelle quali i computer sono connessi al router wireless tramite Wi-Fi.

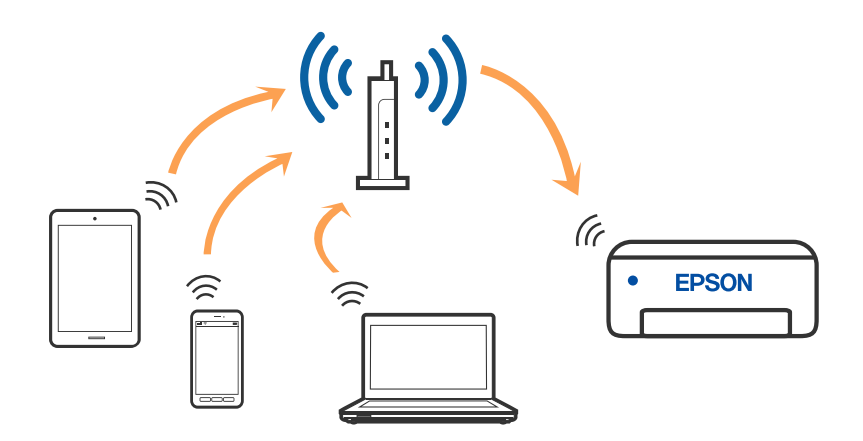

### **Informazioni correlate**

- & ["Connessione al computer" a pagina 29](#page-28-0)
- & ["Connessione a un dispositivo intelligente" a pagina 30](#page-29-0)
- $\rightarrow$  ["Configurazione delle impostazioni Wi-Fi dalla stampante" a pagina 40](#page-39-0)

## **Connessione Wi-Fi Direct (AP semplice)**

Utilizzare questo metodo di connessione quando non si utilizza Wi-Fi in ambiente domestico o aziendale o quando si desidera connettere direttamente la stampante e il dispositivo intelligente. In questa modalità, la stampante funziona come un router wireless ed è possibile connettere i dispositivi alla stampante senza l'ausilio di un router

<span id="page-28-0"></span>wireless standard. Tuttavia, i dispositivi connessi direttamente alla stampante non possono comunicare tra loro tramite la stampante.

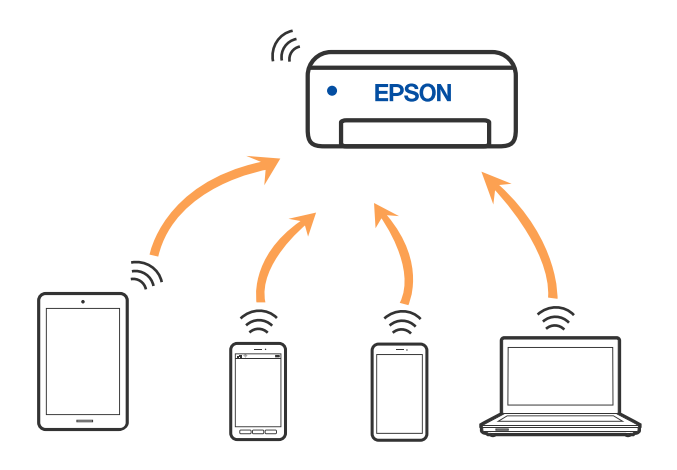

È possibile connettere la stampante simultaneamente tramite Wi-Fi e in modalità Wi-Fi Direct (AP semplice). Tuttavia, se si avvia una connessione di rete in modalità Wi-Fi Direct (AP semplice) quando la stampante è connessa tramite Wi-Fi, il Wi-Fi viene temporaneamente disconnesso.

### **Informazioni correlate**

& ["Configurazione delle impostazioni di connessione di Wi-Fi Direct \(AP semplice\)" a pagina 45](#page-44-0)

## **Connessione al computer**

Si consiglia di utilizzare il programma di installazione per collegare la stampante al computer. Per avviare il programma di installazione, seguire uno dei metodi indicati.

❏ Impostazione da sito web

Accedere al seguente sito web, quindi immettere il nome del prodotto. Andare su **Impostazione**, quindi avviare la procedura di impostazione.

### [http://epson.sn](http://epson.sn/?q=2)

❏ Configurazione tramite il disco del software (solo per i modelli dotati di un disco software e per gli utenti in possesso di computer Windows con unità di lettura disco).

Inserire nel computer il disco del software e seguire le istruzioni a video.

### **Selezione dei metodi di connessione**

Seguire le istruzioni a video finché non viene visualizzata la schermata seguente, quindi selezionare il metodo di connessione della stampante al computer.

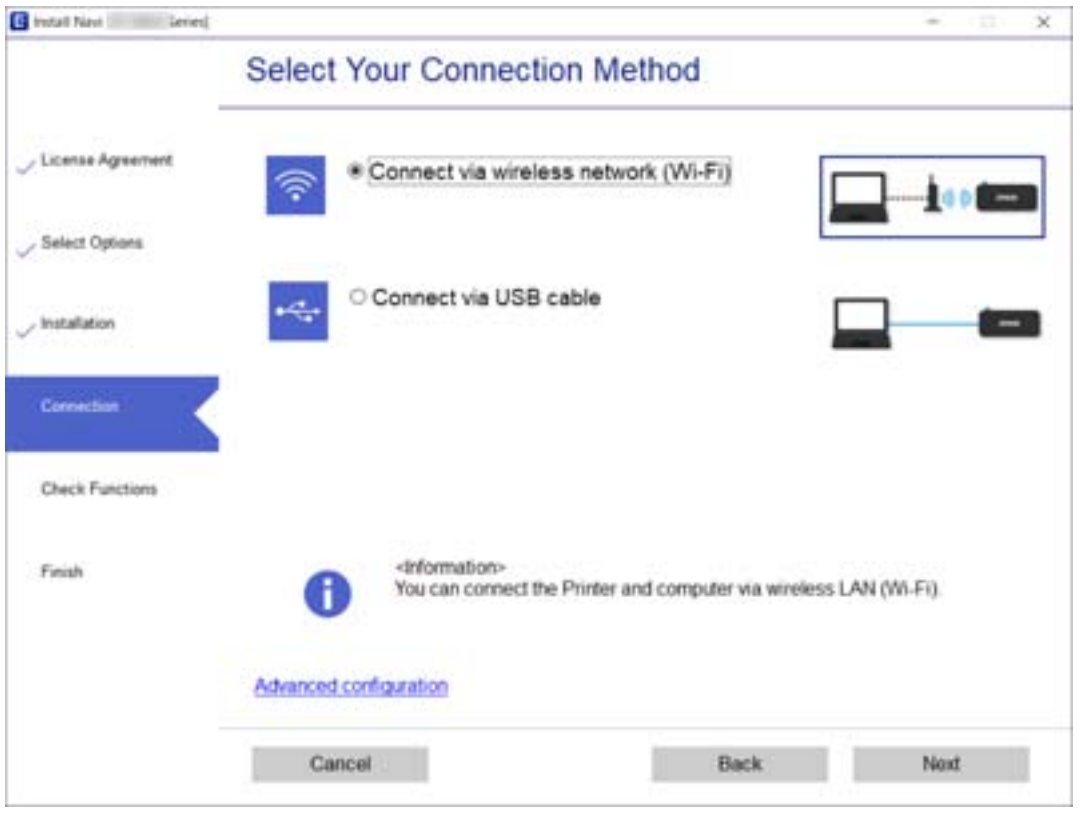

<span id="page-29-0"></span>Selezionare il tipo di connessione, quindi fare clic su **Avanti**.

Seguire le istruzioni a video.

## **Connessione a un dispositivo intelligente**

### **Connessione a un dispositivo intelligente tramite un router wireless**

È possibile utilizzare la stampante da un dispositivo intelligente quando si collega la stampante alla stessa rete Wi-Fi (SSID) del dispositivo intelligente. Per utilizzare la stampante da un dispositivo intelligente, effettuare la configurazione dal seguente sito web. Accedere al sito dal dispositivo intelligente che si desidera collegare alla stampante.

#### [http://epson.sn](http://epson.sn/?q=2) > **Impostazione**

#### *Nota:*

Se si desidera connettere alla stampante sia un computer che un dispositivo intelligente, si consiglia di connettere innanzitutto il computer.

### **Connessione a iPhone o iPad (dispositivi iOS) tramite Wi-Fi Direct**

Questo metodo consente di connettere la stampante direttamente a un iPhone o iPad senza l'uso di un router wireless. Per utilizzare queste funzioni sono necessarie le seguenti condizioni. Se l'ambiente non corrisponde a queste condizioni, è possibile connettere selezionando **Dispositivi con altri sistemi operativi**. Per maggiori dettagli sulla connessione, consultare le informazioni correlate qui sotto.

- ❏ iOS 11 o versione successiva
- ❏ Uso dell'app Fotocamera standard per eseguire la scansione del codice QR
- ❏ Epson iPrint versione 7.0 o successiva

Epson iPrint viene utilizzato per la stampa da un dispositivo intelligente. Installare previamente Epson iPrint sul dispositivo intelligente.

### *Nota:*

È sufficiente configurare queste impostazioni solo per la stampante e il dispositivo intelligente a cui ci si desidera connettere. A meno che non si disabiliti Wi-Fi Direct o si ripristinino le impostazioni predefinite di rete, non è necessario effettuare nuovamente queste impostazioni.

1. Selezionare **Connessione Smartphone** nella schermata iniziale.

Per selezionare una voce, spostarsi sulla voce utilizzando i pulsanti  $\blacktriangle, \blacktriangledown, \blacktriangle, \blacktriangleright$ , quindi premere il pulsante OK.

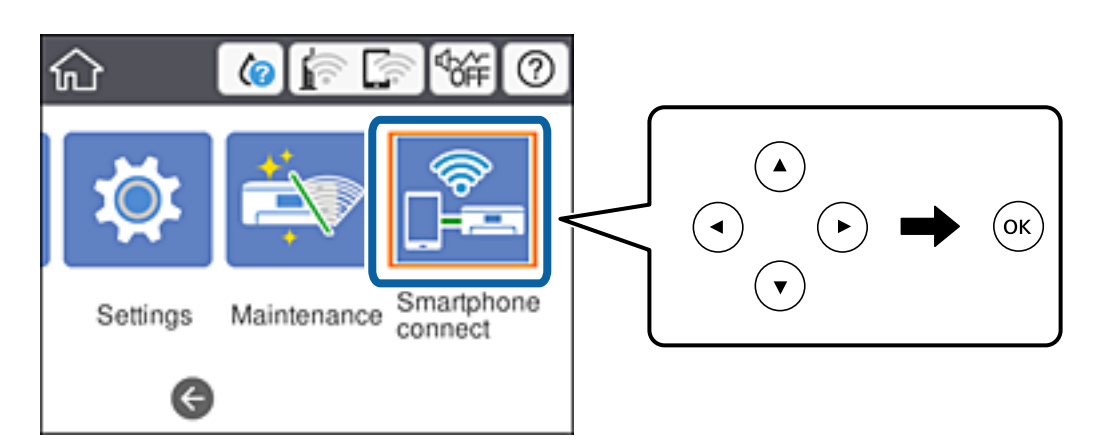

- 2. Selezionare **Avvia configurazione**.
- 3. Selezionare **iOS**.

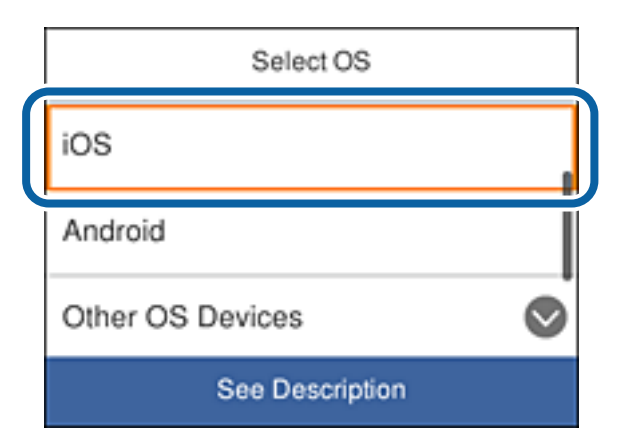

Sul pannello di controllo della stampante viene visualizzato il codice QR.

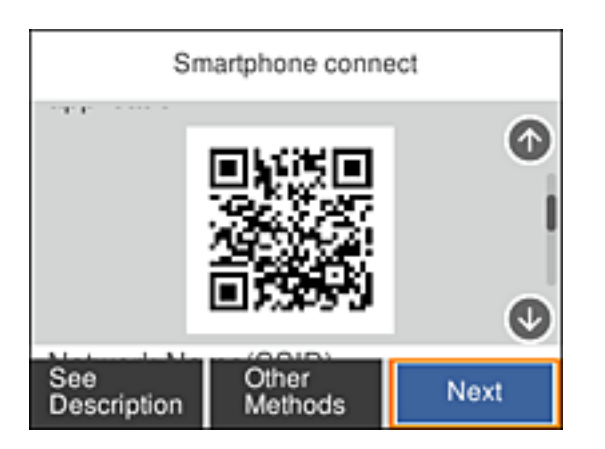

4. Su iPhone o iPad, avviare l'app Fotocamera standard ed eseguire la scansione del codice QR sul pannello di controllo della stampante.

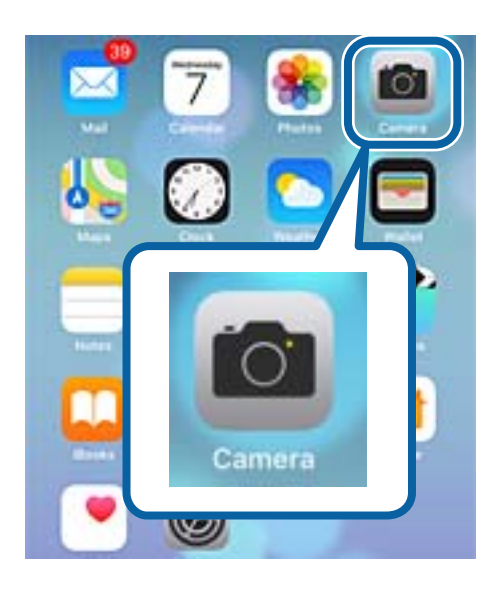

Utilizzare l'app Fotocamera per iOS 11 o versione successiva. Non è possibile connettersi alla stampante utilizzando l'app Fotocamera per iOS 10 o versioni precedenti. Inoltre, non è possibile connettersi utilizzando un'app per la scansione dei codici QR. Se non è possibile connettersi, scorrere la schermata sul pannello di controllo della stampante, quindi selezionare **Dispositivi con altri sistemi operativi**. Per maggiori dettagli sulla connessione, consultare le informazioni correlate qui sotto.

5. Toccare il messaggio visualizzato sulla schermata del dispositivo intelligente.

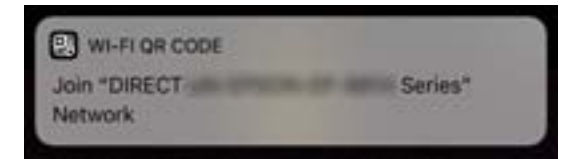

6. Toccare **Unisci**.

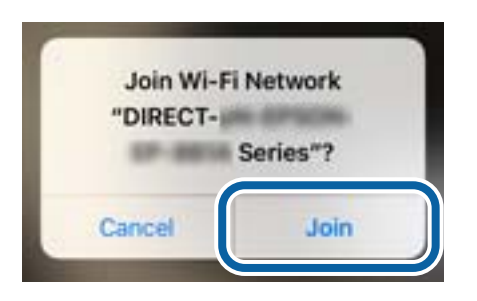

- 7. Nel pannello di controllo della stampante, selezionare **Avanti**.
- 8. Su iPhone o iPad, avviare Epson iPrint.

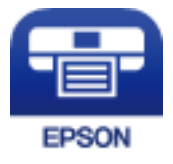

- 9. Nella schermata Epson iPrint, toccare **La stampante non è selezionata.**.
- 10. Selezionare la stampante alla quale si desidera connettersi.

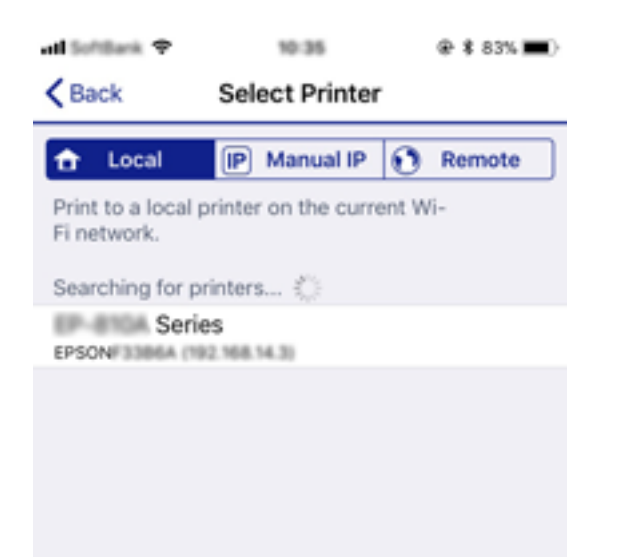

<span id="page-33-0"></span>Vedere le informazioni visualizzate sul pannello di controllo della stampante per selezionare la stampante.

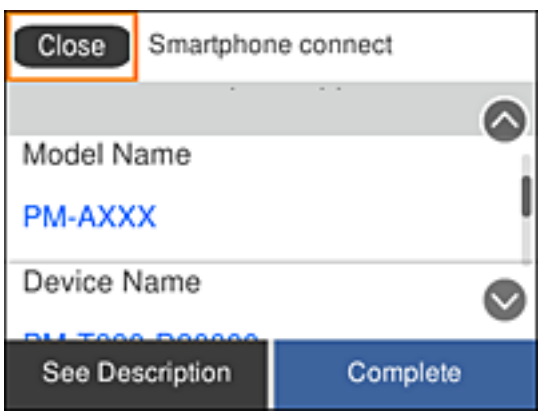

11. Nel pannello di controllo della stampante, selezionare **Completo**.

Per i dispositivi intelligenti già connessi alla stampante, selezionare il nome di rete (SSID) sulla schermata Wi-Fi del dispositivo intelligente per connetterli di nuovo.

### **Informazioni correlate**

& ["Connessione a dispositivi diversi da iOS e Android tramite Wi-Fi Direct" a pagina 37](#page-36-0)

### **Connessione a dispositivi Android tramite Wi-Fi Direct**

Questo metodo consente di connettere la stampante direttamente al dispositivo Android senza l'uso di un router wireless. Per utilizzare queste funzioni sono necessarie le seguenti condizioni.

- ❏ Android 4.4 o versione successiva
- ❏ Epson iPrint versione 7.0 o successiva

Epson iPrint viene utilizzato per la stampa da un dispositivo intelligente. Installare previamente Epson iPrint sul dispositivo intelligente.

#### *Nota:*

È sufficiente configurare queste impostazioni solo per la stampante e il dispositivo intelligente a cui ci si desidera connettere. A meno che non si disabiliti Wi-Fi Direct o si ripristinino le impostazioni predefinite di rete, non è necessario effettuare nuovamente queste impostazioni.

1. Selezionare **Connessione Smartphone** nella schermata iniziale.

Per selezionare una voce, spostarsi sulla voce utilizzando i pulsanti  $\blacktriangle, \blacktriangledown, \blacktriangle, \blacktriangleright$ , quindi premere il pulsante OK.

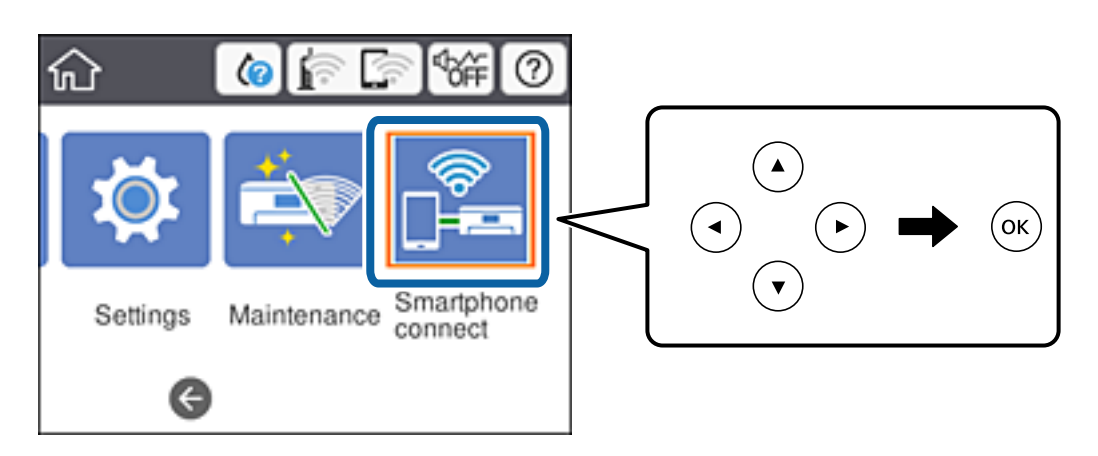

- 2. Selezionare **Avvia configurazione**.
- 3. Selezionare **Android**.

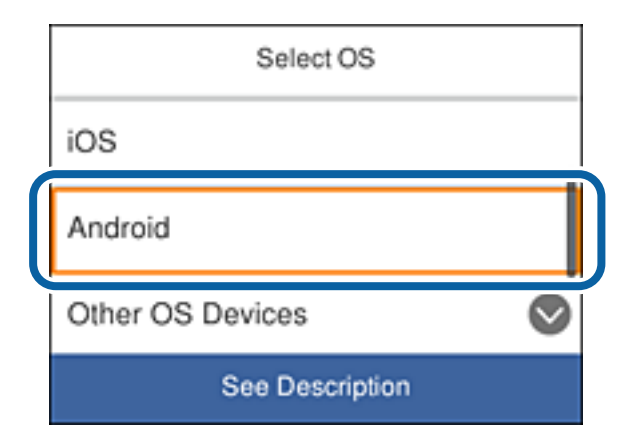

4. Sul dispositivo intelligente, avviare Epson iPrint.

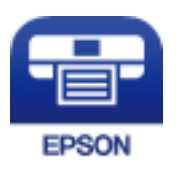

5. Nella schermata Epson iPrint, toccare **La stampante non è selezionata.**.

6. Nella schermata Epson iPrint, selezionare la stampante a cui ci si desidera connettere.

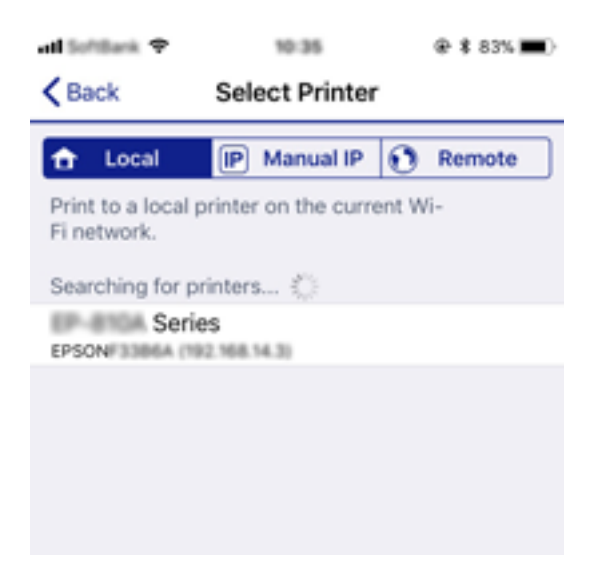

Vedere le informazioni visualizzate sul pannello di controllo della stampante per selezionare la stampante.

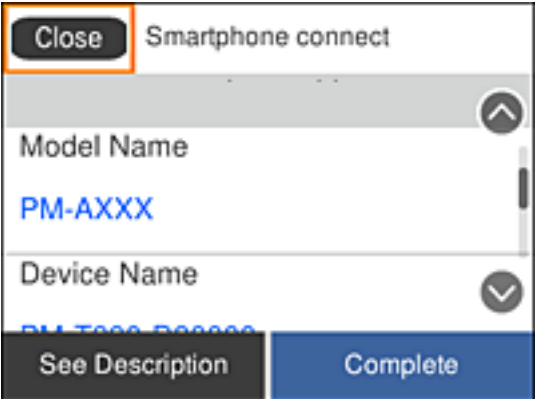

#### *Nota:*

Le stampanti potrebbero non essere visualizzate a seconda del dispositivo Android. Se le stampanti non vengono visualizzate, connettersi selezionando *Dispositivi con altri sistemi operativi*. Per maggiori dettagli sulla connessione, consultare le informazioni correlate qui sotto.

- 7. Quando viene visualizzata la schermata di approvazione della connessione del dispositivo, selezionare **Approva**.
- 8. Nel pannello di controllo della stampante, selezionare **Completo**.

Per i dispositivi intelligenti già connessi alla stampante, selezionare il nome di rete (SSID) sulla schermata Wi-Fi del dispositivo intelligente per connetterli di nuovo.

#### **Informazioni correlate**

& ["Connessione a dispositivi diversi da iOS e Android tramite Wi-Fi Direct" a pagina 37](#page-36-0)
## **Connessione a dispositivi diversi da iOS e Android tramite Wi-Fi Direct**

Questo metodo consente di connettere la stampante direttamente ai dispositivi intelligenti senza l'uso di un router wireless.

#### *Nota:*

È sufficiente configurare queste impostazioni solo per la stampante e il dispositivo intelligente a cui ci si desidera connettere. A meno che non si disabiliti Wi-Fi Direct o si ripristinino le impostazioni predefinite di rete, non è necessario effettuare nuovamente queste impostazioni.

1. Selezionare **Connessione Smartphone** nella schermata iniziale.

Per selezionare una voce, spostarsi sulla voce utilizzando i pulsanti  $\blacktriangle, \blacktriangledown, \blacktriangle, \blacktriangleright$ , quindi premere il pulsante OK.

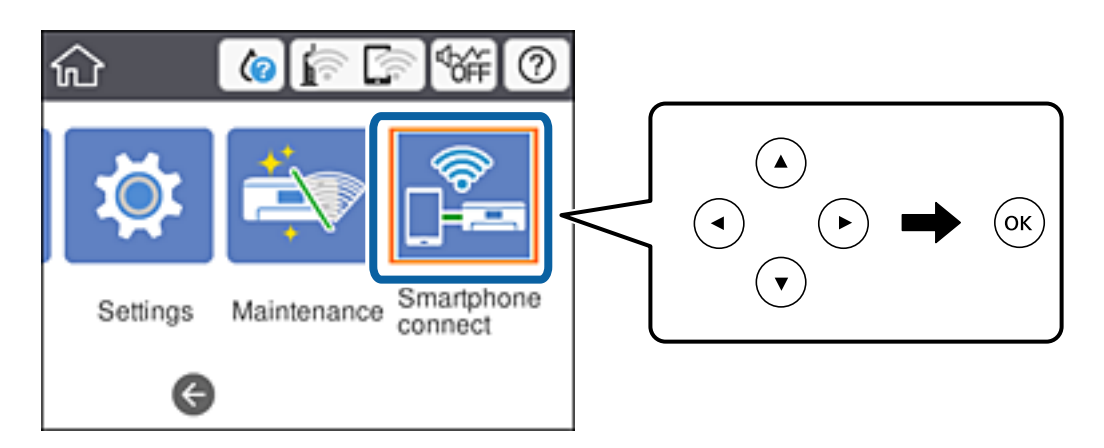

- 2. Selezionare **Avvia configurazione**.
- 3. Selezionare **Dispositivi con altri sistemi operativi**.

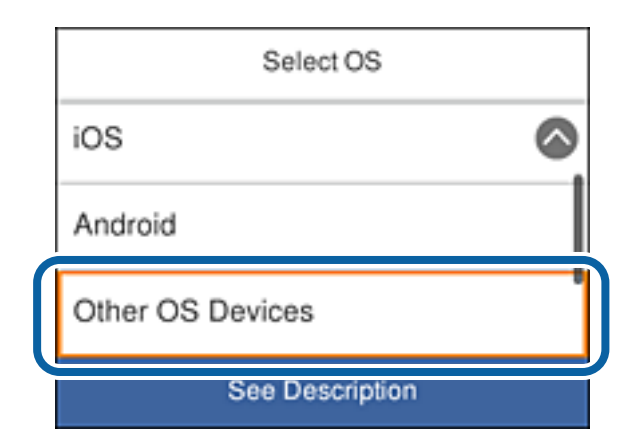

Vengono visualizzati Nome rete (SSID) e Password per Wi-Fi Direct della stampante.

4. Nella schermata Wi-Fi del dispositivo intelligente, selezionare l'SSID visualizzato sul pannello di controllo della stampante per connettersi, quindi immettere la password.

Lo screenshot mostra un esempio su iPhone.

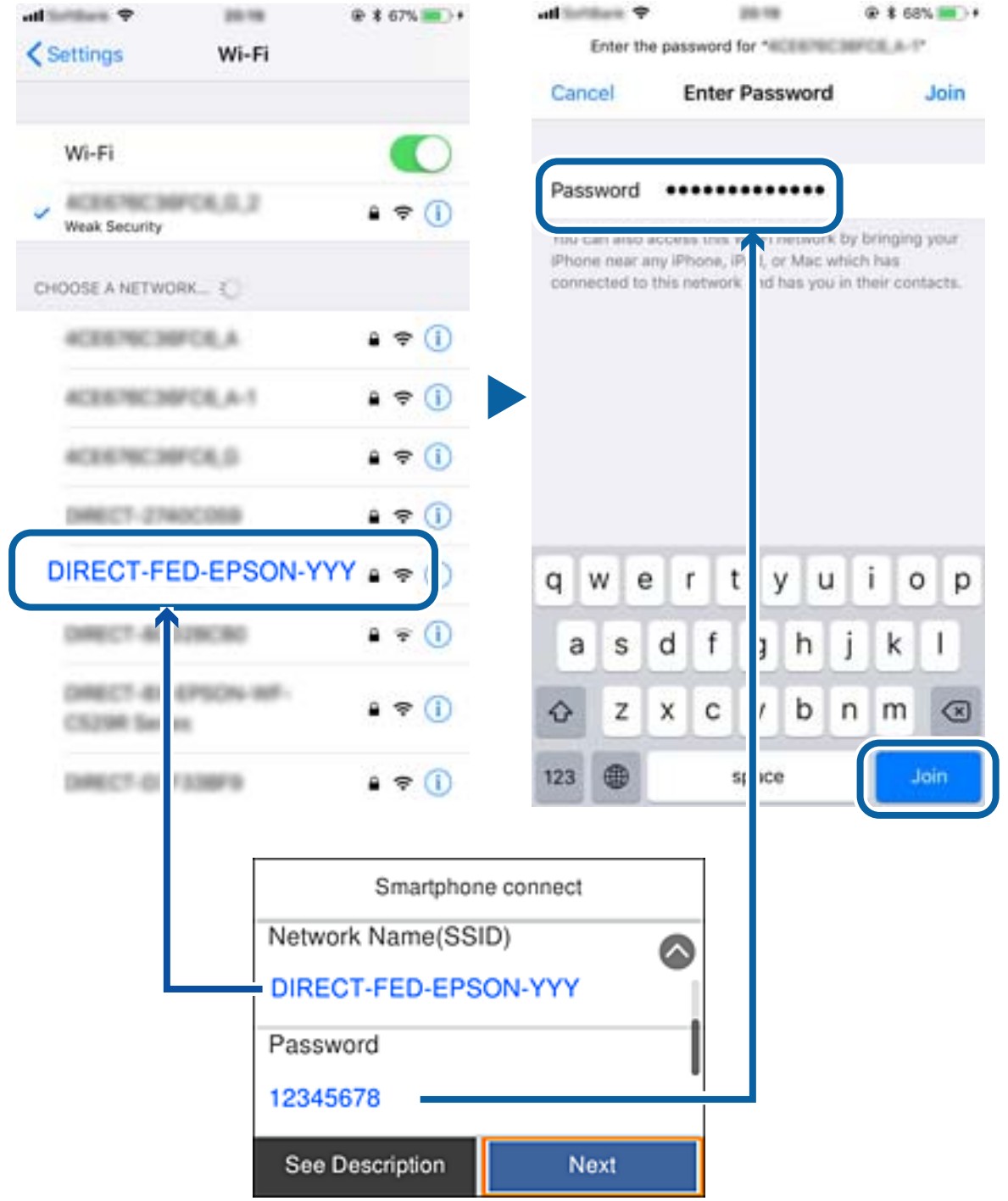

5. Nel pannello di controllo della stampante, selezionare **Avanti**.

6. Sul dispositivo intelligente, avviare Epson iPrint.

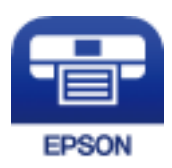

- 7. Nella schermata Epson iPrint, toccare **La stampante non è selezionata.**.
- 8. Selezionare la stampante alla quale si desidera connettersi.

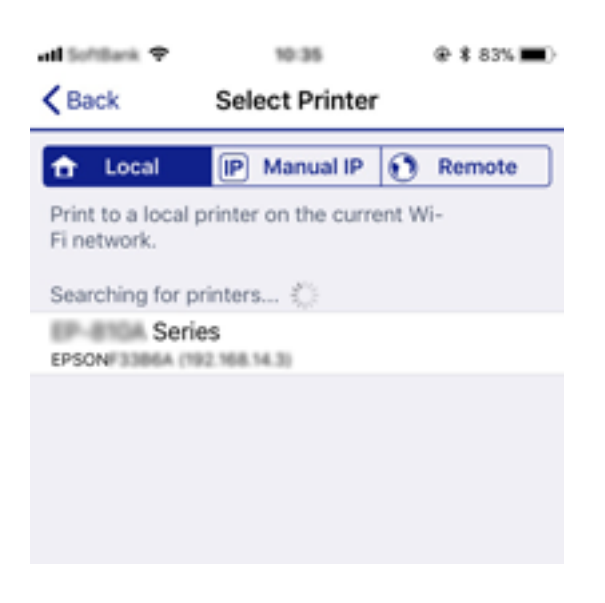

Vedere le informazioni visualizzate sul pannello di controllo della stampante per selezionare la stampante.

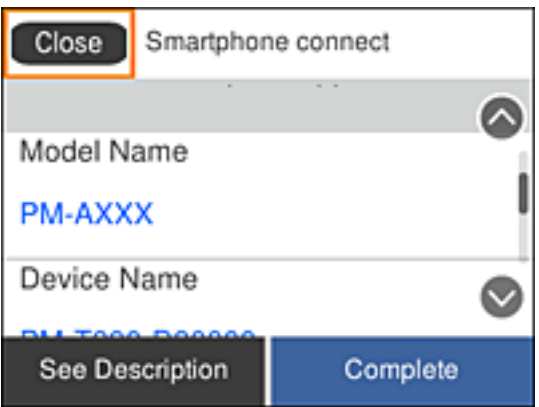

9. Nel pannello di controllo della stampante, selezionare **Completo**.

Per i dispositivi intelligenti già connessi alla stampante, selezionare il nome di rete (SSID) sulla schermata Wi-Fi del dispositivo intelligente per connetterli di nuovo.

# <span id="page-39-0"></span>**Configurazione delle impostazioni Wi-Fi dalla stampante**

È possibile configurare le impostazioni di rete dal pannello di controllo della stampante in diversi modi. Scegliere il metodo di connessione più adatto all'ambiente e alle condizioni di utilizzo.

Se si conoscono le informazioni relative al router wireless, per esempio SSID e password, è possibile configurare le impostazioni manualmente.

Se il router wireless supporta WPS, è possibile effettuare le impostazioni tramite pulsante push.

Una volta collegata la stampante alla rete, connettesi alla stampante dal dispositivo che si desidera utilizzare (computer, dispositivo smart, tablet e così via).

Effettuare le impostazioni di rete avanzate per utilizzare un indirizzo IP statico.

#### **Informazioni correlate**

- & "Eseguire le impostazioni Wi-Fi inserendo il SSID e la password" a pagina 40
- & ["Effettuare le impostazioni Wi-Fi mediante la configurazione pulsante push \(WPS\)" a pagina 42](#page-41-0)
- & ["Effettuare le impostazioni Wi-Fi mediante configurazione codice PIN \(WPS\)" a pagina 43](#page-42-0)
- & ["Configurazione delle impostazioni di connessione di Wi-Fi Direct \(AP semplice\)" a pagina 45](#page-44-0)
- & ["Effettuare Impostazioni di rete avanzate" a pagina 46](#page-45-0)

## **Eseguire le impostazioni Wi-Fi inserendo il SSID e la password**

È possibile impostare una rete Wi-Fi inserendo le informazioni necessarie per connettersi ad un router wireless dal pannello di controllo della stampante. Per eseguire l'impostazione usando questo metodo, occorrono l'SSID e la password per il router wireless.

#### *Nota:*

Se si utilizza un router wireless con le relative impostazioni predefinite, l'SSID e la password sono riportati sull'etichetta. Se non si conoscono l'SSID e la password, consultare la documentazione fornita con il router wireless.

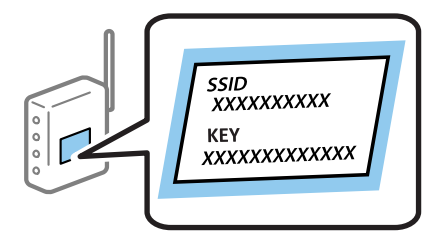

1. Selezionare  $\left\| \mathbb{R} \right\|$  rella schermata iniziale.

Per selezionare una voce, spostarsi sulla voce utilizzando i pulsanti  $\blacktriangle, \blacktriangledown, \blacktriangle, \blacktriangleright$ , quindi premere il pulsante OK.

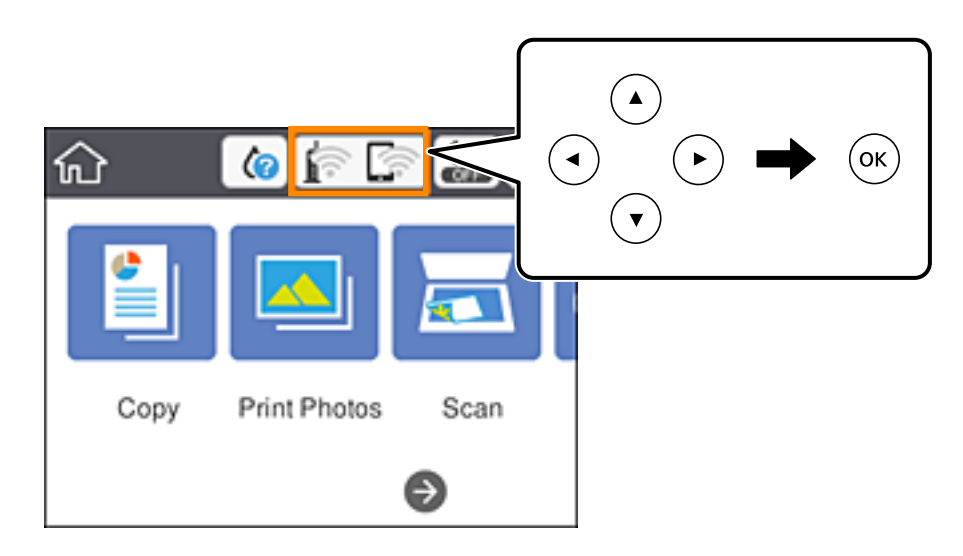

- 2. Selezionare **Wi-Fi (consigliato)**.
- 3. Premere il pulsante OK.

Se la connessione di rete è già impostata, vengono visualizzati i dettagli sulla connessione. Selezionare **Modifica impostazioni** per modificare le impostazioni.

#### 4. Selezionare **Procedura guidata configurazione Wi-Fi**.

5. Selezionare l'SSID per il router wireless.

*Nota:*

- ❏ Se l'SSID a cui connettersi non viene visualizzato sul pannello di controllo della stampante, premere il pulsante per aggiornare l'elenco. Se non è ancora visualizzato, premere il pulsante  $+$ e immettere direttamente l'SSID.
- ❏ Se non si conosce il nome della rete (SSID), controllare se tale informazione si trova sull'etichetta del router wireless. Se si utilizzano le impostazioni predefinite del router wireless, utilizzare l'SSID sull'etichetta. Se non è possibile trovare alcuna informazione, consultare la documentazione fornita con il router wireless.
- 6. Premere il pulsante OK, quindi inserire la password.

#### *Nota:*

- ❏ La password distingue tra caratteri maiuscoli e minuscoli.
- ❏ Se non si conosce la password, controllare se tale informazione si trova sull'etichetta del router wireless. Sull'etichetta, la password potrebbe essere definita come "Network Key", "Wireless Password" e così via. Se si utilizzano le impostazioni predefinite del router wireless, utilizzare la password presente sull'etichetta.
- 7. Una volta terminato, selezionare **OK**.
- 8. Verificare le impostazioni e selezionare **Avvia configuraz.**.
- 9. Selezionare **Ignora** per finire.

#### *Nota:*

In caso di errore di connessione, caricare carta comune di formato A4, quindi selezionare *Stampa rapporto di verifica* per stampare un report di connessione.

<span id="page-41-0"></span>10. Premere il pulsante  $\mathbf{\hat{n}}$ .

#### **Informazioni correlate**

- $\blacktriangleright$  ["Immissione di caratteri" a pagina 24](#page-23-0)
- & ["Verifica dello stato della connessione di rete" a pagina 47](#page-46-0)
- & ["Quando non è possibile effettuare le impostazioni di rete" a pagina 226](#page-225-0)

## **Effettuare le impostazioni Wi-Fi mediante la configurazione pulsante push (WPS)**

È possibile configurare automaticamente una rete Wi-Fi premendo un pulsante sul router wireless. Se si verificano le seguenti condizioni, è possibile effettuare l'impostazione utilizzando questo metodo.

❏ Il router wireless deve essere compatibile con WPS (Wi-Fi Protected Setup).

❏ La connessione Wi-Fi corrente è stata stabilita premendo un pulsante sul router wireless.

#### *Nota:*

Se non si riesce a individuare il pulsante o se si sta effettuando l'impostazione tramite il software, consultare la documentazione fornita con il router wireless.

1. Selezionare  $\Box$   $\Box$  nella schermata iniziale.

Per selezionare una voce, spostarsi sulla voce utilizzando i pulsanti  $\blacktriangle, \blacktriangledown, \blacktriangle, \blacktriangleright$ , quindi premere il pulsante OK.

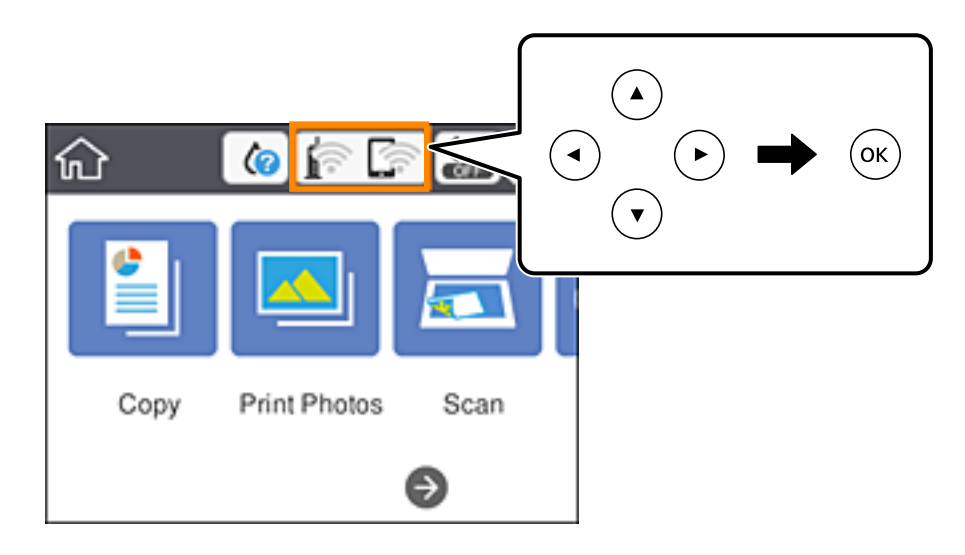

- 2. Selezionare **Wi-Fi (consigliato)**.
- 3. Premere il pulsante OK.

Se la connessione di rete è già impostata, vengono visualizzati i dettagli sulla connessione. Selezionare **Modifica impostazioni** per modificare le impostazioni.

4. Selezionare **Configurazione tasto (WPS)**.

<span id="page-42-0"></span>Guida utente

5. Tenere premuto il pulsante [WPS] del router wireless finché la spia di protezione non lampeggia.

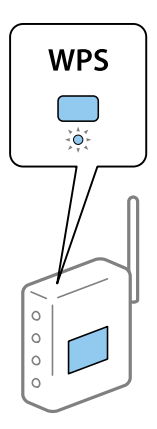

Se non si conosce la posizione del pulsante [WPS] o non sono presenti pulsanti sul router wireless, vedere la documentazione fornita con il router wireless per i dettagli.

- 6. Premere il tasto OK sulla stampante.
- 7. Chiudere la schermata.

La schermata si chiude automaticamente dopo un determinato periodo di tempo.

#### *Nota:*

Se la connessione non riesce, riavviare il router del wireless, avvicinarlo alla stampante e riprovare. Se il problema persiste, stampare un report di connessione di rete e controllare le possibili soluzioni.

8. Premere il pulsante  $\blacksquare$ .

#### **Informazioni correlate**

- & ["Verifica dello stato della connessione di rete" a pagina 47](#page-46-0)
- & ["Quando non è possibile effettuare le impostazioni di rete" a pagina 226](#page-225-0)

## **Effettuare le impostazioni Wi-Fi mediante configurazione codice PIN (WPS)**

È possibile connettersi automaticamente a un router wireless tramite un codice PIN. È possibile utilizzare questo metodo di impostazione se il router wireless è dotato della funzionalità WPS (Wi-Fi Protected Setup). Utilizzare un computer per immettere un codice PIN nel router wireless.

1. Selezionare  $\Box$   $\Box$  nella schermata iniziale.

Per selezionare una voce, spostarsi sulla voce utilizzando i pulsanti  $\blacktriangle, \blacktriangledown, \blacktriangle, \blacktriangleright$ , quindi premere il pulsante OK.

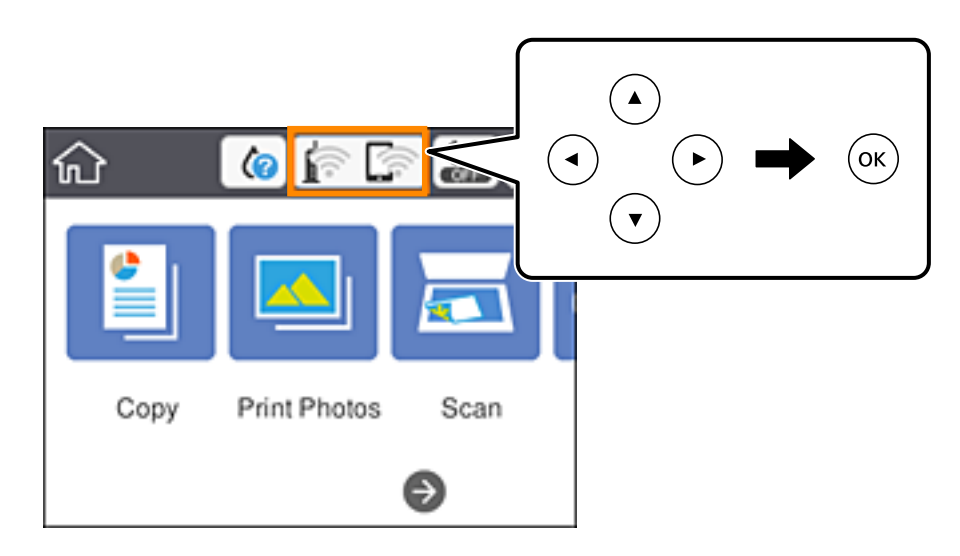

- 2. Selezionare **Wi-Fi (consigliato)**.
- 3. Premere il pulsante OK.

Se la connessione di rete è già impostata, vengono visualizzati i dettagli sulla connessione. Selezionare **Modifica impostazioni** per modificare le impostazioni.

- 4. Scegliere **Altri** > **Configurazione PIN (WPS)**.
- 5. Utilizzare il computer per immettere il codice PIN (numero di otto cifre) visualizzato sul pannello di controllo della stampante nel router wireless entro due minuti.

#### *Nota:*

Per ulteriori informazioni sull'immissione di un codice PIN, vedere la documentazione fornita con il router wireless in uso.

- 6. Premere il tasto OK sulla stampante.
- 7. Chiudere la schermata.

La schermata si chiude automaticamente dopo un determinato periodo di tempo.

*Nota:*

Se la connessione non riesce, riavviare il router del wireless, avvicinarlo alla stampante e riprovare. Se il problema persiste, stampare un report di connessione e controllare le possibili soluzioni.

8. Premere il pulsante  $\blacksquare$ .

#### **Informazioni correlate**

- & ["Verifica dello stato della connessione di rete" a pagina 47](#page-46-0)
- & ["Quando non è possibile effettuare le impostazioni di rete" a pagina 226](#page-225-0)

## <span id="page-44-0"></span>**Configurazione delle impostazioni di connessione di Wi-Fi Direct (AP semplice)**

Questo metodo consente di connettere la stampante direttamente ai dispositivi senza l'uso di un router wireless. La stampante funziona da router wireless.

1. Selezionare  $\left[\begin{matrix} \bullet & \bullet \\ \bullet & \bullet \end{matrix}\right]$  nella schermata iniziale.

Per selezionare una voce, spostarsi sulla voce utilizzando i pulsanti  $\blacktriangle, \blacktriangledown, \blacktriangle, \blacktriangleright$ , quindi premere il pulsante OK.

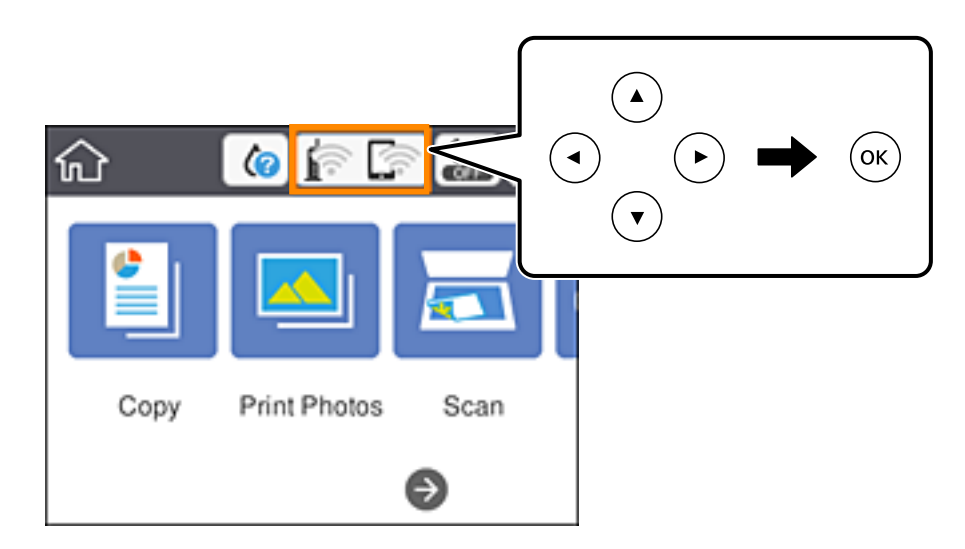

- 2. Selezionare **Wi-Fi Direct**.
- 3. Premere il pulsante OK.

Se sono state configurate le impostazioni Wi-Fi Direct (AP semplice), vengono visualizzate le informazioni di connessione dettagliate. Andare al passaggio 5.

- 4. Premere il pulsante OK per iniziare ad effettuare le impostazioni.
- 5. Controllare l'SSID e la password visualizzati sul pannello di controllo della stampante.

Nella schermata di connessione della rete del computer o nella schermata Wi-Fi del dispositivo intelligente, selezionare l'SSID visualizzato sul pannello di controllo della stampante per connettersi.

6. Immettere la password visualizzata sul pannello di controllo della stampante sul computer o sul dispositivo intelligente.

#### *Nota:*

Quando si abilita Wi-Fi Direct, rimane attivo a meno che non vengano ripristinate le impostazioni di rete predefinite e si disattivi Wi-Fi Direct.

- 7. Una volta stabilita la connessione, selezionare **Ignora** sul pannello di controllo della stampante.
- 8. Premere il pulsante  $\bigcap$ .

#### **Informazioni correlate**

& ["Verifica dello stato della connessione di rete" a pagina 47](#page-46-0)

<span id="page-45-0"></span>& ["Quando non è possibile effettuare le impostazioni di rete" a pagina 226](#page-225-0)

## **Effettuare Impostazioni di rete avanzate**

È possibile modificare il nome del dispositivo di rete, l'impostazione TCP/IP, il server proxy e altro ancora.Verificare l'ambiente di rete in uso prima di effettuare delle modifiche.

1. Selezionare **Impostazioni** nella schermata iniziale.

Per selezionare una voce, spostarsi sulla voce utilizzando i pulsanti  $\blacktriangle, \blacktriangledown, \blacktriangle, \blacktriangleright$ , quindi premere il pulsante OK.

- 2. Scegliere **Impostazioni di rete** > **Avanzate**.
- 3. Selezionare la voce di menu per le impostazioni, quindi selezionare o specificare i valori delle impostazioni.
- 4. Selezionare **Avvia configurazione**.

#### **Informazioni correlate**

& "Voci di impostazione per impostazioni di rete avanzate" a pagina 46

### **Voci di impostazione per impostazioni di rete avanzate**

Selezionare la voce di menu per le impostazioni, quindi selezionare o specificare i valori delle impostazioni.

❏ Nome dispositivo

È possibile immettere i seguenti caratteri.

- ❏ Vincolo dei caratteri: da 2 a 15 (occorrono almeno 2 caratteri)
- ❏ Caratteri utilizzabili: A–Z, a–z, 0–9, -.
- ❏ Caratteri non utilizzabili all'inizio: 0–9, -.
- ❏ Caratteri non utilizzabili alla fine: -
- ❏ TCP/IP
	- ❏ Automatico

Selezionare se si utilizza un punto di accesso domestico o se l'indirizzo IP viene acquisito automaticamente tramite server DHCP.

❏ Manuale

Selezionare se si desidera che l'indirizzo IP della stampante non venga cambiato.Immettere gli indirizzi per Indirizzo IP, Subnet Mask, e Gateway predefinito, quindi eseguire Server DNS le impostazioni secondo l'ambiente di rete.

Quando si seleziona **Auto** per le impostazioni di assegnazione dell'indirizzo IP, è possibile selezionare le impostazioni del server DNS da **Manuale** o **Auto**.Se non è possibile ottenere automaticamente l'indirizzo del server DNS, selezionare **Manuale**, quindi inserire direttamente l'indirizzo del server DNS primario e del server DNS secondario.

#### <span id="page-46-0"></span>❏ Server Proxy

❏ Non usare

Selezionare quando si utilizza la stampante in un ambiente di rete domestico.

❏ Usa

Selezionare quando si utilizza un server proxy nell'ambiente di rete in uso e si desidera impostarlo sulla stampante.Immettere l'indirizzo del server proxy e il numero di porta.

# **Verifica dello stato della connessione di rete**

È possibile controllare lo stato della connessione di rete nel modo seguente.

## **Icone di rete**

È possibile verificare lo stato di connessione e la potenza delle onde radio tramite l'icona di rete nella schermata iniziale della stampante.

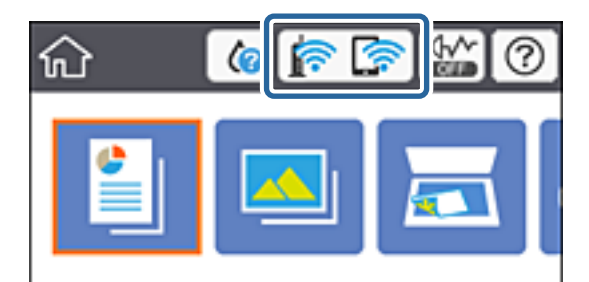

#### **Informazioni correlate**

& ["Icone visualizzate sul display LCD" a pagina 21](#page-20-0)

## **Verifica delle informazioni dettagliate sulla rete dal pannello di controllo**

Quando la stampante è connessa alla rete, è possibile visualizzare anche altre informazioni relative alla rete selezionando il menu della rete da verificare.

1. Selezionare **Impostazioni** nella schermata iniziale.

Per selezionare una voce, spostarsi sulla voce utilizzando i pulsanti  $\blacktriangle, \blacktriangledown, \blacktriangle, \blacktriangleright$ , quindi premere il pulsante OK.

- 2. Scegliere **Impostazioni di rete** > **Stato rete**.
- 3. Per controllare altre informazioni, selezionare i menu da controllare.
	- ❏ Stato Wi-Fi

Consente di visualizzare le informazioni di rete (nome del dispositivo, connessione, potenza del segnale, ottenimento dell'indirizzo IP e altro ancora) per connessioni Wi-Fi.

❏ Stato di Wi-Fi Direct

Consente di visualizzare se l'opzione Wi-Fi Direct (AP semplice) sia abilitata o meno per le connessioni Wi-Fi Direct (AP semplice).

❏ Foglio di stato

Stampa un foglio di stato rete.Le informazioni per Wi-Fi Wi-Fi Direct (AP semplice) e altro ancora sono stampate su due o più pagine.

## **Stampa di un report di connessione di rete**

È possibile stampare un report di connessione di rete per verificare lo stato tra la stampante e il router wireless.

- 1. Caricare i fogli.
- 2. Selezionare **Impostazioni** nella schermata iniziale.

Per selezionare una voce, spostarsi sulla voce utilizzando i pulsanti  $\blacktriangle, \blacktriangledown, \blacktriangle, \blacktriangleright$ , quindi premere il pulsante OK.

3. Scegliere **Impostazioni di rete** > **Controllo connessione rete**.

Si avvia la verifica della connessione.

- 4. Selezionare **Stampa rapporto di verifica**.
- 5. Seguire le istruzioni visualizzate sullo schermo della stampante per stampare il report di connessione di rete. Se si è verificato un errore, controllare il report di connessione di rete e quindi seguire le soluzioni stampate.
- 6. Premere il pulsante OK.

#### **Informazioni correlate**

& ["Messaggi e soluzioni sul report di connessione rete" a pagina 49](#page-48-0)

## <span id="page-48-0"></span>**Messaggi e soluzioni sul report di connessione rete**

Controllare i messaggi e i codici di errore sul report di connessione rete, quindi seguire le soluzioni.

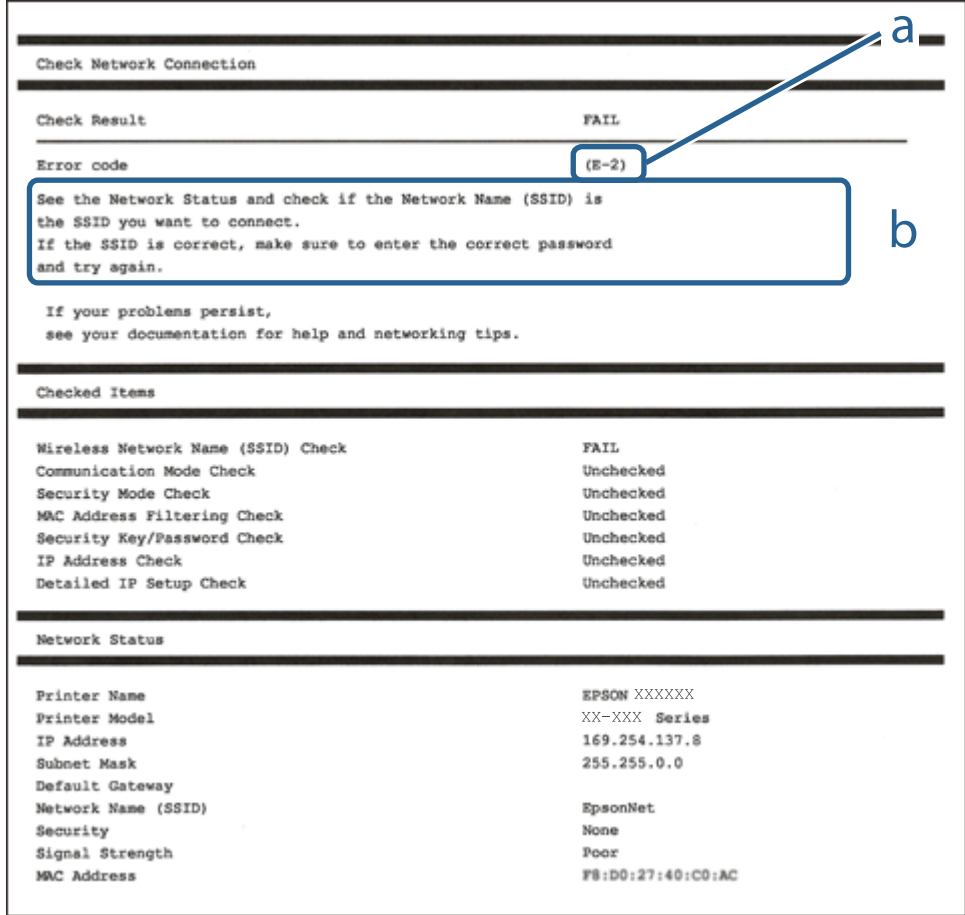

- a. Codice di errore
- b. Messaggi sull'ambiente di rete

#### **Informazioni correlate**

- $\blacktriangleright$  ["E-1" a pagina 50](#page-49-0)
- $\blacktriangleright$  ["E-2, E-3, E-7" a pagina 50](#page-49-0)
- $\blacktriangleright$  ["E-5" a pagina 51](#page-50-0)
- $\blacktriangleright$  ["E-6" a pagina 51](#page-50-0)
- $\blacktriangleright$  ["E-8" a pagina 51](#page-50-0)
- $\blacktriangleright$  ["E-9" a pagina 52](#page-51-0)
- $\blacktriangleright$  ["E-10" a pagina 52](#page-51-0)
- $\blacktriangleright$  ["E-11" a pagina 52](#page-51-0)
- $\blacktriangleright$  ["E-12" a pagina 53](#page-52-0)
- $\blacktriangleright$  ["E-13" a pagina 53](#page-52-0)
- & ["Messaggio sull'ambiente di rete" a pagina 54](#page-53-0)

### <span id="page-49-0"></span>**E-1**

#### **Soluzioni:**

- ❏ Assicurarsi che il cavo Ethernet sia collegato saldamente alla stampante, a un hub o a un altro dispositivo di rete.
- ❏ Assicurarsi che l'hub o un altro dispositivo di rete siano accesi.
- ❏ Se si vuole connettere la stampante tramite Wi-Fi, configurarlo di nuovo per la stampante perché è disabilitato.

## **E-2, E-3, E-7**

#### **Soluzioni:**

- ❏ Accertarsi che il router wireless sia acceso.
- ❏ Assicurarsi che il computer o il dispositivo sia connesso correttamente al router wireless.
- ❏ Spegnere il router wireless. Attendere circa 10 secondi, quindi riaccenderlo.
- ❏ Posizionare la stampante più vicina al router wireless e rimuovere eventuali ostacoli tra i due dispositivi.
- ❏ Se si è immesso l'SSID manualmente, verificare che sia corretto. Controllare SSID nella parte **Stato della rete** sul rapporto di connessione alla rete.
- ❏ Se un router wireless dispone di più SSID, selezionare l'SSID visualizzato. Quando un SSID utilizza una frequenza non conforme, la stampante non li visualizza.
- ❏ Se si utilizza la configurazione tramite interruttore per stabilire una connessione di rete, accertarsi che il router wireless supporti WPS. Non è possibile utilizzare l'interruttore se il router wireless non supporta WPS.
- ❏ Accertarsi che l'SSID utilizzi solo caratteri ASCII (caratteri alfanumerici e simboli). La stampante non è in grado di visualizzare un SSID che contiene caratteri diversi da quelli ASCII.
- ❏ Accertarsi di conoscere SSID e password prima di connettersi al router wireless. Se si utilizza un router wireless con le sue impostazioni predefinite, SSID e password sono presenti sull'etichetta del router wireless. Se non si conoscono SSID e password, contattare la persona che ha configurato il router wireless o fare riferimento alla documentazione fornita con il router wireless.
- ❏ Quando ci si connette all'SSID generato tramite tethering di un dispositivo smart, verificare SSID e password sulla documentazione fornita con il dispositivo smart.
- ❏ Se la connessione Wi-Fi si scollega improvvisamente, controllare quanto segue. Se si verifica quanto segue, ripristinare le impostazioni di rete scaricando ed eseguendo il software dal seguente sito web.

#### [http://epson.sn](http://epson.sn/?q=2) > **Impostazione**

- ❏ Un altro dispositivo smart è stato aggiunto alla rete tramite Impostazione con interruttore.
- ❏ La rete Wi-Fi è stata configurata utilizzando un metodo diverso da Impostazione con interruttore.

#### **Informazioni correlate**

- ◆ ["Connessione al computer" a pagina 29](#page-28-0)
- & ["Configurazione delle impostazioni Wi-Fi dalla stampante" a pagina 40](#page-39-0)

### <span id="page-50-0"></span>**E-5**

#### **Soluzioni:**

Assicurarsi che il tipo di sicurezza del router wireless sia impostato su una delle seguenti opzioni. In caso contrario, modificare il tipo di sicurezza del router wireless, quindi ripristinare le impostazioni di rete della stampante.

- ❏ WEP-64 bit (40 bit)
- ❏ WEP-128 bit (104 bit)
- ❏ WPA PSK (TKIP/AES)\*
- ❏ WPA2 PSK (TKIP/AES)\*
- ❏ WPA (TKIP/AES)
- ❏ WPA2 (TKIP/AES)
- \* WPA PSK è noto anche come WPA Personal. WPA2 PSK è noto anche come WPA2 Personal.

## **E-6**

#### **Soluzioni:**

- ❏ Controllare se l'indirizzo MAC è disabilitato. Se è abilitato, registrare l'indirizzo MAC della stampante in modo che non sia filtrato. Per i dettagli, vedere la documentazione fornita in dotazione con il router wireless. È possibile verificare l'indirizzo MAC della stampante da **Stato della rete** sul rapporto di connessione di rete.
- ❏ Se il router wireless utilizza l'autenticazione condivisa con protezione WEP, accertarsi che la chiave e l'indice di autenticazione siano corretti.
- ❏ Se il numero di dispositivi collegabili sul router wireless è minore del numero di dispositivi di rete che si desidera connettere, importare il router wireless in modo da aumentare il numero di dispositivi collegabili. Per eseguire le impostazioni, vedere la documentazione fornita in dotazione con il router wireless.

#### **Informazioni correlate**

& ["Connessione al computer" a pagina 29](#page-28-0)

## **E-8**

#### **Soluzioni:**

- ❏ Abilitare DHCP sul router wireless se l'impostazione Ottieni indirizzo IP è impostata su **Automatico**.
- ❏ Se l'impostazione Ottieni indirizzo IP della stampante è impostata su Manuale, l'indirizzo IP impostato manualmente è fuori range (ad esempio: 0.0.0.0). Impostare un indirizzo IP valido dal pannello di controllo della stampante o tramite Web Config.

#### **Informazioni correlate**

& ["Effettuare Impostazioni di rete avanzate" a pagina 46](#page-45-0)

### <span id="page-51-0"></span>**E-9**

#### **Soluzioni:**

Controllare quanto segue.

- ❏ I dispositivi sono accesi.
- ❏ L'accesso a Internet e ad altri computer o dispositivi di rete presenti sulla stessa rete può essere effettuato dai dispositivi che si desidera connettere alla stampante.

Se non è ancora possibile connettere la stampante e i dispositivi di rete dopo aver controllato quanto sopra, spegnere il router wireless. Attendere circa 10 secondi, quindi riaccenderlo. Quindi ripristinare le impostazioni di rete scaricando ed eseguendo il software di installazione dal seguente sito web.

#### [http://epson.sn](http://epson.sn/?q=2) > **Impostazione**

#### **Informazioni correlate**

& ["Connessione al computer" a pagina 29](#page-28-0)

### **E-10**

#### **Soluzioni:**

Controllare quanto segue.

- ❏ Sono accesi altri dispositivi di rete.
- ❏ Gli indirizzi di rete (indirizzo IP, subnet mask e gateway predefinito) sono corretti se Ottieni indirizzo IP della stampante è stato impostato su Manuale.

In caso di difformità, ripristinare l'indirizzo di rete. È possibile verificare l'indirizzo IP, subnet mask e gateway predefinito da **Stato della rete** sul rapporto di connessione di rete.

Quando DHCP è abilitato, modificare l'impostazione Ottieni indirizzo IP della stampante su **Automatico**. Se si desidera impostare l'indirizzo IP manualmente, controllare l'indirizzo IP della stampante su **Stato della rete** nel rapporto di connessione di rete, quindi selezionare Manuale nella schermata delle impostazioni di rete. Impostare la subnet mask su [255.255.255.0].

Se non è ancora possibile connettere la stampante e i dispositivi di rete, spegnere il router wireless. Attendere circa 10 secondi, quindi riaccenderlo.

#### **Informazioni correlate**

- & ["Effettuare Impostazioni di rete avanzate" a pagina 46](#page-45-0)
- & ["Stampa di un foglio di stato rete" a pagina 54](#page-53-0)

### **E-11**

#### **Soluzioni:**

Controllare quanto segue.

- ❏ L'indirizzo gateway predefinito è corretto se si imposta Impost. TCP/IP della stampante su Manuale.
- ❏ Il dispositivo impostato come gateway predefinito è acceso.

<span id="page-52-0"></span>Impostare l'indirizzo gateway predefinito corretto. È possibile verificare l'indirizzo del gateway predefinito da **Stato della rete** sul rapporto di connessione di rete.

#### **Informazioni correlate**

- & ["Effettuare Impostazioni di rete avanzate" a pagina 46](#page-45-0)
- & ["Stampa di un foglio di stato rete" a pagina 54](#page-53-0)

### **E-12**

#### **Soluzioni:**

Controllare quanto segue.

- ❏ Sono accesi altri dispositivi di rete.
- ❏ Gli indirizzi di rete (indirizzo IP, subnet mask e gateway predefinito) sono corretti, se vengono inseriti manualmente.
- ❏ Gli indirizzi di rete di altri dispositivi (subnet mask e gateway predefinito) sono uguali.
- ❏ L'indirizzo IP non crea conflitti con altri dispositivi.

Se non è ancora possibile connettere la stampante e i dispositivi di rete dopo aver controllato quanto sopra, provare quanto segue.

- ❏ Spegnere il router wireless. Attendere circa 10 secondi, quindi riaccenderlo.
- ❏ Eseguire di nuovo le impostazioni di rete tramite il software di installazione. È possibile eseguirlo dal seguente sito web.

[http://epson.sn](http://epson.sn/?q=2) > **Impostazione**

❏ È possibile registrare varie password su un router wireless che adotta il tipo di protezione WEP. Se vengono registrate varie password, controllare se la prima password registrata è impostata sulla stampante.

#### **Informazioni correlate**

- & ["Effettuare Impostazioni di rete avanzate" a pagina 46](#page-45-0)
- & ["Connessione al computer" a pagina 29](#page-28-0)

### **E-13**

#### **Soluzioni:**

Controllare quanto segue.

- ❏ I dispositivi di rete, quali router wireless, hub e router, sono accesi.
- ❏ L'impostazione di TCP/IP per i dispositivi di rete non è stata impostata manualmente. (Se l'impostazione TCP/IP della stampante viene impostata automaticamente, mentre l'impostazione TCP/IP di altri dispositivi di rete viene eseguita manualmente, la rete della stampante potrebbe differire da quella di altri dispositivi.)

Se il problema persiste dopo la verifica precedente, provare quanto segue.

❏ Spegnere il router wireless. Attendere circa 10 secondi, quindi riaccenderlo.

<span id="page-53-0"></span>❏ Effettuare le impostazioni di rete sul computer che è sulla stessa rete della stampante utilizzando il software d'installazione. È possibile eseguirlo dal seguente sito web.

#### [http://epson.sn](http://epson.sn/?q=2) > **Impostazione**

❏ È possibile registrare varie password su un router wireless che adotta il tipo di protezione WEP. Se vengono registrate varie password, controllare se la prima password registrata è impostata sulla stampante.

#### **Informazioni correlate**

- & ["Effettuare Impostazioni di rete avanzate" a pagina 46](#page-45-0)
- & ["Connessione al computer" a pagina 29](#page-28-0)

## **Messaggio sull'ambiente di rete**

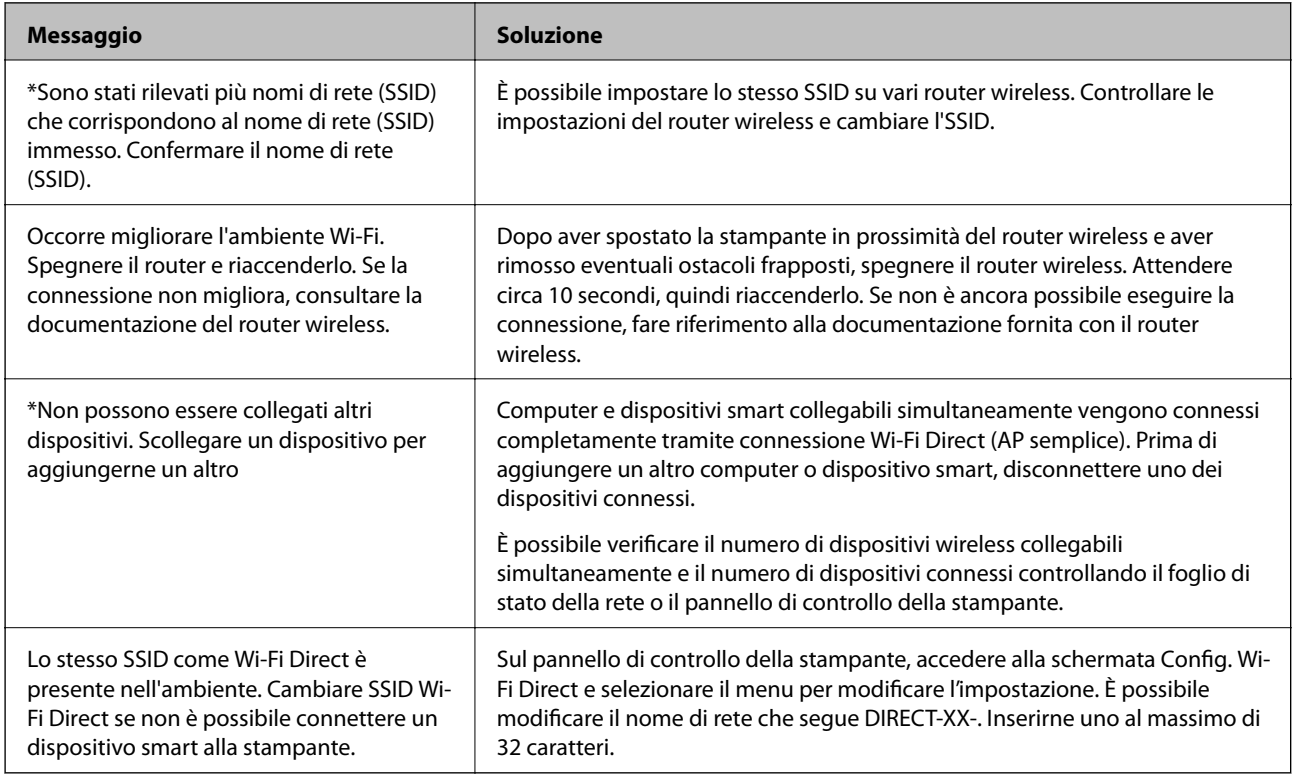

## **Stampa di un foglio di stato rete**

È possibile controllare le informazioni dettagliate della rete stampate.

- 1. Caricare la carta.
- 2. Selezionare **Impostazioni**.

Per selezionare una voce, spostarsi sulla voce utilizzando i pulsanti  $\blacktriangle, \blacktriangledown, \blacktriangle, \blacktriangleright$ , quindi premere il pulsante OK.

- 3. Scegliere **Impostazioni di rete** > **Stato rete**.
- 4. Selezionare **Foglio di stato**.
- 5. Leggere il messaggio e stampare il foglio di stato rete.
- 6. Premere OK.

## **Sostituzione o aggiunta di nuovi router wireless**

Se l'SSID viene modificato a seguito della sostituzione di un router wireless o quando viene aggiunto un router wireless e si crea un nuovo ambiente di rete, configurare nuovamente le impostazioni Wi-Fi.

#### **Informazioni correlate**

& "Modifica del metodo di connessione su un computer" a pagina 55

# **Modifica del metodo di connessione su un computer**

Utilizzo del programma di installazione e reimpostazione di un metodo di connessione diverso.

❏ Impostazione da sito web

Accedere al seguente sito web, quindi immettere il nome del prodotto. Andare su **Impostazione**, quindi avviare la procedura di impostazione.

[http://epson.sn](http://epson.sn/?q=2)

❏ Configurazione tramite il disco del software (solo per i modelli dotati di un disco software e per gli utenti in possesso di computer Windows con unità di lettura disco).

Inserire nel computer il disco del software e seguire le istruzioni a video.

#### **Selezione di modifica dei metodi di connessione**

Seguire le istruzioni a video finché non compare la seguente schermata.

Selezionare **Reimposta configurazione di Stampante (per un nuovo router di rete o il passaggio da USB a rete, ecc.)** nella schermata Installa software, quindi fare clic su **Avanti**.

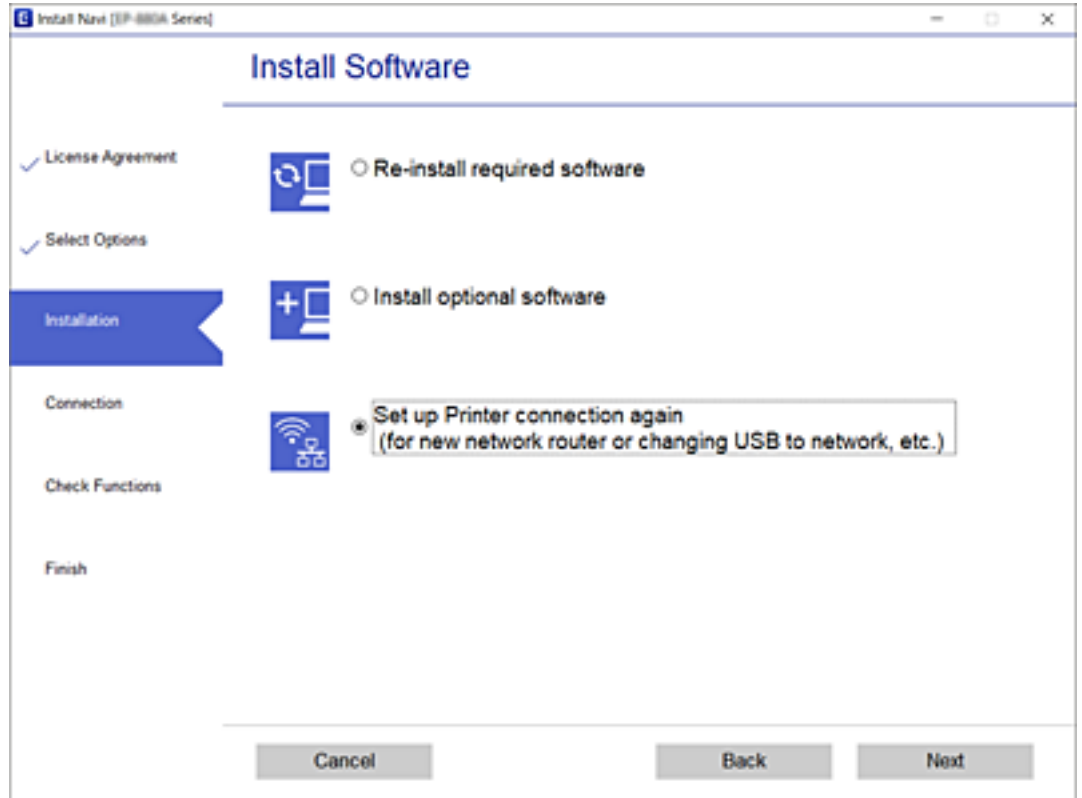

# **Modifica delle impostazioni di Wi-Fi Direct (AP semplice)**

Quando è abilitata la connessione Wi-Fi Direct (AP semplice), è possibile modificare le impostazioni da

 > **Wi-Fi Direct** > **Modifica impostazioni**; successivamente vengono visualizzate le seguenti voci di menu.

Per selezionare una voce, spostarsi sulla voce utilizzando i pulsanti  $\blacktriangle, \blacktriangledown, \blacktriangle, \blacktriangleright$ , quindi premere il pulsante OK.

#### **Cambia nome rete**

Modificare il nome della rete (SSID) Wi-Fi Direct (AP semplice) utilizzato per collegarsi alla stampante nel proprio nome casuale. È possibile impostare il nome della rete (SSID) usando i caratteri ASCII visualizzati nella tastiera software sul pannello di controllo.

Quando si cambia il nome della rete (SSID), tutti i dispositivi collegati vengono disconnessi. Utilizzare il nuovo nome della rete (SSID) se si desidera ricollegare il dispositivo.

#### **Modifica password**

Cambiare la password per Wi-Fi Direct (AP semplice) per collegarsi alla stampante al proprio valore arbitrario. È possibile impostare la password usando i caratteri ASCII visualizzati sulla tastiera software sul pannello di controllo.

Quando si modifica la password, tutti i dispositivi collegati vengono disconnessi. Utilizzare la nuova password se si desidera ricollegare il dispositivo.

#### **Disabilita Wi-Fi Direct**

Disattivare le impostazioni Wi-Fi Direct (AP semplice) della stampante. Quando le si disabilita, tutti i dispositivi collegati alla stampante in connessione Wi-Fi Direct (AP semplice) sono disconnessi.

#### **Ripristina impostaz. predef.**

Ripristinare tutte le impostazioni predefinite di Wi-Fi Direct (AP semplice).

Le informazioni sulla connessione Wi-Fi Direct (AP semplice) del dispositivo intelligente salvate sulla stampante vengono eliminate.

# **Disabilitazione del modo Wi-Fi dal pannello di controllo**

Quando il modo Wi-Fi è disabilitato, la connessione Wi-Fi viene disconnessa.

1. Selezionare  $\left| \widehat{\mathbb{R}} \right|$  nella schermata iniziale.

Per selezionare una voce, spostarsi sulla voce utilizzando i pulsanti  $\blacktriangle, \blacktriangledown, \blacktriangle, \blacktriangleright$ , quindi premere il pulsante OK.

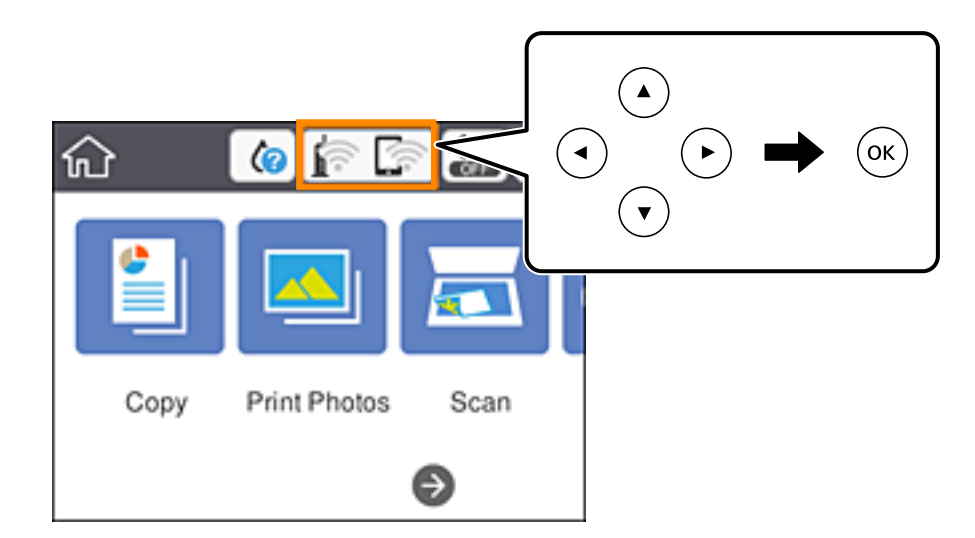

2. Selezionare **Wi-Fi (consigliato)**.

Viene visualizzato lo stato della rete.

- 3. Selezionare **Modifica impostazioni**.
- 4. Scegliere **Altri** > **Disabilita Wi-Fi**.
- 5. Leggere il messaggio, quindi iniziare la configurazione.
- 6. Quando viene visualizzato un messaggio di completamento, chiudere la schermata. La schermata si chiude automaticamente dopo un determinato periodo di tempo.
- 7. Premere il pulsante  $\blacksquare$ .

# **Disconnessione di Wi-Fi Direct (AP semplice) dal pannello di controllo**

#### *Nota:*

Quando la connessione Wi-Fi Direct (AP semplice) è disattivata, tutti i computer e i dispositivi intelligenti connessi alla stampante con la connessione Wi-Fi Direct (AP semplice) sono disconnessi.Se si desidera disconnettere un dispositivo specifico, effettuare la disconnessione dal dispositivo invece che dalla stampante.

1. Selezionare **nella schermata iniziale.** 

Per selezionare una voce, spostarsi sulla voce utilizzando i pulsanti  $\blacktriangle, \blacktriangledown, \blacktriangle, \blacktriangleright$ , quindi premere il pulsante OK.

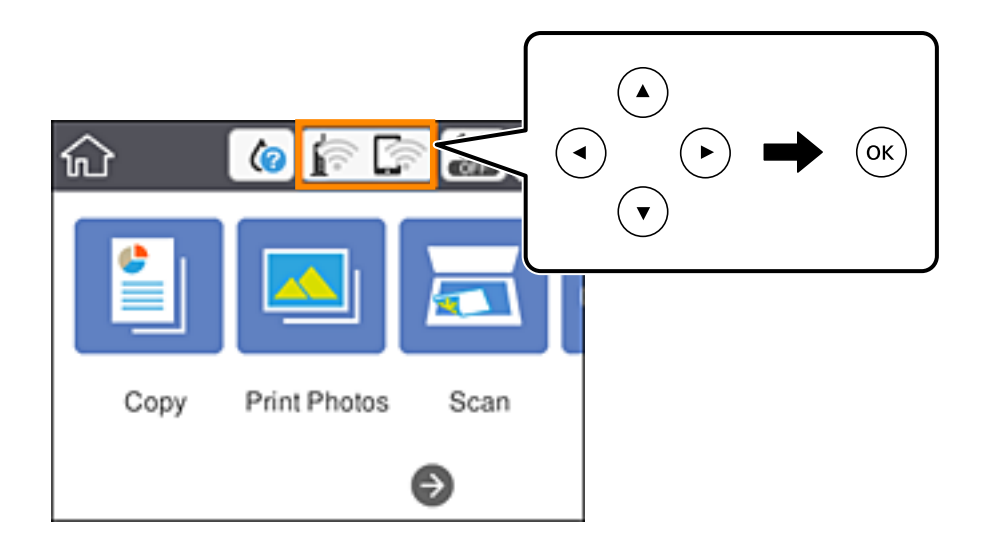

2. Selezionare **Wi-Fi Direct**.

Vengono visualizzate le informazioni Wi-Fi Direct.

- 3. Selezionare **Modifica impostazioni**.
- 4. Selezionare **Disabilita Wi-Fi Direct**.
- 5. Premere OK.
- 6. Quando viene visualizzato un messaggio di completamento, chiudere la schermata. La schermata si chiude automaticamente dopo un determinato periodo di tempo.
- 7. Premere il pulsante  $\bigcap$ .

# **Ripristino delle impostazioni di rete dal pannello di controllo**

È possibile ripristinare tutte le impostazioni di rete ai valori originali.

1. Selezionare **Impostazioni** nella schermata iniziale.

Per selezionare una voce, spostarsi sulla voce utilizzando i pulsanti  $\blacktriangle, \blacktriangledown, \blacktriangle, \blacktriangleright$ , quindi premere il pulsante OK.

- 2. Scegliere **Ripristina impostaz. predef.** > **Impostazioni di rete**.
- 3. Controllare il messaggio, quindi selezionare **Sì**.
- 4. Quando viene visualizzato un messaggio di completamento, chiudere la schermata. La schermata si chiude automaticamente dopo un determinato periodo di tempo.

#### **Informazioni correlate**

- & ["Connessione al computer" a pagina 29](#page-28-0)
- & ["Configurazione delle impostazioni Wi-Fi dalla stampante" a pagina 40](#page-39-0)

# <span id="page-59-0"></span>**Caricamento della carta**

# **Precauzioni per la manipolazione della carta**

- ❏ Consultare le istruzioni fornite con la carta.
- ❏ Smazzare i fogli e allinearne i bordi prima del caricamento. Non smazzare né incurvare fogli di carta fotografica. Ciò potrebbe danneggiare il lato stampabile.

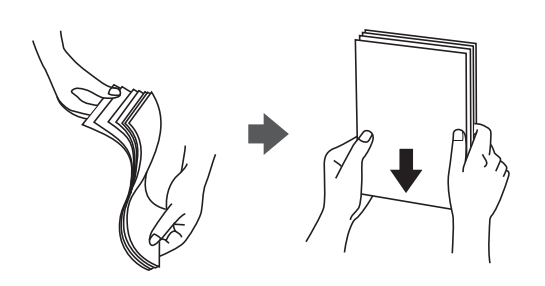

❏ Se la carta è incurvata, prima di caricarla appiattirla o incurvarla leggermente in senso contrario. La stampa su carta incurvata può provocare inceppamenti o la visualizzazione di macchie di inchiostro sulle stampe.

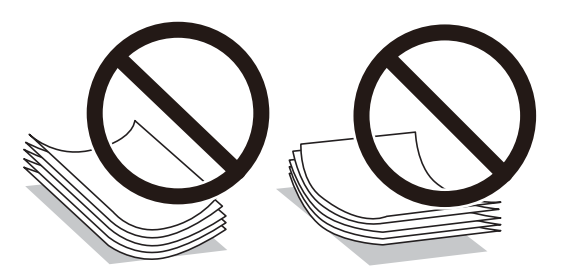

- ❏ Non utilizzare carta piegata, strappata, tagliata, umida, troppo spessa, troppo sottile o a cui sono stati applicati adesivi. Usare questi tipi di carta potrebbe causare inceppamenti o la visualizzazione di macchie di inchiostro sulle stampe.
- ❏ Smazzare le buste e allinearne i bordi prima del caricamento. Se le buste impilate si gonfiano a causa della presenza di aria, appiattirle prima di caricarle.

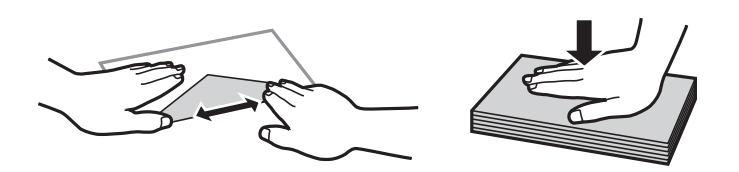

- ❏ Non utilizzare buste piegate o incurvate. Onde evitare inceppamenti o la visualizzazione di macchie di inchiostro sulle stampe.
- ❏ Non utilizzare buste con superfici adesive in corrispondenza del lembo o buste con finestra.
- ❏ Evitare di usare buste troppo sottili, poiché potrebbero incurvarsi durante la stampa.

#### **Informazioni correlate**

& ["Specifiche della stampante" a pagina 248](#page-247-0)

# <span id="page-60-0"></span>**Carta disponibile e capacità**

## **Carta originale Epson**

Per ottenere una qualità di stampa ottimale, Epson consiglia di utilizzare carta originale Epson.

#### *Nota:*

La disponibilità della carta varia a seconda dei paesi. Per informazioni aggiornate sui tipi di carta disponibili nella propria area, contattare l'assistenza Epson.

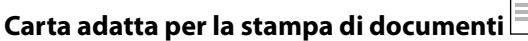

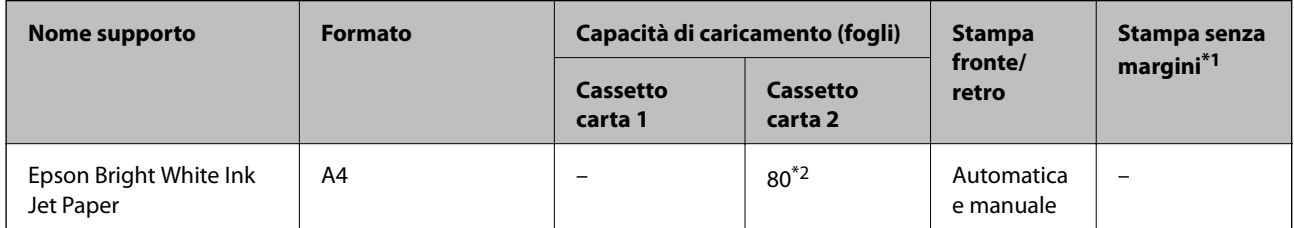

 $\mathbf{C}$ 

\*1 La stampa senza margini non è disponibile per la stampa fronte/retro.

\*2 Per la stampa fronte/retro, è possibile caricare un massimo di 30 fogli già stampati su un lato.

### **Carta adatta per la stampa di documenti e foto**

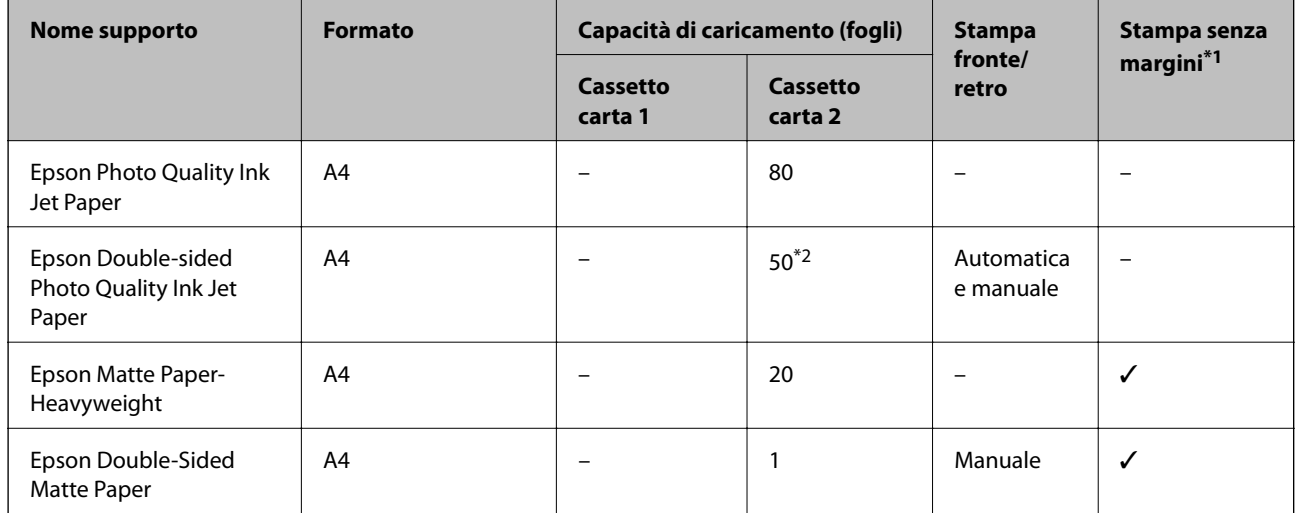

\*1 La stampa senza margini non è disponibile per la stampa fronte/retro.

\*2 Per la stampa fronte/retro manuale, è possibile caricare un massimo di 1 foglio già stampato su un lato.

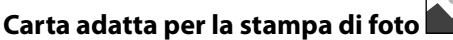

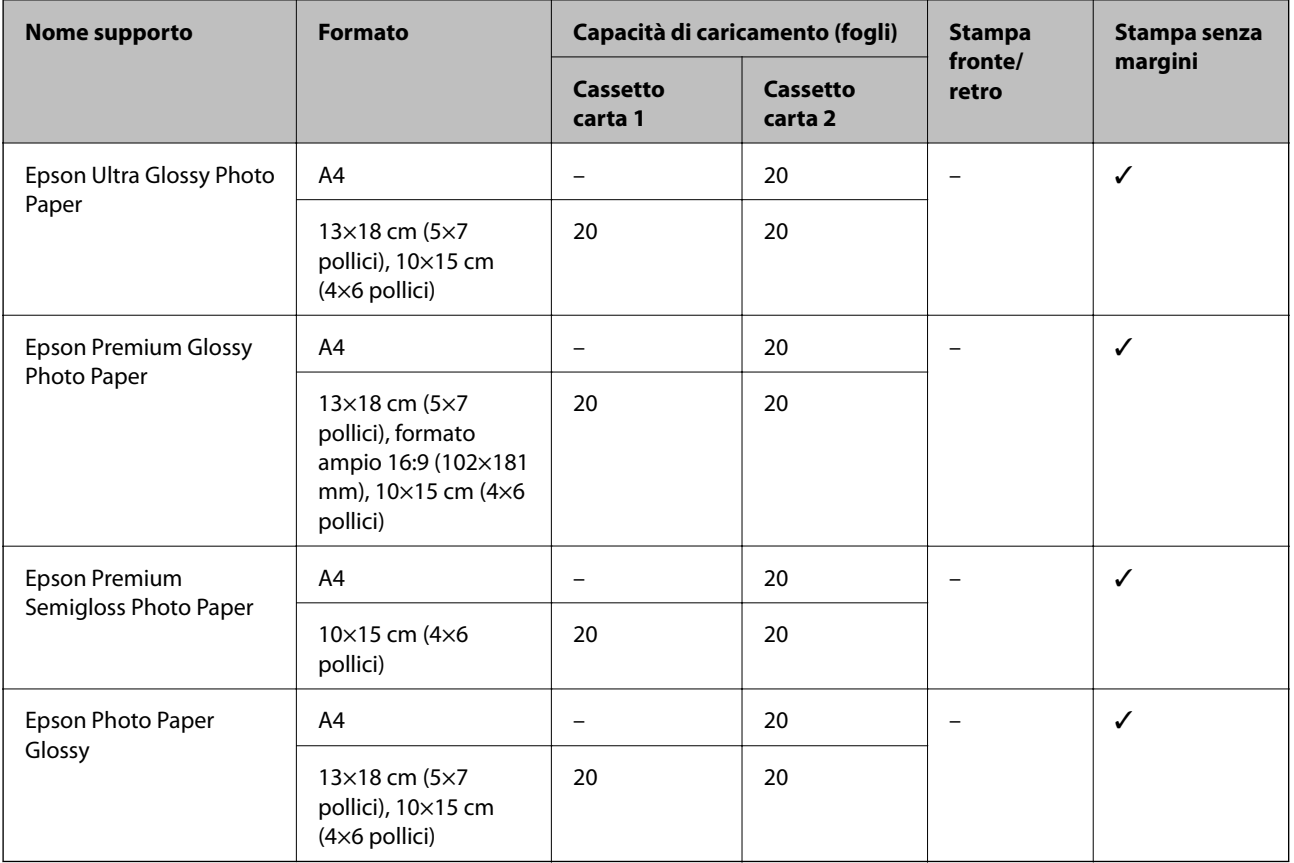

# **Vari altri tipi di carta**

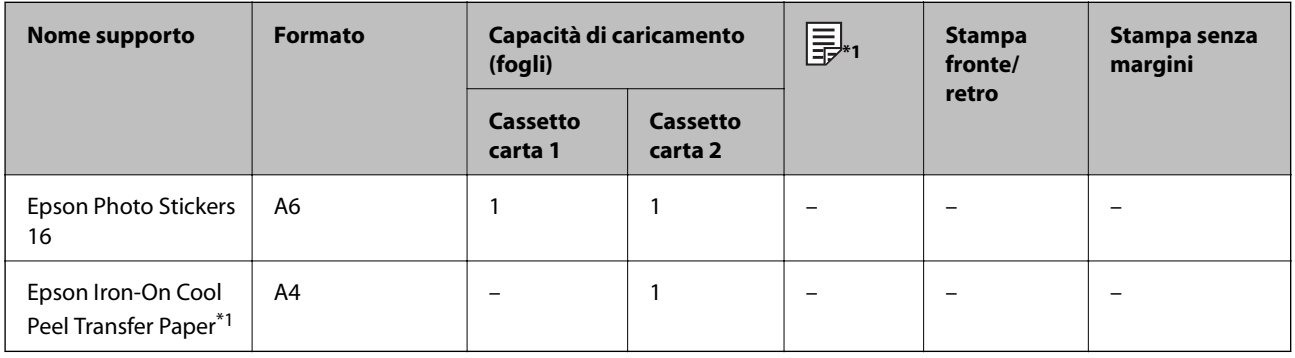

\*1 Disponibile solo la stampa da computer.

### **Informazioni correlate**

& ["Nomi e funzioni delle parti" a pagina 17](#page-16-0)

# **Carta disponibile in commercio**

#### **Carta comune**

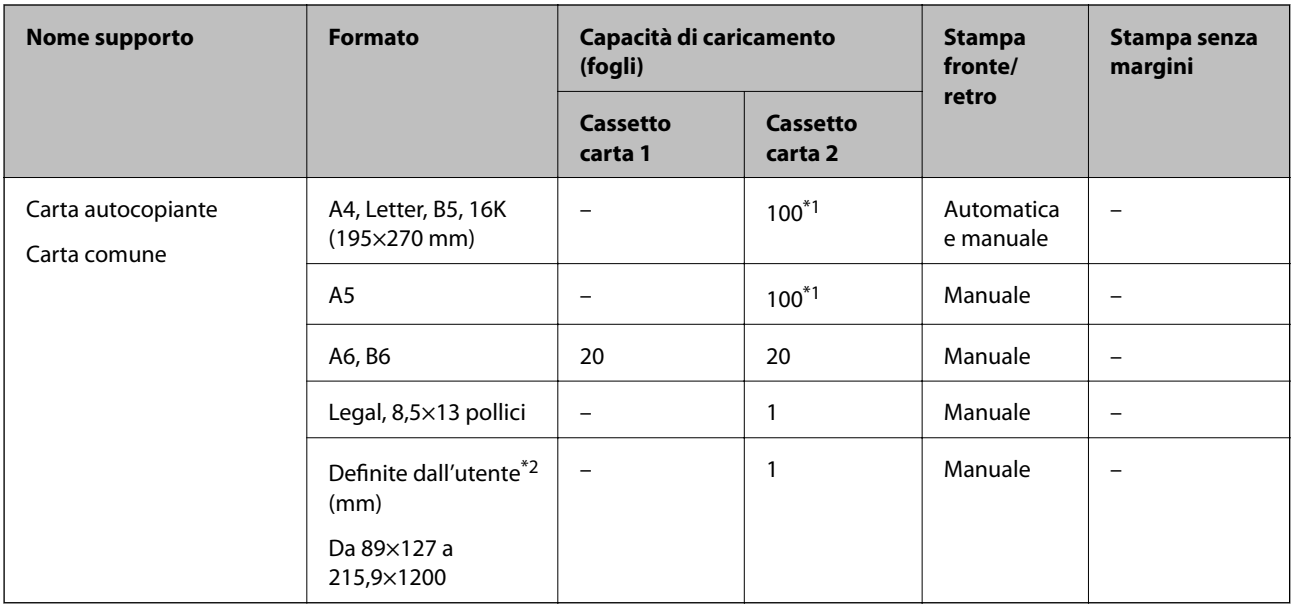

\*1 Per la stampa fronte/retro, è possibile caricare un massimo di 30 fogli già stampati su un lato.

\*2 Disponibile solo la stampa da computer o dispositivo intelligente.

#### **Buste**

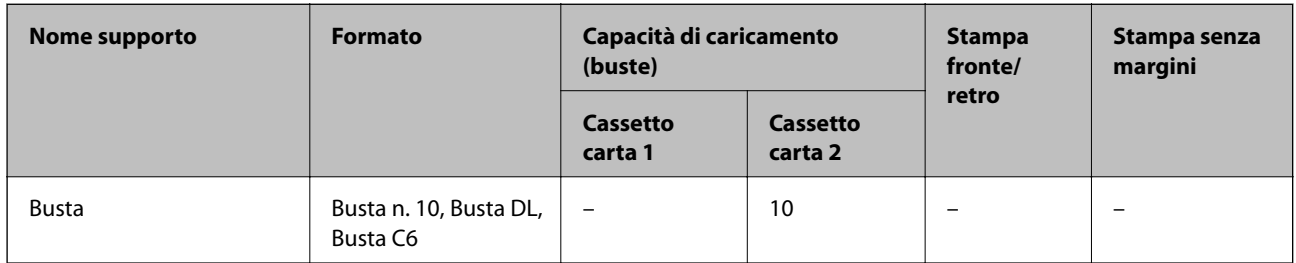

#### **Informazioni correlate**

& ["Nomi e funzioni delle parti" a pagina 17](#page-16-0)

# **Elenco dei tipi di carta**

Per ottenere risultati di stampa ottimali, selezionare il tipo di carta corrispondente alla carta caricata.

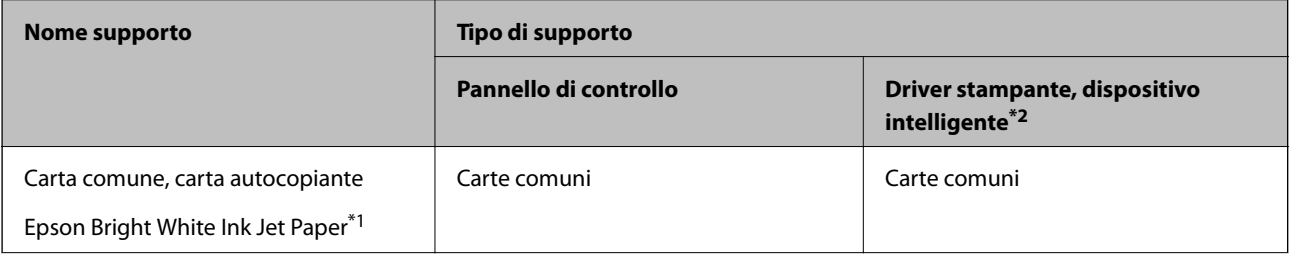

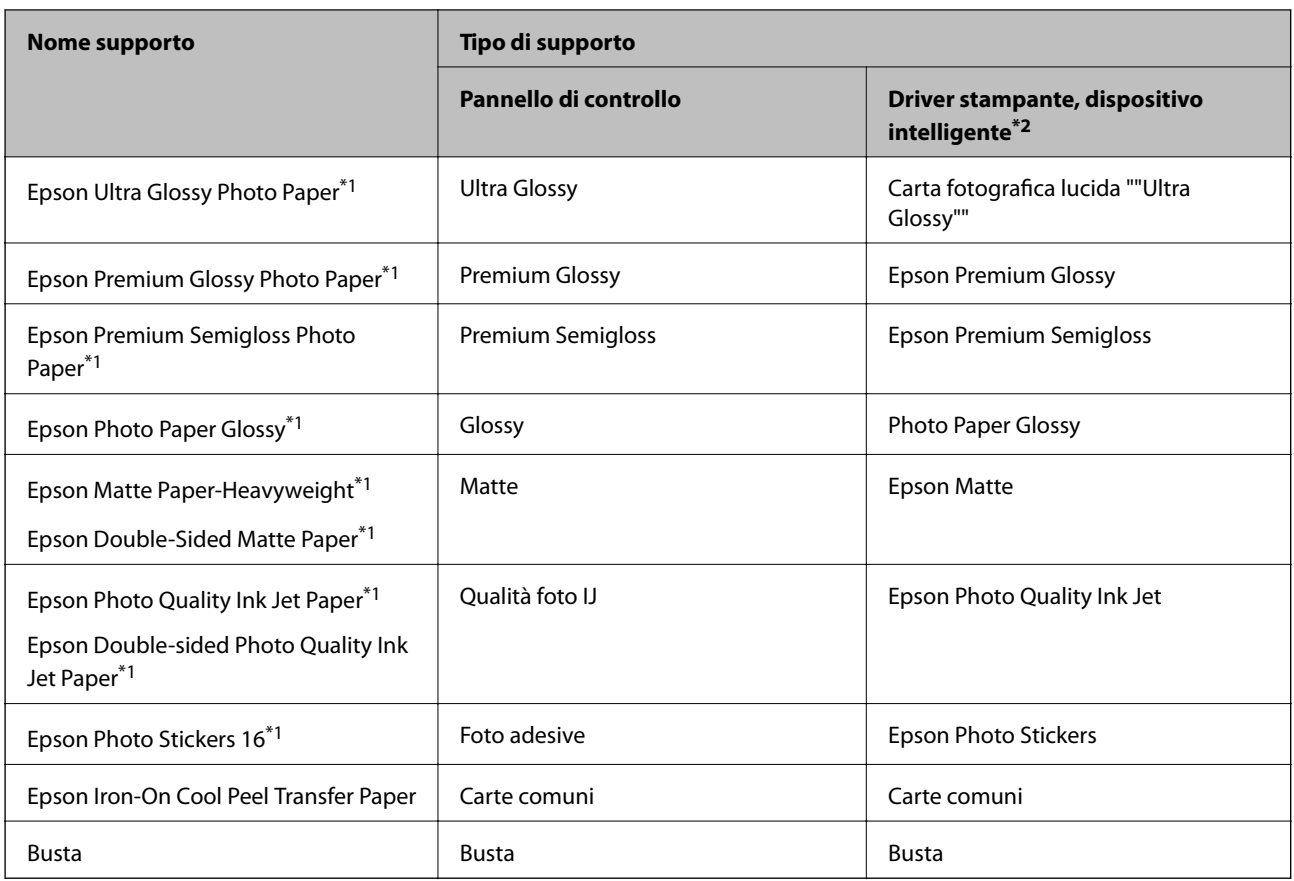

- \*1: Questi tipi di carta sono compatibili con Exif Print e PRINT Image Matching quando si stampa dal driver della stampante. Per ulteriori informazioni, vedere la documentazione fornita con la fotocamera digitale compatibile con Exif Print o PRINT Image Matching.
- \*2: Per dispositivi intelligenti, questi tipi di supporto possono essere selezionati quando si stampa tramite Epson iPrint.

# **Caratteristiche dell'origine carta**

La stampante è dotata di due origini carta. Caricare la carta del formato e del tipo appropriati in base alle esigenze di stampa.

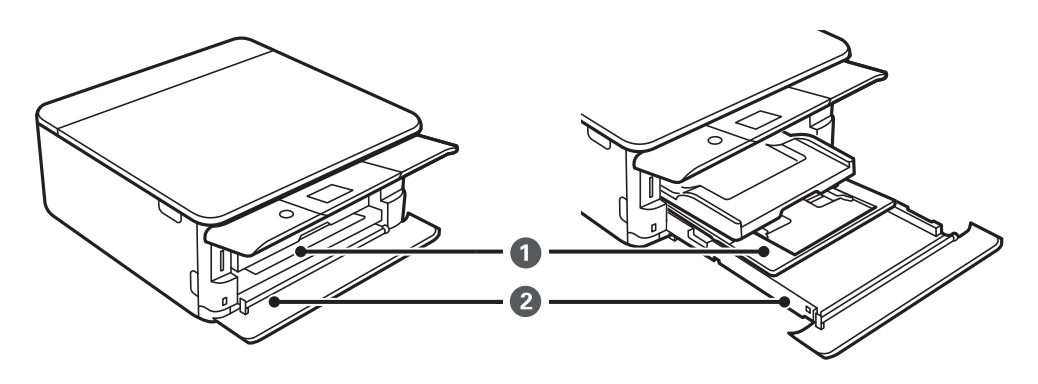

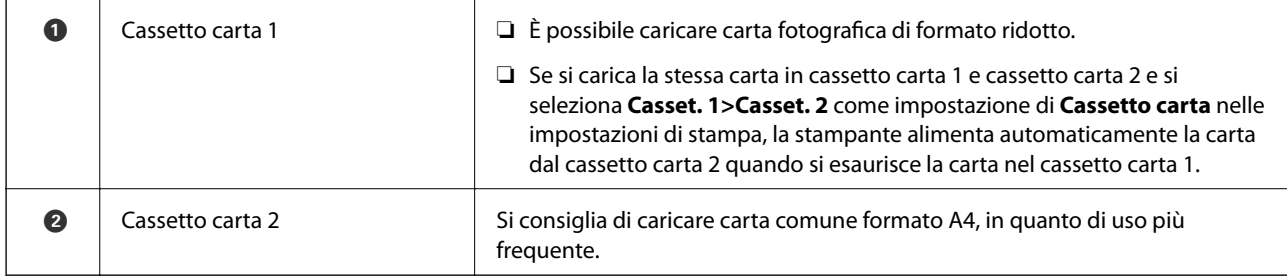

### **Informazioni correlate**

- $\blacktriangleright$  "Caricamento di carta nel Cassetto carta 1" a pagina 65
- & ["Caricamento di carta nel Cassetto carta 2" a pagina 69](#page-68-0)

## **Caricamento di carta nel Cassetto carta 1**

1. Se il vassoio di uscita è esteso, spingerlo manualmente.

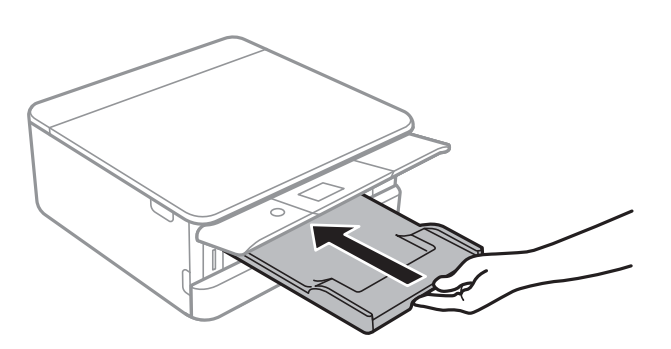

2. Aprire il coperchio anteriore fino allo scatto.

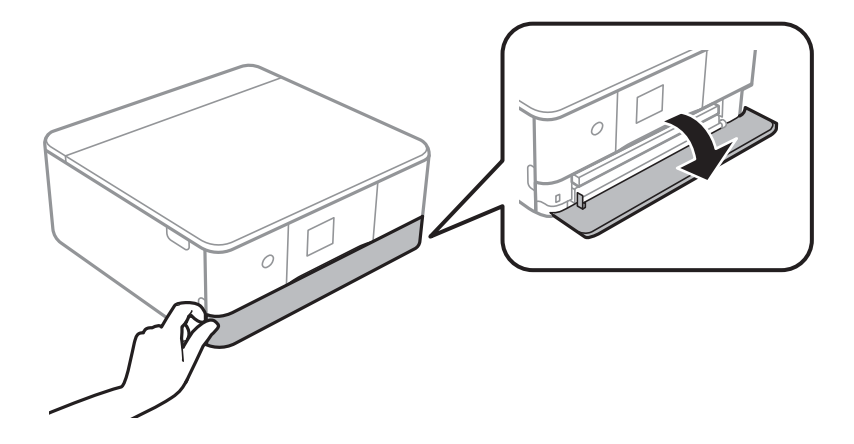

3. Verificare che la stampante non sia in funzione ed estrarre il cassetto carta 1.

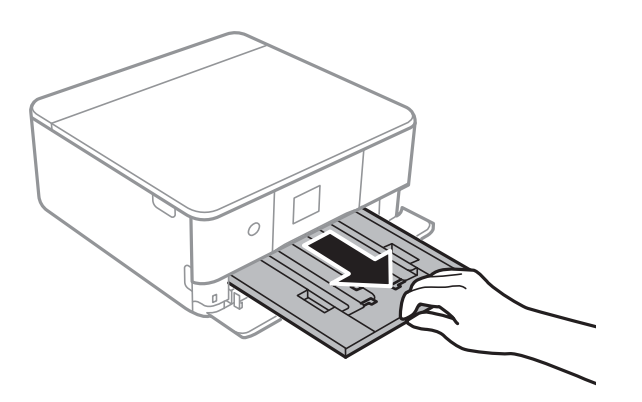

#### *Nota:*

- ❏ Se il cassetto carta 1 è sul retro e non può essere estratto, spegnere e riaccendere la stampante per estrarlo.
- ❏ È possibile caricare carta anche se si estrae completamente il cassetto carta 1.Sollevare leggermente il cassetto carta 1, quindi estrarlo.
- 4. Far scorrere le guide laterali fino al livello massimo consentito.

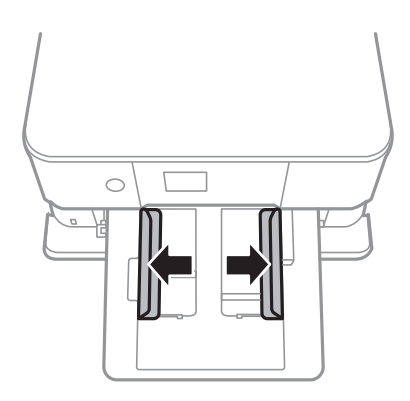

5. Caricare carta con il lato stampabile rivolto verso il basso finché non tocca la parte posteriore del cassetto carta 1.

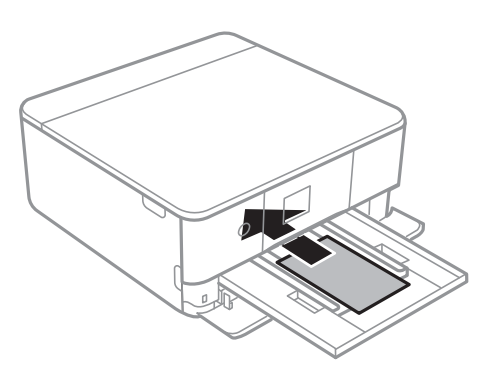

#### c*Importante:*

Non caricare tipi di carta diversi nel cassetto carta.

Per caricare un foglio di Epson Photo Stickers 16, seguire le istruzioni fornite con gli adesivi.Non caricare i fogli di supporto caricamento in questo prodotto.

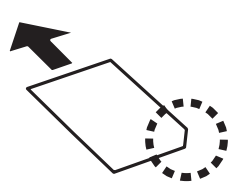

6. Far scorrere le guide laterali fino ad allinearle ai bordi dei fogli.

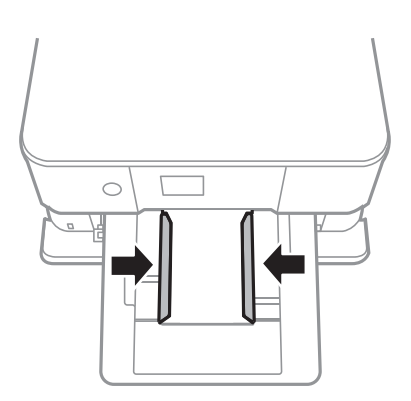

## c*Importante:*

Non oltrepassare il numero massimo di fogli specificato per il tipo di carta in uso.

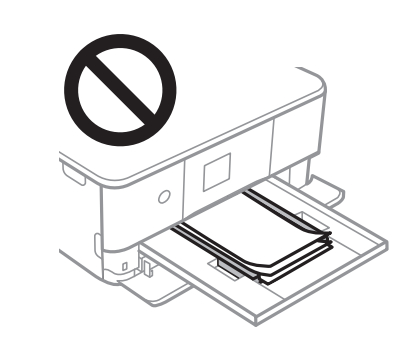

7. Inserire lentamente il cassetto carta 1.

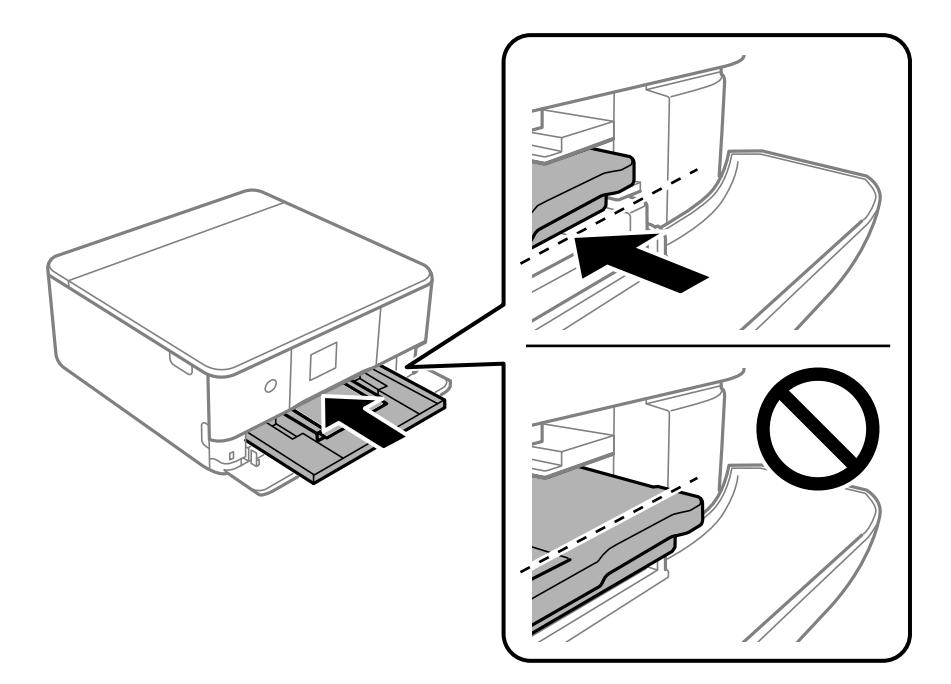

8. Sollevare il pannello di controllo.

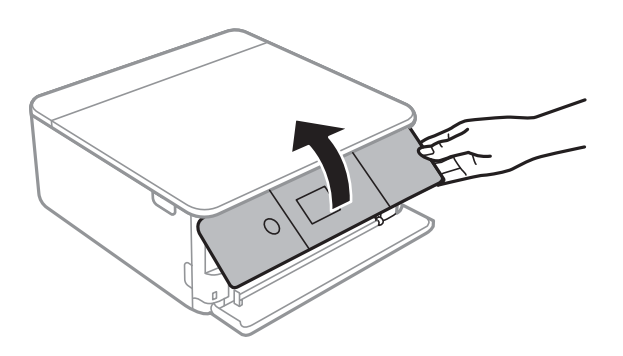

9. Verificare le impostazioni di formato e tipo di carta visualizzate sul pannello di controllo.Per utilizzare le impostazioni, selezionare **Eseguito**.Per modificare le impostazioni, selezionare la voce da modificare, quindi passare alla fase successiva.

Per selezionare una voce, spostarsi sulla voce utilizzando i pulsanti  $\blacktriangle, \blacktriangledown, \blacktriangle, \blacktriangleright$ , quindi premere il pulsante OK.

*Nota:*

❏ Salvando le combinazioni di formato e tipo di carta utilizzate di frequente come preferite, non è necessario impostarle ogni volta.Per effettuare le impostazioni relative alla carta è sufficiente selezionare l'impostazione predefinita salvata.

Per registrare un'impostazione predefinita, selezionare **Impostazione carta preferita**, quindi premere *nella* schermata successiva e specificare il formato e il tipo di carta.

❏ La schermata di impostazione carta non viene visualizzata se è stato disabilitato *Configurazione carta* nei menu che seguono.In questa situazione, non è possibile stampare da iPhone o iPad usando AirPrint.

*Impostazioni* > *Impostazioni stampante* > *Imp. sorgente carta* > *Configurazione carta*

10. Verificare le impostazioni e selezionare **Eseguito**.

<span id="page-68-0"></span>11. Estrarre il vassoio di uscita.

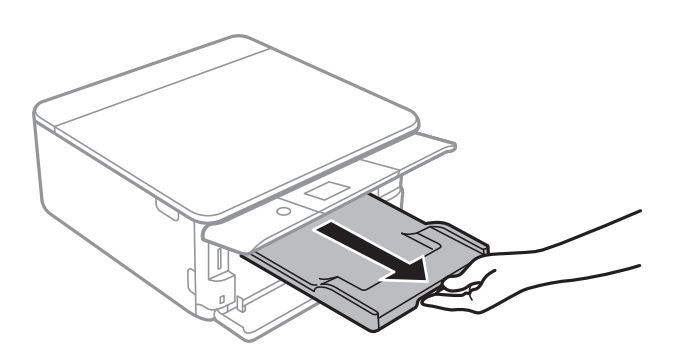

#### **Informazioni correlate**

- & ["Precauzioni per la manipolazione della carta" a pagina 60](#page-59-0)
- & ["Carta disponibile e capacità" a pagina 61](#page-60-0)
- & ["Opzioni di menu per Impostazioni stampante" a pagina 188](#page-187-0)

# **Caricamento di carta nel Cassetto carta 2**

1. Se il vassoio di uscita è esteso, spingerlo manualmente.

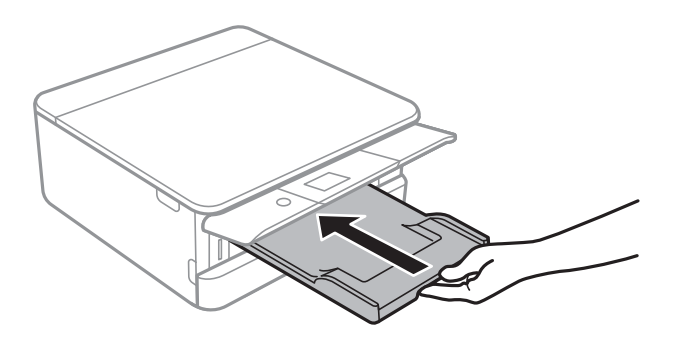

2. Aprire il coperchio anteriore fino allo scatto.

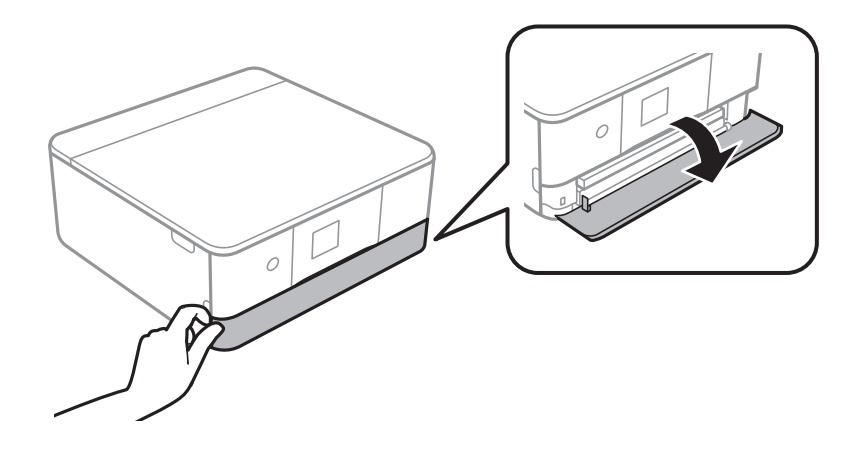

3. Verificare che la stampante non sia in funzione ed estrarre il cassetto carta 2.

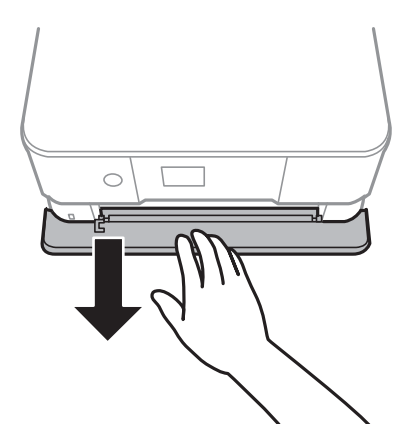

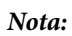

È possibile caricare carta anche se si estrae completamente il cassetto carta 2. Sollevare leggermente il cassetto carta 2, quindi estrarlo.

4. Far scorrere le guide laterali fino al livello massimo consentito.

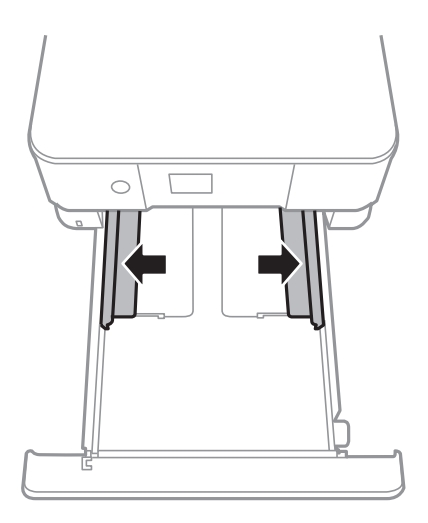

5. Caricare carta con il lato stampabile rivolto verso il basso finché non tocca la parte posteriore del cassetto carta 2.

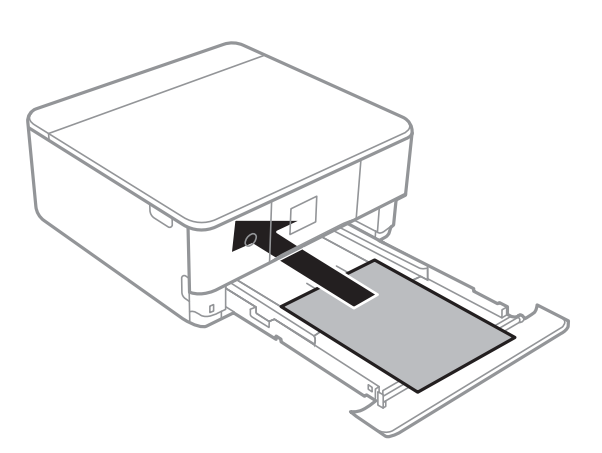

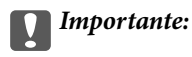

Non caricare tipi di carta diversi nel cassetto carta.

Caricare buste o Epson Photo Stickers 16 nella direzione indicata dalla freccia nella seguente figura finché non toccano la parte posteriore del cassetto carta 2.

❏ Busta

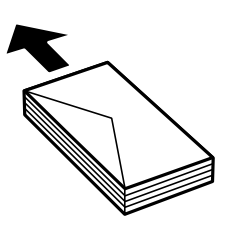

❏ Epson Photo Stickers 16

Per caricare un foglio di Epson Photo Stickers 16, seguire le istruzioni fornite con gli adesivi. Non caricare i fogli di supporto caricamento in questo prodotto.

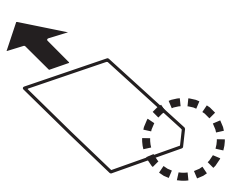

Caricare carta di lunghezza superiore al formato A4 come indicato nella seguente figura.

❏ 8,5×13 pollici

Caricare la carta servendosi della linea.

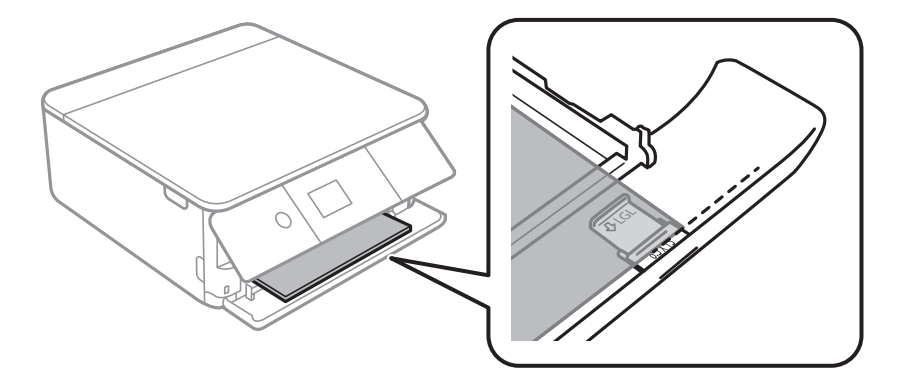

### ❏ Legal

Estrarre la guida per carta Legal e caricare la carta servendosi della linea.

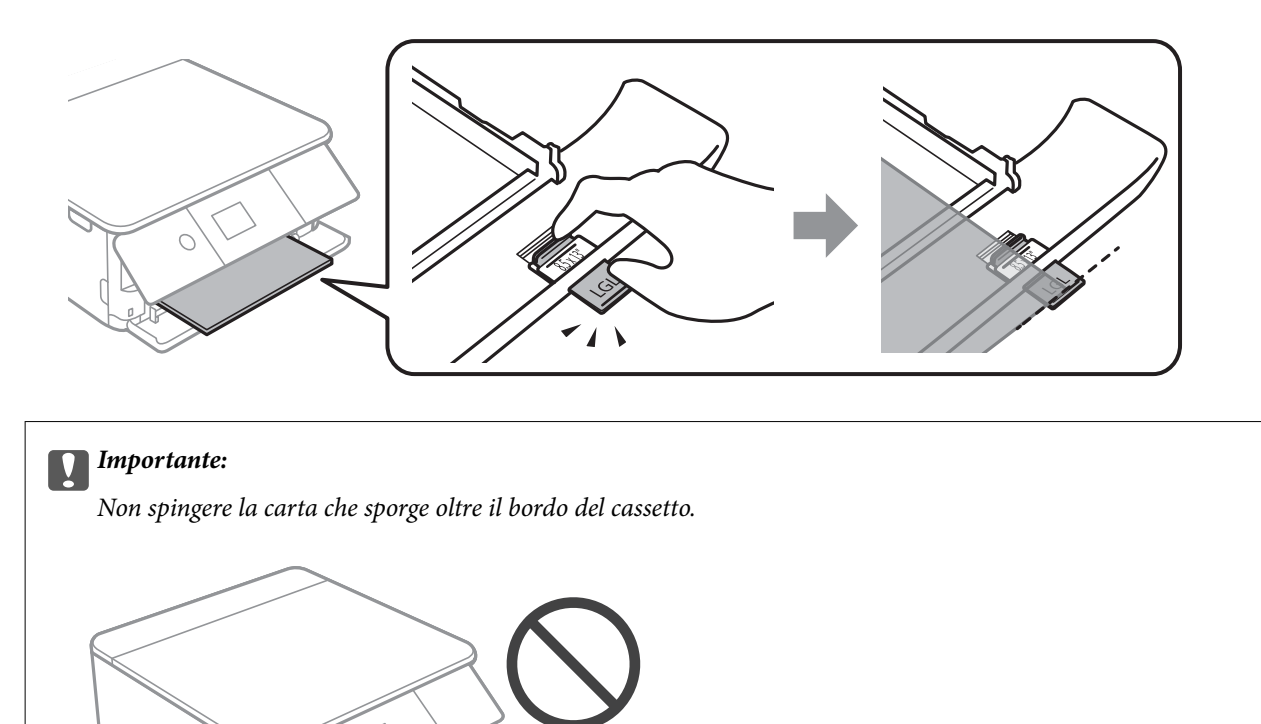

6. Far scorrere le guide laterali fino ad allinearle ai bordi dei fogli.

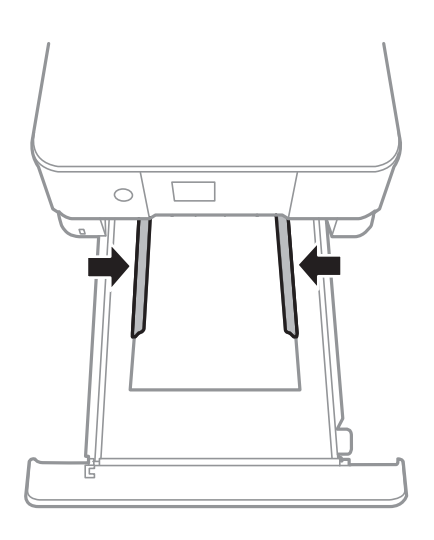
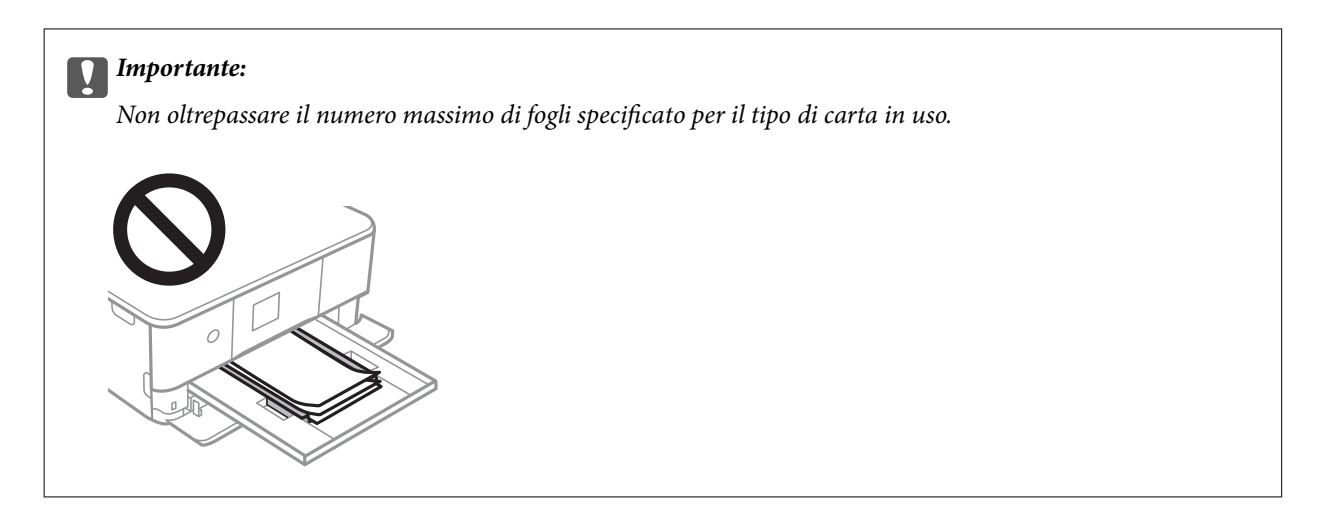

7. Inserire con cautela il cassetto carta 2 fino in fondo.

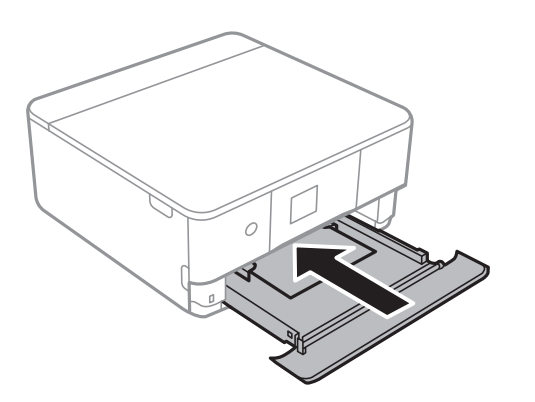

8. Sollevare il pannello di controllo.

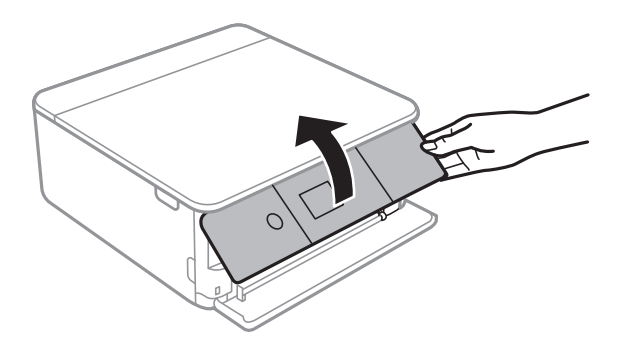

9. Verificare le impostazioni di formato e tipo di carta visualizzate sul pannello di controllo. Per utilizzare le impostazioni, selezionare **Eseguito**. Per modificare le impostazioni, selezionare la voce da modificare, quindi passare alla fase successiva.

Per selezionare una voce, spostarsi sulla voce utilizzando i pulsanti  $\blacktriangle$ ,  $\nabla$ ,  $\blacktriangleleft$ ,  $\blacktriangleright$ , quindi premere il pulsante OK.

#### *Nota:*

❏ Salvando le combinazioni di formato e tipo di carta utilizzate di frequente come preferite, non è necessario impostarle ogni volta. Per effettuare le impostazioni relative alla carta è sufficiente selezionare l'impostazione predefinita salvata.

Per registrare un'impostazione predefinita, selezionare *Impostazione carta preferita*, quindi premere **>** nella schermata successiva e specificare il formato e il tipo di carta.

❏ La schermata di impostazione carta non viene visualizzata se è stato disabilitato *Configurazione carta* nei menu che seguono. In questa situazione, non è possibile stampare da iPhone o iPad usando AirPrint.

*Impostazioni* > *Impostazioni stampante* > *Imp. sorgente carta* > *Configurazione carta*

- 10. Verificare le impostazioni e selezionare **Eseguito**.
- 11. Estrarre il vassoio di uscita.

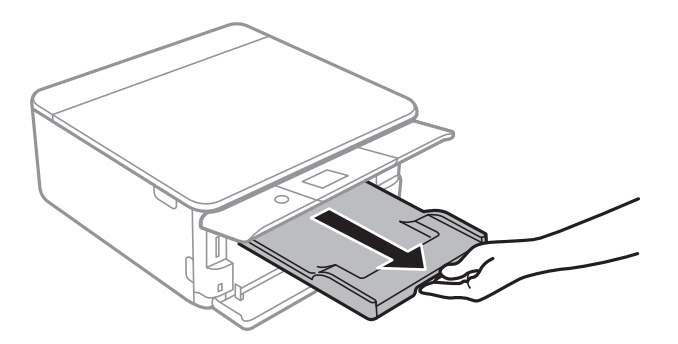

- & ["Precauzioni per la manipolazione della carta" a pagina 60](#page-59-0)
- & ["Carta disponibile e capacità" a pagina 61](#page-60-0)
- & ["Opzioni di menu per Impostazioni stampante" a pagina 188](#page-187-0)

# <span id="page-74-0"></span>**Posizionamento degli originali**

## **Posizionamento di originali sul Vetro dello scanner**

#### c*Importante:*

Se si posizionano originali voluminosi, ad esempio libri, fare in modo che la luce esterna non venga riflessa direttamente sul vetro dello scanner.

1. Aprire il coperchio documenti.

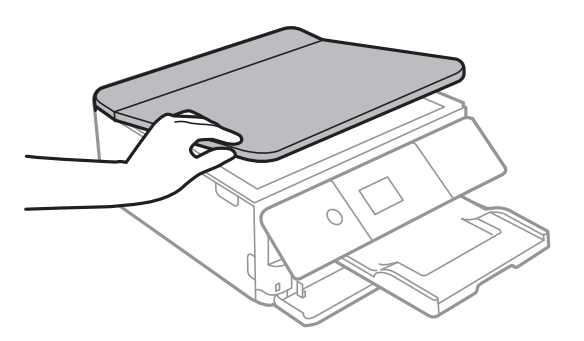

2. Rimuovere eventuali macchie o residui di polvere sulla superficie del vetro dello scanner utilizzando un panno asciutto, morbido e pulito.

#### *Nota:*

Se sono presenti tracce di sporco sul vetro dello scanner, l'area di scansione potrebbe espandersi includendola, dislocando o riducendo l'immagine dell'originale.

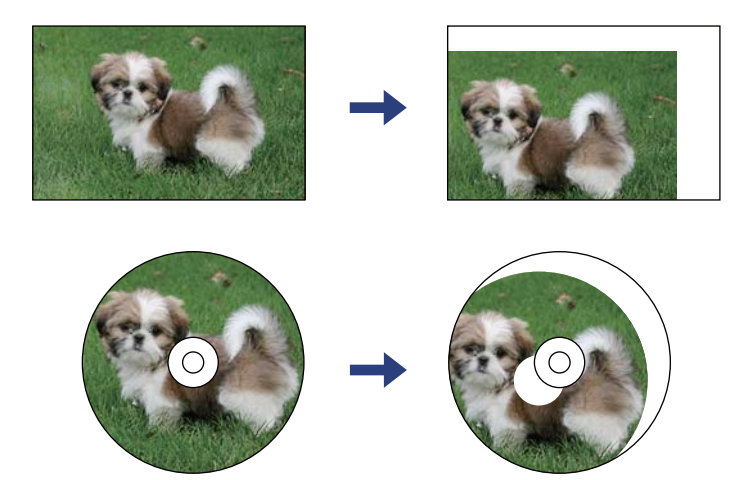

3. Collocare l'originale con il lato stampato rivolto verso il basso e farlo scorrere per allinearlo al contrassegno dell'angolo.

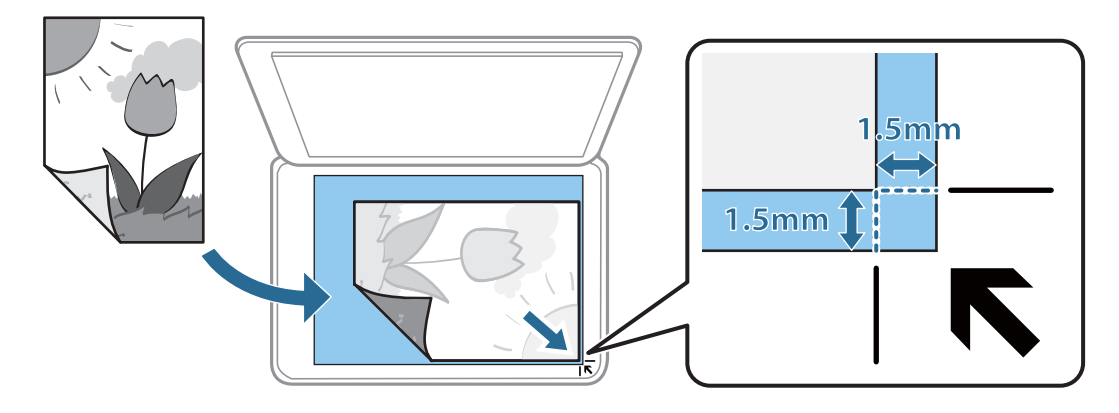

#### *Nota:*

L'area di 1,5 mm intorno agli angoli del vetro dello scanner non viene sottoposta a scansione.

4. Chiudere il coperchio delicatamente.

#### c*Importante:*

Non applicare una forza eccessiva sul vetro dello scanner o sul coperchio documenti, per evitarne il danneggiamento.

5. Dopo la scansione, rimuovere gli originali.

#### *Nota:*

Se gli originali vengono mantenuti sul vetro dello scanner per un periodo di tempo prolungato, potrebbero aderire alla superficie del vetro.

## **Come inserire vari originali**

### **Posizionamento di foto per la copia**

È possibile posizionare più foto alla volta per fare copie separate. Le foto devono avere dimensioni maggiori di 30×40 mm. Collocare le foto a 5 mm di distanza dall'angolo dello vetro dello scanner, e posizionarle a una distanza di 5 mm l'una dall'altra. È possibile collocare contemporaneamente foto di diversi formati.

Dimensione massima: 10×15 cm (4×6 pollici)

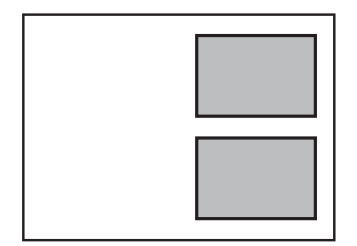

### **Posizionamento di un documento di identità per la copia**

Posizionare un documento di identità a una distanza di 5 mm dal contrassegno dell'angolo sul vetro dello scanner.

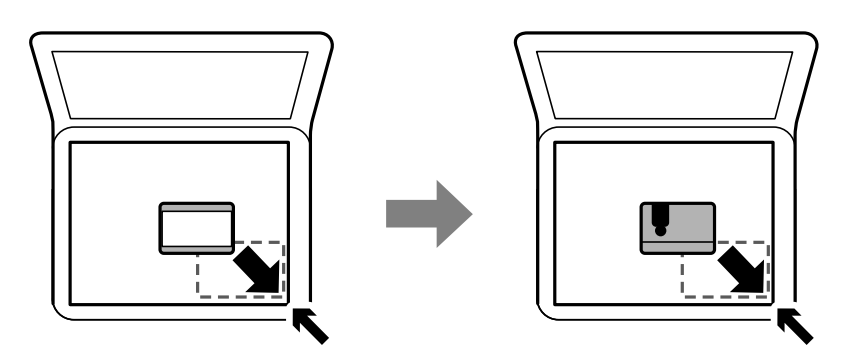

### **Inserimento di un CD/DVD per la copia di etichette**

Inserire un CD/DVD al centro del vetro dello scanner. Se il CD/DVD non è posizionato esattamente al centro, il posizionamento viene automaticamente regolato.

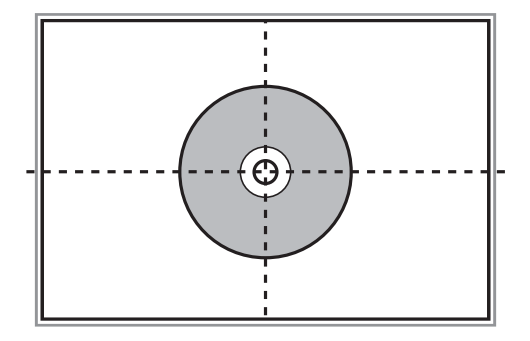

### **Posizionamento di più foto per la scansione simultanea**

È possibile eseguire la scansione di più foto contemporaneamente e salvare ogni immagine utilizzando **Modo Foto** in Epson Scan 2. Collocare le foto a una distanza di 4,5 millimetri dai bordi orizzontali e verticali del vetro dello scanner, quindi posizionarle a una distanza di almeno 20 mm l'una dall'altra. Le foto devono essere maggiori di 15×15 mm.

#### **Posizionamento degli originali**

#### *Nota:*

Selezionare la casella di controllo *Miniatura* nella parte superiore della finestra di anteprima.

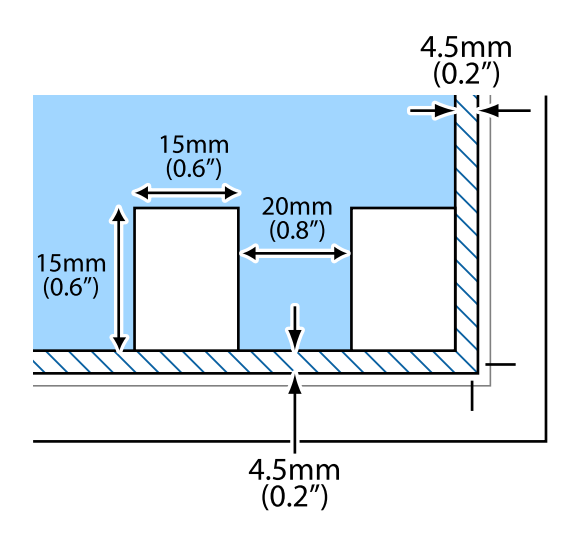

# <span id="page-78-0"></span>**Inserimento di una scheda di memoria**

## **Schede di memoria supportate**

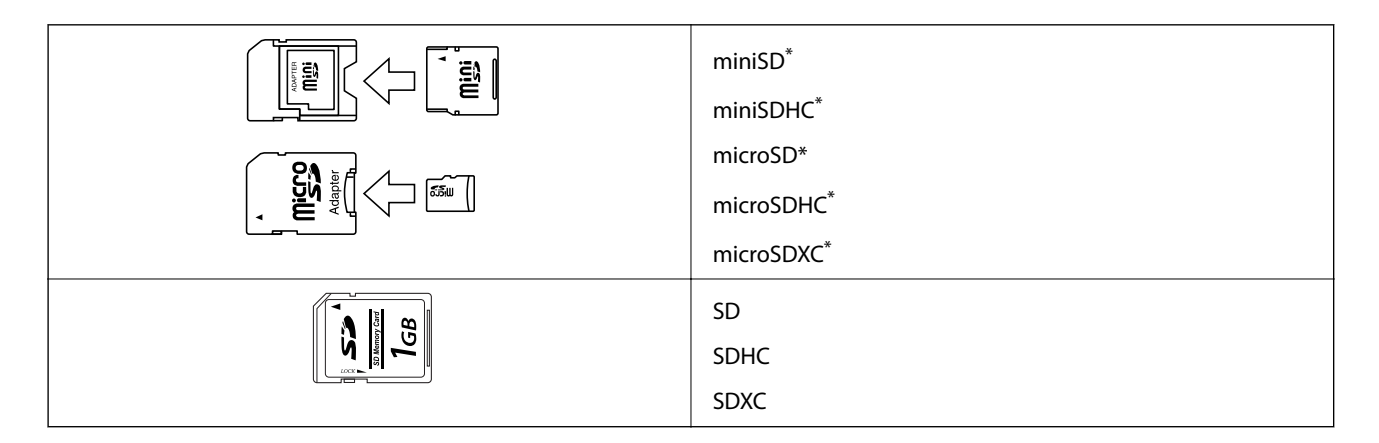

Montare un adattatore appropriato per la fessura per scheda di memoria. Altrimenti, la scheda potrebbe rimanere incastrata.

#### **Informazioni correlate**

& ["Specifiche delle schede di memoria supportate" a pagina 251](#page-250-0)

## **Inserimento e rimozione di una scheda di memoria**

1. Sollevare il pannello di controllo.

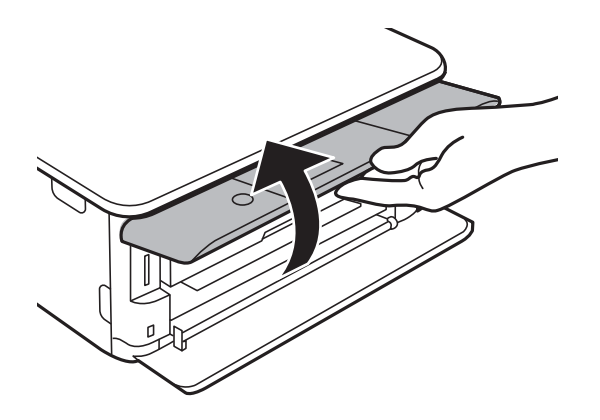

2. Inserire una scheda di memoria nella stampante.

La stampante inizia la lettura dei dati e la spia lampeggia.Quando la lettura è completata, la spia smette di lampeggiare e rimane accesa.

#### **Inserimento di una scheda di memoria**

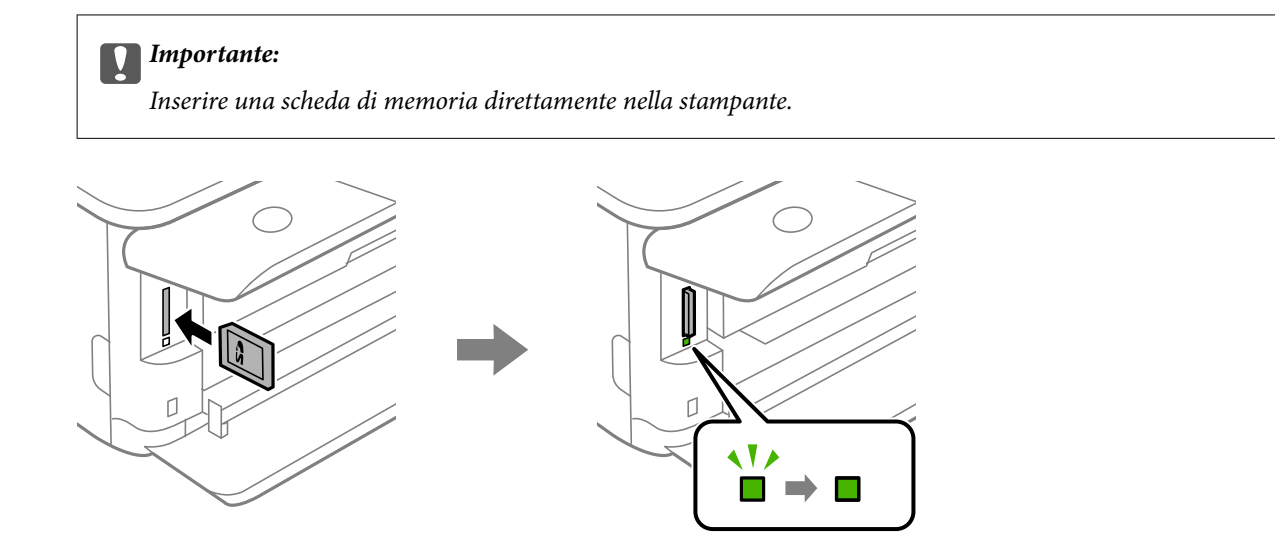

3. Una volta terminato l'uso della scheda di memoria, assicurarsi che la spia non lampeggi e rimuovere la scheda spingendola.

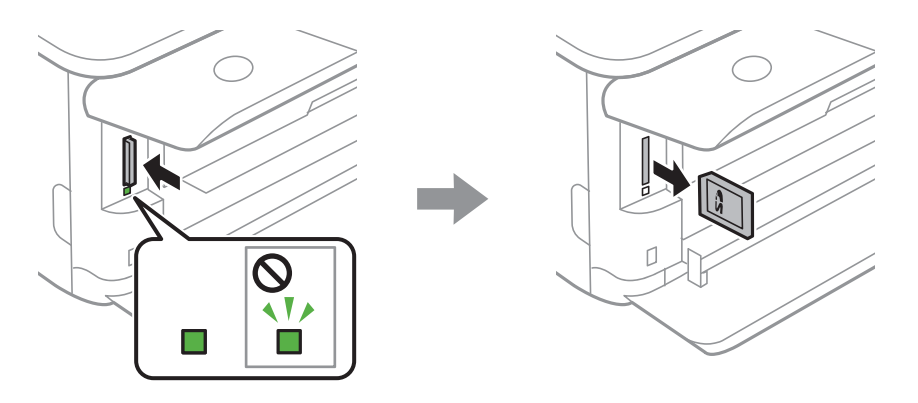

#### c*Importante:*

Se si rimuove la scheda di memoria mentre la spia lampeggia, i dati nella scheda potrebbero andare persi.

#### *Nota:*

Se si accede alla scheda di memoria da un computer, occorre usare le funzioni del computer per la rimozione sicura del dispositivo rimovibile.

#### **Informazioni correlate**

& ["Accesso a una scheda di memoria da un computer" a pagina 259](#page-258-0)

# **Caricamento di un CD/DVD per la stampa**

## **CD/DVD stampabili**

È possibile stampare su CD/DVD circolari da 12 cm recanti scritte che confermano la possibilità di stampare sulla superficie per etichette e con stampante a getto d'inchiostro.

È inoltre possibile stampare su dischi Blu-ray Discs™.

## **Precauzioni d'uso per CD/DVD**

- ❏ Per ulteriori informazioni sull'uso dei CD/DVD o sulla scrittura di dati, vedere la documentazione fornita con il CD/DVD.
- ❏ Non stampare sul CD/DVD prima di aver memorizzato i dati su di esso.In caso contrario, eventuali impronte, sporco o graffi sulla superficie del CD/DVD possono provocare errori di scrittura dei dati.
- ❏ A seconda del tipo di CD/DVD o dei dati di stampa, l'inchiostro potrebbe macchiare.Provare a effettuare un test di stampa su un CD/DVD di prova.Verificare la superficie stampata dopo aver atteso per una giornata completa.
- ❏ Rispetto alla stampa su carta originale Epson, la densità di stampa deve venire diminuita per evitare che l'inchiostro possa macchiare il CD/DVD.Regolare la densità di stampa in base alle esigenze.
- ❏ Lasciare asciugare il CD/DVD stampato per almeno 24 ore evitando la luce solare diretta.Non impilare o inserire i CD/DVD nei dispositivi di lettura fino a quando non risultano completamente asciutti.
- ❏ Se la superficie stampata risulta appiccicosa anche dopo una completa asciugatura, abbassare la densità di stampa.
- ❏ Successive stampe sullo stesso CD/DVD non migliorano la qualità di stampa.
- ❏ Se si stampa inavvertitamente sul vassoio CD/DVD o sul vano trasparente interno, rimuovere immediatamente l'inchiostro.
- ❏ A seconda dell'impostazione dell'area di stampa, il CD/DVD o il vassoio CD/DVD potrebbe sporcarsi.Effettuare impostazioni per stampare sull'area stampabile.
- ❏ È possibile impostare l'intervallo di stampa per il CD/DVD su un minimo di 18 mm per il diametro interno e un massimo di 120 mm per il diametro esterno.A seconda delle impostazioni, il CD/DVD o il vassoio potrebbe sporcarsi di inchiostro.Impostare entro l'intervallo di stampa in base al CD/DVD sul quale si desidera stampare.

#### **Informazioni correlate**

& ["Area stampabile per CD/DVD" a pagina 249](#page-248-0)

## **Inserimento e rimozione di un CD/DVD**

Quando si esegue la copia o la stampa su un CD/DVD, le istruzioni vengono visualizzate sul pannello di controllo, che segnalano quando inserire il CD/DVD. Seguire le istruzioni visualizzate sullo schermo.

- & ["Stampa di foto su un'etichetta per CD/DVD" a pagina 96](#page-95-0)
- $\blacklozenge$  ["Copia su etichetta CD/DVD" a pagina 136](#page-135-0)

## **Stampa dal menu Stampa foto sul pannello di controllo**

È possibile stampare dati da un dispositivo di memoria, per esempio una scheda di memoria o un dispositivo USB esterno.

### **Operazioni di base per la stampa di foto**

- 1. Caricare carta nella stampante.
- 2. Inserire il dispositivo di memoria nell'alloggiamento per scheda SD o nella porta USB per interfaccia esterna della stampante.

Se **Modalità selezione automatica** in **Funzioni guida** è abilitata, viene visualizzato un messaggio.Controllare il messaggio e premere il pulsante OK.

3. Selezionare **Stampa foto** nel pannello di controllo.

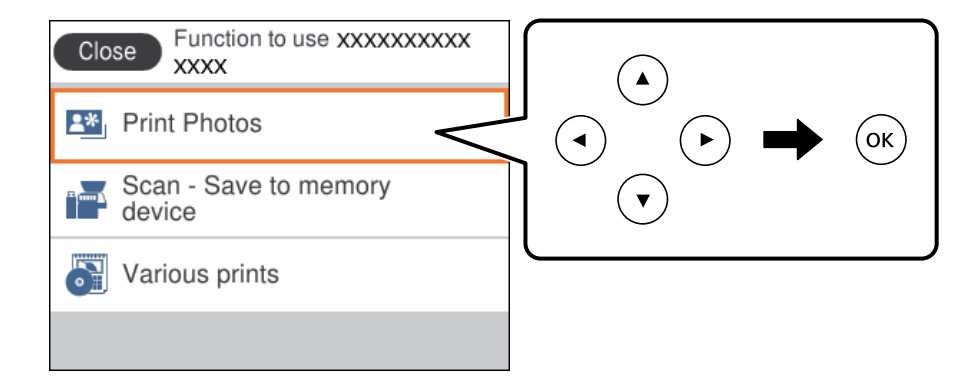

Per selezionare una voce, spostarsi sulla voce utilizzando i pulsanti  $\blacktriangle, \blacktriangledown, \blacktriangle, \blacktriangleright$ , quindi premere il pulsante OK.

- 4. Selezionare **Stampa**.
- 5. Quando viene visualizzato un messaggio che informa che il caricamento delle foto è stato completato, premere il pulsanteOK.
- 6. Selezionare la foto da stampare nella schermata di selezione foto.

*Nota:*

Selezionare in alto a destra nella schermata per visualizzare il *Seleziona Menu foto*.Se si specifica una data utilizzando l'opzione *Sfoglia*, vengono visualizzate solo le foto della data specificata.

7. Impostare il numero di stampe tramite il pulsante - o +.

Quando si stampa più di una foto, visualizzare le foto usando i pulsanti  $\{\bullet\}$ , quindi impostare il numero di stampe.

- 8. Selezionare **Impostazioni di stampa** per effettuare le impostazioni di carta e stampa.
- 9. Premere il pulsante  $\blacktriangleright$ .
- 10. Premere il pulsante  $\bigcirc$  per modificare le foto in base alle preferenze.
- 11. Estrarre il vassoio di uscita.
- 12. Impostare il numero di copie e quindi premere il pulsante  $\mathcal{D}$ .
- 13. Verificare che la stampa sia terminata, quindi selezionare **Chiudi**.

Se si osservano problemi di qualità di stampa come striature, colori indesiderati o immagini sfocate, selezionare **Risoluzione dei problemi** per consultare le soluzioni.

- & ["Caricamento di carta nel Cassetto carta 1" a pagina 65](#page-64-0)
- & ["Caricamento di carta nel Cassetto carta 2" a pagina 69](#page-68-0)
- & ["Elenco dei tipi di carta" a pagina 63](#page-62-0)
- & ["Inserimento di una scheda di memoria" a pagina 79](#page-78-0)
- & ["Guida alla schermata di selezione foto \(Visualiz. singola\)" a pagina 85](#page-84-0)
- & ["Opzioni di menu per la selezione di foto" a pagina 91](#page-90-0)
- & ["Guida alla schermata di selezione foto \(Visualiz. singola\)" a pagina 85](#page-84-0)
- & ["Opzioni di menu per le impostazioni di carta e stampa" a pagina 91](#page-90-0)
- & ["Guida alla schermata di anteprima" a pagina 86](#page-85-0)
- & ["Guida alla schermata di modifica della foto" a pagina 86](#page-85-0)
- & ["Opzioni di menu per la modifica di foto" a pagina 93](#page-92-0)

### <span id="page-84-0"></span>**Guida alla schermata di selezione foto (Vista affiancata)**

È possibile selezionare le foto dalla schermata delle miniature. Ciò è utile se si desidera selezionare solo alcune foto da un grande numero di foto.

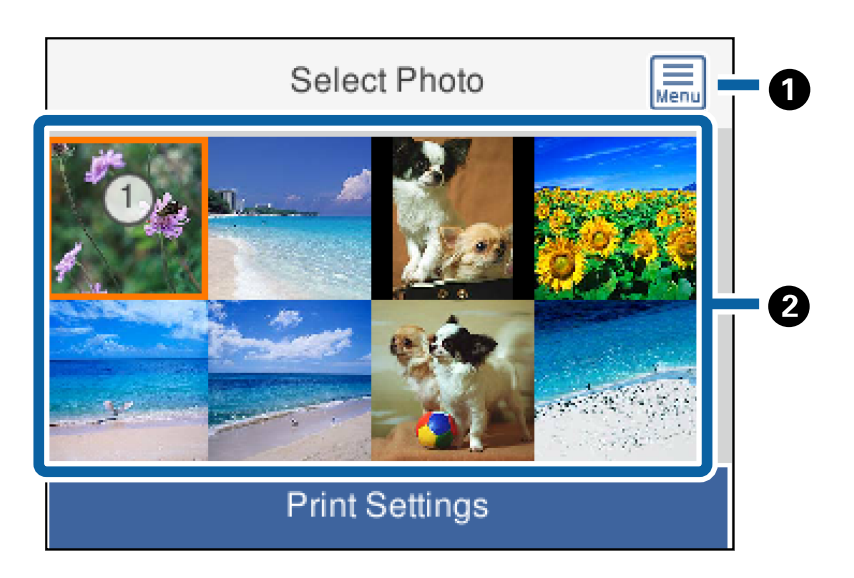

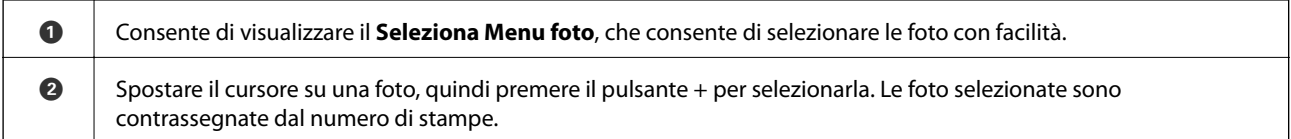

### **Guida alla schermata di selezione foto (Visualiz. singola)**

in cui è possibile visualizzare le foto ingrandite una alla volta.Premere il pulsante < o per vedere la foto

precedente o quella successiva.Se si desidera visualizzare una foto senza icone, premere il pulsante  $\Box$ .Premere di nuovo il pulsante per ripristinare le icone.

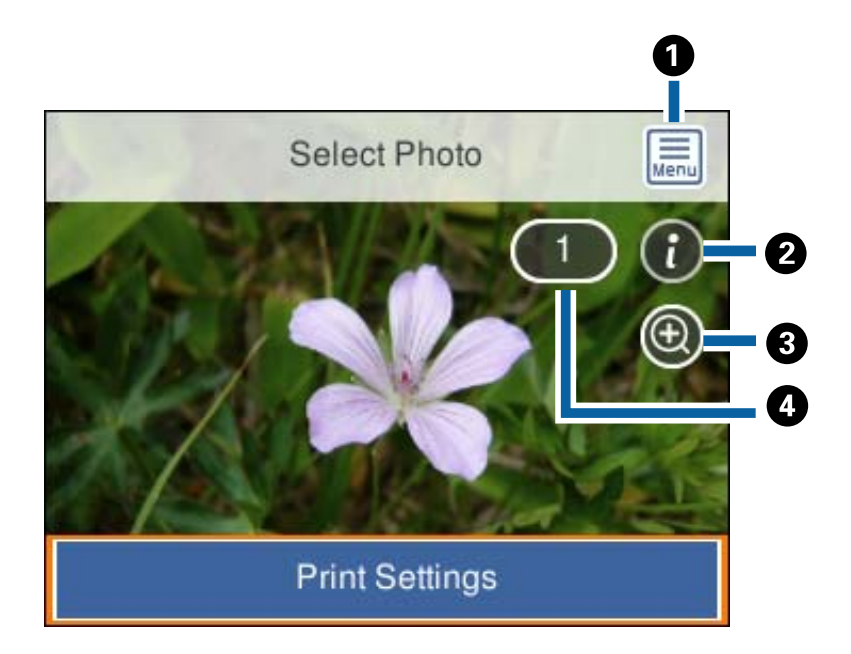

<span id="page-85-0"></span>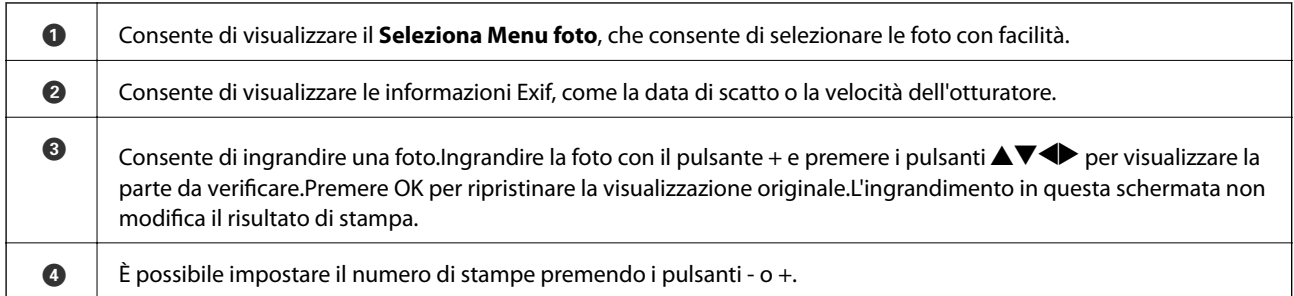

#### **Informazioni correlate**

& ["Opzioni di menu per la selezione di foto" a pagina 91](#page-90-0)

### **Guida alla schermata di anteprima**

Premere il pulsante  $\triangleleft$  o  $\triangleright$  per vedere la foto precedente o quella successiva.Premere il pulsante  $\Box$  per visualizzare la schermata di modifica della foto, nella quale è possibile tagliare la foto o applicare correzioni del colore.

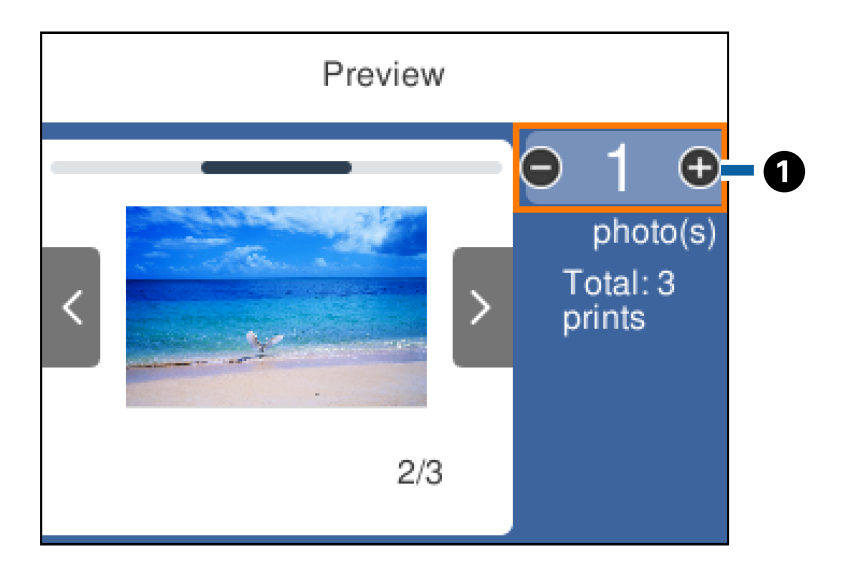

A È possibile impostare il numero di copie premendo i pulsanti - o +.Si può anche inserire il numero di copie utilizzando il tastierino a schermo.Spostarsi sul valore, quindi premere il pulsante OK per visualizzare la tastiera. Se il valore non cambia, non è possibile impostare il numero di copie in questa schermata.

#### **Informazioni correlate**

& "Guida alla schermata di modifica della foto" a pagina 86

### **Guida alla schermata di modifica della foto**

È possibile tagliare o ruotare la foto, oppure applicare la correzione del colore. Passare da **Correzione Off** a **Correzione attiva** usando il pulsante  $\Box$ . Se si seleziona **Correzione attiva**, sullo schermo appare la correzione

del colore regolata nella schermata **Modif.**. Se si seleziona **Correzione Off**, la correzione del colore rimane invisibile ma viene applicata alla stampa.

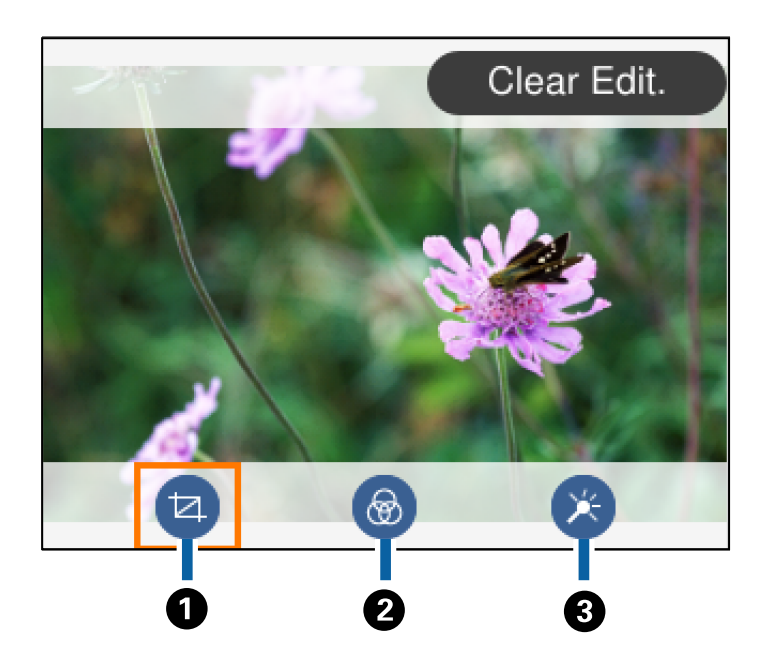

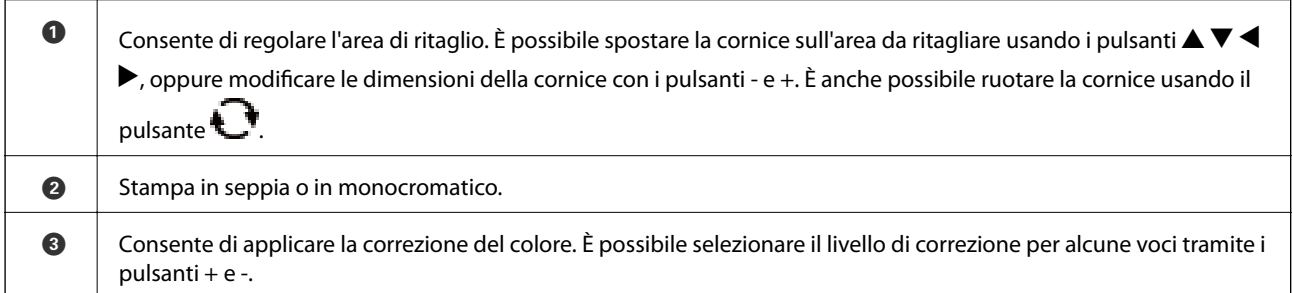

#### **Informazioni correlate**

& ["Opzioni di menu per la modifica di foto" a pagina 93](#page-92-0)

### **Stampa con layout diversi**

È possibile stampare le foto salvate su un dispositivo di memoria con diversi layout, per esempio 2 o 4 pagine su un foglio.Le foto vengono posizionate automaticamente.

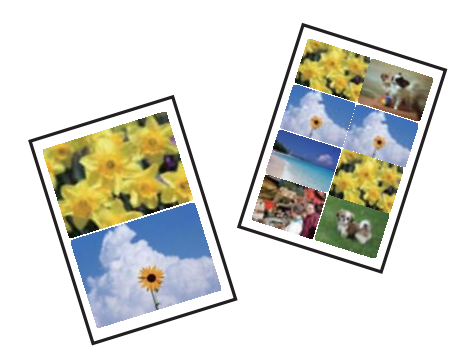

1. Caricare carta nella stampante.

- 2. Inserire il dispositivo di memoria nell'alloggiamento per scheda SD o nella porta USB per interfaccia esterna della stampante.
- 3. Selezionare **Stampa foto** nel pannello di controllo.

Per selezionare una voce, spostarsi sulla voce utilizzando i pulsanti  $\blacktriangle, \blacktriangledown, \blacktriangle, \blacktriangleright$ , quindi premere il pulsante OK.

- 4. Selezionare **Layout di stampa**.
- 5. Selezionare un layout.
- 6. Effettuare le impostazioni di carta e stampa.
- 7. Premere il pulsante  $\blacktriangleright$ .
- 8. Quando viene visualizzato un messaggio che informa che il caricamento delle foto è stato completato, premere il pulsanteOK.
- 9. Selezionare la foto da stampare nella schermata di selezione foto.
- 10. Selezionare **Anteprima e Stampa**.
- 11. Premere il pulsante  $\bigcup_{i=1}^{\infty}$  per modificare le foto in base alle preferenze.
- 12. Impostare il numero di copie e quindi premere il pulsante  $\mathcal{D}$ .

#### **Informazioni correlate**

- & ["Caricamento di carta nel Cassetto carta 1" a pagina 65](#page-64-0)
- & ["Caricamento di carta nel Cassetto carta 2" a pagina 69](#page-68-0)
- & ["Elenco dei tipi di carta" a pagina 63](#page-62-0)
- & ["Inserimento di una scheda di memoria" a pagina 79](#page-78-0)
- & ["Opzioni di menu per le impostazioni di carta e stampa" a pagina 91](#page-90-0)
- & ["Guida alla schermata di selezione foto \(Visualiz. singola\)" a pagina 85](#page-84-0)
- & ["Opzioni di menu per la selezione di foto" a pagina 91](#page-90-0)
- & ["Guida alla schermata di selezione foto \(Visualiz. singola\)" a pagina 85](#page-84-0)
- & ["Guida alla schermata di anteprima" a pagina 86](#page-85-0)
- & ["Guida alla schermata di modifica della foto" a pagina 86](#page-85-0)
- & ["Opzioni di menu per la modifica di foto" a pagina 93](#page-92-0)

### **Stampa di fototessere**

È possibile stampare fototessere utilizzando dati su un dispositivo di memoria.Vengono stampate due copie di una foto in due diversi formati, 50,8×50,8 mm e 45,0×35,0 mm, su carta fotografica di formato 10×15 cm (4×6 pollici).

- 1. Caricare carta nella stampante.
- 2. Inserire il dispositivo di memoria nell'alloggiamento per scheda SD o nella porta USB per interfaccia esterna della stampante.

3. Selezionare **Stampa foto** nel pannello di controllo.

Per selezionare una voce, spostarsi sulla voce utilizzando i pulsanti  $\blacktriangle, \blacktriangledown, \blacktriangle, \blacktriangleright$ , quindi premere il pulsante OK.

- 4. Selezionare **Stampa ID foto**.
- 5. Quando viene visualizzato un messaggio che informa che il caricamento delle foto è stato completato, premere il pulsanteOK.
- 6. Selezionare la foto da stampare nella schermata di selezione foto.
- 7. Selezionare **Impostazioni di stampa** per effettuare le impostazioni di carta e stampa.
- 8. Premere il pulsante  $\blacktriangleright$ , quindi confermare le impostazioni.
- 9. Premere il pulsante  $\bigcup$  per modificare le foto in base alle preferenze.
- 10. Impostare il numero di copie e quindi premere il pulsante  $\mathcal{D}$ .

#### **Informazioni correlate**

- & ["Caricamento di carta nel Cassetto carta 1" a pagina 65](#page-64-0)
- & ["Caricamento di carta nel Cassetto carta 2" a pagina 69](#page-68-0)
- & ["Elenco dei tipi di carta" a pagina 63](#page-62-0)
- & ["Inserimento di una scheda di memoria" a pagina 79](#page-78-0)
- & ["Guida alla schermata di selezione foto \(Visualiz. singola\)" a pagina 85](#page-84-0)
- & ["Opzioni di menu per la selezione di foto" a pagina 91](#page-90-0)
- $\blacktriangleright$  ["Guida alla schermata di selezione foto \(Visualiz. singola\)" a pagina 85](#page-84-0)
- & ["Opzioni di menu per le impostazioni di carta e stampa" a pagina 91](#page-90-0)
- & ["Guida alla schermata di anteprima" a pagina 86](#page-85-0)
- & ["Guida alla schermata di modifica della foto" a pagina 86](#page-85-0)
- & ["Opzioni di menu per la modifica di foto" a pagina 93](#page-92-0)

### **Stampa di foto con un modello**

È possibile stampare le foto salvate su un dispositivo di memoria con diversi layout, per esempio la stampa di 2 o 4 pagine su un foglio e sulla metà superiore della carta. È possibile selezionare dove posizionare le foto.

- 1. Caricare carta nella stampante.
- 2. Inserire il dispositivo di memoria nell'alloggiamento per scheda SD o nella porta USB per interfaccia esterna della stampante.
- 3. Selezionare **Stampa foto** nel pannello di controllo.

Per selezionare una voce, spostarsi sulla voce utilizzando i pulsanti  $\blacktriangle, \blacktriangledown, \blacktriangle, \blacktriangleright$ , quindi premere il pulsante OK.

4. Selezionare **Stampa con modello**.

- 5. Selezionare un layout.
- 6. Effettuare le impostazioni di stampa.
- 7. Premere il pulsante  $\blacktriangleright$ .
- 8. Quando viene visualizzato un messaggio che informa che il caricamento delle foto è stato completato, premere il pulsante OK.
- 9. Attenersi a una delle procedure indicate di seguito.
	- ❏ Se si seleziona il layout di stampa di una singola foto nel passaggio 5: selezionare una foto nella schermata di selezione foto, selezionare **Anteprima e Stampa**, quindi andare al passaggio 15.
	- ❏ Se si sceglie il layout di stampa di più foto nel passaggio 5 e il posizionamento automatico delle foto: selezionare **Disposizione automatica**, scegliere le foto nella schermata di selezione foto, selezionare **Anteprima e Stampa**, quindi andare al passaggio 15.
	- ❏ Se si seleziona il layout di stampa di più foto e il posizionamento manuale delle foto: andare al passaggio 10.
- 10. Selezionare  $\bigcirc$
- 11. Scegliere la foto da stampare nella schermata di selezione foto, quindi selezionare **Per collocare foto**.
- 12. Controllare il messaggio, quindi selezionare **Ignora**.
- 13. Se si desidera modificare le foto, scegliere la foto e selezionare **Modifica foto**.

#### *Nota:*

Una volta completate le modifiche, selezionare *Eseguito* per tornare alla schermata *Colloca foto*.

- 14. Ripetere i passaggi da 10 a 13 finché non vengono posizionate tutte le foto, quindi premere il pulsante  $\Box$ .
- 15. Premere il pulsante  $\mathbf O$  per modificare le foto in base alle preferenze.
- 16. Impostare il numero di copie e quindi premere il pulsante  $\mathcal{D}$ .

- & ["Caricamento di carta nel Cassetto carta 1" a pagina 65](#page-64-0)
- & ["Caricamento di carta nel Cassetto carta 2" a pagina 69](#page-68-0)
- & ["Elenco dei tipi di carta" a pagina 63](#page-62-0)
- & ["Inserimento di una scheda di memoria" a pagina 79](#page-78-0)
- & ["Opzioni di menu per le impostazioni di carta e stampa" a pagina 91](#page-90-0)
- & ["Guida alla schermata di selezione foto \(Visualiz. singola\)" a pagina 85](#page-84-0)
- & ["Guida alla schermata di anteprima" a pagina 86](#page-85-0)
- & ["Guida alla schermata di modifica della foto" a pagina 86](#page-85-0)
- & ["Opzioni di menu per la modifica di foto" a pagina 93](#page-92-0)

### <span id="page-90-0"></span>**Opzioni di menu per la stampa dal pannello di controllo**

### **Opzioni di menu per la selezione di foto**

#### Sfoglia:

Visualizza le foto sul dispositivo di memoria ordinate in base alle condizioni specificate.Le opzioni disponibili dipendono dalle funzioni utilizzate.

❏ Annulla ricerca:

Annulla l'ordinamento delle foto e visualizza tutte le foto.

❏ aa:

Selezionare l'anno delle foto che si desidera visualizzare.

❏ aaaa/mm:

Selezionare l'anno e il mese delle foto che si desidera visualizzare.

❏ aaaa/mm/gg:

Selezionare l'anno, il mese e il giorno delle foto che si desidera visualizzare.

#### Ordine di visualizzazione:

Consente di modificare l'ordine di visualizzazione delle foto in ordine crescente o decrescente.

#### Seleziona tutte le foto:

Seleziona tutte le foto e imposta il numero di stampe.

#### Deseleziona tutte le foto:

Ripristina a 0 (zero) il numero di stampe di tutte le foto.

#### Seleziona dispositivo per caricare foto:

Selezionare il dispositivo da cui si desidera caricare le foto.

#### **Opzioni di menu per le impostazioni di carta e stampa**

#### Dimensioni foglio:

Selezionare il formato della carta caricata.

#### Tipo di carta:

Selezionare il tipo della carta caricata.

#### Cassetto carta:

Selezionare l'origine carta che si desidera utilizzare.

#### Impostazioni bordo

❏ Senza bordo:

Stampa senza margini attorno ai bordi.L'immagine viene ingrandita leggermente per consentire la rimozione dei bordi dai margini del foglio.

#### ❏ Con bordo:

Stampa con margini bianchi attorno ai bordi.

#### Espansione:

Con la stampa senza margini, l'immagine viene leggermente ingrandita per rimuovere i bordi dai lati della carta.Selezionare la quantità di ingrandimento dell'immagine.

#### Adatta cornice:

Se le proporzioni dei dati dell'immagine e il formato carta sono diversi, l'immagine viene automaticamente ingrandita o ridotta in modo che i lati corti corrispondano ai lati corti della carta.Il lato lungo dell'immagine viene tagliato se si estende oltre il lato lungo della carta.Questa funzione potrebbe non venire applicata alle foto panoramiche.

#### Qualità:

Selezionare una qualità di stampa.La selezione di **Migliore** fornisce stampe di qualità migliore, ma a una velocità di stampa inferiore.

#### Data:

Selezionare il formato usato per stampare la data sulle foto, per le foto che includono la data di scatto o di salvataggio.La data non viene stampata in alcuni layout.

#### Stampa info. su foto

❏ Disattiva:

Stampa senza informazioni.

❏ Impostazioni macchina:

Stampa con determinate informazioni Exif, quali la velocità dell'otturatore, il rapporto focale o la sensibilità ISO.Le informazioni non registrate non vengono stampate.

❏ Testo telecamera:

Stampa il testo impostato sulla fotocamera digitale.Per informazioni sulle impostazioni del testo, vedere la documentazione fornita con la fotocamera.Le informazioni possono essere stampate solo senza margini su formato 10×15 cm, 13×18 cm o formato ampio 16:9.

❏ Punto di riferimento:

Stampa il nome del luogo o il monumento dove la foto è stata scattata per fotocamere digitali dotate di tale funzione.Per ulteriori dettagli, vedere il sito Web del produttore della fotocamera in uso.Le informazioni possono essere stampate solo senza margini su formato 10×15 cm, 13×18 cm o formato ampio 16:9.

#### Cancella tutte le impostazioni:

Consente di ripristinare le impostazioni predefinite di carta e stampa.

#### Densità CD:

Per stampa su CD/DVD.Impostare la densità da utilizzare per la stampa su un CD/DVD.

#### Densità:

Per stampa di libro da colorare.Selezionare il livello di densità per i contorni del foglio da colorare.

#### Rilevamento riga:

Per stampa di libro da colorare.Selezionare la sensibilità da utilizzare per rilevare i contorni della foto.

### <span id="page-92-0"></span>**Opzioni di menu per la modifica di foto**

## (Ritaglia):

Ritaglia una parte della foto.È possibile spostare, ingrandire o ridurre l'area di ritaglio.

### (Filtro):

Stampa in seppia o in monocromatico.

### (Regolazioni):

Applica le correzioni del colore tramite la funzione **Ottimizza** o **Corr. eff. occhi ros**.

Ottimizza:

Selezionare una delle opzioni di regolazione dell'immagine. Selezionando **Automatico**, **Persone**, **Paesaggio** o **Scena notturna** vengono generate immagini più nitide e colori più brillanti tramite la regolazione automatica del contrasto, della saturazione e della luminosità dei dati di immagine originali.

❏ Automatico:

La stampante rileva il contenuto dell'immagine e la migliora automaticamente in base al contenuto rilevato.

❏ Persone:

Consigliata per immagini di persone.

❏ Paesaggio:

Consigliata per immagini di panorami o scenari.

❏ Scena notturna:

Consigliata per immagini di scene notturne.

❏ P.I.M.:

Regola l'immagine in base alle informazioni di stampa fornite da una fotocamera digitale compatibile con PRINT Image Matching.

❏ Disattiva ottimiz.:

Disattiva la funzione **Ottimizza**.

#### Corr. eff. occhi ros:

Corregge l'effetto occhi rossi delle fotografie.Le correzioni vengono applicate solo alle stampe; il file originale resta inalterato.A seconda del tipo di foto, la correzione potrebbe essere applicata a parti dell'immagine diverse dagli occhi.

#### Luminosità:

Regola la luminosità dell'immagine.

#### Contrasto:

Regola la differenza tra le parti chiare e le parti scure.

#### Nitidezza:

Aumenta o diminuisce la messa a fuoco del bordo dell'immagine.

Saturazione:

Regola la nitidezza dell'immagine.

## **Stampa dal menu Varie stampe sul pannello di controllo**

### **Stampa di carta per modelli**

È possibile stampare una varietà di carta per modelli usando i motivi salvati nella stampante, ad esempio un bordo o pois.Ciò consente di usare la carta in vari modi, creando, per esempio, copertine per libri "fatte a mano", carta regalo e altro ancora.Visitare il seguente sito web per informazioni su come creare oggetti personalizzati.

#### [http://epson.sn](http://epson.sn/?q=2)

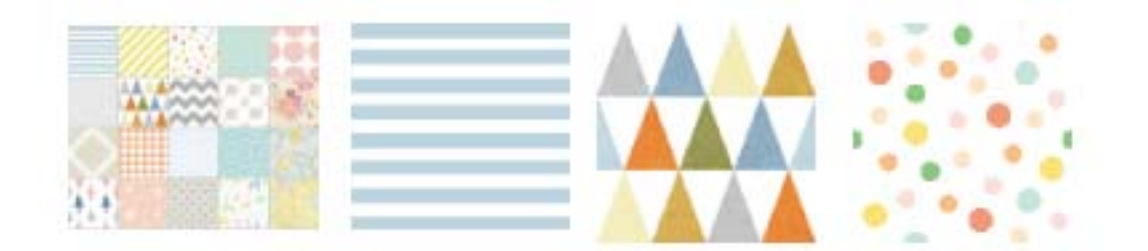

- 1. Caricare carta nella stampante.
- 2. Selezionare **Varie stampe** nel pannello di controllo.

Per selezionare una voce, spostarsi sulla voce utilizzando i pulsanti  $\blacktriangle, \blacktriangledown, \blacktriangle, \blacktriangleright$ , quindi premere il pulsante OK.

- 3. Selezionare **Carta da disegno**.
- 4. Scegliere il motivo, come un bordo o pois.
- 5. Effettuare le impostazioni di carta e stampa.
- 6. Premere il pulsante  $\blacktriangleright$ .
- 7. Impostare il numero di copie e quindi premere il pulsante  $\mathcal{D}$ .

- & ["Caricamento di carta nel Cassetto carta 2" a pagina 69](#page-68-0)
- & ["Elenco dei tipi di carta" a pagina 63](#page-62-0)

### **Stampa di foto con note manoscritte**

È possibile stampare una foto da un dispositivo di memoria con testo o disegni manoscritti. Ciò consente di creare biglietti originali, ad esempio biglietti augurali di Anno nuovo o di compleanno.

Selezionare innanzitutto una foto e stampare un modello su carta comune. Scrivere o disegnare sul modello e quindi effettuarne la scansione con la stampante. È quindi possibile stampare la foto con le note o i disegni personalizzati.

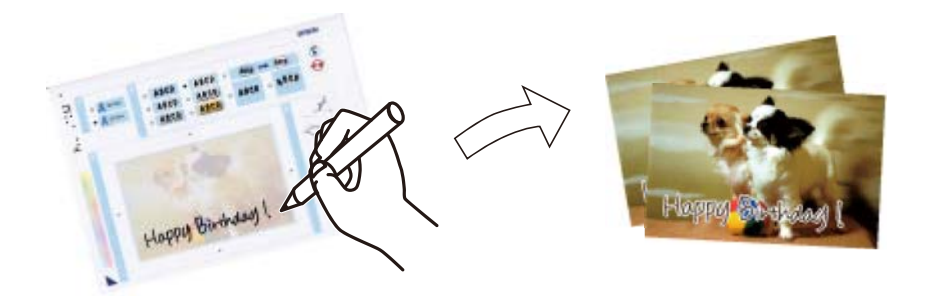

1. Inserire il dispositivo di memoria nell'alloggiamento per scheda SD o nella porta USB per interfaccia esterna della stampante.

c*Importante:*

Non rimuovere il dispositivo di memoria fino al termine della stampa.

2. Selezionare **Varie stampe** nel pannello di controllo.

Per selezionare una voce, spostarsi sulla voce utilizzando i pulsanti  $\blacktriangle, \blacktriangledown, \blacktriangle, \blacktriangleright$ , quindi premere il pulsante OK.

- 3. Scegliere **Biglietto di auguri** > **Seleziona foto e modello di stampa**.
- 4. Quando viene visualizzato un messaggio che informa che il caricamento delle foto è stato completato, premere il pulsante OK.
- 5. Scegliere la foto da stampare nella schermata di selezione foto, quindi selezionare **Impostazioni di stampa**.
- 6. Definire le impostazioni di stampa quali il tipo di carta o il layout per la stampa di una foto con note manoscritte e quindi premere $\blacktriangleright$ .
- 7. Caricare carta comune formato A4 nel cassetto carta 2 per stampare un modello.
- 8. Selezionare **Per controllare la stampa**.
- 9. Premere il pulsante  $\Diamond$  per stampare un modello.
- 10. Verificare il risultato di stampa e selezionare **Chiudi**.
- 11. Seguire le istruzioni sul modello per scrivere e disegnare.
- 12. Chiudere manualmente il vassoio di uscita. Caricare della carta fotografica nel cassetto carta 1.
- 13. Selezionare **Stampa usando modello**.

<span id="page-95-0"></span>14. Verificare lo schermo, posizionare il modello sul vetro dello scanner, quindi premere il pulsante OK.

#### *Nota:*

Assicurarsi che il testo sul modello sia completamente asciutto prima di posizionare il modello sul vetro dello scanner. Eventuali macchie presenti sul vetro dello scanner verranno stampate sulla foto.

- 15. Premere il pulsante  $\bigcirc$  per modificare le foto in base alle preferenze.
- 16. Estrarre il vassoio di uscita.
- 17. Impostare il numero di copie e quindi premere il pulsante  $\mathcal{D}$ .

#### **Informazioni correlate**

- & ["Inserimento di una scheda di memoria" a pagina 79](#page-78-0)
- & ["Guida alla schermata di selezione foto \(Visualiz. singola\)" a pagina 85](#page-84-0)
- & ["Opzioni di menu per le impostazioni di carta e stampa" a pagina 91](#page-90-0)
- & ["Caricamento di carta nel Cassetto carta 1" a pagina 65](#page-64-0)
- & ["Caricamento di carta nel Cassetto carta 2" a pagina 69](#page-68-0)
- & ["Elenco dei tipi di carta" a pagina 63](#page-62-0)
- & ["Posizionamento di originali sul Vetro dello scanner" a pagina 75](#page-74-0)
- & ["Guida alla schermata di modifica della foto" a pagina 86](#page-85-0)
- & ["Opzioni di menu per la modifica di foto" a pagina 93](#page-92-0)

### **Stampa di foto su un'etichetta per CD/DVD**

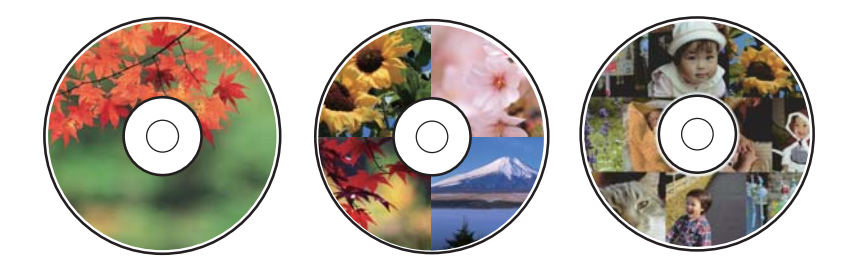

È possibile selezionare foto salvate in un dispositivo di memoria e stamparle su un'etichetta per CD/DVD.

#### c*Importante:*

- ❏ Prima di stampare sul CD/DVD, vedere le precauzioni d'uso per CD/DVD.
- ❏ Non inserire il vassoio CD/DVD mentre la stampante è in funzione. Ciò può danneggiare la stampante.
- ❏ Non inserire il vassoio CD/DVD fino a quando non espressamente richiesto. Altrimenti, si verifica un errore e il CD/DVD viene espulso.
- 1. Inserire il dispositivo di memoria nell'alloggiamento per scheda SD o nella porta USB per interfaccia esterna della stampante.

2. Selezionare **Varie stampe** nel pannello di controllo.

Per selezionare una voce, spostarsi sulla voce utilizzando i pulsanti  $\blacktriangle, \blacktriangledown, \blacktriangle, \blacktriangleright$ , quindi premere il pulsante OK.

- 3. Scegliere **Copia su CD/DVD** > **Stampa su CD/DVD**.
- 4. Selezionare un layout.

Sono disponibili i layout **CD/DVD 1 +**, **CD/DVD 4 +** e **Collezione CD/DVD**.

- 5. Quando viene visualizzato un messaggio che informa che il caricamento delle foto è stato completato, selezionare **Ignora**.
- 6. Attenersi a una delle procedure indicate di seguito.
	- ❏ **CD/DVD 1 +**: selezionare una foto, selezionare **Procedere alla configurazione Esterno/Interno.** e andare al passaggio 10.
	- ❏ **CD/DVD 4 +**: andare al passaggio 7.
	- ❏ **Collezione CD/DVD**: selezionare le foto finché il numero di foto che è possibile impostare non raggiunge 0. Selezionare **Procedere alla configurazione Esterno/Interno.** e andare al passaggio 10.
- 7. Selezionare  $\Box$ , scegliere la foto da posizionare, quindi toccare **Per collocare foto**.
- 8. Controllare il messaggio e quindi premere il pulsante OK. Se necessario, selezionare la foto per modificarla.
- 9. Ripetere i passaggi 7 e 8 fino a posizionare le foto in tutte le sezioni, quindi premere il pulsante  $\ddot{\bullet}$ .
- 10. Spostarsi al diametro esterno, quindi premere i pulsanti o + per regolare il valore. Regolare il diametro interno allo stesso modo.

È possibile impostare il diametro anche selezionando il valore nella cornice e utilizzando il tastierino a schermo.

#### *Nota:*

- ❏ È possibile impostare un diametro esterno da 114 a 120 mm e un diametro interno da 18 a 46 mm, con variazioni di 1 mm.
- ❏ Il diametro interno e il diametro esterno impostati vengono ripristinati ai valori predefiniti dopo la stampa dell'etichetta del disco. È possibile modificare i valori predefiniti in *Impostazioni* > *Impostazioni stampante* > *Interno/Esterno CD*.
- 11. Selezionare **Seleziona tipo**.
- 12. Selezionare **Stampa su CD/DVD**.

#### *Nota:*

Per la stampa di prova, selezionare *Stampa di prova su fogli A4*, quindi caricare carta comune formato A4 nel cassetto carta 2. È possibile controllare l'immagine di stampa prima di stampare su una etichetta CD/DVD.

13. Quando appare un messaggio che richiede di caricare un CD/DVD, selezionare **Come fare per** e caricare il CD/DVD seguendo le istruzioni.

### c*Importante:*

Collocare il CD/DVD nel relativo vassoio con la superficie stampabile rivolta verso l'alto. Premere al centro del CD/DVD per inserirlo saldamente nell'apposito vassoio. In caso contrario, il CD/DVD potrebbe cadere dal vassoio. Capovolgere il vassoio per verificare che il CD/DVD sia fissato saldamente al vassoio.

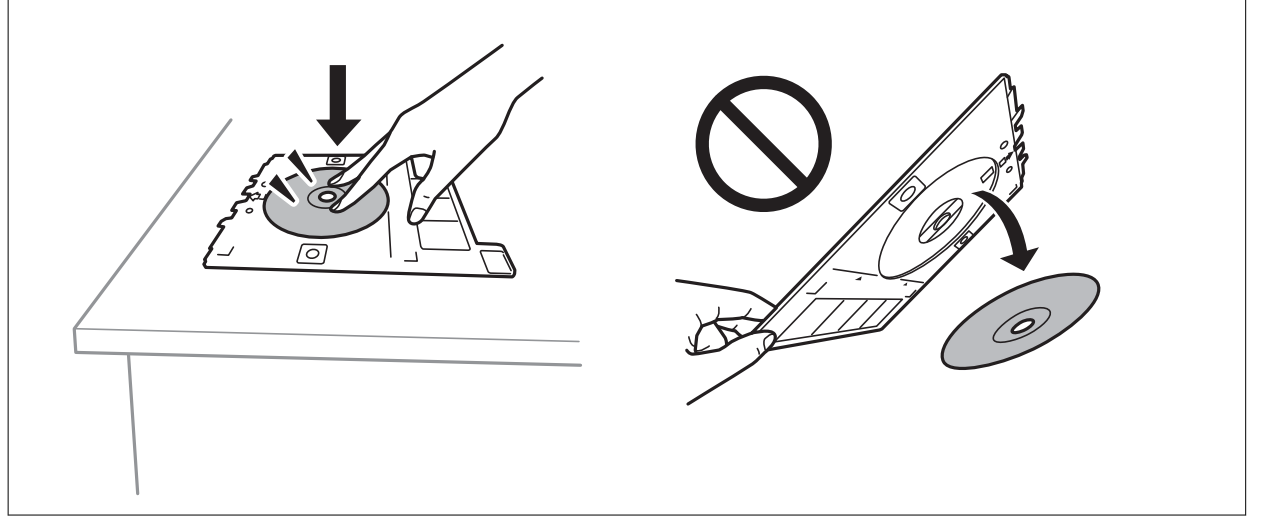

#### *Nota:*

Quando si inserisce il vassoio nella stampante, potrebbe essere avvertito un lieve attrito. Ciò è normale ed è possibile proseguire con l'inserimento in direzione orizzontale.

#### 14. Selezionare **Installato**.

- 15. Premere il pulsante  $\bigcup_{i=1}^{\infty}$  per modificare le foto in base alle preferenze.
- 16. Premere il pulsante  $\hat{\Phi}$ .
- 17. Al termine della stampa, il vassoio CD/DVD viene espulso. Rimuovere il vassoio dalla stampante, quindi selezionare **Chiudi**.

#### c*Importante:*

Al termine della stampa, assicurarsi di rimuovere il vassoio CD/DVD. Se il vassoio non viene rimosso e la stampante viene accesa o spenta oppure viene eseguita la pulizia della testina, il vassoio CD/DVD potrebbe impattare sulla testina di stampa e causare funzionamenti difettosi della stampante.

18. Rimuovere il CD/DVD e riporre il vassoio CD/DVD nella parte inferiore del cassetto carta 2.

- & ["Inserimento di una scheda di memoria" a pagina 79](#page-78-0)
- & ["Guida alla schermata di selezione foto \(Visualiz. singola\)" a pagina 85](#page-84-0)
- & ["Opzioni di menu per la modifica di foto" a pagina 93](#page-92-0)

### **Stampa di foto su una copertina per custodia**

È possibile stampare foto su una copertina per custodia con facilità utilizzando una foto salvata su un dispositivo di memoria.Stampare la copertina su carta in formato A4, quindi ritagliarla in base alle dimensioni della custodia.

- 1. Caricare carta nella stampante.
- 2. Inserire il dispositivo di memoria nell'alloggiamento per scheda SD o nella porta USB per interfaccia esterna della stampante.
- 3. Selezionare **Varie stampe** nel pannello di controllo.

Per selezionare una voce, spostarsi sulla voce utilizzando i pulsanti  $\blacktriangle, \blacktriangledown, \blacktriangle, \blacktriangleright$ , quindi premere il pulsante OK.

- 4. Scegliere **Copia su CD/DVD** > **Stampa con custodia**.
- 5. Selezionare un layout.
- 6. Effettuare le impostazioni di carta e stampa.
- 7. Premere il pulsante  $\blacktriangleright$ .
- 8. Quando viene visualizzato un messaggio che informa che il caricamento delle foto è stato completato, premere il pulsanteOK.
- 9. Selezionare la foto da stampare nella schermata di selezione foto.
- 10. Selezionare **Anteprima e Stampa**.
- 11. Premere il pulsante  $\bf{Q}$  per modificare le foto in base alle preferenze.
- 12. Premere il pulsante  $\hat{\mathcal{D}}$ .

- & ["Caricamento di carta nel Cassetto carta 2" a pagina 69](#page-68-0)
- & ["Elenco dei tipi di carta" a pagina 63](#page-62-0)
- & ["Inserimento di una scheda di memoria" a pagina 79](#page-78-0)
- & ["Opzioni di menu per le impostazioni di carta e stampa" a pagina 91](#page-90-0)
- & ["Guida alla schermata di selezione foto \(Visualiz. singola\)" a pagina 85](#page-84-0)
- & ["Opzioni di menu per la selezione di foto" a pagina 91](#page-90-0)
- & ["Guida alla schermata di selezione foto \(Visualiz. singola\)" a pagina 85](#page-84-0)
- & ["Guida alla schermata di anteprima" a pagina 86](#page-85-0)
- & ["Guida alla schermata di modifica della foto" a pagina 86](#page-85-0)
- & ["Opzioni di menu per la modifica di foto" a pagina 93](#page-92-0)

### **Stampa di calendari originali con una foto**

È possibile stampare con facilità calendari originali utilizzando una foto su un dispositivo di memoria.

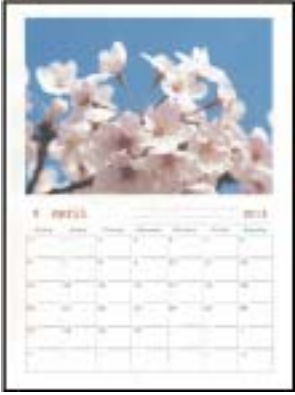

- 1. Caricare carta nella stampante.
- 2. Inserire il dispositivo di memoria nell'alloggiamento per scheda SD o nella porta USB per interfaccia esterna della stampante.
- 3. Selezionare **Varie stampe** nel pannello di controllo.

Per selezionare una voce, spostarsi sulla voce utilizzando i pulsanti  $\blacktriangle, \blacktriangledown, \blacktriangle, \blacktriangleright$ , quindi premere il pulsante OK.

- 4. Selezionare **Calendario**.
- 5. Selezionare il tipo di calendario.
- 6. Effettuare le impostazioni relative alla carta, quindi premere il pulsante  $\blacktriangleright$  per impostare la data.
- 7. Impostare l'anno e il mese, quindi selezionare **Eseguito**.
- 8. Quando viene visualizzato un messaggio che informa che il caricamento delle foto è stato completato, premere il pulsante OK.
- 9. Selezionare la foto da stampare nella schermata di selezione foto.
- 10. Selezionare **Anteprima e Stampa**.
- 11. Premere il pulsante  $\bf{Q}$  per modificare la foto in base alle preferenze.
- 12. Impostare il numero di copie e quindi premere il pulsante  $\mathcal{D}$ .

- & ["Caricamento di carta nel Cassetto carta 2" a pagina 69](#page-68-0)
- & ["Elenco dei tipi di carta" a pagina 63](#page-62-0)
- & ["Inserimento di una scheda di memoria" a pagina 79](#page-78-0)
- & ["Opzioni di menu per le impostazioni di carta e stampa" a pagina 91](#page-90-0)
- & ["Guida alla schermata di selezione foto \(Visualiz. singola\)" a pagina 85](#page-84-0)
- & ["Guida alla schermata di anteprima" a pagina 86](#page-85-0)
- & ["Guida alla schermata di modifica della foto" a pagina 86](#page-85-0)
- & ["Opzioni di menu per la modifica di foto" a pagina 93](#page-92-0)

### **Stampa di un programma di lavoro**

È possibile stampare con facilità un programma Ogni mese, Ogni settimana o Ogni giorno.

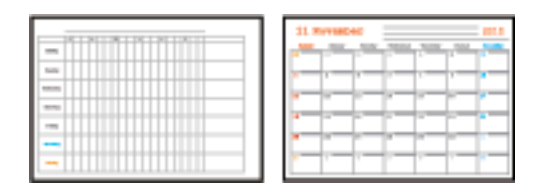

- 1. Caricare carta nella stampante.
- 2. Selezionare **Varie stampe** nel pannello di controllo.

Per selezionare una voce, spostarsi sulla voce utilizzando i pulsanti  $\blacktriangle, \blacktriangledown, \blacktriangle, \blacktriangleright$ , quindi premere il pulsante OK.

- 3. Selezionare **Programma**.
- 4. Selezionare il tipo di programma.
- 5. Confermare le impostazioni e quindi premere il pulsante $\blacktriangleright$ .
- 6. Se si seleziona **Ogni mese** o **Ogni giorno**, impostare la data, quindi selezionare **Eseguito**.
- 7. Impostare il numero di copie e quindi premere il pulsante  $\mathcal{D}$ .

- & ["Caricamento di carta nel Cassetto carta 2" a pagina 69](#page-68-0)
- & ["Elenco dei tipi di carta" a pagina 63](#page-62-0)
- & ["Opzioni di menu per le impostazioni di carta e stampa" a pagina 91](#page-90-0)
- & ["Guida alla schermata di anteprima" a pagina 86](#page-85-0)

### **Stampa su carta a righe**

È possibile stampare su alcune tipologie di carta a righe, carta millimetrata o pentagrammata e creare un taccuino a fogli mobili originale e personalizzato.

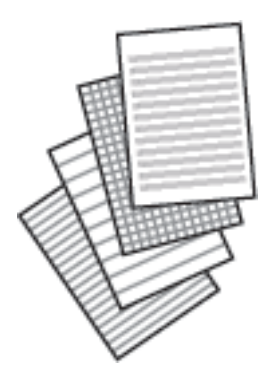

- 1. Caricare carta nella stampante.
- 2. Selezionare **Varie stampe** nel pannello di controllo.

Per selezionare una voce, spostarsi sulla voce utilizzando i pulsanti  $\blacktriangle, \blacktriangledown, \blacktriangle, \blacktriangleright$ , quindi premere il pulsante OK.

- 3. Selezionare **Carta rigata**.
- 4. Selezionare il tipo di riga.
- 5. Effettuare le impostazioni relative alla carta.
- 6. Premere il pulsante  $\blacktriangleright$ .
- 7. Impostare il numero di copie e quindi premere il pulsante  $\mathcal{D}$ .

- & ["Caricamento di carta nel Cassetto carta 2" a pagina 69](#page-68-0)
- & ["Elenco dei tipi di carta" a pagina 63](#page-62-0)
- & ["Opzioni di menu per le impostazioni di carta e stampa" a pagina 91](#page-90-0)
- & ["Guida alla schermata di anteprima" a pagina 86](#page-85-0)

### **Stampa su carta da scrittura originale**

È possibile stampare con facilità su carta da scrittura originale utilizzando una foto impostata come sfondo da un dispositivo di memoria. La foto viene stampata molto chiara in modo da agevolare la scrittura su di essa.

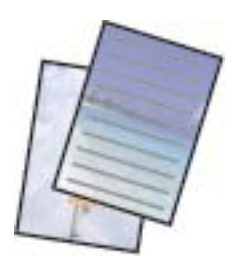

- 1. Caricare carta nella stampante.
- 2. Inserire il dispositivo di memoria nell'alloggiamento per scheda SD o nella porta USB per interfaccia esterna della stampante.
- 3. Selezionare **Varie stampe** nel pannello di controllo.

Per selezionare una voce, spostarsi sulla voce utilizzando i pulsanti  $\blacktriangle, \blacktriangledown, \blacktriangle, \blacktriangleright$ , quindi premere il pulsante OK.

- 4. Selezionare **Carte da lettere**.
- 5. Selezionare il tipo di carta da scrittura.
- 6. Selezionare il tipo di sfondo.
- 7. Utilizzare una delle seguenti opzioni in base al tipo di sfondo selezionato al punto 6.

❏ Foto

Quando viene visualizzato un messaggio che informa che il caricamento delle foto è stato completato, selezionare **Ignora**. Scegliere una foto sulla schermata di selezione foto, selezionare **Impostazioni di**

stampa per configurare le impostazioni della carta, quindi premere il tasto **>**. Premere il pulsante **U** per stampare in orientamento orizzontale.

❏ Colore

Selezionare il colore dello sfondo, configurare le impostazioni della carta e premere il pulsante  $\blacktriangleright$ .

❏ Senza sfondo

Confermare le impostazioni e quindi premere il pulsante  $\blacktriangleright$ . Questa opzione non è disponibile quando è selezionato **Senza riga** come tipo di carta da scrittura.

8. Impostare il numero di copie e quindi premere il pulsante  $\mathcal{D}$ .

- & ["Caricamento di carta nel Cassetto carta 2" a pagina 69](#page-68-0)
- & ["Elenco dei tipi di carta" a pagina 63](#page-62-0)
- & ["Inserimento di una scheda di memoria" a pagina 79](#page-78-0)
- & ["Opzioni di menu per le impostazioni di carta e stampa" a pagina 91](#page-90-0)
- & ["Guida alla schermata di selezione foto \(Visualiz. singola\)" a pagina 85](#page-84-0)
- & ["Guida alla schermata di anteprima" a pagina 86](#page-85-0)
- & ["Guida alla schermata di modifica della foto" a pagina 86](#page-85-0)
- & ["Opzioni di menu per la modifica di foto" a pagina 93](#page-92-0)

### **Stampare un originale biglietto di auguri**

È possibile stampare un originale biglietto di auguri usando una foto salvata su un dispositivo di memoria.

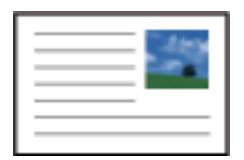

- 1. Caricare carta nella stampante.
- 2. Inserire il dispositivo di memoria nell'alloggiamento per scheda SD o nella porta USB per interfaccia esterna della stampante.
- 3. Selezionare **Varie stampe** nel pannello di controllo.

Per selezionare una voce, spostarsi sulla voce utilizzando i pulsanti  $\blacktriangle, \blacktriangledown, \blacktriangle, \blacktriangleright$ , quindi premere il pulsante OK.

- 4. Selezionare **Biglietto**.
- 5. Selezionare **Posizione immagine**, **Tipo di linea** e **Colore linea**, quindi selezionare **Eseguito**.
- 6. Quando viene visualizzato un messaggio che informa che il caricamento delle foto è stato completato, premere il pulsante OK.
- 7. Selezionare la foto da stampare, quindi fare clic su **Impostazioni di stampa**.
- 8. Effettuare le impostazioni di stampa.
- 9. Premere il pulsante  $\blacktriangleright$ .
- 10. Premere il pulsante  $\bigcup$  per modificare la foto in base alle preferenze.
- 11. Impostare il numero di copie e quindi premere il pulsante  $\mathcal{D}$ .

- & ["Caricamento di carta nel Cassetto carta 1" a pagina 65](#page-64-0)
- & ["Caricamento di carta nel Cassetto carta 2" a pagina 69](#page-68-0)
- & ["Elenco dei tipi di carta" a pagina 63](#page-62-0)
- & ["Inserimento di una scheda di memoria" a pagina 79](#page-78-0)
- & ["Opzioni di menu per la stampa di biglietti di auguri originali" a pagina 105](#page-104-0)
- & ["Opzioni di menu per le impostazioni di carta e stampa" a pagina 91](#page-90-0)
- <span id="page-104-0"></span>& ["Guida alla schermata di anteprima" a pagina 86](#page-85-0)
- & ["Guida alla schermata di modifica della foto" a pagina 86](#page-85-0)
- & ["Opzioni di menu per la modifica di foto" a pagina 93](#page-92-0)

### **Opzioni di menu per la stampa di biglietti di auguri originali**

#### Posizione immagine:

Selezionare la posizione dell'immagine sul biglietto di auguri.

Tipo di linea:

Selezionare il tipo di riga da stampare sul biglietto di auguri.

Colore linea:

Selezionare il colore della riga da stampare sul biglietto di auguri.

### **Stampa di un libro da colorare**

È possibile stampare immagini estraendo solo i contorni delle foto o delle figure. Ciò consente di creare dei libri da colorare originali.

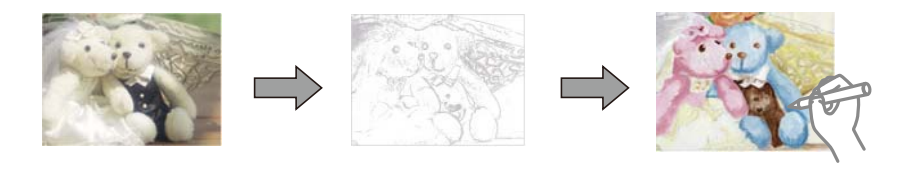

#### *Nota:*

Se non si tratta di solo uso personale (a casa o in altre aree ristrette), occorre il consenso del detentore del copyright quando si utilizzano originali protetti da copyright per creare un libro da colorare.

- 1. Caricare carta nella stampante.
- 2. Se si desidera utilizzare una foto salvata su un dispositivo di memoria, inserire il dispositivo nell'alloggiamento per scheda SD o nella porta USB per interfaccia esterna della stampante.
- 3. Selezionare **Varie stampe** nel pannello di controllo.

Per selezionare una voce, spostarsi sulla voce utilizzando i pulsanti  $\blacktriangle, \blacktriangledown, \blacktriangle, \blacktriangleright$ , quindi premere il pulsante OK.

- 4. Selezionare **Album da colorare**.
- 5. Attenersi a una delle procedure indicate di seguito.

❏ Se si seleziona **Esegui scansione di un originale**: effettuare le impostazioni di stampa, quindi premere il pulsante  $\blacktriangleright$ . Posizionare l'originale sullo vetro dello scanner, quindi premere il pulsante OK.

❏ Se si seleziona **Scegli da scheda di memoria**: scegliere una foto, selezionare **Impostazioni di stampa**, quindi effettuare le impostazioni di stampa. Premere il pulsante  $\blacktriangleright$ .

6. Premere il pulsante  $\hat{\Phi}$ .

#### **Informazioni correlate**

- & ["Caricamento di carta nel Cassetto carta 2" a pagina 69](#page-68-0)
- & ["Opzioni di menu per la selezione di foto" a pagina 91](#page-90-0)
- & ["Opzioni di menu per le impostazioni di carta e stampa" a pagina 91](#page-90-0)

## **Stampa da computer**

### **Informazioni di base sulla stampa — Windows**

#### *Nota:*

- ❏ Per informazioni sull'impostazione delle opzioni, vedere la guida in linea.Fare clic con il pulsante destro del mouse su una voce e scegliere *?*.
- ❏ Le operazioni da eseguire differiscono a seconda dell'applicazione in uso.Per ulteriori informazioni, consultare la guida in linea dell'applicazione.
- 1. Caricare carta nella stampante.
- 2. Aprire il file da stampare.
- 3. Scegliere **Stampa** o **Imposta stampante** dal menu **File**.
- 4. Selezionare la stampante in uso.
- 5. Selezionare **Preferenze** o **Proprietà** per accedere alla finestra del driver della stampante.

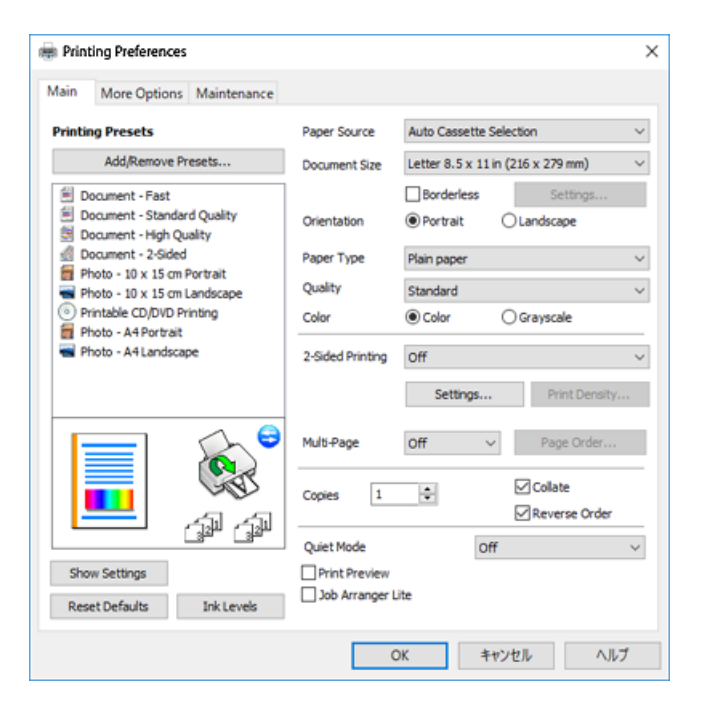

- 6. Effettuare le seguenti impostazioni.
	- ❏ Origine carta: Selezionare l'origine carta nella quale è stata caricata la carta.
	- ❏ Formato documento: selezionare il formato della carta caricata nella stampante.
	- ❏ Senza margini: Selezionare l'opzione per eseguire la stampa senza margini attorno all'immagine.

Nella stampa senza margini i dati di stampa vengono ingranditi leggermente rispetto al formato carta, affinché attorno ai bordi dei fogli non venga stampato alcun margine.Fare clic su **Impostazioni** per selezionare la quantità di ingrandimento.

- ❏ Orientamento: Selezionare l'orientamento impostato nell'applicazione.
- ❏ Tipo di carta: Selezionare il tipo di carta caricato.
- ❏ Qualità: Selezionare la qualità di stampa.

La selezione di **Alto** fornisce stampe di qualità migliore, ma a una velocità di stampa inferiore.

❏ Colore: Selezionare **Scala di grigio** quando si desidera stampare in nero o in sfumature di grigio.

#### *Nota:*

Per la stampa su buste, selezionare *Orizzontale* in *Orientamento*.

- 7. Fare clic su **OK** per chiudere la finestra del driver della stampante.
- 8. Fare clic su **Stampa**.

#### **Informazioni correlate**

- $\blacktriangleright$  ["Carta disponibile e capacità" a pagina 61](#page-60-0)
- & ["Caricamento di carta nel Cassetto carta 1" a pagina 65](#page-64-0)
- & ["Caricamento di carta nel Cassetto carta 2" a pagina 69](#page-68-0)
- & ["Guida del driver della stampante in Windows" a pagina 197](#page-196-0)
- & ["Elenco dei tipi di carta" a pagina 63](#page-62-0)

### **Informazioni di base sulla stampa — Mac OS**

#### *Nota:*

Nelle descrizioni in questa sezione viene utilizzato TextEdit come esempio.Le operazioni da eseguire e le schermate potrebbero differire a seconda dell'applicazione in uso.Per ulteriori informazioni, consultare la guida in linea dell'applicazione.

- 1. Caricare carta nella stampante.
- 2. Aprire il file da stampare.

3. Selezionare **Stampa** o un altro comando dal menu **File** per accedere alla finestra di dialogo di stampa.

Se necessario, fare clic su Mostra dettagli o su  $\nabla$  per espandere la finestra di stampa.

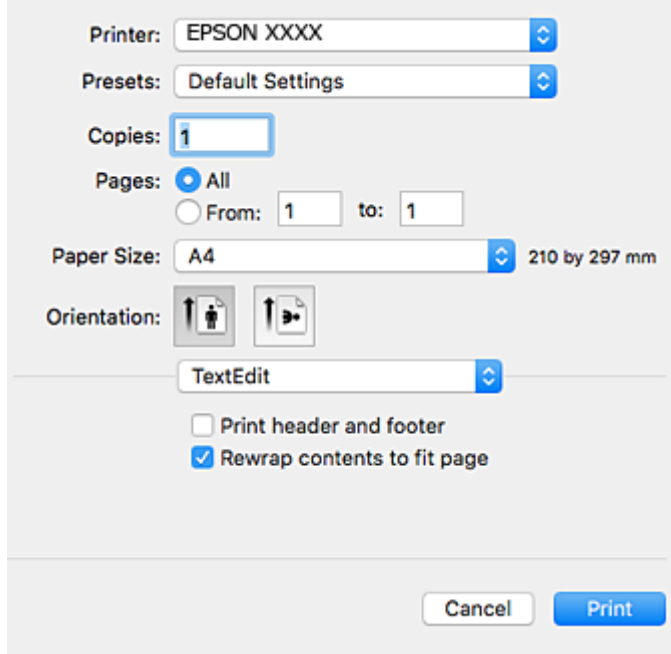

- 4. Effettuare le seguenti impostazioni.
	- ❏ Stampante: selezionare la stampante in uso.
	- ❏ Preimpostazioni: selezionare per utilizzare le impostazioni registrate.
	- ❏ Formato carta: selezionare il formato della carta caricata nella stampante. Per la stampa senza margini, selezionare un formato carta senza margini.
	- ❏ Orientamento: selezionare l'orientamento impostato nell'applicazione.

#### *Nota:*

- ❏ Se i menu di impostazione sopra riportati non vengono visualizzati, chiudere la finestra di stampa, selezionare *Formato di stampa* dal menu *Archivio* e quindi definire le impostazioni.
- ❏ Per la stampa su buste, selezionare l'orientamento orizzontale.
5. Scegliere **Impostazioni di stampa** dal menu a comparsa.

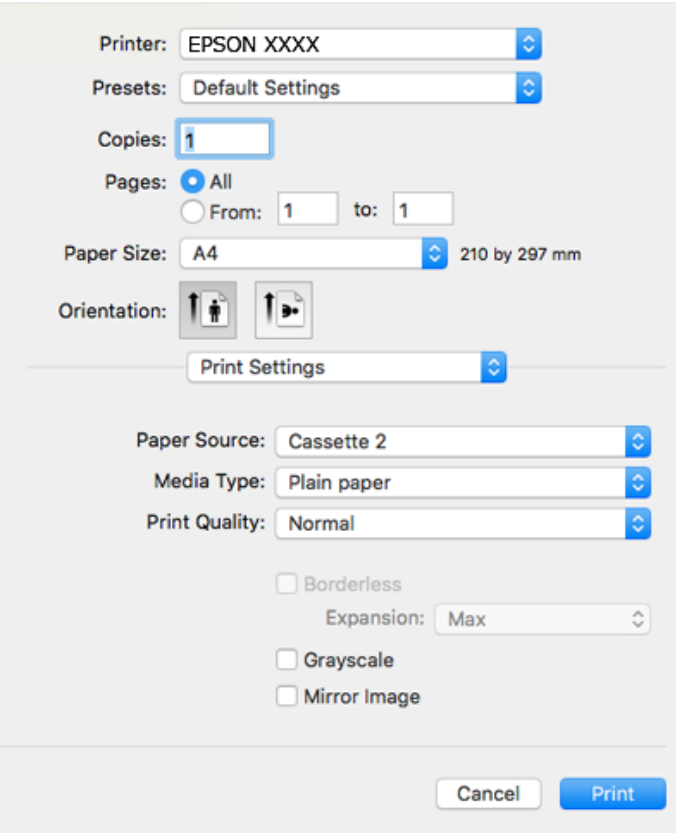

#### *Nota:*

In OS X Mountain Lion o versioni successive, la mancata visualizzazione del menu *Impostazioni di stampa* indica che il driver della stampante Epson non è stato installato correttamente.

Scegliere *Preferenze di Sistema* dal menu > *Stampanti e Scanner* (oppure *Stampa e Scansione* o *Stampa e Fax*), rimuovere la stampante e aggiungerla di nuovo.Accedere al seguente sito web, quindi immettere il nome del prodotto.Accedere a *Supporto* e consultare i Suggerimenti.

#### [http://epson.sn](http://epson.sn/?q=2)

- 6. Effettuare le seguenti impostazioni.
	- ❏ Origine carta: Selezionare l'origine carta nella quale è stata caricata la carta.

Se si seleziona **Selezione automatica**, l'origine carta viene selezionata automaticamente in base al formato e al tipo di carta impostati sul pannello di controllo della stampante.

Se si abilita la funzione **Autocommutazione cassetto** e si seleziona cassetto carta 1 come impostazione per **Origine carta**, la stampante alimenta automaticamente la carta dal cassetto carta 2 una volta esaurita la carta nel cassetto carta 1.Caricare la stessa carta (tipo e formato) nel cassetto carta 1 e nel cassetto carta 2.

Per abilitare la funzione **Autocommutazione cassetto**, selezionare **Preferenze di Sistema** dal menu > **Stampa e Scanner** (oppure **Stampa e Scansione**, **Stampa e Fax**), quindi selezionare la stampante.Effettuare le impostazioni nella schermata visualizzata facendo clic su **Opzioni e forniture** > **Opzioni** (o **Driver**).

- ❏ Supporto: Selezionare il tipo di carta caricato.
- ❏ Qualità: Selezionare la qualità di stampa.

Selezionando Fine vengono realizzate stampe di migliore qualità, ma a una velocità di stampa inferiore.

#### **Stampa**

❏ Espansione: Disponibile quando si seleziona un formato carta senza margini.

Nella stampa senza margini i dati di stampa vengono ingranditi leggermente rispetto al formato carta, affinché attorno ai bordi dei fogli non venga stampato alcun margine.Selezionare la percentuale di ingrandimento.

- ❏ Scala di grigio: Selezionare l'opzione per stampare in bianco e nero o in scala di grigi.
- 7. Fare clic su **Stampa**.

#### **Informazioni correlate**

- & ["Carta disponibile e capacità" a pagina 61](#page-60-0)
- & ["Caricamento di carta nel Cassetto carta 1" a pagina 65](#page-64-0)
- & ["Caricamento di carta nel Cassetto carta 2" a pagina 69](#page-68-0)
- & ["Guida del driver della stampante in Mac OS" a pagina 200](#page-199-0)
- & ["Elenco dei tipi di carta" a pagina 63](#page-62-0)

### **Stampa fronte/retro**

Per eseguire la stampa fronte/retro sono disponibili i due metodi seguenti.

- ❏ Stampa fronte/retro automatica
- ❏ Stampa fronte/retro manuale (solo sistemi Windows)

Al termine della stampa del primo lato, capovolgere il foglio per stampare sull'altro lato.

È inoltre possibile stampare una brochure ottenibile piegando la stampa (solo sistemi Windows).

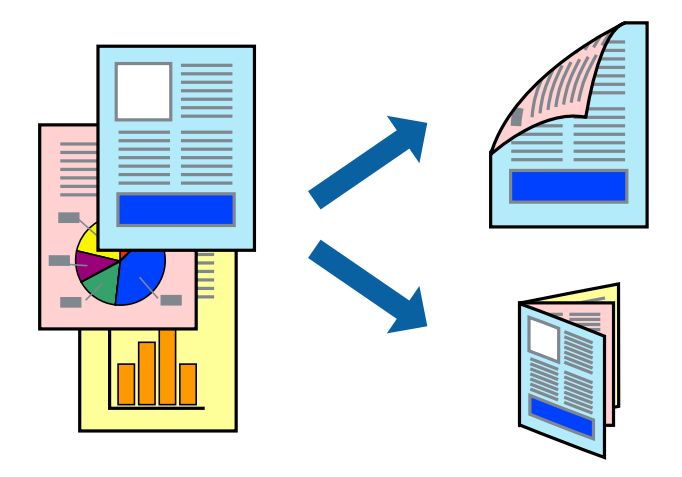

#### *Nota:*

- ❏ La funzione non è disponibile per la stampa senza margini.
- ❏ L'utilizzo di carta non adatta per la stampa fronte/retro potrebbe incidere negativamente sulla qualità di stampa e causare inceppamenti.
- ❏ A seconda del tipo di carta e dei dati di stampa, potrebbero verificarsi passaggi di inchiostro attraverso la carta.

#### **Informazioni correlate**

& ["Carta disponibile e capacità" a pagina 61](#page-60-0)

### **Stampa fronte/retro - Windows**

*Nota:*

- ❏ La stampa fronte/retro manuale è disponibile quando è attivo *EPSON Status Monitor 3*. Se *EPSON Status Monitor 3* è disattivato, accedere al driver della stampante, fare clic su *Impostazioni avanzate* nella scheda *Utility* e selezionare *Abilita EPSON Status Monitor 3*.
- ❏ La stampa fronte/retro manuale potrebbe non essere disponibile quando si accede alla stampante da una rete o se la stampante viene utilizzata come stampante condivisa.
- 1. Caricare carta nella stampante.
- 2. Aprire il file da stampare.
- 3. Accedere alla finestra del driver della stampante.
- 4. Selezionare **Auto (rilegatura bordo lungo)**, **Auto (rilegatura bordo corto)**, **Manuale (rilegatura bordo lungo)** oppure **Manuale (rilegatura bordo corto)** da **Stampa doppio lato** nella scheda **Principale**.
- 5. Fare clic su **Impostazioni**, configurare le impostazioni desiderate e fare clic su **OK**.

#### *Nota:*

Per stampare un fascicoletto pieghevole, selezionare *Opuscolo*.

6. Fare clic su **Densità stampa**, selezionare un tipo di documento in **Seleziona tipo documento** e fare clic su **OK**.

Le **Regolazioni** per il tipo di documento selezionato vengono impostate automaticamente dal driver della stampante.

*Nota:*

- ❏ La stampa potrebbe risultare lenta a seconda delle opzioni specificate per *Seleziona tipo documento* nella finestra *Regolazione densità stampa* e per *Qualità* nella scheda *Principale*.
- ❏ L'opzione *Regolazione densità stampa* non è disponibile per la stampa fronte/retro manuale.
- 7. Impostare le altre opzioni nelle schede **Principale** e **Altre opzioni** in base alle esigenze, quindi fare clic su **OK**.
- 8. Fare clic su **Stampa**.

Per la stampa fronte/retro manuale, al termine della stampa del primo lato nel computer viene visualizzata una finestra popup. Seguire le istruzioni visualizzate sullo schermo.

#### **Informazioni correlate**

- & ["Caricamento di carta nel Cassetto carta 1" a pagina 65](#page-64-0)
- & ["Caricamento di carta nel Cassetto carta 2" a pagina 69](#page-68-0)
- $\rightarrow$  ["Informazioni di base sulla stampa Windows" a pagina 106](#page-105-0)

### **Stampa fronte/retro — Mac OS**

- 1. Caricare carta nella stampante.
- 2. Aprire il file da stampare.
- 3. Aprire la finestra di dialogo di stampa.
- 4. Scegliere **Impostazioni stampa fronte/retro** dal menu a comparsa.
- 5. Selezionare le rilegature in **Stampa doppio lato**.
- 6. Selezionare il tipo di originale in **Tipo documento**.

#### *Nota:*

- ❏ La stampa potrebbe risultare lenta a seconda dell'impostazione dell'opzione *Tipo documento*.
- ❏ Per la stampa di dati ad alta densità quali fotografie o grafica, selezionare *Testo con foto* o *Foto* come impostazione di *Tipo documento*.In presenza di strisce o se l'immagine viene visualizzata anche sul retro del foglio, regolare la densità di stampa e il tempo di asciugatura dell'inchiostro facendo clic sul simbolo di freccia accanto a *Regolazioni*.
- 7. Selezionare altre voci se necessario.
- 8. Fare clic su **Stampa**.

#### **Informazioni correlate**

- & ["Caricamento di carta nel Cassetto carta 1" a pagina 65](#page-64-0)
- & ["Caricamento di carta nel Cassetto carta 2" a pagina 69](#page-68-0)
- $\rightarrow$  ["Informazioni di base sulla stampa Mac OS" a pagina 107](#page-106-0)

### **Stampa di più pagine su un singolo foglio**

È possibile stampare due o quattro pagine di dati su un singolo foglio di carta.

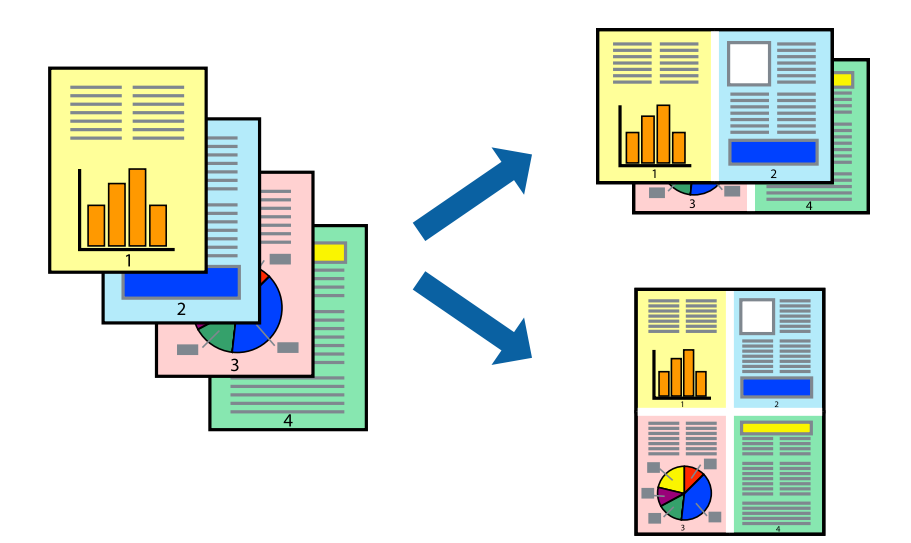

### **Stampa di più pagine su un singolo foglio - Windows**

#### *Nota:*

La funzione non è disponibile per la stampa senza margini.

- 1. Caricare carta nella stampante.
- 2. Aprire il file da stampare.
- 3. Accedere alla finestra del driver della stampante.
- 4. Selezionare **2-su** o **4-su** in **Multipagina**, nella scheda **Principale**.
- 5. Fare clic su **Ordine di pagina**, configurare le impostazioni desiderate e quindi fare clic su **OK** per chiudere la finestra.
- 6. Impostare le altre opzioni nelle schede **Principale** e **Altre opzioni** in base alle esigenze, quindi fare clic su **OK**.
- 7. Fare clic su **Stampa**.

#### **Informazioni correlate**

- & ["Caricamento di carta nel Cassetto carta 1" a pagina 65](#page-64-0)
- & ["Caricamento di carta nel Cassetto carta 2" a pagina 69](#page-68-0)
- $\rightarrow$  ["Informazioni di base sulla stampa Windows" a pagina 106](#page-105-0)

### **Stampa di più pagine su un singolo foglio — Mac OS**

- 1. Caricare carta nella stampante.
- 2. Aprire il file da stampare.
- 3. Aprire la finestra di dialogo di stampa.
- 4. Scegliere **Layout** dal menu a comparsa.
- 5. Impostare il numero di pagine in **Pagine per foglio**, l'**Orientamento** (ordine di pagina) e il **Margine**.
- 6. Selezionare altre voci se necessario.
- 7. Fare clic su **Stampa**.

#### **Informazioni correlate**

- & ["Caricamento di carta nel Cassetto carta 1" a pagina 65](#page-64-0)
- & ["Caricamento di carta nel Cassetto carta 2" a pagina 69](#page-68-0)
- & ["Informazioni di base sulla stampa Mac OS" a pagina 107](#page-106-0)

### **Stampa adattata al formato carta selezionato**

È possibile fare in modo che la stampa venga adattata al formato carta selezionato.

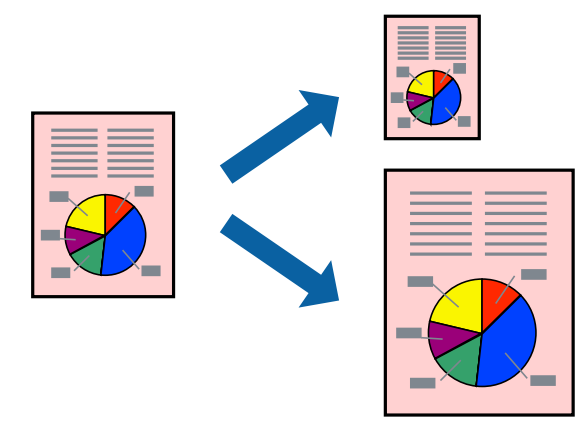

### **Stampa adattata al formato carta selezionato - Windows**

#### *Nota:*

La funzione non è disponibile per la stampa senza margini.

- 1. Caricare carta nella stampante.
- 2. Aprire il file da stampare.
- 3. Accedere alla finestra del driver della stampante.
- 4. Configurare le impostazioni seguenti nella scheda **Altre opzioni**.
	- ❏ Formato documento: selezionare il formato documento impostato nell'applicazione.
	- ❏ Emissione carta: selezionare il formato della carta caricata nella stampante.
		- L'opzione **Adatta alla Pagina** viene selezionata automaticamente.

#### *Nota:*

Se si desidera stampare un'immagine ridotta al centro della pagina, selezionare *Centro*.

- 5. Impostare le altre opzioni nelle schede **Principale** e **Altre opzioni** in base alle esigenze, quindi fare clic su **OK**.
- 6. Fare clic su **Stampa**.

#### **Informazioni correlate**

- & ["Caricamento di carta nel Cassetto carta 1" a pagina 65](#page-64-0)
- & ["Caricamento di carta nel Cassetto carta 2" a pagina 69](#page-68-0)
- & ["Informazioni di base sulla stampa Windows" a pagina 106](#page-105-0)

### **Stampa adattata al formato carta selezionato — Mac OS**

- 1. Caricare carta nella stampante.
- 2. Aprire il file da stampare.
- 3. Aprire la finestra di dialogo di stampa.
- 4. Selezionare il formato carta impostato nell'applicazione in **Formato carta**.
- 5. Scegliere **Gestione carta** dal menu a comparsa.
- 6. Selezionare **Adatta in scala al foglio**.
- 7. Impostare **Dimensioni foglio di stampa** sul formato della carta caricata nella stampante.
- 8. Selezionare altre voci se necessario.
- 9. Fare clic su **Stampa**.

#### **Informazioni correlate**

& ["Caricamento di carta nel Cassetto carta 1" a pagina 65](#page-64-0)

- & ["Caricamento di carta nel Cassetto carta 2" a pagina 69](#page-68-0)
- $\blacktriangleright$  ["Informazioni di base sulla stampa Mac OS" a pagina 107](#page-106-0)

### **Stampa di più file contemporaneamente (solo sistemi Windows)**

**Organizzatore lavori rapido** consente di combinare vari file creati in diverse applicazioni e di stamparli come unico lavoro di stampa. Per i file combinati, è possibile specificare impostazioni di stampa quali layout, ordine di stampa e orientamento.

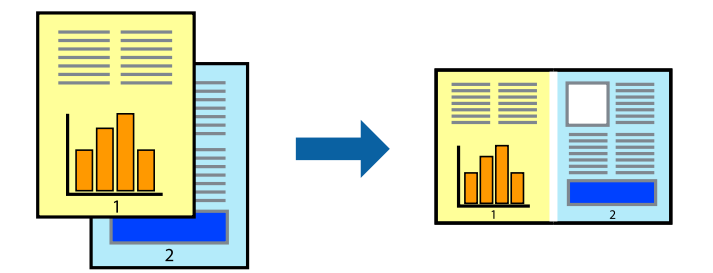

- 1. Caricare carta nella stampante.
- 2. Aprire il file da stampare.
- 3. Accedere alla finestra del driver della stampante.
- 4. Selezionare **Organizzatore lavori rapido** nella scheda **Principale**.
- 5. Fare clic su **OK** per chiudere la finestra del driver della stampante.
- 6. Fare clic su **Stampa**.

Viene visualizzata la finestra di **Organizzatore lavori rapido** e il lavoro di stampa viene aggiunto al **Progetto di stampa**.

7. Mentre è aperta la finestra di **Organizzatore lavori rapido**, aprire il file che si desidera combinare con il file corrente e ripetere i passaggi da 3 a 6.

#### *Nota:*

- ❏ Se si chiude la finestra di *Organizzatore lavori rapido*, il *Progetto di stampa* non salvato viene eliminato. Per stampare in un secondo momento, scegliere *Salva* dal menu *File*.
- ❏ Per aprire un *Progetto di stampa* salvato in *Organizzatore lavori rapido*, fare clic su *Organizzatore lavori rapido* nella scheda *Utility* del driver della stampante. Quindi, scegliere *Apri* dal menu *File* per selezionare il file. I file salvati presentano l'estensione "ecl".
- 8. Scegliere le voci desiderate dai menu **Layout** e **Modifica** di **Organizzatore lavori rapido** per modificare il **Progetto di stampa** in base alle esigenze. Per ulteriori informazioni, vedere la guida in linea di Organizzatore lavori rapido.
- 9. Scegliere **Stampa** dal menu **File**.

#### **Informazioni correlate**

- & ["Caricamento di carta nel Cassetto carta 1" a pagina 65](#page-64-0)
- & ["Caricamento di carta nel Cassetto carta 2" a pagina 69](#page-68-0)

#### & ["Informazioni di base sulla stampa — Windows" a pagina 106](#page-105-0)

### **Stampa di un'immagine su più fogli di carta per creare un poster (solo per Windows)**

Questa funzione consente di stampare un'immagine su più fogli di carta.È possibile creare un poster di dimensioni maggiori unendo i fogli.

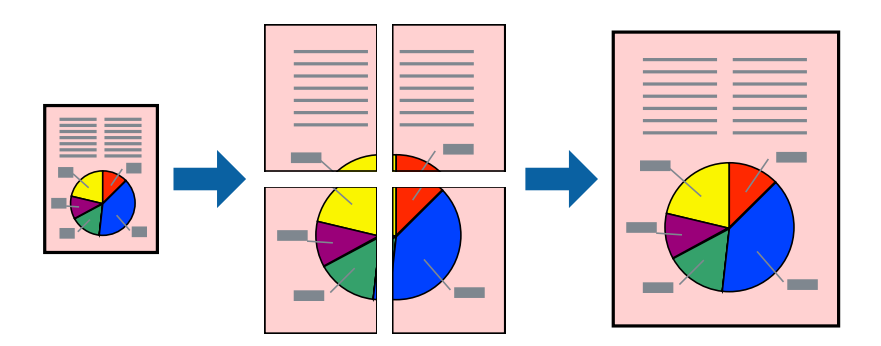

#### *Nota:*

La funzionalità non è disponibile per la stampa senza margini.

- 1. Caricare carta nella stampante.
- 2. Aprire il file da stampare.
- 3. Accedere alla finestra del driver della stampante.
- 4. Selezionare **Poster 2x1**, **Poster 2x2**, **Poster 3x3** o **Poster 4x4** in **Multipagina**, nella scheda **Principale**.
- 5. Fare clic su **Impostazioni**, configurare le impostazioni desiderate e fare clic su **OK**.

*Nota: Stampa guide di taglio* consente di stampare una guida di taglio.

- 6. Impostare le altre opzioni nelle schede **Principale** e **Altre opzioni** in base alle esigenze, quindi fare clic su **OK**.
- 7. Fare clic su **Stampa**.

#### **Informazioni correlate**

- & ["Caricamento di carta nel Cassetto carta 1" a pagina 65](#page-64-0)
- & ["Caricamento di carta nel Cassetto carta 2" a pagina 69](#page-68-0)
- & ["Caricamento di carta nel Cassetto carta 1" a pagina 65](#page-64-0)
- & ["Caricamento di carta nel Cassetto carta 2" a pagina 69](#page-68-0)
- $\rightarrow$  ["Informazioni di base sulla stampa Windows" a pagina 106](#page-105-0)

### **Realizzazione di poster mediante Crocini di allineamento sovrapposti**

Di seguito viene illustrato un esempio di come realizzare un poster quando è selezionata l'opzione **Poster 2x2** ed è selezionata l'opzione **Crocini di allineamento sovrapposti** in **Stampa guide di taglio**.

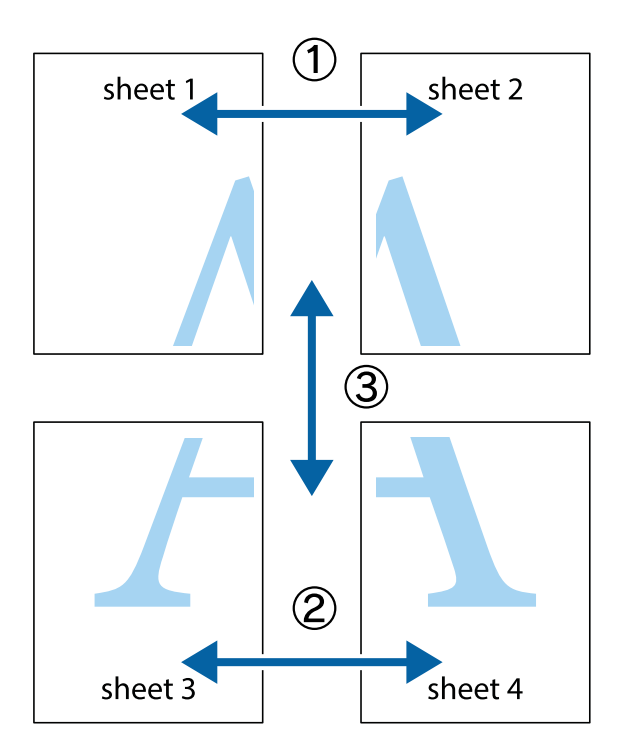

1. Preparare Sheet 1 e Sheet 2. Ritagliare i margini di Sheet 1 lungo la linea blu verticale che attraversa il centro del crocino superiore e inferiore.

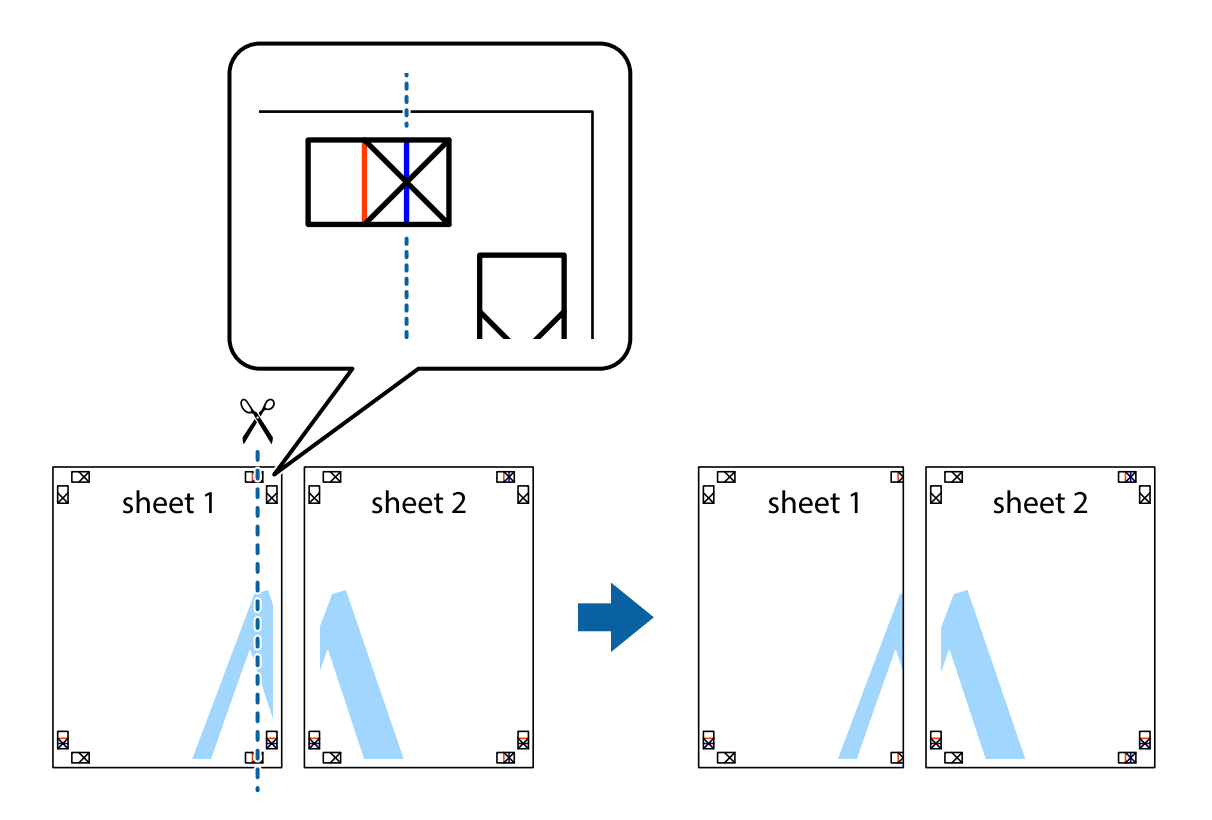

2. Collocare il bordo di Sheet 1 sopra Sheet 2 e allineare i crocini, quindi fissare temporaneamente i due fogli applicando nastro adesivo sul retro.

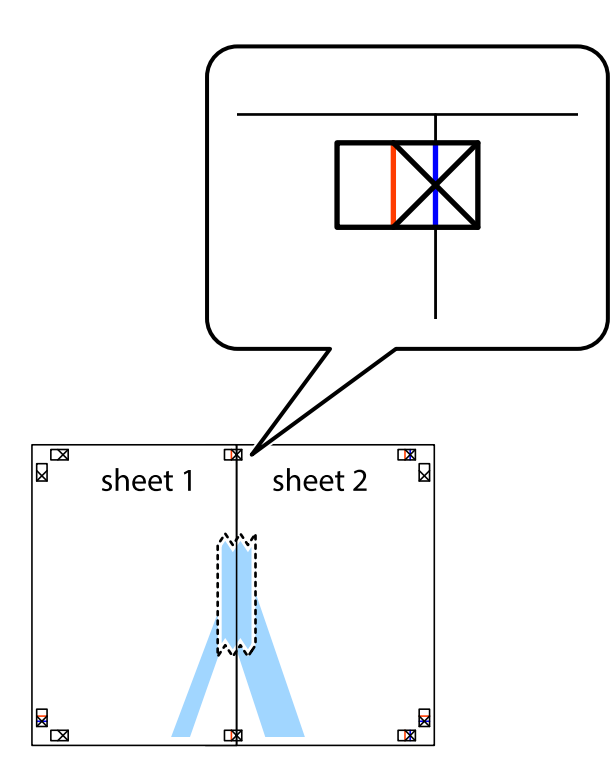

3. Tagliare in due i fogli uniti lungo la linea rossa verticale che attraversa i crocini di allineamento (la linea a sinistra dei crocini).

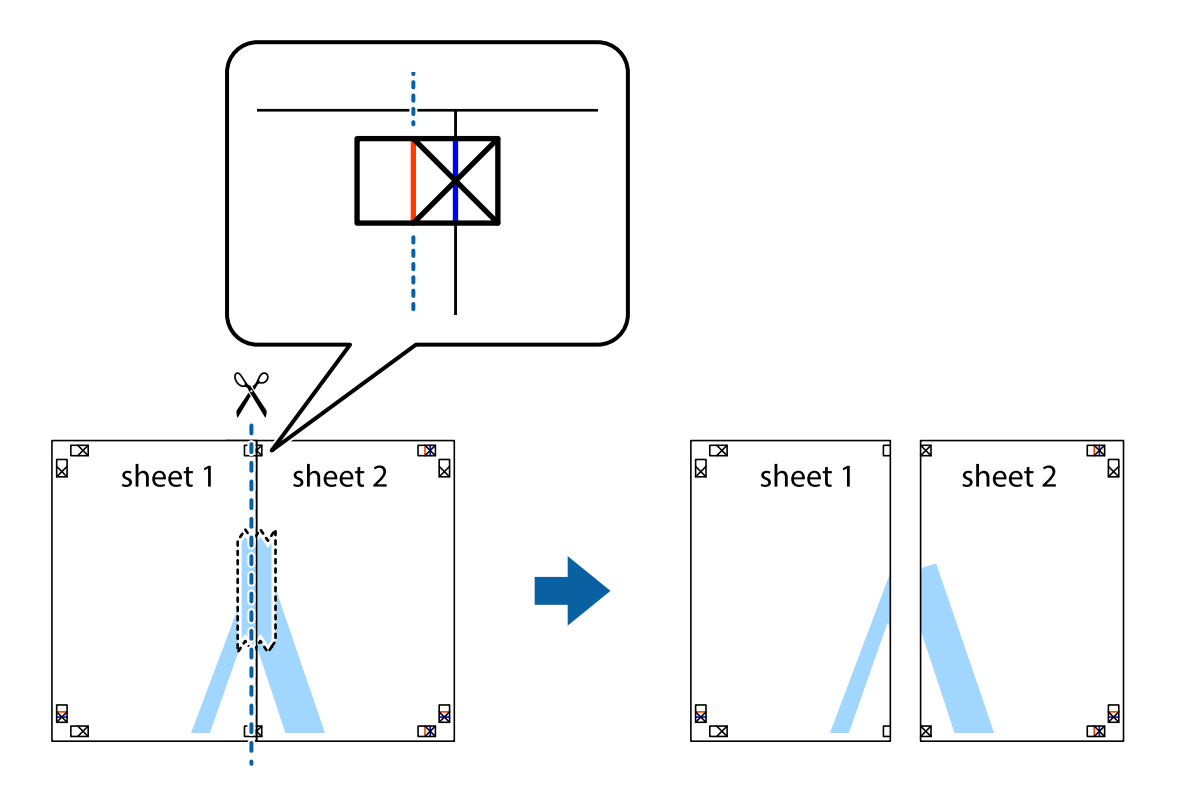

4. Fissare i fogli applicando nastro adesivo sul retro.

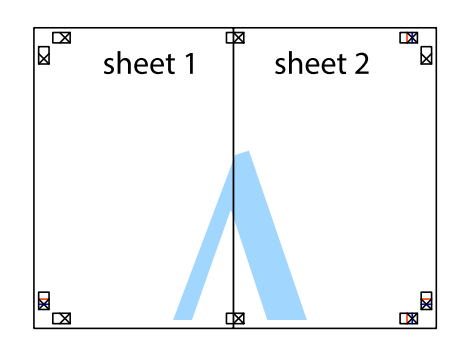

- 5. Ripetere i passaggi da 1 a 4 per unire Sheet 3 a Sheet 4.
- 6. Ritagliare i margini di Sheet 1 e Sheet 2 lungo la linea blu orizzontale che attraversa il centro del crocino destro e sinistro.

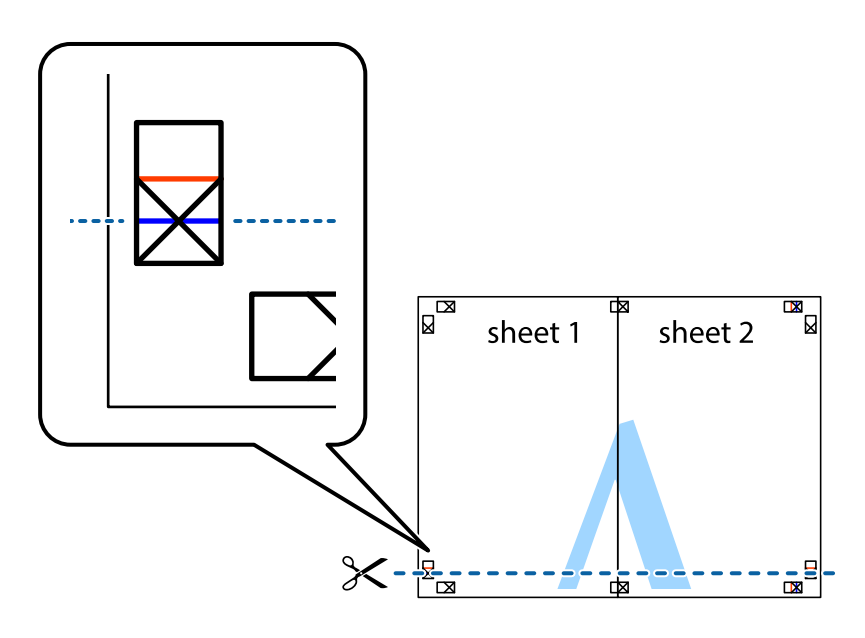

#### **Stampa**

7. Collocare il bordo di Sheet 1 e Sheet 2 sopra Sheet 3 e Sheet 4, allineare i crocini e fissare temporaneamente i fogli applicando nastro adesivo sul retro.

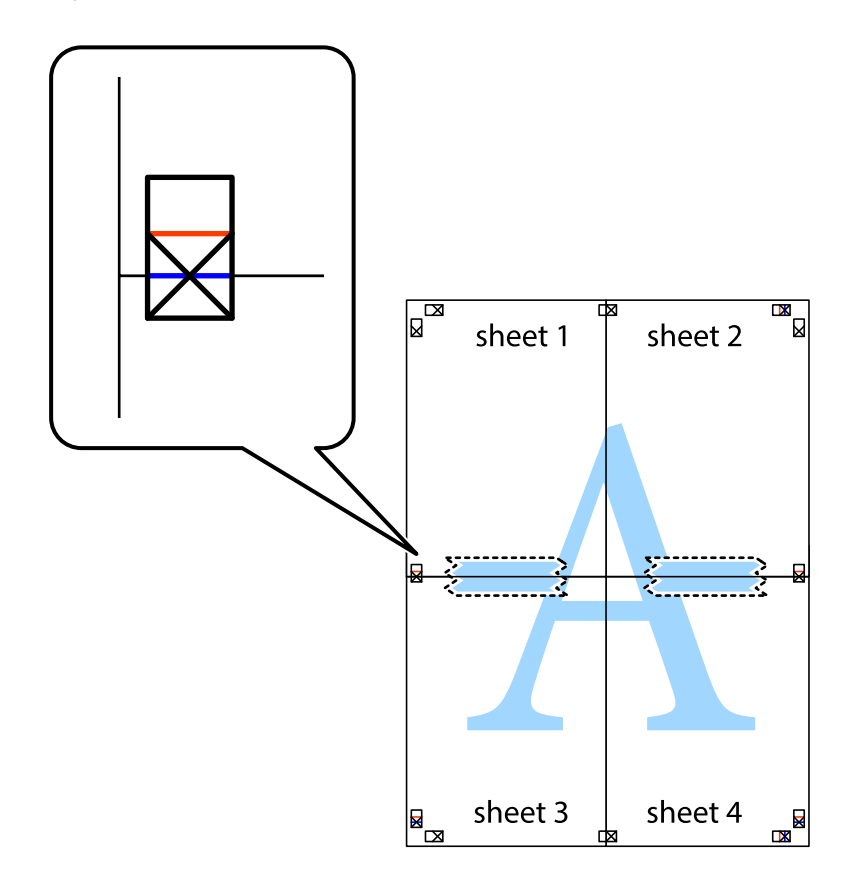

#### **Stampa**

8. Tagliare in due i fogli uniti lungo la linea rossa orizzontale che attraversa i crocini di allineamento (la linea al di sopra dei crocini).

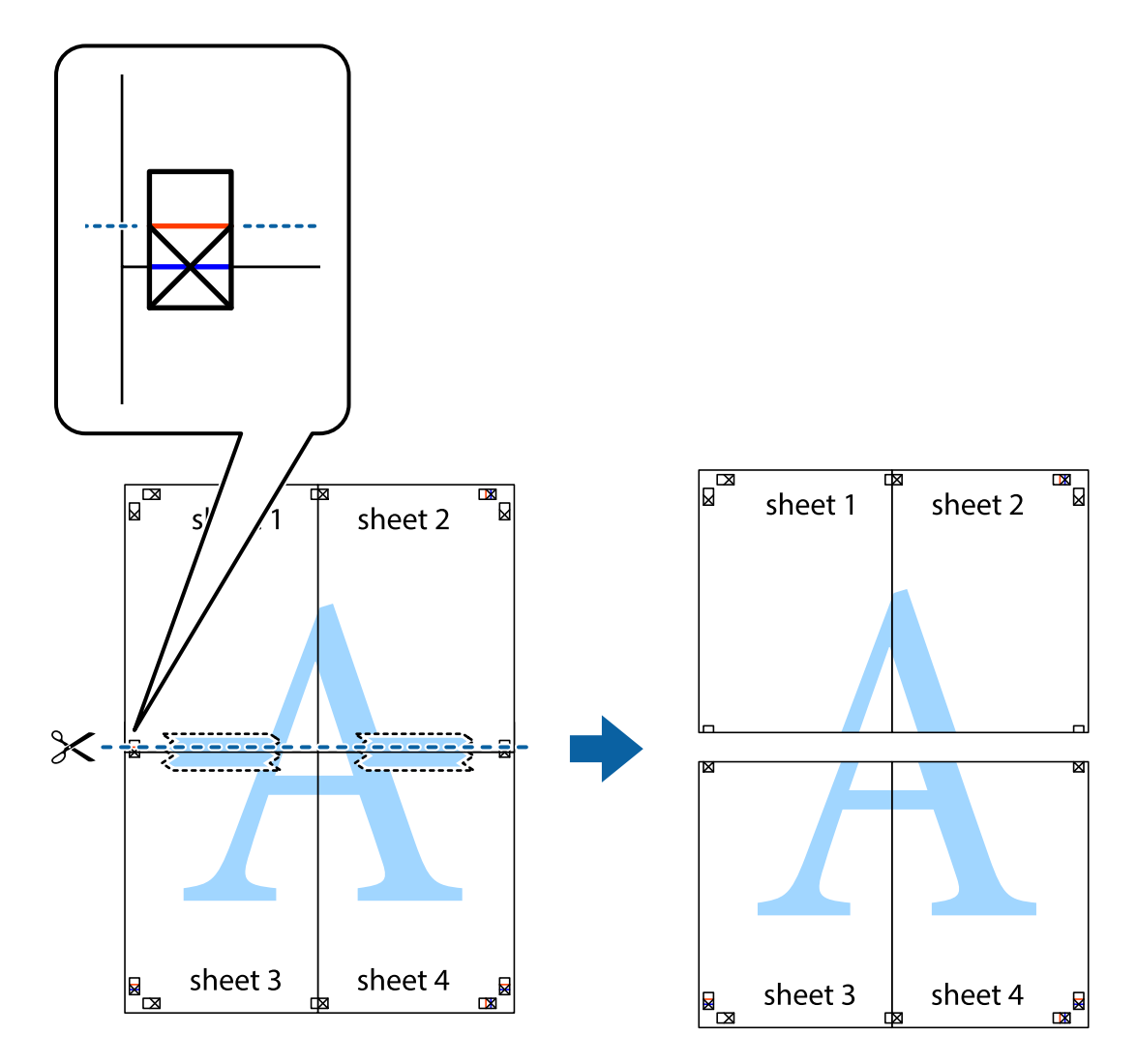

9. Fissare i fogli applicando nastro adesivo sul retro.

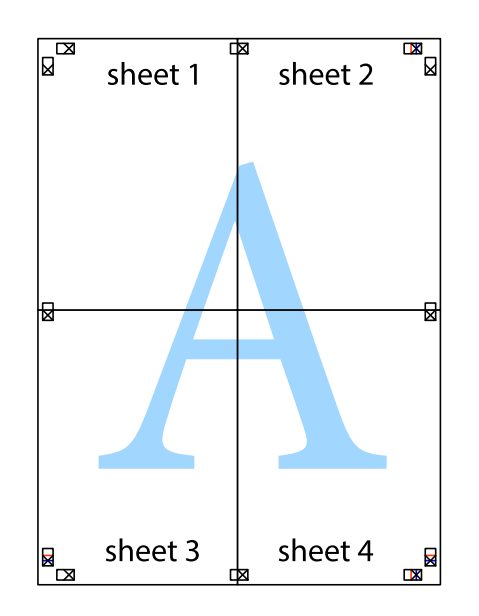

Guida utente

10. Ritagliare i margini rimanenti lungo la guida esterna.

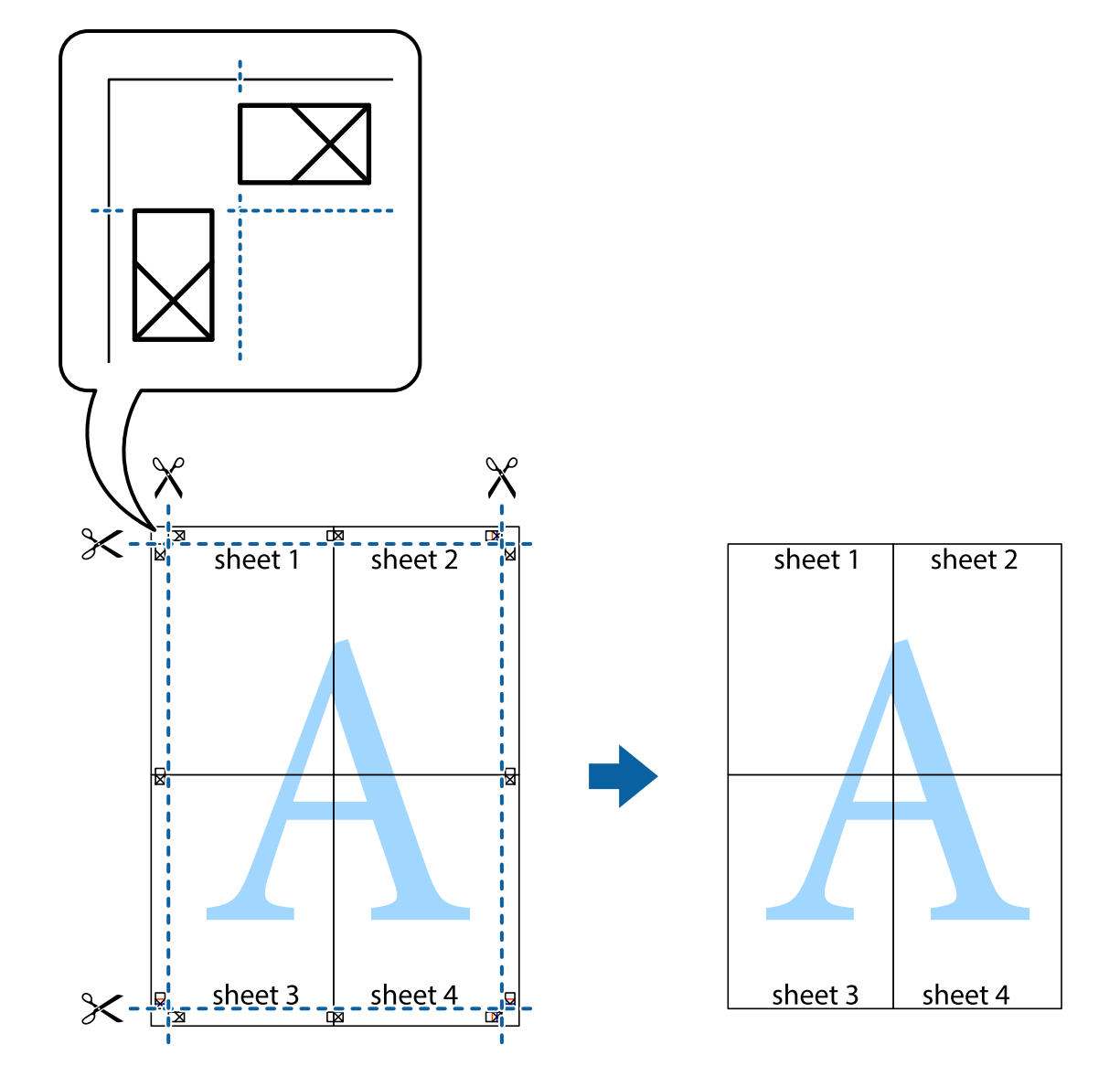

### **Stampa mediante funzionalità avanzate**

La presente sezione illustra diverse funzionalità aggiuntive di stampa e layout disponibili nel driver della stampante.

#### **Informazioni correlate**

- & ["Driver della stampante Windows" a pagina 196](#page-195-0)
- & ["Driver della stampante Mac OS" a pagina 199](#page-198-0)

### **Aggiunta di una preimpostazione di stampa per stampe più agevoli**

Se nel driver della stampante si creano preimpostazioni personalizzate per impostazioni di stampa di uso frequente, è possibile eseguire la stampa in tutta semplicità selezionando la preimpostazione desiderata dall'elenco.

#### **Windows**

Per aggiungere una preimpostazione personalizzata, impostare opzioni quali **Formato documento** e **Tipo di carta** nella scheda **Principale** o nella scheda **Altre opzioni**, quindi fare clic su **Aggiungi/Rimuovi preimpostazioni** in **Preimpostazioni di stampa**.

#### *Nota:*

Per eliminare una preimpostazione aggiunta, fare clic su *Aggiungi/Rimuovi preimpostazioni*, selezionare il nome della preimpostazione da eliminare dall'elenco e quindi eliminarla.

#### **Mac OS**

Aprire la finestra di dialogo di stampa.Per aggiungere una preimpostazione personalizzata, impostare opzioni quali **Formato carta** e **Supporto**, quindi salvare le impostazioni correnti come preimpostazioni in **Predefiniti**.

#### *Nota:*

Per eliminare un predefinito aggiunto, fare clic su *Predefiniti* > *Mostra predefiniti*, selezionare il nome del predefinito da eliminare dall'elenco ed eliminarlo.

### **Stampa di un documento a dimensioni ingrandite o ridotte**

È possibile ridurre o ingrandire le dimensioni di un documento in base a una percentuale determinata.

#### **Windows**

#### *Nota:*

La funzionalità non è disponibile per la stampa senza margini.

Impostare il **Formato documento** nella scheda **Altre opzioni**.Selezionare **Stampa proporzionale**, **Zoom su**, quindi immettere un valore percentuale.

#### **Mac OS**

#### *Nota:*

Le operazioni da eseguire differiscono a seconda dell'applicazione in uso.Per ulteriori informazioni, consultare la guida in linea dell'applicazione.

Selezionare **Formato di stampa** (o **Stampa**) dal menu **File**.Selezionare la stampante in **Formato per**, impostare il formato carta, quindi immettere un valore percentuale in **Scala**.Chiudere la finestra e quindi stampare le seguenti istruzioni di stampa di base.

### **Regolazione del colore di stampa**

È possibile regolare i colori nel lavoro di stampa.

**PhotoEnhance** fornisce immagini più nitide e colori più brillanti regolando automaticamente il contrasto, la saturazione e la luminosità dei dati di immagine originali.

#### *Nota:*

❏ Tali regolazioni non vengono applicate ai dati originali.

❏ La regolazione del colore di *PhotoEnhance* viene eseguita mediante l'analisi della posizione del soggetto.Pertanto, se la posizione del soggetto è stata modificata mediante la riduzione, l'ingrandimento, il ritaglio o la rotazione dell'immagine, i colori potrebbero cambiare in modo imprevisto.La posizione del soggetto viene modificata anche quando si seleziona la stampa senza margini, che potrebbe pertanto comportare modifiche di colore.Se l'immagine è sfocata, il tono potrebbe non essere naturale.Se i colori cambiano notevolmente o assumono un aspetto poco naturale, non stampare in modalità *PhotoEnhance*.

#### **Windows**

Selezionare il metodo di correzione del colore da **Correzione colore** nella scheda **Altre opzioni**.

Se si seleziona **Automatico**, i colori vengono automaticamente regolati per corrispondere alle impostazioni del tipo di carta e della qualità di stampa.Se si seleziona **Personal.** e si fa clic su **Altre impostazioni**, è possibile eseguire delle impostazioni personalizzate.

#### **Mac OS**

Aprire la finestra di dialogo di stampa.Selezionare **Corrispondenza colori** dal menu a comparsa, quindi selezionare **EPSON Regolazione colore**.Selezionare **Opzioni colore** dal menu a comparsa, quindi scegliere una delle opzioni disponibili.Fare clic sulla freccia accanto a **Impostazioni avanzate** e definire le impostazioni desiderate.

### **Stampa di una filigrana (solo per Windows)**

Nelle stampe è possibile includere una filigrana, ad esempio la dicitura "Riservato".È inoltre possibile aggiungere una filigrana personalizzata.

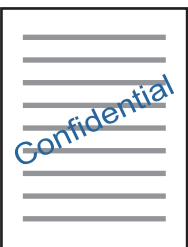

*Nota:* La funzione non è disponibile per la stampa senza margini.

Fare clic su **Funzioni filigrana** nella scheda **Altre opzioni**, quindi selezionare una filigrana.Fare clic su **Impostazioni** per modificare impostazioni quali la densità e la posizione della filigrana.

### **Stampa di intestazione e piè di pagina (solo sistemi Windows)**

È possibile stampare informazioni quali nome utente e data di stampa in intestazioni e piè di pagina.

Fare clic su **Funzioni filigrana** nella scheda **Altre opzioni**, quindi selezionare **Intestazione/Piè di pagina**. Fare clic su **Impostazioni** e selezionare le voci desiderate dall'elenco a discesa.

### **Stampa di foto tramite Epson Easy Photo Print**

Epson Easy Photo Print consente di disporre e stampare foto agevolmente su diversi tipi di carta.Per ulteriori informazioni, consultare la guida in linea dell'applicazione.

#### *Nota:*

- ❏ Stampando su carta fotografica originale Epson, la qualità di stampa viene massimizzata e le stampe risultano brillanti e nitide.
- ❏ Per eseguire la stampa senza margini utilizzando un'applicazione disponibile in commercio, effettuare le seguenti impostazioni.
	- ❏ Creare dati di immagine appropriati per il formato carta.Se nell'applicazione in uso è disponibile un'impostazione del margine, impostare il margine su 0 mm.
	- ❏ Abilitare l'impostazione di stampa senza margini nel driver della stampante.

#### **Informazioni correlate**

- & ["Applicazione per modificare il layout delle foto \(Epson Easy Photo Print\)" a pagina 204](#page-203-0)
- $\blacktriangleright$  ["Installazione di applicazioni" a pagina 207](#page-206-0)

### **Stampa di una etichetta CD/DVD in Epson Print CD**

Epson Print CD consente di creare e stampare agevolmente una etichetta CD/DVD originale.È inoltre possibile creare e stampare una custodia per CD/DVD.

È possibile impostare l'intervallo di stampa per il CD/DVD su un minimo di 18 mm per il diametro interno e un massimo di 120 mm per il diametro esterno.A seconda delle impostazioni, il CD/DVD o il vassoio potrebbe sporcarsi di inchiostro.Impostare entro l'intervallo di stampa in base al CD/DVD sul quale si desidera stampare.

Per ulteriori informazioni, consultare la guida in linea dell'applicazione.

#### *Nota:*

Quando si stampa una etichetta CD/DVD utilizzando un'applicazione disponibile in commercio, effettuare le seguenti impostazioni.

- ❏ Per Windows, il formato A4 viene automaticamente selezionato come impostazione di *Formato documento* quando si seleziona *Vassoio CD/DVD* come impostazione di *Origine carta*.Selezionare *Verticale* come impostazione di *Orientamento* e *CD/DVD* come impostazione di *Tipo di carta*.
- ❏ Per Mac OS, selezionare *A4 (CD/DVD)* come impostazione di *Formato carta*.Selezionare Verticale come orientamento di stampa e quindi selezionare *CD/DVD* come impostazione di *Supporto* nel menu *Impostazioni di stampa*.
- ❏ In alcune applicazioni, potrebbe essere necessario specificare il tipo di vassoio.Selezionare *Vassoio Epson tipo 2*.Il nome dell'impostazione può variare leggermente a seconda dell'applicazione.

#### **Informazioni correlate**

- & ["Applicazione per stampare testo o immagini su un disco \(Epson Print CD\)" a pagina 205](#page-204-0)
- $\blacktriangleright$  ["Installazione di applicazioni" a pagina 207](#page-206-0)

## **Stampa da dispositivi intelligenti**

### **Utilizzo di Epson iPrint**

Epson iPrint è un'applicazione che consente di stampare foto, documenti e pagine Web da dispositivi intelligenti quali smartphone o tablet. È possibile utilizzare la stampa locale, la stampa da un dispositivo intelligente connesso

#### **Stampa**

alla stessa rete wireless della stampante o la stampa da remoto da una posizione remota su Internet. Per eseguire la stampa remota, è necessario registrare la stampante in uso presso il servizio Epson Connect.

Se si avvia Epson iPrint quando la stampante non è collegata alla rete, viene visualizzato un messaggio che indica all'utente di connettersi alla stampante. Seguire le istruzioni per completare la connessione. Vedere l'URL sotto per le condizioni operative.

<http://epson.sn>

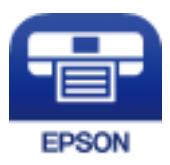

#### **Informazioni correlate**

& ["Servizio Epson Connect" a pagina 194](#page-193-0)

### **Installazione di Epson iPrint**

Epson iPrint può essere installato nel dispositivo intelligente in uso mediante l'URL o il codice QR indicati di seguito.

<http://ipr.to/a>

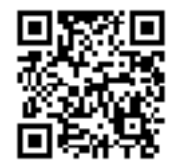

### **Stampa tramite Epson iPrint**

Avviare Epson iPrint nel dispositivo intelligente in uso. Nella schermata iniziale, selezionare l'elemento che si desidera utilizzare.

#### **Stampa**

Le schermate illustrate di seguito sono soggette a modifica senza preavviso. I contenuti possono variare a seconda del prodotto.

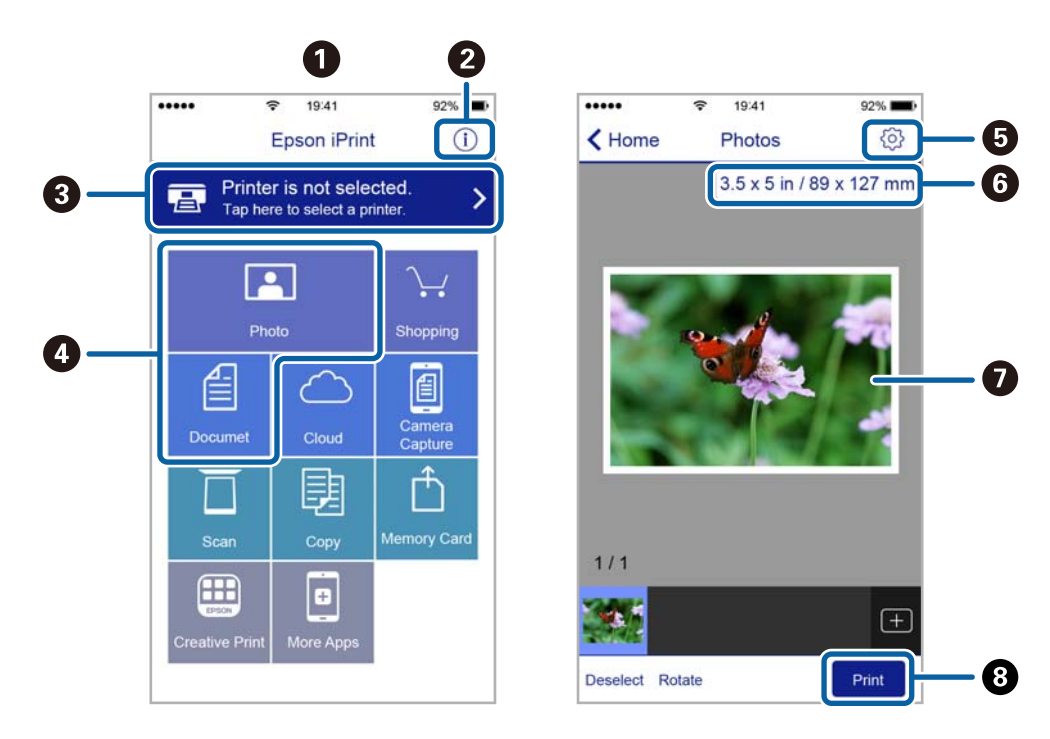

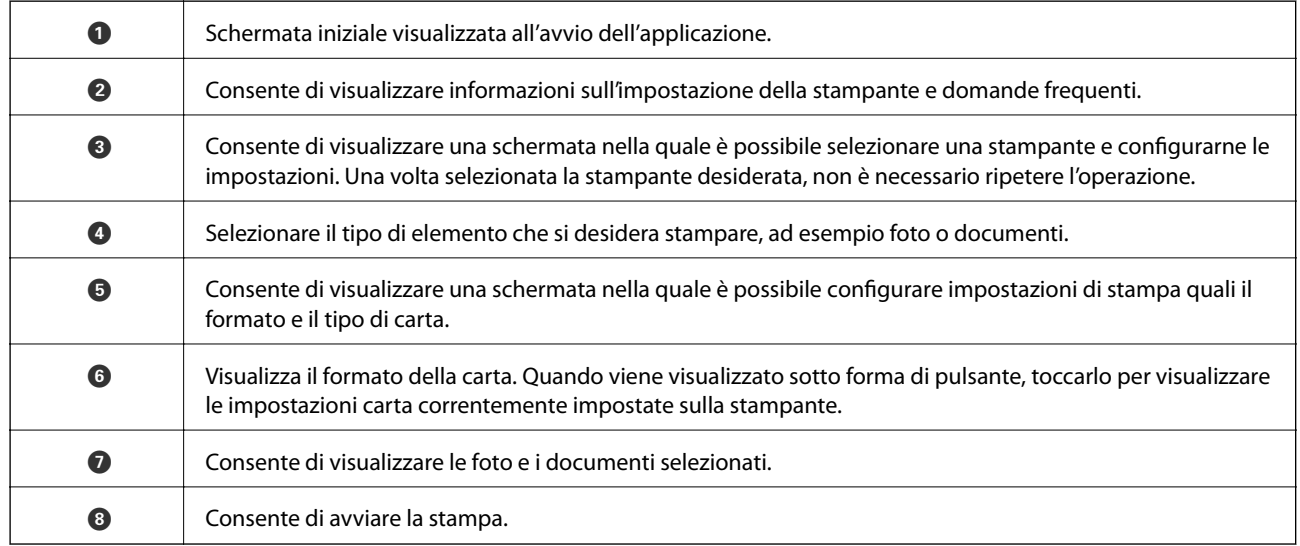

*Nota:*

Per eseguire la stampa dal menu del documento mediante un dispositivo iPhone, iPad e iPod touch nel quale è in esecuzione iOS, avviare Epson iPrint dopo aver trasferito il documento che si desidera stampare mediante la funzionalità di condivisione file di iTunes.

### **Utilizzo di Epson Print Enabler**

È possibile stampare in modalità wireless documenti, e-mail, foto e pagine web direttamente da uno smartphone o tablet Android (Android v4.4 o versioni successive).Con pochi passaggi, il dispositivo Android rileva una stampante Epson collegata alla stessa rete wireless.

1. Caricare carta nella stampante.

- 2. Configurare la stampante per la stampa wireless.
- 3. Sul dispositivo Android, installare il plug-in Epson Print Enabler da Google Play.
- 4. Connettere il dispositivo Android alla stessa rete wireless della stampante.
- 5. Accedere alle **Impostazioni** del dispositivo Android, selezionare **Stampa** e abilitare Epson Print Enabler.
- 6. Da un'applicazione Android come Chrome, toccare l'icona del menu e stampare la schermata visualizzata. *Nota:*

Se la stampante in uso non compare, toccare *Tutte le stampanti* e selezionare la propria stampante.

#### **Informazioni correlate**

- & ["Caricamento di carta nel Cassetto carta 1" a pagina 65](#page-64-0)
- & ["Caricamento di carta nel Cassetto carta 2" a pagina 69](#page-68-0)
- $\blacktriangleright$  ["Connessione a un dispositivo intelligente" a pagina 30](#page-29-0)

### **Utilizzo di AirPrint**

AirPrint consente la stampa wireless istantanea da iPhone, iPad e iPod touch dotati delle versioni più recenti di iOS e da computer Mac dotati delle versioni più recenti di OS X o macOS.

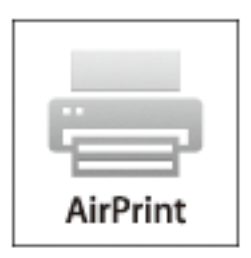

#### *Nota:*

Se sono stati disabilitati i messaggi sulla configurazione della carta sul pannello di controllo del prodotto in uso, non è possibile utilizzare AirPrint.Vedere il collegamento che segue per abilitare i messaggi, se necessario.

- 1. Caricare carta nel prodotto.
- 2. Impostare il prodotto per la stampa wireless.Vedere il collegamento che segue.

#### [http://epson.sn](http://epson.sn/?q=2)

- 3. Connettere il dispositivo Apple alla stessa rete wireless utilizzata dal prodotto in uso.
- 4. Selezionare il prodotto come destinazione nel dispositivo.

#### *Nota:*

Per ulteriori informazioni, vedere la pagina di AirPrint nel sito Web Apple.

#### **Informazioni correlate**

- & ["Non si riesce a stampare da iPhone o iPad" a pagina 230](#page-229-0)
- & ["Opzioni di menu per Impostazioni stampante" a pagina 188](#page-187-0)
- & ["Caricamento di carta nel Cassetto carta 1" a pagina 65](#page-64-0)
- & ["Caricamento di carta nel Cassetto carta 2" a pagina 69](#page-68-0)

## **Stampa da una fotocamera digitale**

#### *Nota:*

- ❏ È possibile stampare foto direttamente da una fotocamera digitale compatibile PictBridge. Per ulteriori informazioni sull'esecuzione di operazioni sulla fotocamera in uso, vedere la documentazione fornita con la fotocamera.
- ❏ Generalmente, le impostazioni della fotocamera digitale ricevono la priorità; tuttavia, nelle seguenti situazioni, le impostazioni della stampante prevalgono.
	- ❏ Quando l'impostazione di stampa della fotocamera è definita per l'uso delle impostazioni della stampante.
	- ❏ Quando l'opzione **Seppia** o **B/N** è selezionata nelle impostazioni di stampa della stampante.
	- ❏ Quando la combinazione delle impostazioni di stampa di fotocamera e stampante produce impostazioni non disponibili sulla stampante.

### **Stampa da una fotocamera digitale collegata tramite cavo USB**

È possibile stampare le foto direttamente dalla fotocamera digitale collegata tramite cavo USB.

- 1. Rimuovere il dispositivo di memoria dalla stampante.
- 2. Caricare carta nella stampante.
- 3. Selezionare **Impostazioni** > **Impostazioni di stampa telecamera** dalla schermata iniziale.

Per selezionare una voce, spostarsi sulla voce utilizzando i pulsanti  $\blacktriangle, \blacktriangledown, \blacktriangle, \blacktriangleright$ , quindi premere il pulsante OK.

- 4. Selezionare **Impostazioni di stampa** o **Regolazioni foto** e modificare le impostazioni in base alle esigenze.
- 5. Accendere la fotocamera digitale e quindi collegarla alla stampante tramite un cavo USB.

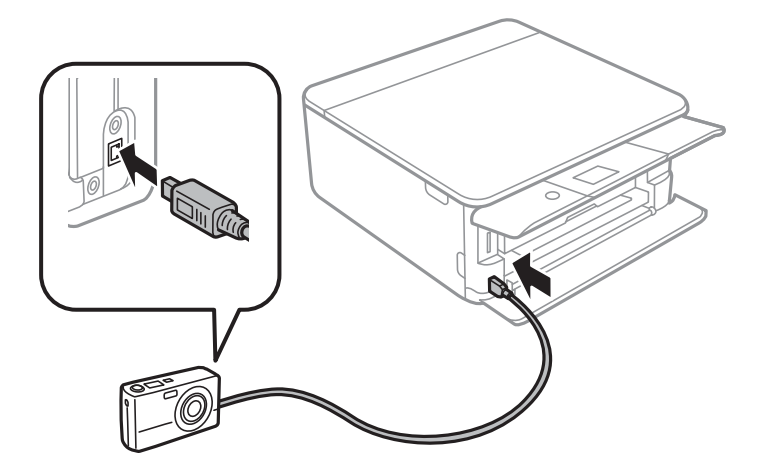

#### *Nota:*

Utilizzare un cavo USB con lunghezza inferiore a due metri.

6. Selezionare le foto da stampare dalla fotocamera digitale, effettuare impostazioni quali il numero di copie e quindi avviare la stampa.

#### **Informazioni correlate**

- & ["Caricamento di carta nel Cassetto carta 1" a pagina 65](#page-64-0)
- & ["Caricamento di carta nel Cassetto carta 2" a pagina 69](#page-68-0)
- & ["Opzioni di menu per le impostazioni di carta e stampa" a pagina 91](#page-90-0)
- & ["Opzioni di menu per la modifica di foto" a pagina 93](#page-92-0)

### **Stampa da una fotocamera digitale collegata in modo wireless**

È possibile stampare foto in modalità wireless da fotocamere digitali che supportano lo standard DPS over IP (di seguito indicato come PictBridge (LAN wireless)).

- 1. Assicurarsi che nella schermata principale sia visualizzata l'icona che indica l'avvenuta connessione della stampante a una rete wireless.
- 2. Caricare carta nella stampante.
- 3. Selezionare **Impostazioni** > **Impostazioni di stampa telecamera** dalla schermata iniziale.

Per selezionare una voce, spostarsi sulla voce utilizzando i pulsanti  $\blacktriangle, \blacktriangledown, \blacktriangle, \blacktriangleright$ , quindi premere il pulsante OK.

- 4. Selezionare **Impostazioni di stampa** o **Regolazioni foto** e modificare le impostazioni in base alle esigenze.
- 5. Connettere la fotocamera digitale alla stessa rete della stampante.
- 6. Visualizzare l'elenco delle stampanti disponibili sulla fotocamera digitale e quindi selezionare la stampante alla quale connettersi.
	- *Nota:*

❏ Per verificare il nome della stampante, selezionare l'icona di stato di rete nella schermata iniziale.

- ❏ Se la fotocamera digitale dispone di una funzione che consente di registrare le stampanti, è possibile connettersi alla stampante selezionandola la volta successiva.
- 7. Selezionare le foto da stampare dalla fotocamera digitale, effettuare impostazioni quali il numero di copie e quindi avviare la stampa.
- 8. Interrompere la connessione PictBridge (LAN wireless) alla stampante dalla fotocamera digitale.

#### c*Importante:*

Quando si utilizza PictBridge (LAN wireless), non è possibile utilizzare le altre funzioni della stampante o stampare da altri dispositivi.Disconnettersi non appena la stampa viene completata.

#### **Informazioni correlate**

& ["Icone visualizzate sul display LCD" a pagina 21](#page-20-0)

- & ["Caricamento di carta nel Cassetto carta 1" a pagina 65](#page-64-0)
- & ["Caricamento di carta nel Cassetto carta 2" a pagina 69](#page-68-0)
- & ["Opzioni di menu per le impostazioni di carta e stampa" a pagina 91](#page-90-0)
- & ["Opzioni di menu per la modifica di foto" a pagina 93](#page-92-0)

## **Annullamento della stampa**

#### *Nota:*

- ❏ Nei sistemi Windows, non è possibile annullare un lavoro di stampa già inviato alla stampante dal computer.Il lavoro di stampa deve essere annullato tramite il pannello di controllo della stampante.
- ❏ Quando è in corso la stampa di più pagine in Mac OS, non è possibile annullare tutti i lavori mediante il pannello di controllo.In tal caso, è necessario annullare il lavoro di stampa dal computer.
- ❏ Se è stato inviato un lavoro di stampa mediante rete da un sistema Mac OS X v10.6.8, potrebbe non essere possibile annullare la stampa dal computer.Il lavoro di stampa deve essere annullato tramite il pannello di controllo della stampante.

### **Annullamento della stampa — Pannello di controllo**

Premere il pulsante  $\bigcirc$  sul pannello di controllo della stampante per annullare il lavoro di stampa in corso.

### **Annullamento della stampa - Windows**

- 1. Accedere alla finestra del driver della stampante.
- 2. Selezionare la scheda **Utility**.
- 3. Fare clic su **Coda di stampa**.
- 4. Fare clic con il pulsante destro del mouse sul lavoro che si desidera annullare, quindi scegliere **Annulla**.

#### **Informazioni correlate**

& ["Driver della stampante Windows" a pagina 196](#page-195-0)

### **Annullamento della stampa — Mac OS**

- 1. Fare clic sull'icona della stampante nel **Dock**.
- 2. Selezionare il lavoro che si desidera annullare.
- 3. Annullare il lavoro.
	- ❏ OS X Mountain Lion o versioni successive

Fare clic su  $\bullet$  accanto alla barra di avanzamento.

#### **Stampa**

❏ Da Mac OS X v10.6.8 a v10.7.x Fare clic su **Elimina**.

# **Copia**

## **Istruzioni di base sulla copia**

Questa sezione descrive la procedura per eseguire operazioni di copia dal menu **Copia** sul pannello di controllo.

- 1. Caricare carta nella stampante.
- 2. Collocare gli originali.
- 3. Selezionare **Copia** nella schermata iniziale.

Per selezionare una voce, spostarsi sulla voce utilizzando i pulsanti  $\blacktriangle, \blacktriangledown, \blacktriangle, \blacktriangleright$ , quindi premere il pulsante OK.

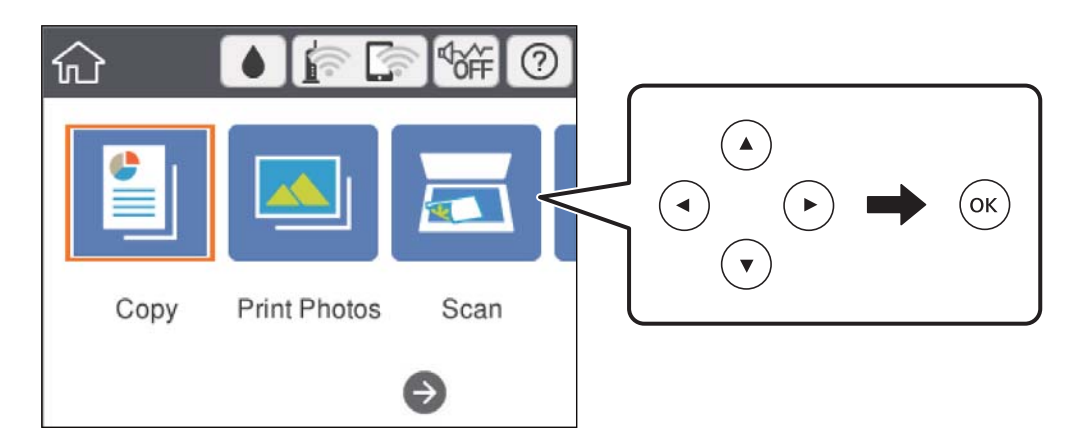

- 4. Effettuare le impostazioni nella scheda **Copia**.
	- ❏ B/N/Colore: selezionare la copia a colori o monocromatica.
	- ❏ (Fronte/retro): quando si esegue una copia fronte/retro, selezionare la voce, selezionare **1>fronte/retro**, quindi impostare **Orientamento dell'originale** e **Margine rilegatura**.Selezionare **Eseguito** per confermare.
	- ❏ (Densità): selezionare la voce per impostare la densità della copia.Premere il pulsante + per aumentare la densità e - per diminuirla.Selezionare **Eseguito** per confermare.
- 5. Selezionare la scheda **Impostazioni avanzate** e modificare le impostazioni in base alle preferenze.
- 6. Selezionare la scheda **Copia** e impostare il numero di copie.
- 7. Premere il pulsante  $\mathcal{D}$ .

#### *Nota:*

Il colore, le dimensioni e il bordo dell'immagine copiata sono leggermente diversi dall'originale.

#### **Informazioni correlate**

- & ["Caricamento di carta nel Cassetto carta 1" a pagina 65](#page-64-0)
- & ["Caricamento di carta nel Cassetto carta 2" a pagina 69](#page-68-0)
- & ["Posizionamento di originali sul Vetro dello scanner" a pagina 75](#page-74-0)
- & ["Opzioni di menu per la copia" a pagina 139](#page-138-0)

## **Diversi metodi di copia**

### **Copia con layout diversi**

È possibile eseguire copie con facilità selezionando un menu in base alle esigenze, per esempio per copiare entrambi i lati di un documento d'identità su un lato di un foglio in formato A4 o copiare due pagine affiancate di un libro su un unico foglio di carta.

- 1. Caricare carta nella stampante.
- 2. Selezionare **Varie stampe** nel pannello di controllo.

Per selezionare una voce, spostarsi sulla voce utilizzando i pulsanti  $\blacktriangle, \blacktriangledown, \blacktriangle, \blacktriangleright$ , quindi premere il pulsante OK.

- 3. Selezionare **Varie copie**, quindi scegliere un menu di copia.
	- ❏ Carta di ident.

Consente di acquisire entrambi i lati di un documento di identità ed eseguirne la copia su un singolo lato di un foglio A4.

❏ Copia libro

Consente di copiare due pagine affiancate A4 di un libro o altro su un singolo foglio di carta.

❏ Copia senza bordo

Esegue la copia senza margini attorno ai bordi.L'immagine viene ingrandita leggermente per consentire la rimozione dei margini dai bordi del foglio.

4. Collocare gli originali.

Per **Copia libro**, collocare la prima pagina degli originali seguendo le istruzioni a video, quindi premere il pulsante OK.

5. Effettuare le impostazioni nella scheda **Copia**.

Le voci disponibili variano in base al menu di copia.

- 6. Impostare ciascuna voce nella scheda **Impostazioni avanzate** in base alle preferenze.
- 7. Selezionare la scheda **Copia** e impostare il numero di copie.
- 8. Premere il pulsante  $\hat{\mathcal{D}}$ .

*Nota:*

Selezionando *Anteprima* è possibile verificare l'immagine acquisita.

9. Per **Carta di ident.** o **Copia libro**, seguire le istruzioni a video per collocare gli originali rimanenti, quindi selezionare **Avvia scansione**.

#### **Copia**

#### **Informazioni correlate**

- & ["Caricamento di carta nel Cassetto carta 1" a pagina 65](#page-64-0)
- & ["Caricamento di carta nel Cassetto carta 2" a pagina 69](#page-68-0)
- & ["Posizionamento di originali sul Vetro dello scanner" a pagina 75](#page-74-0)
- & ["Posizionamento di un documento di identità per la copia" a pagina 77](#page-76-0)
- & ["Opzioni di menu per la copia" a pagina 139](#page-138-0)

### **Copia di foto**

È possibile copiare più foto contemporaneamente.È inoltre possibile ripristinare i colori di foto sbiadite.

Le dimensioni più piccole di un originale copiabile sono di 30×40 mm.

#### *Nota:*

Lo spazio bianco attorno alla foto potrebbe non venire rilevato.

- 1. Caricare carta nella stampante.
- 2. Selezionare **Varie stampe** nella schermata iniziale.

Per selezionare una voce, spostarsi sulla voce utilizzando i pulsanti  $\blacktriangle, \blacktriangledown, \blacktriangle, \blacktriangleright$ , quindi premere il pulsante OK.

- 3. Scegliere **Varie copie** > **Copia/Ripristina foto**.
- 4. Modificare le impostazioni di stampa in base alle preferenze, quindi premere il pulsante  $\blacktriangleright$ .
- 5. Posizionare le foto sullo vetro dello scanner, quindi selezionare **Avvia scansione**. Le foto vengono acquisite e visualizzate sullo schermo.
- 6. Se necessario, premere il pulsante  $\bigcup$  per effettuare impostazioni quali regolazioni di foto.

#### *Nota:*

Se si desidera stampare ingrandendo parte di una foto, selezionare *Ritaglia/Zoom*, quindi effettuare le impostazioni.Far scorrere la cornice dell'area di stampa utilizzando i pulsanti  $\blacktriangle$ ,  $\nabla$ ,  $\blacktriangleleft$  o  $\blacktriangleright$  e quindi modificare le dimensioni della cornice tramite il pulsante - o +.

7. Impostare il numero di copie desiderate e quindi premere il pulsante  $\mathcal{D}$ .

#### **Informazioni correlate**

- & ["Caricamento di carta nel Cassetto carta 1" a pagina 65](#page-64-0)
- & ["Caricamento di carta nel Cassetto carta 2" a pagina 69](#page-68-0)
- & ["Posizionamento di foto per la copia" a pagina 76](#page-75-0)
- & ["Opzioni di menu per le impostazioni di carta e stampa per la copia di foto" a pagina 136](#page-135-0)
- & ["Opzioni di menu per la regolazione e la copia di foto" a pagina 136](#page-135-0)

### <span id="page-135-0"></span>**Opzioni di menu per le impostazioni di carta e stampa per la copia di foto**

#### Ripristina colore

Ripristina il colore nelle foto sbiadite.

#### Dimensioni foglio

Selezionare il formato della carta caricata.

#### Tipo di carta

Selezionare il tipo della carta caricata.

#### Cassetto carta

Verificare l'origine carta che si desidera utilizzare.

#### Impostazioni bordo

❏ Senza bordo

Esegue la copia senza margini attorno ai bordi. L'immagine viene ingrandita leggermente per consentire la rimozione dei margini dai bordi del foglio. Selezionare il valore di ingrandimento nell'opzione Espansione.

❏ Con bordo

Esegue la copia con margini attorno ai bordi.

#### Cancella tutte le impostazioni:

Consente di ripristinare le impostazioni di copia predefinite.

### **Opzioni di menu per la regolazione e la copia di foto**

#### Regolazioni foto

La selezione di **Ottimizza foto** fornisce immagini più nitide e colori più brillanti regolando automaticamente il contrasto, la saturazione e la luminosità dei dati di immagine originali.

#### Filtro

Copia in monocromatico.

#### Ritaglia/Zoom

Ingrandisce una parte di foto da copiare.

Annulla modifica.

Annullare la modifica della foto.

### **Copia su etichetta CD/DVD**

È possibile copiare una etichetta disco o un originale rettangolare quale una foto su una etichetta CD/DVD.

c*Importante:*

- ❏ Prima di stampare sul CD/DVD, vedere le precauzioni d'uso per CD/DVD.
- ❏ Non inserire il vassoio CD/DVD mentre la stampante è in funzione. Ciò può danneggiare la stampante.
- ❏ Non inserire il vassoio CD/DVD fino a quando non espressamente richiesto. Altrimenti, si verifica un errore e il CD/DVD viene espulso.

#### 1. Selezionare **Varie stampe** nella schermata iniziale.

Per selezionare una voce, spostarsi sulla voce utilizzando i pulsanti  $\blacktriangle, \blacktriangledown, \blacktriangle, \blacktriangleright$ , quindi premere il pulsante OK.

- 2. Scegliere **Copia su CD/DVD** > **Copia su CD/DVD**.
- 3. Collocare l'originale in base alle istruzioni visualizzate sullo schermo e quindi premere il pulsante OK.
- 4. Specificare il diametro interno ed esterno tramite i pulsanti o +, quindi selezionare **Seleziona tipo**.

Inoltre, è possibile selezionare un punto all'interno della cornice del diametro interno ed esterno e inserire il valore utilizzando il tastierino a schermo.

#### *Nota:*

- ❏ È possibile impostare un diametro esterno da 114 a 120 mm e un diametro interno da 18 a 46 mm, con variazioni di 1 mm.
- ❏ Il diametro esterno e il diametro interno impostati vengono ripristinati ai valori predefiniti dopo la stampa dell'etichetta del disco. È necessario impostare questi diametri ogni volta che si esegue la stampa.

#### 5. Selezionare **Stampa su CD/DVD**.

#### *Nota:*

Per effettuare una stampa di prova, selezionare *Stampa di prova su fogli A4*, quindi caricare carta comune formato A4 nel cassetto carta. È possibile controllare l'immagine di stampa prima di stampare su una etichetta CD/DVD.

6. Quando sullo schermo appare un messaggio che richiede di inserire un CD/DVD, selezionare **Come fare per** e seguire le istruzioni a video per inserire il CD/DVD.

#### c*Importante:*

Collocare il CD/DVD nel relativo vassoio con la superficie stampabile rivolta verso l'alto. Premere al centro del CD/DVD per inserirlo saldamente nell'apposito vassoio. In caso contrario, il CD/DVD potrebbe cadere dal vassoio. Capovolgere il vassoio per verificare che il CD/DVD sia fissato saldamente al vassoio.

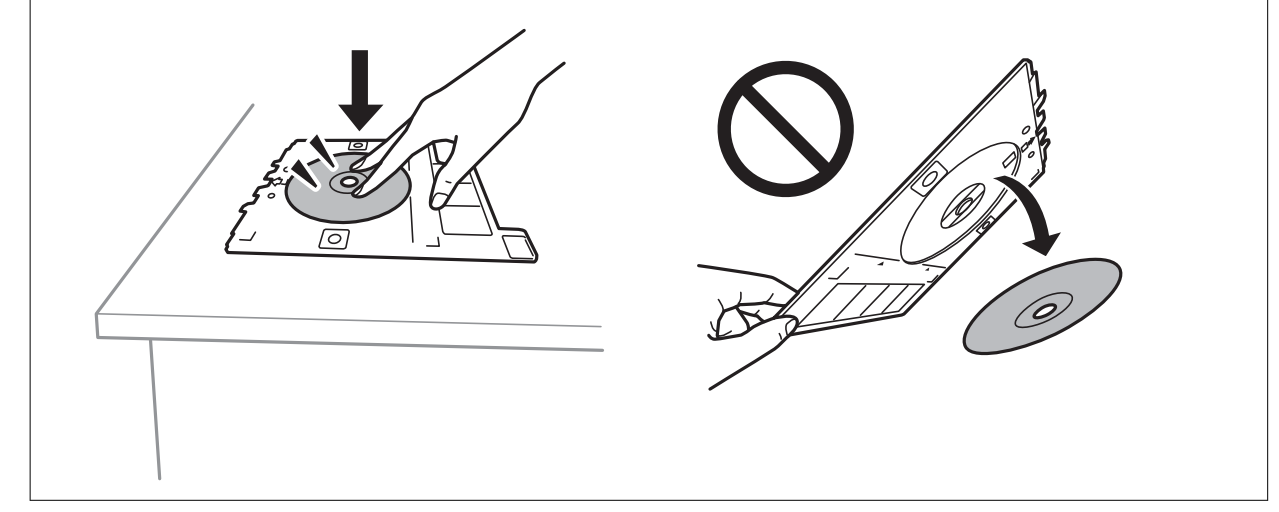

#### *Nota:*

Quando si inserisce il vassoio nella stampante, potrebbe essere avvertito un lieve attrito. Ciò è normale ed è possibile proseguire con l'inserimento in direzione orizzontale.

#### 7. Selezionare **Installato**.

8. Selezionare la copia a colori o monocromatica, quindi modificare la densità della copia in base alle preferenze.

*Nota:*

Selezionare **(† )** per visualizzare l'immagine acquisita. È possibile regolare la posizione di stampa nella schermata di anteprima.

- 9. Premere il pulsante  $\hat{\mathcal{D}}$ .
- 10. Al termine della stampa, il vassoio CD/DVD viene espulso. Rimuovere il vassoio dalla stampante, quindi seguire le istruzioni a video e selezionare **Eseguito**.

#### c*Importante:*

Al termine della stampa, assicurarsi di rimuovere il vassoio CD/DVD. Se il vassoio non viene rimosso e la stampante viene accesa o spenta oppure viene eseguita la pulizia della testina, il vassoio CD/DVD potrebbe impattare sulla testina di stampa e causare funzionamenti difettosi della stampante.

11. Rimuovere il CD/DVD e riporre il vassoio CD/DVD nella parte inferiore del cassetto carta 2.

#### **Informazioni correlate**

- & ["Inserimento di un CD/DVD per la copia di etichette" a pagina 77](#page-76-0)
- & ["Precauzioni d'uso per CD/DVD" a pagina 81](#page-80-0)
- & "Opzioni di menu per le Copia su CD/DVD" a pagina 138

### **Opzioni di menu per le Copia su CD/DVD**

#### Interno, Esterno

Specificare l'intervallo di stampa. È possibile specificare fino a 120 mm per il diametro esterno e un minimo di 18 mm per il diametro interno. A seconda dell'impostazione, il CD/DVD o il vassoio CD/DVD potrebbe sporcarsi. Impostare l'intervallo in base all'area stampabile del CD/DVD in uso.

#### Stampa su CD/DVD, Stampa di prova su fogli A4

Selezionare se stampare su un CD/DVD o effettuare una stampa di prova su carta comune formato A4. Quando si seleziona **Stampa di prova su fogli A4**, è possibile verificare il risultato di stampa prima di stampare su un CD/DVD.

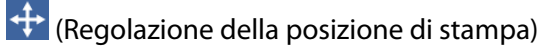

Avviare la scansione dell'originale per visualizzare l'immagine di anteprima. È possibile regolare la posizione di stampa nella schermata di anteprima.

#### Colore

Copia a colori l'originale.

#### <span id="page-138-0"></span>B/N

Copia in bianco e nero (monocromatico) l'originale.

#### Densità

Aumentare il livello della densità utilizzando il tasto + quando i risultati della copia appaiono sbiaditi. Diminuire il livello di densità utilizzando il tasto - quando l'inchiostro tende a macchiare.

#### Tipo documento

Selezionare il tipo di originale. Copia in qualità ottimale per corrispondere all'originale.

#### Qualità

Selezionare la qualità per la copia. La selezione di **Migliore** fornisce stampe di qualità migliore, ma a una velocità di stampa inferiore.

#### Cancella tutte le impostazioni

Consente di ripristinare le impostazioni di copia predefinite.

## **Opzioni di menu per la copia**

Le voci disponibili nelle schede **Copia** e **Impostazioni avanzate** variano in base al menu selezionato.

#### Anteprima

Mostra un'immagine acquisita come anteprima dei risultati di copia.

#### B/N

Copia in bianco e nero (monocromatico) l'originale.

Colore

Copia a colori l'originale.

### (Fronte/retro)

❏ 1>fronte

Copia un lato di un originale su un singolo lato della carta.

❏ 1>fronte/retro

Copia due originali a singolo lato su entrambi i lati di un singolo foglio di carta. Selezionare l'orientamento dell'originale e la posizione di rilegatura della carta.

### (Densità)

Aumentare il livello della densità utilizzando il tasto + quando i risultati della copia appaiono sbiaditi. Diminuire il livello di densità utilizzando il tasto - quando l'inchiostro tende a macchiare.

#### Zoom

Ingrandisce o riduce gli originali. Selezionare il valore e specificare l'ingrandimento utilizzato per ingrandire o ridurre l'originale entro un intervallo compreso tra 25 e 400%.

❏ Dim. effettive

Copia con ingrandimento al 100%.

❏ Adat. pag. aut.

Rileva l'area di scansione e ingrandisce o riduce automaticamente l'originale in base al formato carta selezionato. Quando sono presenti dei margini bianchi attorno all'originale, i margini bianchi dal contrassegno d'angolo del vetro di scansione vengono rilevati come area di scansione mentre i margini sul lato opposto potrebbero venire tagliati.

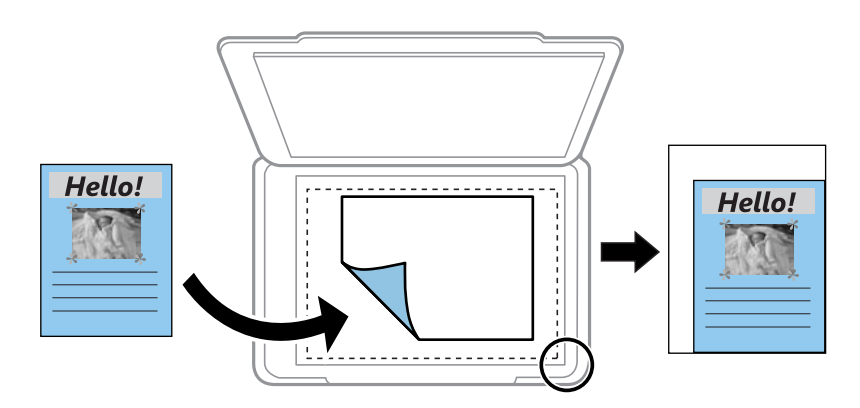

#### $\Box$  10x15cm->A4, A4 -> 10x15cm e altro

Ingrandisce o riduce automaticamente l'originale in base a un formato carta specifico.

#### Dimensioni foglio

Selezionare il formato della carta caricata.

#### Tipo di carta

Selezionare il tipo della carta caricata.

#### Cassetto carta

Selezionare l'origine carta che si desidera utilizzare.

#### Layout

❏ Pagina singola

Copia un originale a singolo lato su un singolo foglio carta.

#### $\Box$  2 +

Copia due originali a singolo lato su un singolo foglio con layout di due pagine su un foglio. È possibile selezionare l'orientamento e il formato dell'originale. Verificare l'immagine sul lato destro per selezionare Orientamento dell'originale quindi selezionare **Eseguito** per confermare.

#### Qualità

Selezionare la qualità per la copia. La selezione di **Migliore** fornisce stampe di qualità migliore, ma a una velocità di stampa inferiore.

#### Rimuovi sfondo

Rileva il colore della carta (colore di sfondo) del documento originale e rimuove o schiarisce il colore. A seconda della profondità e vivacità, il colore potrebbe non venire rimosso o schiarito.

Cancella tutte le impostazioni

Consente di ripristinare le impostazioni di copia predefinite.

# **Scansione**

## **Scansione mediante il pannello di controllo**

### **Scansione in un dispositivo di memoria**

È possibile salvare l'immagine acquisita in un dispositivo di memoria.

#### *Nota:*

Quando si esegue la scansione dal pannello di controllo, non è possibile salvare più originali come un unico file PDF. Utilizzando Epson Scan 2 e impostando *Agg./mod. pagine dopo scans.* in *Modo Documento*, è possibile eseguire la scansione di altri originali una volta acquisito l'originale e salvarli come un unico file.

- 1. Inserire un dispositivo di memoria esterno nella stampante.
- 2. Collocare gli originali.
- 3. Selezionare **Scansione** nella schermata iniziale.

Per selezionare una voce, spostarsi sulla voce utilizzando i pulsanti  $\blacktriangle, \blacktriangledown, \blacktriangle, \blacktriangleright$ , quindi premere il pulsante OK.

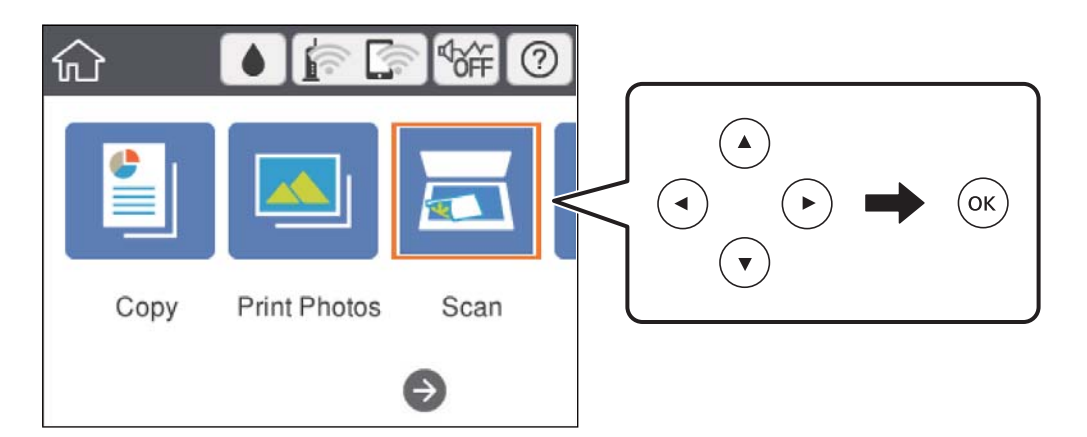

4. Selezionare **Dispos. mem.**.

Se si collegano più dispositivi di memoria alla stampante, selezionare il dispositivo di memoria sul quale salvare le immagini acquisite.

- 5. Impostare le voci nella scheda **Scansione**, come il formato di salvataggio.
	- ❏ B/N/Colore: selezionare se si desidera effettuare la scansione a colori o in monocromia.
	- ❏ JPEG/PDF: selezionare il formato di salvataggio dell'immagine acquisita.

❏ (Qualità): selezionare la voce, quindi impostare **Tipo documento** e **Risoluzione**.

6. Selezionare la scheda **Impostazioni avanzate**, quindi controllare le impostazioni e modificarle se necessario.

#### **Scansione**

7. Selezionare la scheda **Scansione**, quindi premere il pulsante  $\Phi$ .

#### *Nota:*

- ❏ Le immagini acquisite vengono salvate nelle cartelle da "001" a "999" nella cartella "EPSCAN".
- ❏ Il colore, le dimensioni, e il bordo dell'immagine acquisita non sarà esattamente lo stesso dell'originale.

#### **Informazioni correlate**

- & ["Inserimento di una scheda di memoria" a pagina 79](#page-78-0)
- & ["Posizionamento di originali sul Vetro dello scanner" a pagina 75](#page-74-0)

### **Opzioni del menu di base per la scansione su un dispositivo di memoria**

#### B/N/Colore:

Selezionare se si desidera effettuare la scansione a colori o in monocromia.

#### JPEG/PDF:

Selezionare il formato di salvataggio per l'immagine acquisita.

(Qualità):

❏ Tipo documento:

Selezionare il tipo di originale.

❏ Risoluzione: Selezionare la risoluzione di scansione.

### **Opzioni avanzate del menu per la scansione su un dispositivo di memoria**

Impost. scan:

❏ Area di scansione:

Selezionare il formato di scansione. Per ritagliare lo spazio bianco attorno al testo o all'immagine durante la scansione, selezionare **Ritaglio automatico**. Per effettuare la scansione sull'area massima consentita dal vetro dello scanner, selezionare **Area massima**.

❏ Orientamento dell'originale:

Selezionare l'orientamento dell'originale.

#### Contrasto:

Selezionare il contrasto dell'immagine acquisita.

Seleziona dispos. mem.:

Selezionare il dispositivo di memoria nel quale si desidera salvare l'immagine acquisita.

#### Cancella tutte le impostazioni:

Consente di ripristinare le impostazioni predefinite di scansione.

### **Scansione su computer**

#### c*Importante:*

Prima di eseguire la scansione, installare Epson Scan 2 e Epson Event Manager sul computer.

#### *Nota:*

Quando si esegue la scansione dal pannello di controllo, non è possibile salvare più originali come un unico file PDF. Utilizzando Epson Scan 2 e impostando *Agg./mod. pagine dopo scans.* in *Modo Documento*, è possibile eseguire la scansione di altri originali una volta acquisito l'originale e salvarli come un unico file.

- 1. Collocare gli originali.
- 2. Selezionare **Scansione** nella schermata iniziale.

Per selezionare una voce, spostarsi sulla voce utilizzando i pulsanti  $\blacktriangle, \blacktriangledown, \blacktriangle, \blacktriangleright$ , quindi premere il pulsante OK.

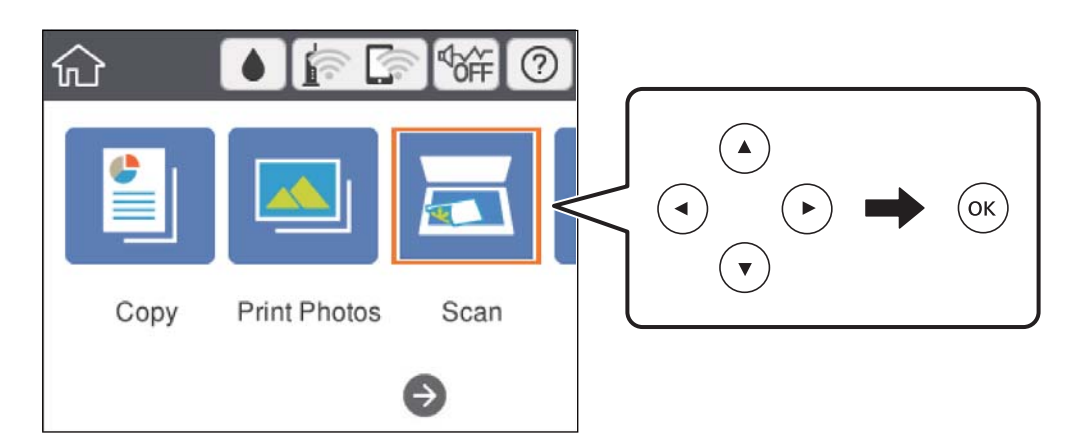

- 3. Selezionare **Computer**.
- 4. Selezionare per scegliere il computer nel quale si desidera salvare le immagini acquisite.

*Nota:*

- ❏ Quando la stampante è connessa a una rete, è possibile selezionare il computer sul quale salvare l'immagine acquisita. È possibile visualizzare fino a 20 computer nel pannello di controllo della stampante. Se si imposta *Nome scansione rete (alfanumerico)* in Epson Event Manager, il nome viene visualizzato nel pannello di controllo.
- 5. Selezionare  $\bullet$  per scegliere come salvare l'immagine acquisita su un computer.
	- ❏ Salva come JPEG: salva l'immagine acquisita in formato JPEG.
	- ❏ Salva come PDF: salva l'immagine acquisita in formato PDF.
	- ❏ Allega all'e-mail: avvia il client e-mail sul computer in uso, quindi allega automaticamente l'immagine a un messaggio e-mail.
	- ❏ Segui impostazioni pers.: salva l'immagine acquisita utilizzando le impostazioni su Epson Event Manager. È possibile modificare le impostazioni di scansione, come il formato di scansione e la cartella o il formato di salvataggio.
6. Premere il pulsante  $\hat{\Phi}$ .

*Nota:*

Il colore, le dimensioni, e il bordo dell'immagine acquisita non sarà esattamente lo stesso dell'originale.

### **Informazioni correlate**

& ["Posizionamento di originali sul Vetro dello scanner" a pagina 75](#page-74-0)

& ["Applicazione per configurare le operazioni di scansione dal pannello di controllo \(Epson Event Manager\)" a](#page-202-0) [pagina 203](#page-202-0)

### **Effettuare impostazioni personalizzate in Epson Event Manager**

È possibile effettuare le impostazioni di scansione per **Segui impostazioni pers.** in Epson Event Manager.

Per dettagli, vedere la guida di Epson Event Manager.

- 1. Avviare Epson Event Manager.
- 2. Assicurarsi che lo scanner in uso sia selezionato come lo **Scanner** nella scheda **Impostazioni tasto** della schermata iniziale.

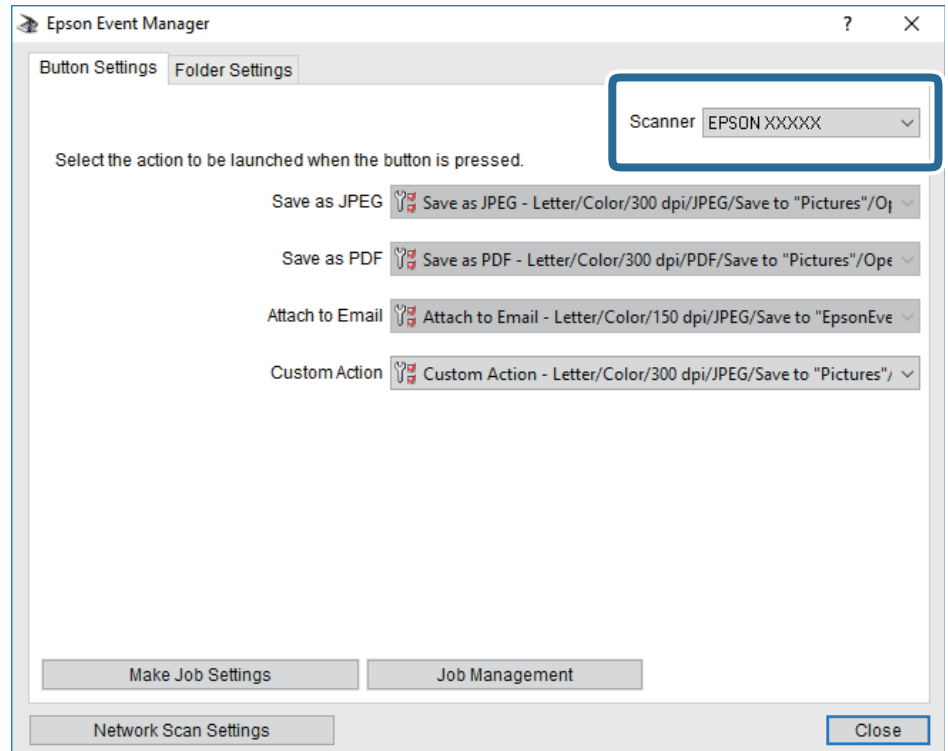

3. Fare clic su **Definisci impostazioni lavoro**.

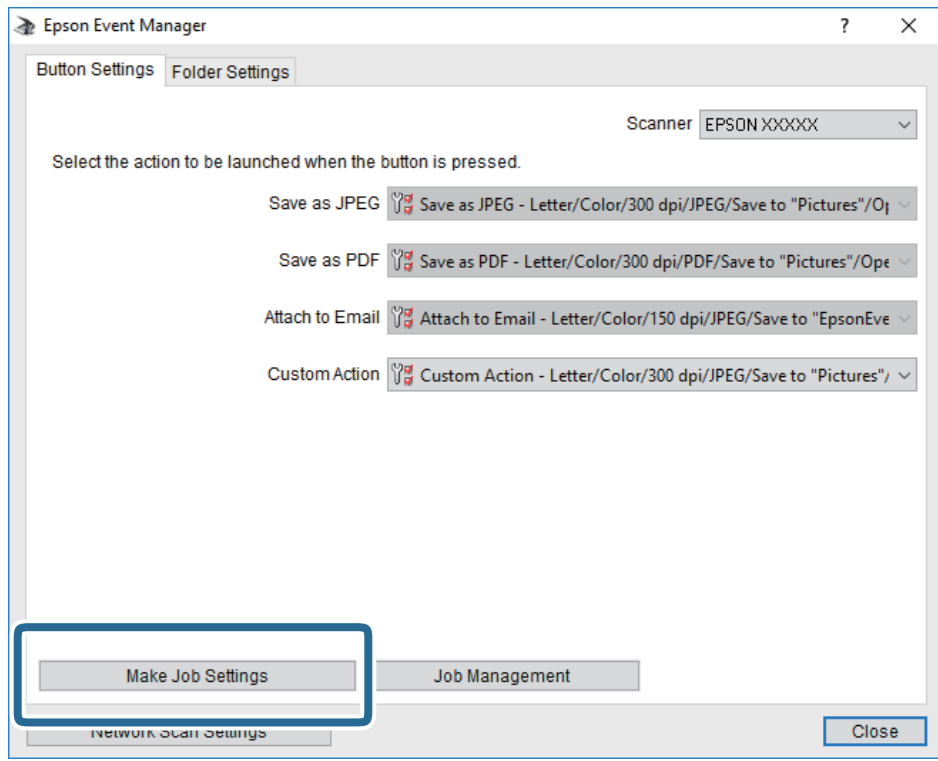

4. Effettuare le impostazioni di scansione nella schermata **Impostazioni lavoro**.

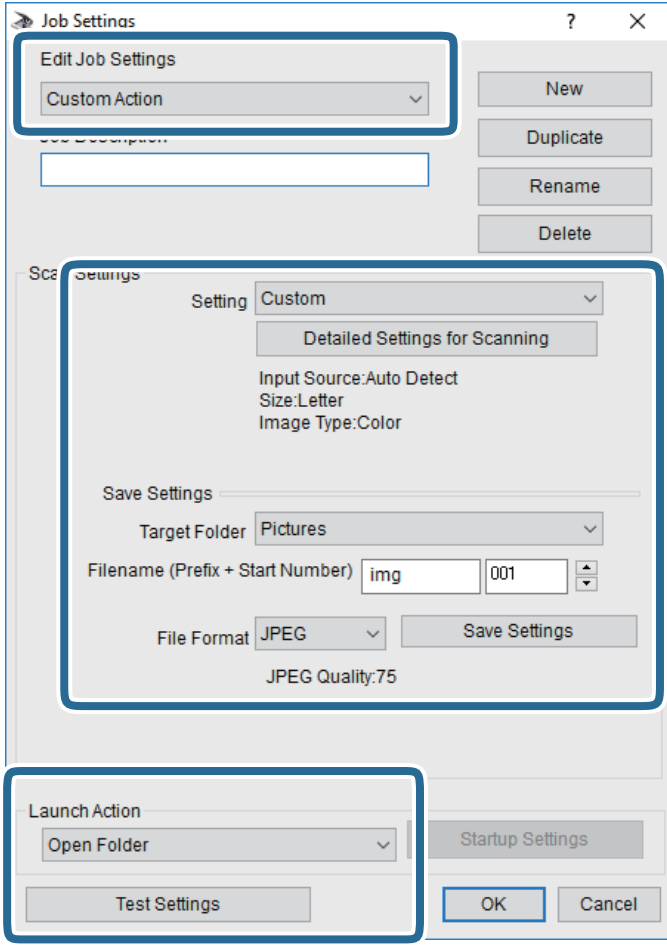

- ❏ Modifica impostazioni lavoro: Selezionare **Azione personalizzata**.
- ❏ Impostazione: Eseguire la scansione utilizzando le impostazioni più adatte al tipo di originale selezionato. Fare clic su **Impostazioni dettagliate per scansione** per impostare le voci quali la risoluzione o il colore per il salvataggio dell'immagine acquisita.
- ❏ Cartella destinazione: Selezionare la cartella di salvataggio per l'immagine acquisita.
- ❏ Nome file (prefisso + numero iniziale): Modificare le impostazioni per il nome file che si desidera salvare.
- ❏ Formato file: Selezionare il formato di salvataggio.
- ❏ Avvia azione: Selezionare l'azione durante la scansione.
- ❏ Prova impostazioni: Avvia la scansione di prova utilizzando le impostazioni correnti.
- 5. Fare clic su **OK** per tornare alla schermata iniziale.

6. Verificare che sia selezionato **Azione personalizzata** nell'elenco **Azione personalizzata**.

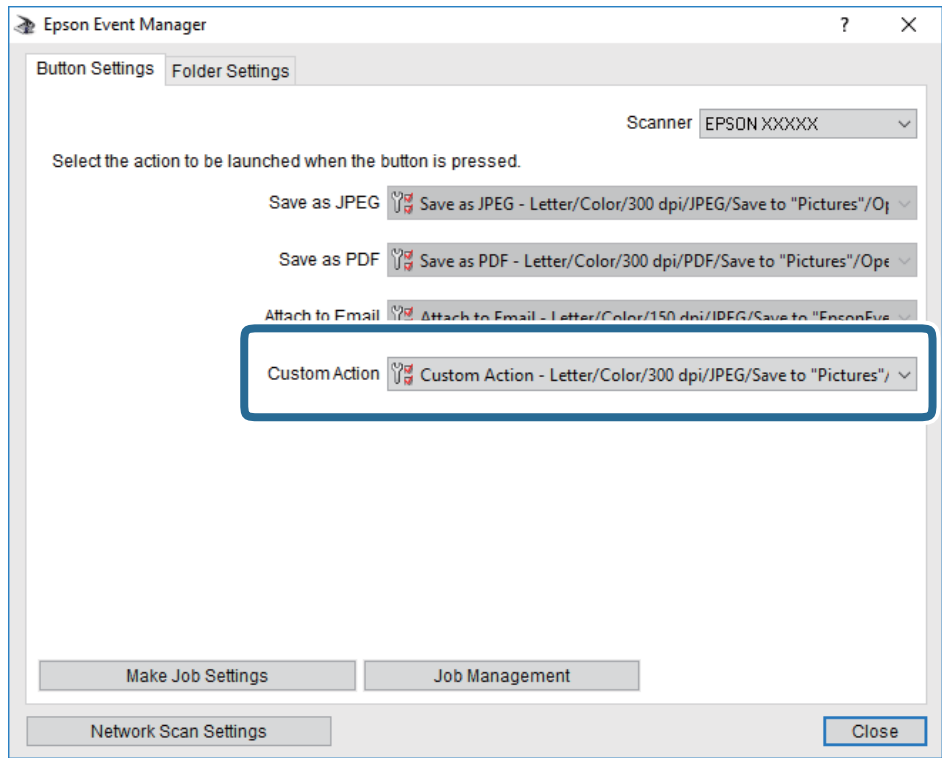

7. Fare clic su **Chiudi** per chiudere Epson Event Manager.

### **Informazioni correlate**

& ["Applicazione per configurare le operazioni di scansione dal pannello di controllo \(Epson Event Manager\)" a](#page-202-0) [pagina 203](#page-202-0)

### **Scansione nel cloud**

È possibile inviare le immagini acquisite a servizi cloud.Prima di utilizzare questa funzione, effettuare le impostazioni tramite Epson Connect.Per ulteriori informazioni, vedere il seguente portale Web di Epson Connect.

<https://www.epsonconnect.com/>

[http://www.epsonconnect.eu](http://www.epsonconnect.eu/) (solo Europa)

### *Nota:*

Quando si esegue la scansione dal pannello di controllo, non è possibile salvare più originali come un unico file PDF.Utilizzando Epson Scan 2 e impostando *Agg./mod. pagine dopo scans.* in *Modo Documento*, è possibile eseguire la scansione di altri originali una volta acquisito l'originale e salvarli come un unico file.

- 1. Assicurarsi di aver effettuato le impostazioni utilizzando Epson Connect.
- 2. Collocare gli originali.

3. Selezionare **Scansione** nella schermata iniziale.

Per selezionare una voce, spostarsi sulla voce utilizzando i pulsanti  $\blacktriangle, \blacktriangledown, \blacktriangle, \blacktriangleright$ , quindi premere il pulsante OK.

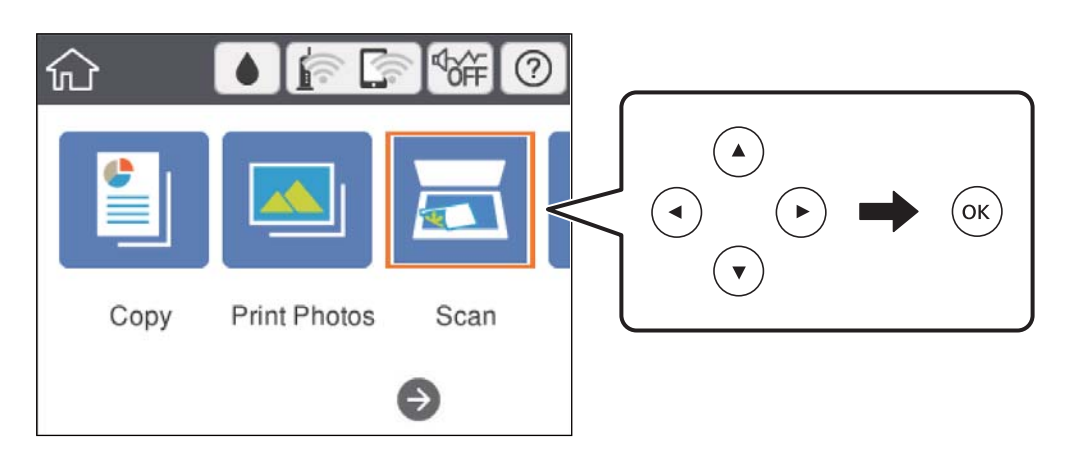

- 4. Selezionare **Cloud**.
- 5. Selezionare  $\bigoplus$  nella parte superiore dello schermo, quindi selezionare una destinazione.
- 6. Impostare le voci nella scheda **Scansione**, come il formato di salvataggio.

❏ B/N/Colore: selezionare se si desidera effettuare la scansione a colori o in monocromia.

❏ JPEG/PDF: selezionare il formato di salvataggio dell'immagine acquisita.

- 7. Selezionare la scheda **Impostazioni avanzate**, quindi controllare le impostazioni e modificarle se necessario.
- 8. Selezionare la scheda **Scansione**, quindi premere il pulsante  $\Diamond$ .

#### *Nota:*

Il colore, le dimensioni, e il bordo dell'immagine acquisita non sarà esattamente lo stesso dell'originale.

### **Informazioni correlate**

& ["Posizionamento di originali sul Vetro dello scanner" a pagina 75](#page-74-0)

### **Opzioni del menu di base per la scansione su Cloud**

### B/N/Colore:

Selezionare se si desidera effettuare la scansione a colori o in monocromia.

### JPEG/PDF:

Selezionare il formato di salvataggio per l'immagine acquisita.

### **Opzioni avanzate del menu per la scansione su Cloud**

### Tipo documento:

Selezionare il tipo di originale.

### Impost. scan:

❏ Area di scansione:

Selezionare il formato di scansione. Per ritagliare lo spazio bianco attorno al testo o all'immagine durante la scansione, selezionare **Ritaglio automatico**. Per effettuare la scansione sull'area massima consentita dal vetro dello scanner, selezionare **Area massima**.

❏ Orientamento dell'originale:

Selezionare l'orientamento dell'originale.

### Contrasto:

Selezionare il contrasto dell'immagine acquisita.

### Cancella tutte le impostazioni:

Consente di ripristinare le impostazioni predefinite di scansione.

### **Scansione con WSD**

### *Nota:*

- ❏ Questa funzione è disponibile solo per i computer nei quali è in esecuzione Windows 10/Windows 8.1/Windows 8/ Windows 7/Windows Vista.
- ❏ Se si utilizza Windows 7/Windows Vista, occorre impostare il computer preventivamente utilizzando questa funzione.
- 1. Collocare gli originali.
- 2. Selezionare **Scansione** nella schermata iniziale.

Per selezionare una voce, spostarsi sulla voce utilizzando i pulsanti  $\blacktriangle, \blacktriangledown, \blacktriangle, \blacktriangleright$ , quindi premere il pulsante OK.

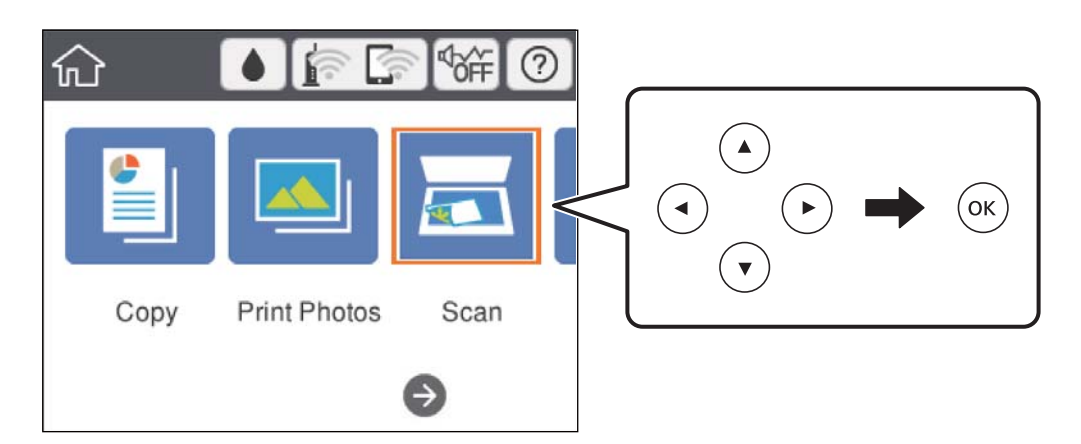

- 3. Selezionare **WSD**.
- 4. Selezionare un computer.
- 5. Premere il pulsante  $\hat{\mathcal{D}}$ .

### *Nota:*

Il colore, le dimensioni, e il bordo dell'immagine acquisita non sarà esattamente lo stesso dell'originale.

### **Impostazione di una porta WSD**

In questa sezione viene descritto come impostare una porta WSD per Windows 7/Windows Vista.

*Nota:* Per Windows 10/Windows 8.1/Windows 8, la porta WSD viene automaticamente impostata.

Per impostare una porta WSD, è necessario quanto segue.

❏ La stampante e il computer sono connessi alla rete.

❏ Il driver della stampante deve essere installato sul computer.

- 1. Accendere la stampante.
- 2. Fare clic su start, quindi fare clic su **Rete** sul computer.
- 3. Fare clic con il pulsante destro del mouse sulla stampante, quindi scegliere **Installa**. Fare clic su **Continua** quando appare la schermata **Controllo dell'account utente**. Fare clic su **Disinstalla** e ripetere se viene visualizzata la schermata **Disinstalla**.

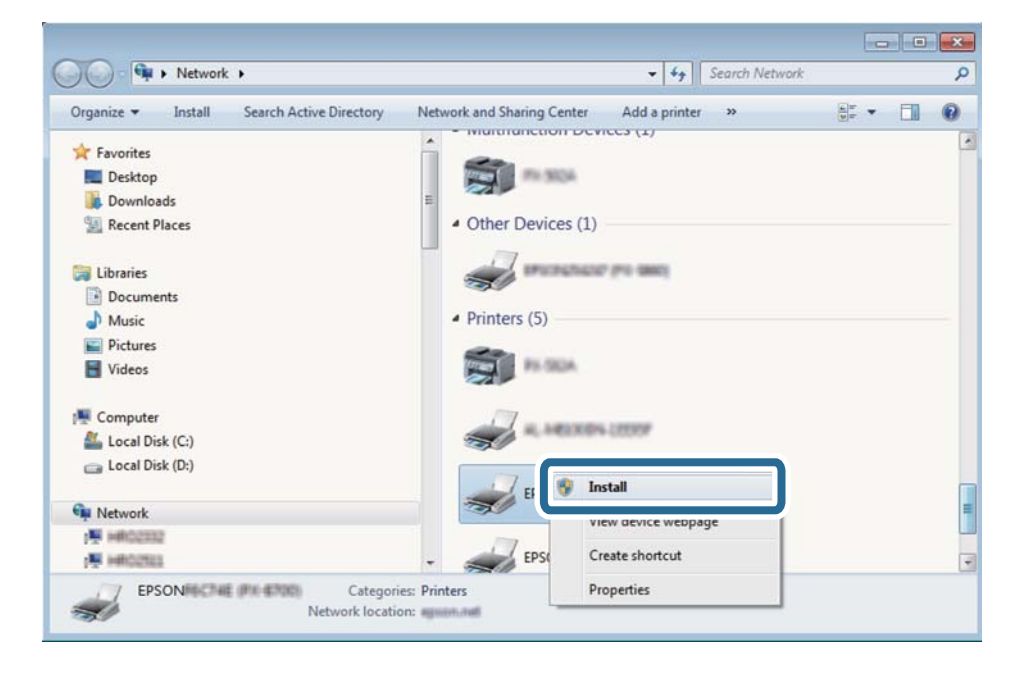

#### *Nota:*

Il nome stampante impostato sulla rete e il nome di modello (EPSON XXXXXX (XX-XXXX)) vengono visualizzati nella schermata di rete. È possibile controllare il nome stampante impostato sulla rete nel pannello di controllo della stampante o stampando un foglio di stato della rete.

4. Fare clic su **Il dispositivo è pronto per l'utilizzo**.

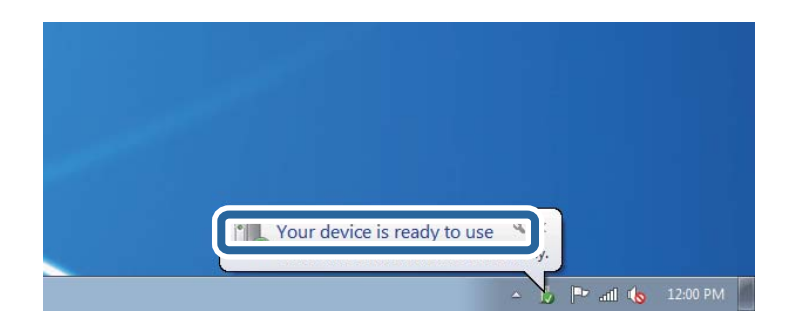

5. Controllare il messaggio e quindi fare clic su **Chiudi**.

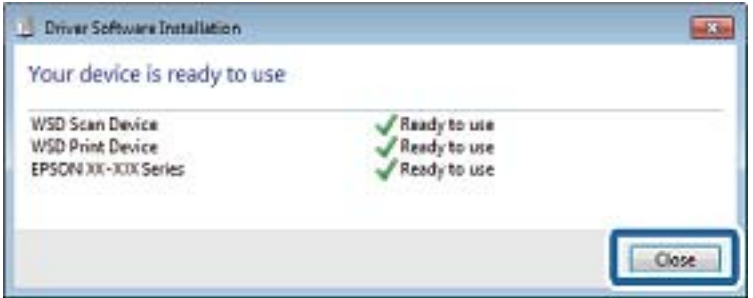

- 6. Aprire la schermata **Dispositivi e stampanti**.
	- ❏ Windows 7

Fare clic su avvio > **Pannello di controllo** > **Hardware e suoni** (o **Hardware**) > **Dispositivi e stampanti**.

❏ Windows Vista

Fare clic su start > **Pannello di controllo** > **Hardware e suoni** > **Stampanti**.

7. Verificare che sia visualizzata un'icona con il nome della stampante sulla rete.

Selezionare il nome stampante quando si usa con WSD.

## **Scansione da computer**

### **Scansione tramite Epson Scan 2**

È possibile eseguire la scansione utilizzando il driver dello scanner "Epson Scan 2". Per informazioni su ogni singola voce, vedere la guida in linea di Epson Scan 2.

### **Informazioni correlate**

& ["Applicazione per la scansione di documenti e immagini \(Epson Scan 2\)" a pagina 202](#page-201-0)

### **Scansione di documenti (Modo Documento)**

Usando **Modo Documento** in Epson Scan 2, è possibile eseguire la scansione degli originali utilizzando le impostazioni dettagliate, adatte per i documenti di testo.

- 1. Collocare gli originali.
- 2. Avviare Epson Scan 2.
- 3. Selezionare **Modo Documento** dall'elenco **Modalità**.
- 4. Configurare le impostazioni seguenti nella scheda **Impostaz. principali**.

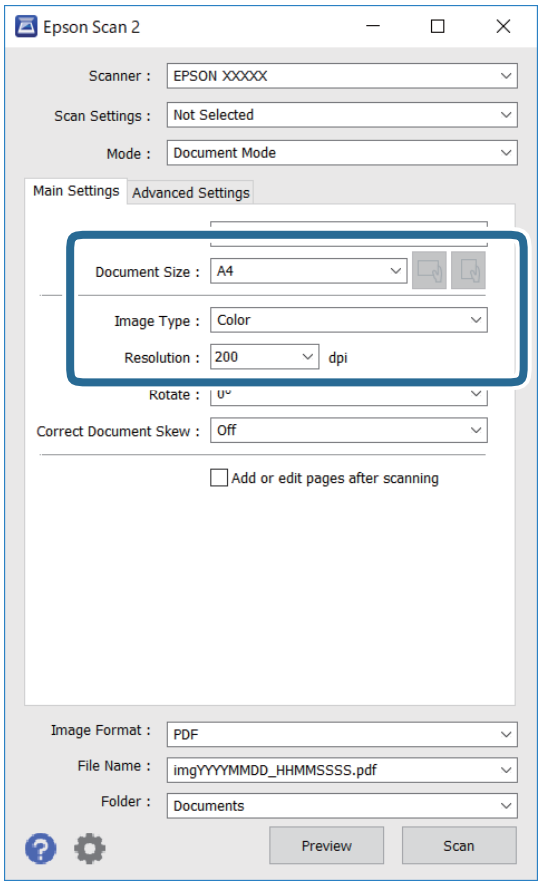

- ❏ Dimensione Documento: selezionare il formato dell'originale caricato.
- ❏ Pulsanti / (Orientamento originale): selezionare l'orientamento dell'originale posizionato. A seconda del formato dell'originale, questa voce potrà essere impostata automaticamente e non essere modificabile.
- ❏ Tipo immagine: selezionare il colore di salvataggio dell'immagine acquisita.
- ❏ Risoluzione: selezionare la risoluzione.

#### *Nota:*

- ❏ L'impostazione di *Origine documento* viene regolata a *Vetro dello scanner*. Non è possibile cambiare questa impostazione.
- ❏ Impostando *Agg./mod. pagine dopo scans.*, è possibile eseguire la scansione di altri originali una volta acquisito l'originale. Inoltre, se si imposta il *Formato Immagine* come PDF o Multi-TIFF, è possibile salvare le immagini acquisite come un unico file.
- 5. Configurare altre impostazioni se necessario.
	- ❏ È possibile visualizzare in anteprima l'immagine acquisita facendo clic sul pulsante **Anteprima**. Si apre la finestra di anteprima, e viene visualizzata l'immagine in anteprima.
	- ❏ Nella scheda **Impostazioni avanzate** è possibile effettuare impostazioni dettagliate di regolazione delle immagini adatti per i documenti di testo, come i seguenti.
		- ❏ Rimuovi sfondo: rimuovere lo sfondo degli originali.
		- ❏ Miglioramento testo: è possibile rendere più chiare e nitide le lettere sfocate nell'originale.
		- ❏ Separazione Area: è possibile rendere le lettere chiare e le immagini omogenee quando si esegue la scansione in bianco e nero di un documento contenente immagini.
		- ❏ Migliora Colore: è possibile migliorare il colore specificato per l'immagine acquisita, quindi salvarla in scala di grigi o in bianco e nero.
		- ❏ Luminosità: è possibile regolare la luminosità per l'immagine acquisita.
		- ❏ Contrasto: è possibile regolare il contrasto per l'immagine acquisita.
		- ❏ Gamma: è possibile regolare il valore gamma (luminosità del range intermedio) per l'immagine acquisita.
		- ❏ Soglia: è possibile regolare il bordo per l'immagine binaria monocromatica (bianco e nero).
		- ❏ Maschera di contrasto: è possibile migliorare e affinare i contorni dell'immagine.
		- ❏ Deretinatura: è possibile rimuovere i motivi a tratteggio incrociato (moiré) che appaiono durante la scansione di documenti stampati, come riviste.
		- ❏ Riempimento bordi: è possibile eliminare le ombre create attorno all'immagine acquisita.
		- ❏ Output Dual Image (solo Windows): è possibile fare un'unica acquisizione e salvare due immagini con diverse impostazioni di output contemporaneamente.

#### *Nota:*

Le opzioni potrebbero non essere disponibili a seconda delle altre impostazioni effettuate.

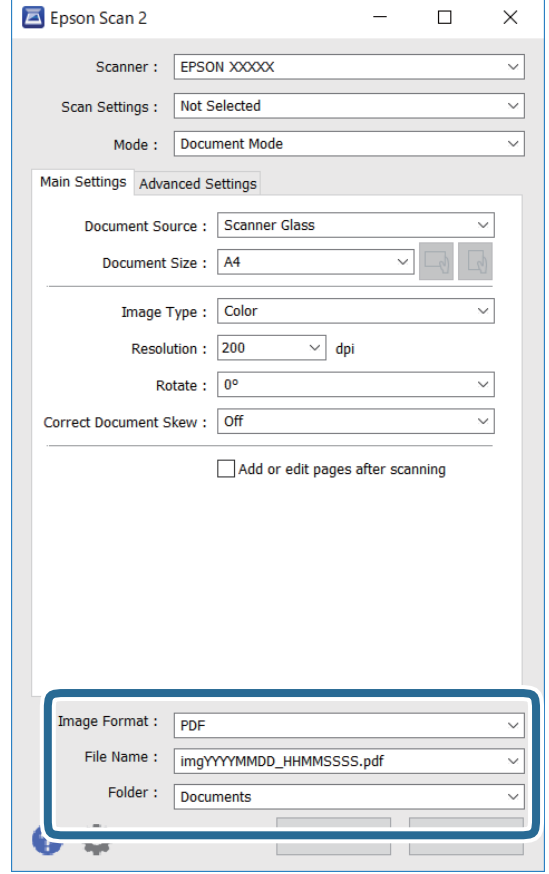

6. Impostare le impostazioni di salvataggio file.

❏ Formato Immagine: selezionare il formato di salvataggio dall'elenco.

È possibile effettuare impostazioni dettagliate per ciascun formato di salvataggio, tranne che per BITMAP e PNG. Selezionare **Opzioni** dall'elenco dopo aver selezionato il formato di salvataggio.

❏ Nome File: confermare il nome di salvataggio del file visualizzato.

È possibile modificare le impostazioni per il nome del file selezionando **Settaggi** dall'elenco.

❏ Cartella: selezionare dall'elenco la cartella di salvataggio dell'immagine acquisita.

È possibile selezionare un'altra cartella o crearne una nuova selezionando **Seleziona** dall'elenco.

7. Fare clic su **Acquisisci**.

### **Informazioni correlate**

& ["Posizionamento di originali sul Vetro dello scanner" a pagina 75](#page-74-0)

### **Scansione di foto o immagini (Modo Foto)**

Usando **Modo Foto** in Epson Scan 2, è possibile eseguire la scansione di originali con ampia varietà di funzioni di regolazione dell'immagine adatte per le foto o le immagini.

1. Collocare gli originali.

Mettendo più originali sul vetro dello scanner, è possibile acquisirli nello stesso momento.Assicurarsi che vi sia uno spazio di almeno 20 mm tra gli originali.

Guida utente

- 2. Avviare Epson Scan 2.
- 3. Selezionare **Modo Foto** dall'elenco **Modalità**.
- 4. Configurare le impostazioni seguenti nella scheda **Impostaz. principali**.

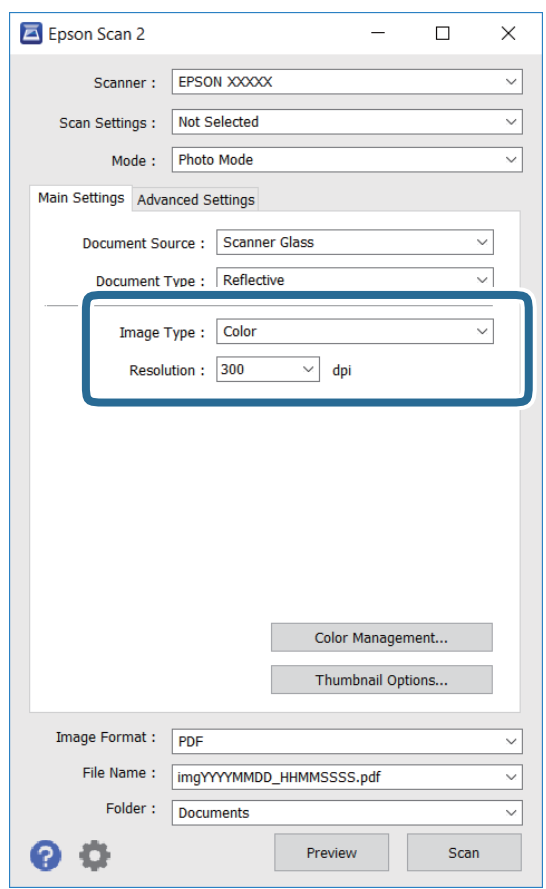

❏ Tipo immagine: selezionare il colore di salvataggio dell'immagine acquisita.

❏ Risoluzione: selezionare la risoluzione.

#### *Nota:*

L'impostazione *Origine documento* è fissata come *Vetro dello scanner*, e l'impostazione *Tipo documento* è fissata come *Opaco*.(*Opaco* significa originali che non sono trasparenti, per esempio carta normale o foto.)Non è possibile cambiare queste impostazioni.

### 5. Fare clic su **Anteprima**.

Si apre la finestra di anteprima, e le immagini in anteprima vengono visualizzate in miniature.

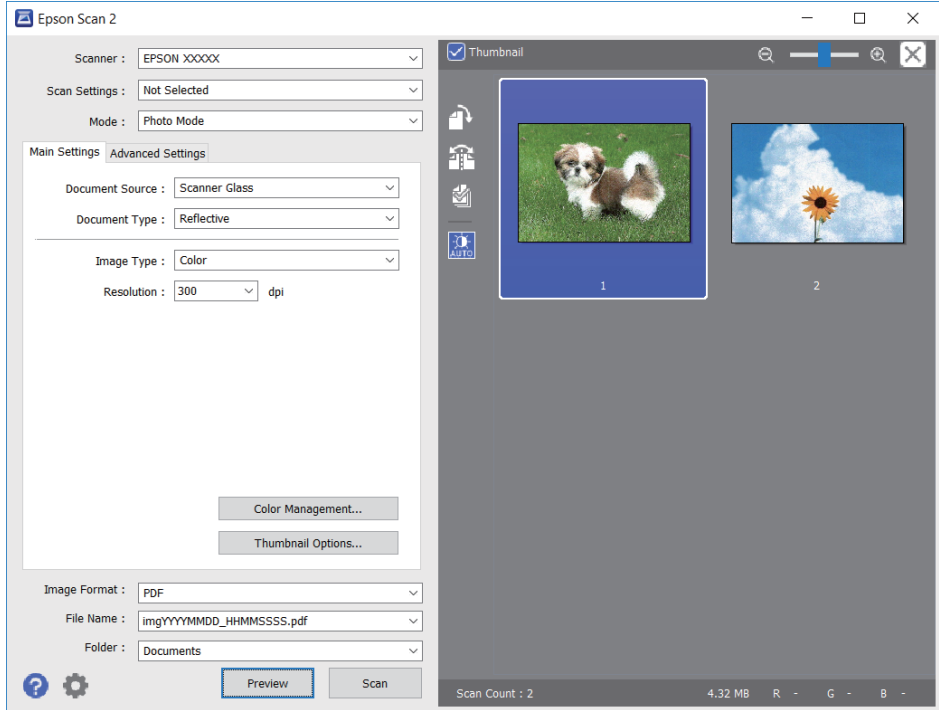

### *Nota:*

Per visualizzare in anteprima l'intera area di scansione, deselezionare la casella *Miniatura* nella parte superiore della finestra di anteprima.

6. Confermare l'anteprima ed effettuare le impostazioni di regolazione dell'immagine sulla scheda **Impostazioni avanzate** se necessario.

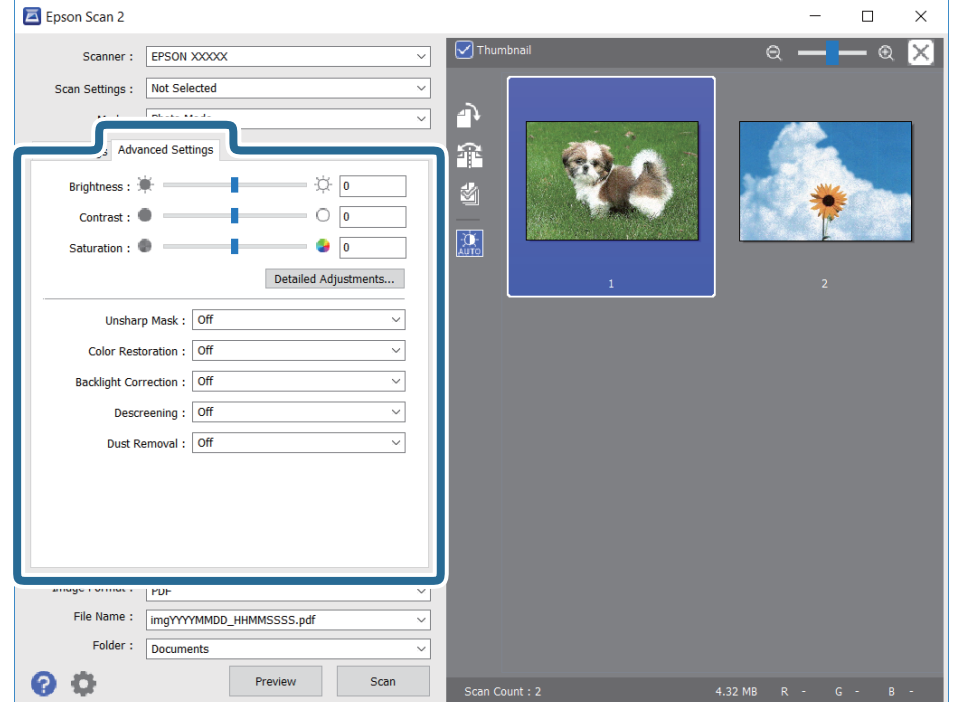

È possibile regolare l'immagine acquisita utilizzando le impostazioni dettagliate, adatte per le foto o le immagini, come le seguenti.

- ❏ Luminosità: è possibile regolare la luminosità per l'immagine acquisita.
- ❏ Contrasto: è possibile regolare il contrasto per l'immagine acquisita.
- ❏ Saturazione: è possibile regolare la saturazione (vivacità del colore) per l'immagine acquisita.
- ❏ Maschera di contrasto: è possibile migliorare e affinare i contorni dell'immagine acquisita.
- ❏ Ripristino Colore: è possibile correggere le immagini sbiadite per riportarle ai colori originali.
- ❏ Correzione retroilluminazione: è possibile schiarire le immagini acquisite che risultano scure a causa della retroilluminazione.
- ❏ Deretinatura: è possibile rimuovere i motivi a tratteggio incrociato (moiré) che appaiono durante la scansione di documenti stampati, come riviste.
- ❏ Rimozione Polvere: è possibile rimuovere la polvere sull'immagine acquisita.

#### *Nota:*

- ❏ Le opzioni potrebbero non essere disponibili a seconda delle altre impostazioni effettuate.
- ❏ A seconda degli originali, l'immagine acquisita potrebbe non essere regolata correttamente.
- ❏ Quando vengono create miniature multiple, è possibile regolare la qualità dell'immagine per ogni miniatura.A seconda delle opzioni di regolazione, è possibile regolare la qualità delle immagini acquisite tutte insieme, selezionando più miniature.
- 7. Impostare le impostazioni di salvataggio file.

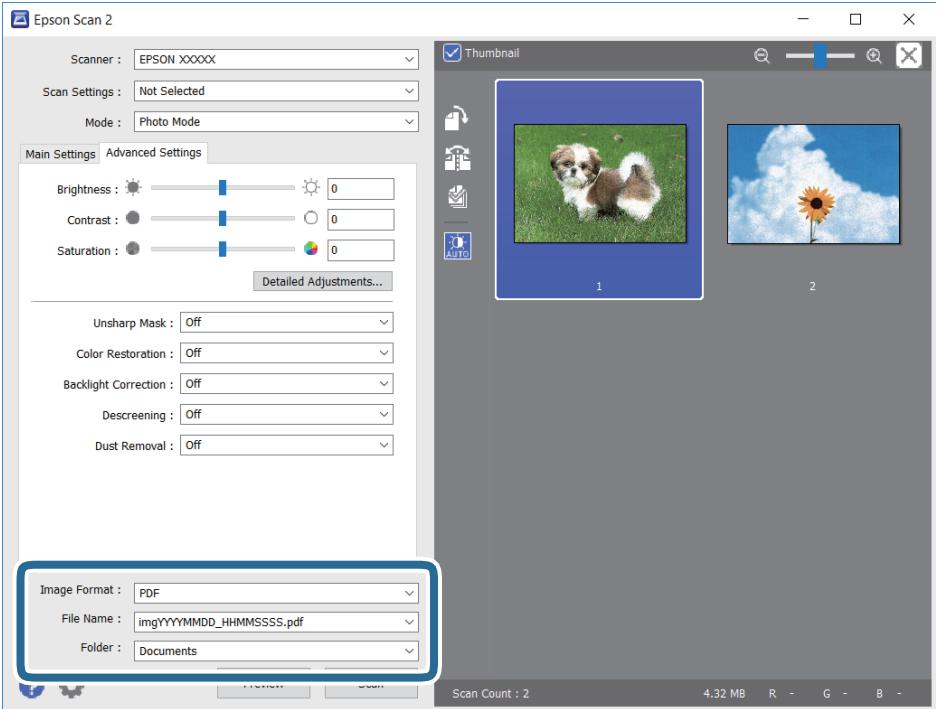

❏ Formato Immagine: selezionare il formato di salvataggio dall'elenco.

È possibile effettuare impostazioni dettagliate per ciascun formato di salvataggio, tranne che per BITMAP e PNG.Selezionare **Opzioni** dall'elenco dopo aver selezionato il formato di salvataggio.

❏ Nome File: confermare il nome di salvataggio del file visualizzato.

È possibile modificare le impostazioni per il nome del file selezionando **Settaggi** dall'elenco.

### **Scansione**

- ❏ Cartella: selezionare dall'elenco la cartella di salvataggio dell'immagine acquisita. È possibile selezionare un'altra cartella o crearne una nuova selezionando **Seleziona** dall'elenco.
- 8. Fare clic su **Acquisisci**.

### **Informazioni correlate**

- & ["Posizionamento di originali sul Vetro dello scanner" a pagina 75](#page-74-0)
- & ["Posizionamento di più foto per la scansione simultanea" a pagina 77](#page-76-0)

## **Scansione da dispositivi intelligenti**

Epson iPrint è un'applicazione che consente di effettuare la scansione di foto e documenti da un dispositivo intelligente, quale uno smartphone o un tablet, connesso alla stessa rete wireless della stampante. È possibile salvare i dati acquisiti in un dispositivo intelligente o in servizi Cloud, inviarli tramite e-mail o stamparli.

Se si avvia Epson iPrint quando la stampante non è collegata alla rete, viene visualizzato un messaggio che indica all'utente di connettersi alla stampante. Seguire le istruzioni per completare la connessione. Vedere l'URL sotto per le condizioni operative.

<http://epson.sn>

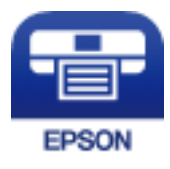

### **Installazione di Epson iPrint**

Epson iPrint può essere installato nel dispositivo intelligente in uso mediante l'URL o il codice QR indicati di seguito.

<http://ipr.to/a>

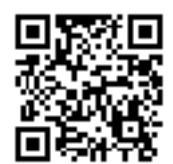

### **Scansione tramite Epson iPrint**

Avviare Epson iPrint nel dispositivo intelligente in uso. Nella schermata iniziale, selezionare l'elemento che si desidera utilizzare.

### **Scansione**

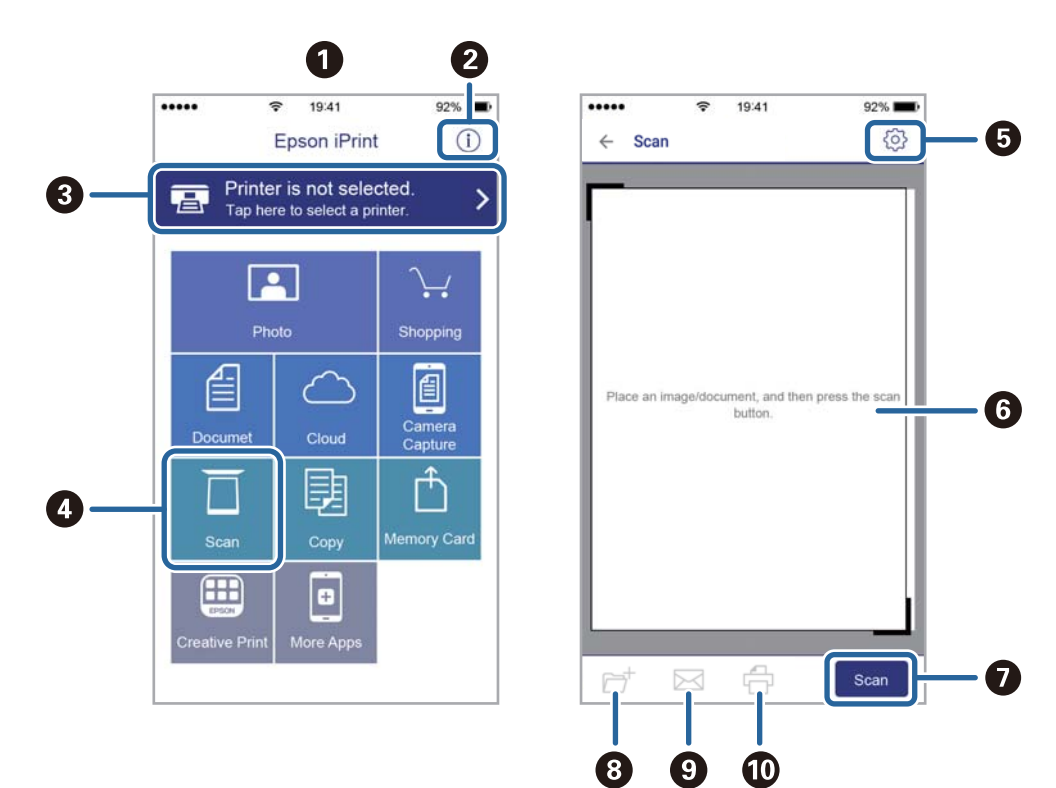

Le schermate illustrate di seguito sono soggette a modifica senza preavviso.

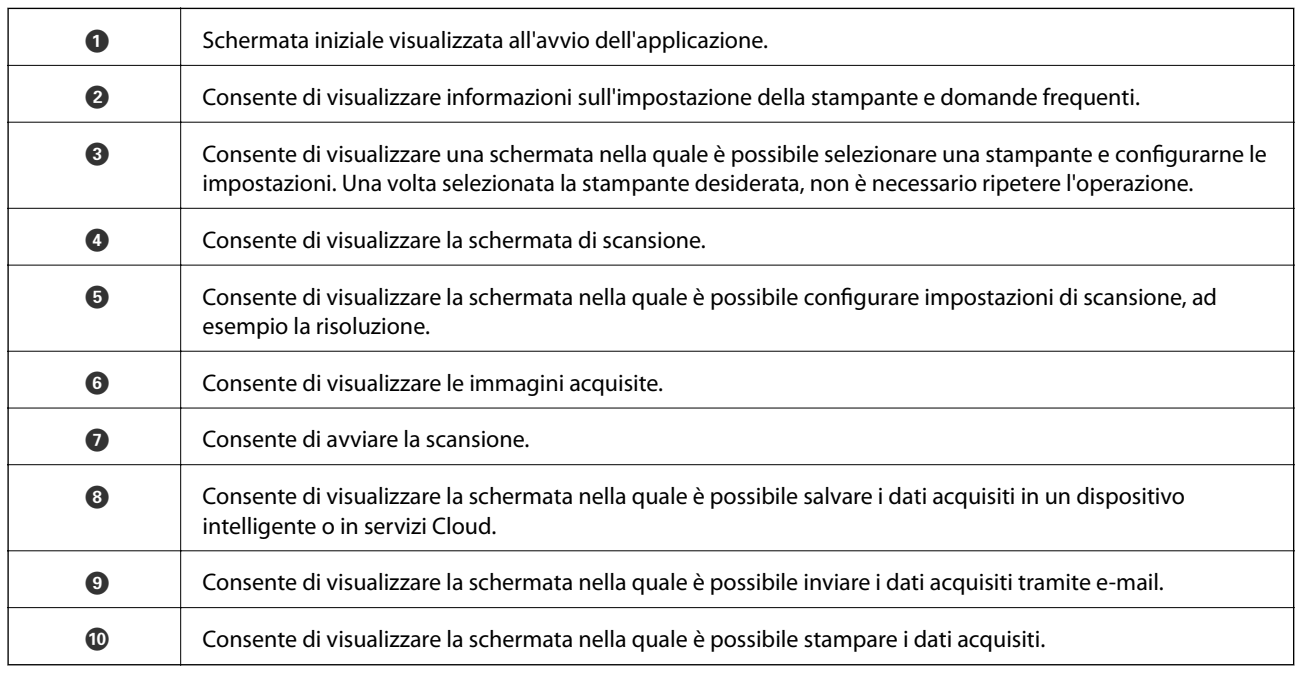

## **Verifica dello stato dell'inchiostro rimanente e del contenitore di manutenzione**

È possibile verificare la vita utile e i livelli di inchiostro approssimativi del contenitore di manutenzione nel pannello di controllo o nel computer.

#### *Nota:*

È possibile continuare a stampare mentre viene visualizzato il messaggio di inchiostro esaurito. Sostituire le cartucce di inchiostro quando necessario.

### **Verifica dello stato dell'inchiostro rimanente e del contenitore di manutenzione — Pannello di controllo**

1. Selezionare **Impostazioni** nella schermata iniziale.

Per selezionare una voce, spostarsi sulla voce utilizzando i pulsanti  $\blacktriangle, \blacktriangledown, \blacktriangle, \blacktriangleright$ , quindi premere il pulsante OK.

2. Selezionare **Stato rifornimento**.

### **Verifica dello stato dell'inchiostro rimanente e del contenitore di manutenzione - Windows**

- 1. Accedere alla finestra del driver della stampante.
- 2. Fare clic su **EPSON Status Monitor 3** nella scheda **Utility**, quindi fare clic su **Dettagli**.

#### *Nota:*

Se *EPSON Status Monitor 3* è disattivato, fare clic su *Impostazioni avanzate* nella scheda *Utility*, quindi selezionare *Abilita EPSON Status Monitor 3*.

#### **Informazioni correlate**

& ["Driver della stampante Windows" a pagina 196](#page-195-0)

### **Verifica dello stato dell'inchiostro rimanente e del contenitore di manutenzione — Mac OS**

1. Scegliere **Preferenze di Sistema** dal menu > **Stampanti e Scanner** (oppure **Stampa e Scansione** o **Stampa e Fax**), quindi selezionare la stampante in uso.

- <span id="page-161-0"></span>2. Fare clic su **Opzioni e forniture** > **Utility** > **Apri Utility Stampante**.
- 3. Fare clic su **EPSON Status Monitor**.

## **Codici delle cartucce di inchiostro**

Di seguito vengono forniti i codici delle cartucce di inchiostro originali Epson.

*Nota:*

- ❏ I codici delle cartucce di inchiostro possono variare a seconda della località. Per ottenere i codici corretti per la propria area, contattare l'assistenza Epson.
- ❏ Sebbene le cartucce di inchiostro possano contenere materiale riciclato, ciò non influisce sulle funzionalità o sulle prestazioni della stampante.
- ❏ Le specifiche e l'aspetto delle cartucce di inchiostro sono soggetti a modifica a scopo di miglioramento senza preavviso.

### Per l'Europa

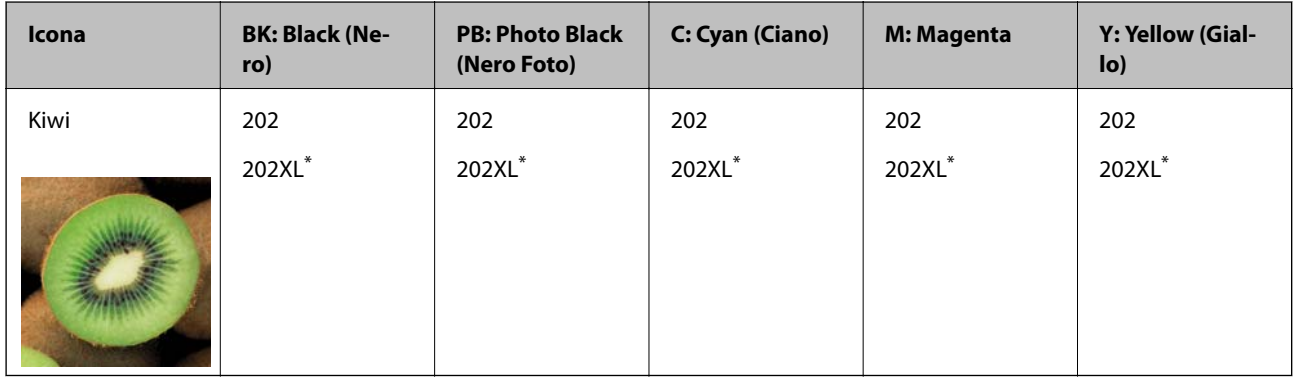

\* "XL" indica una cartuccia di grandi dimensioni.

### *Nota:*

Per gli utenti in Europa, visitare il seguente sito Web per informazioni sulle capacità delle cartucce di inchiostro Epson.

<http://www.epson.eu/pageyield>

Per Australia e Nuova Zelanda

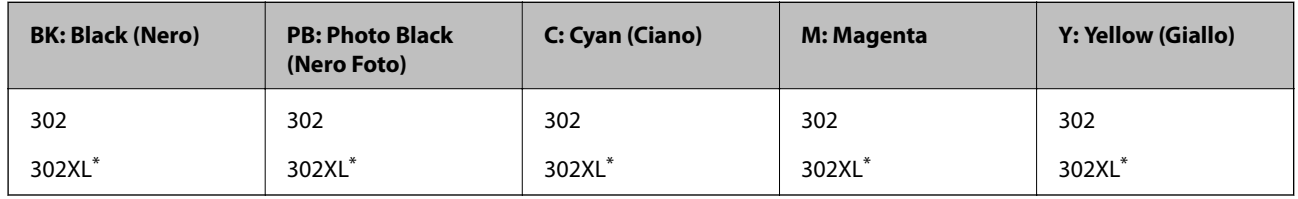

\* "XL" indica una cartuccia di grandi dimensioni.

Epson raccomanda l'uso di cartucce di inchiostro originali Epson. Epson non garantisce la qualità o l'affidabilità di inchiostro non originale. L'impiego di inchiostro non originale può causare danni non coperti dalle garanzie Epson e in alcune situazioni può causare un comportamento anomalo della stampante. Le informazioni relative ai livelli di inchiostro non originali potrebbero non essere visualizzate.

### **Informazioni correlate**

& ["Sito Web di supporto" a pagina 260](#page-259-0)

## <span id="page-162-0"></span>**Precauzioni per la manipolazione delle cartucce di inchiostro**

### **Precauzioni di conservazione dell'inchiostro**

- ❏ Tenere le cartucce di inchiostro lontano dalla luce solare diretta.
- ❏ Non conservare le cartucce di inchiostro a temperature elevate o di congelamento.
- ❏ Epson consiglia di utilizzare le cartucce di inchiostro entro la data di scadenza indicata sulla confezione.
- ❏ Per risultati ottimali, è opportuno consumare le cartucce di inchiostro entro sei mesi dall'apertura della confezione.
- ❏ Per risultati ottimali, conservare le confezioni delle cartucce di inchiostro con la parte inferiore rivolta verso il basso.
- ❏ Dopo aver prelevato una cartuccia di inchiostro da un deposito a bassa temperatura, mantenerla a temperatura ambiente per almeno tre ore prima di utilizzarla.
- ❏ Non aprire le confezioni delle cartucce di inchiostro fino a quando non devono essere installate nella stampante. Le cartucce vengono fornite in una confezione sottovuoto per preservarne l'affidabilità. Se una cartuccia viene mantenuta all'esterno della confezione per un periodo di tempo prolungato prima dell'utilizzo, potrebbe non essere possibile utilizzarla per la stampa.

### **Precauzioni per la sostituzione delle cartucce di inchiostro**

❏ Non toccare le sezioni mostrate in figura. Ciò potrebbe incidere sulle normali operazioni di funzionamento e stampa.

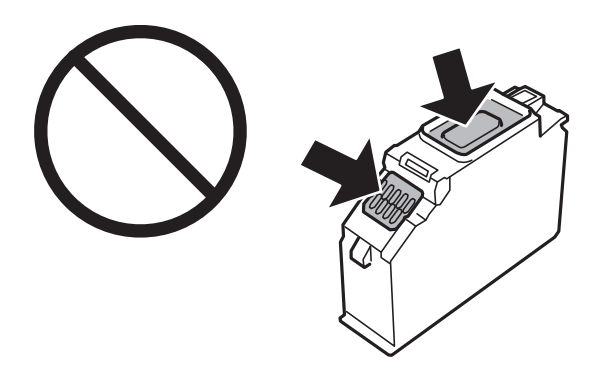

- ❏ Per poter eseguire la stampa, è necessario installare tutte le cartucce di inchiostro.
- ❏ Non sostituire le cartucce di inchiostro quando la stampante è spenta. Non spostare manualmente la testina di stampa, onde evitare il danneggiamento della stampante.
- ❏ Dopo l'installazione delle cartucce di inchiostro, mentre è in corso il caricamento dell'inchiostro, la spia di alimentazione continua a lampeggiare. Non spegnere la stampante durante il caricamento dell'inchiostro. Se il caricamento dell'inchiostro non viene completato, potrebbe risultare impossibile stampare.
- ❏ Non lasciare la stampante senza cartucce di inchiostro, né spegnere la stampante durante la sostituzione delle cartucce. In caso contrario, l'inchiostro rimasto negli ugelli della testina potrebbe seccarsi e impedire la stampa.
- ❏ Evitare l'accumulazione di polvere o altri corpi estranei nel supporto della cartuccia. La presenza di corpi estranei nel supporto potrebbe incidere sui risultati di stampa o rendere la stampa impossibile. I corpi estranei eventualmente presenti nel supporto devono essere rimossi con cautela.

❏ Se si rimuove una cartuccia dalla stampante per il riutilizzo futuro o per lo smaltimento, verificare di coprire l'apertura di erogazione dell'inchiostro, onde evitare che l'inchiostro si secchi o che le aree circostanti vengano macchiate di inchiostro. Chiudere saldamente il cappuccio finché non scatta in posizione.

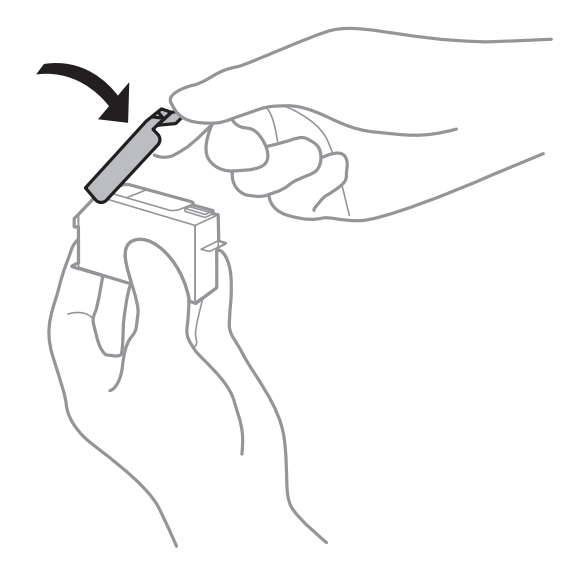

- ❏ Se si rimuove una cartuccia di inchiostro dalla stampante per un uso successivo, Epson consiglia di utilizzarla il prima possibile.
- ❏ La stampante si serve di cartucce di inchiostro dotate di un chip verde, che consente il monitoraggio di informazioni quali la quantità di inchiostro rimanente in ogni cartuccia. Pertanto, anche se una cartuccia viene rimossa dalla stampante prima che sia esaurita, è possibile continuare a utilizzarla reinserendola nella stampante. In tal caso, tuttavia, al momento del reinserimento potrebbe essere consumata una percentuale di inchiostro per garantire prestazioni ottimali della stampante.
- ❏ Per evitare sprechi di inchiostro, si consiglia di rimuovere le cartucce solo quando devono essere sostituite. Le cartucce di inchiostro con un basso livello di inchiostro non possono essere utilizzate se reinserite.
- ❏ Per garantire una qualità di stampa ottimale e consentire la protezione della testina di stampa, nelle cartucce viene conservata una piccola quantità di inchiostro anche quando la stampante indica che è necessario procedere alla sostituzione. I livelli visualizzati non includono questa riserva.
- ❏ Non smontare o modificare le cartucce di inchiostro, poiché ciò potrebbe impedire le normali operazioni di stampa.
- ❏ Le cartucce fornite con la stampante non possono essere utilizzate come cartucce sostitutive.
- ❏ Completare le operazioni di sostituzione dell'inchiostro rapidamente. Non lasciare la stampante senza cartucce.

#### **Consumo di inchiostro**

- ❏ Per garantire prestazioni ottimali della testina di stampa, viene utilizzata una certa quantità di inchiostro di tutte le cartucce durante le operazioni di manutenzione. Potrà esservi un consumo di inchiostro anche quando si sostituiscono le cartucce di inchiostro o si accende la stampante.
- ❏ Quando si stampa in modalità monocromatica o in scala di grigi, è possibile che venga utilizzato inchiostro a colori anziché nero, in base al tipo di carta o alle impostazioni della qualità di stampa. Ciò avviene poiché per creare il nero viene utilizzata una miscela di inchiostro a colori.
- ❏ Le cartucce di inchiostro fornite con la stampante vengono utilizzate parzialmente durante la configurazione iniziale. Per produrre stampe di elevata qualità, la testina di stampa della stampante sarà completamente piena di inchiostro. Tale processo, eseguito una sola volta, consuma una determinata quantità di inchiostro, pertanto tali cartucce potrebbero stampare un numero inferiore di pagine rispetto alle cartucce utilizzate successivamente.

❏ I rendimenti stimati possono variare in base alle immagini stampate, al tipo di carta utilizzato, alla frequenza di stampa e a condizioni ambientali quali la temperatura.

## **Sostituzione delle cartucce di inchiostro**

### !*Attenzione:*

Prestare attenzione affinché le mani e le dita non rimangano incastrate durante l'apertura o la chiusura dell'unità scanner. Ciò potrebbe causare lesioni.

### c*Importante:*

Quando si sostituiscono le cartucce d'inchiostro, reinserirle nella posizione di sostituzione corretta. Se vengono reinserite nella posizione errata, si verifica un errore di riconoscimento. Se si verifica un errore, reinserirle nella posizione di sostituzione corretta.

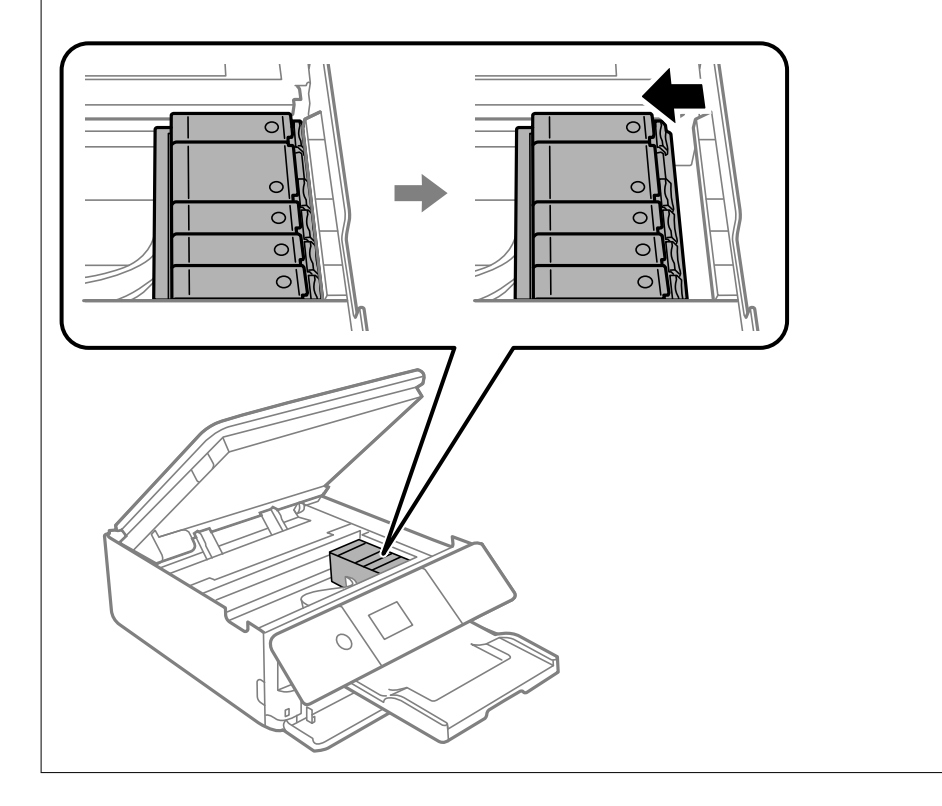

### *Nota:*

È possibile continuare a stampare anche se la stampante indica un livello di inchiostro scarso. Tuttavia, preparare le nuove cartucce di inchiostro il prima possibile.

- 1. Se il vassoio CD/DVD è stato inserito, rimuovere il vassoio.
- 2. Attenersi a una delle procedure indicate di seguito.
	- ❏ Se viene richiesto di sostituire le cartucce di inchiostro:

Verificare quali sono le cartucce di inchiostro da sostituire, selezionare **Avanti**, quindi selezionare **Sì, sostituisci adesso**.

❏ Se si sostituiscono le cartucce di inchiostro prima del completo esaurimento: Selezionare **Manutenzione** > **Sostituzione cartucce** dalla schermata iniziale.

Per selezionare una voce, spostarsi sulla voce utilizzando i pulsanti  $\blacktriangle, \blacktriangledown, \blacktriangle, \blacktriangleright$ , quindi premere il pulsante OK.

3. Quando viene sostituita la cartuccia di inchiostro nero, agitare delicatamente la nuova cartuccia di nero per quattro o cinque volte e quindi rimuoverla dalla confezione. Quando si sostituiscono le altre cartucce a colori e la cartuccia di nero fotografico, rimuovere le nuove cartucce a colori o di nero fotografico dalle relative confezioni senza agitarle.

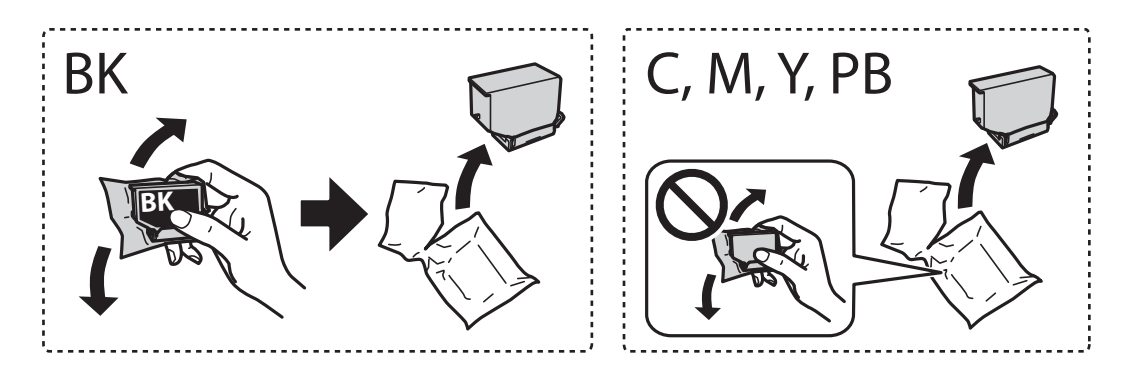

### c*Importante:* Non scuotere le cartucce dopo l'apertura della relativa confezione, onde evitare fuoriuscite di inchiostro.

4. Rimuovere la nuova cartuccia di inchiostro dalla confezione, quindi selezionare **Avanti**.

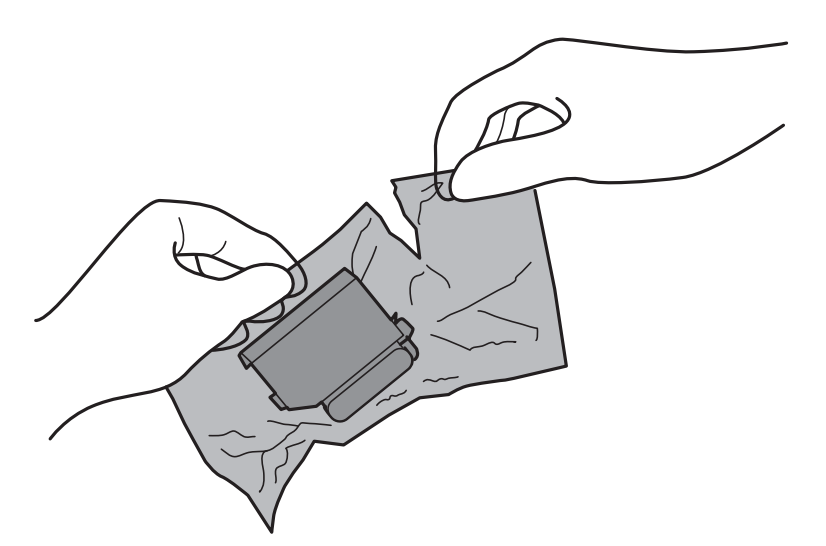

5. Assicurarsi che il cappuccio sia rivolto verso l'alto, quindi rimuoverlo.

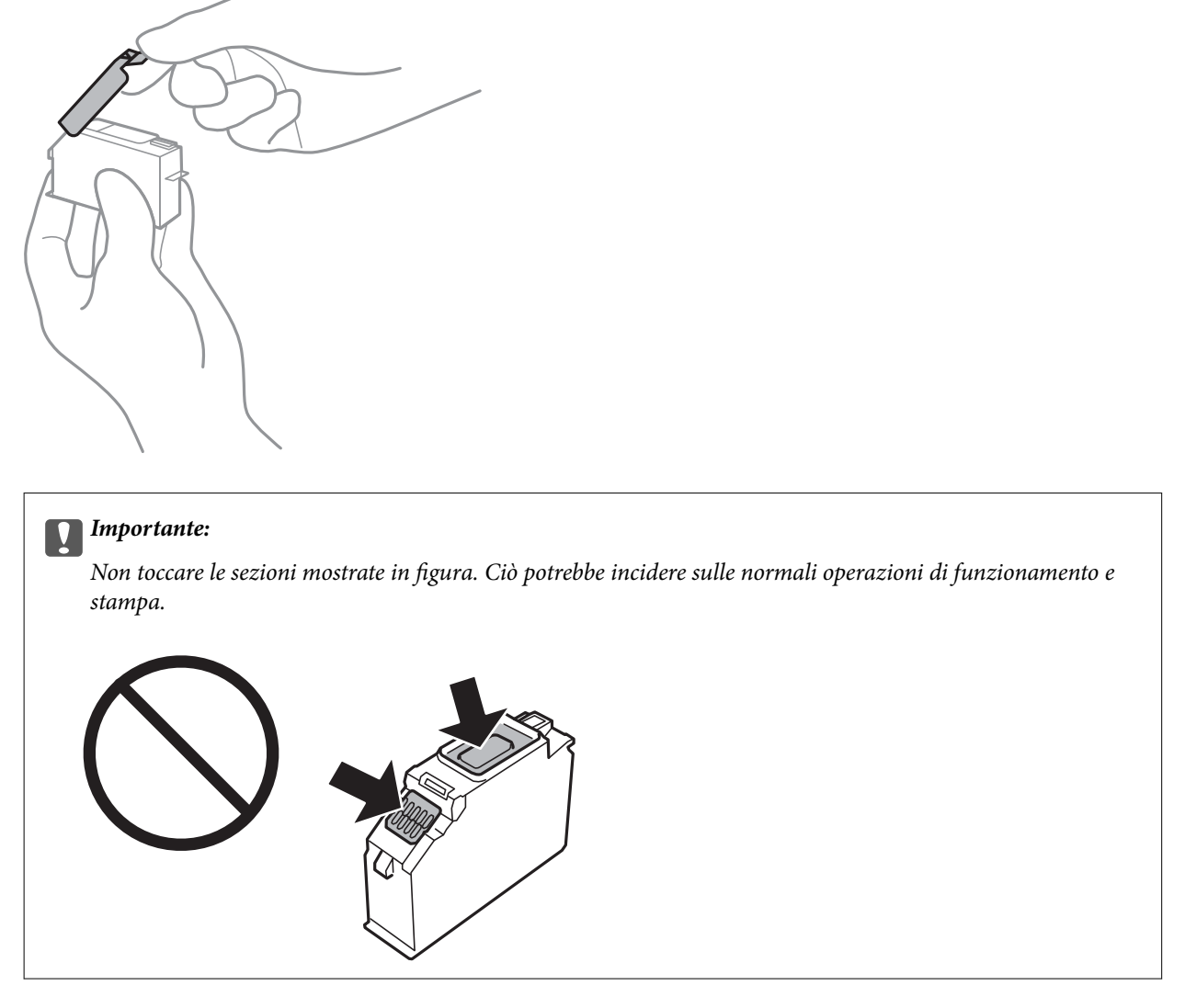

6. Aprire l'unità scanner verificando che il coperchio documenti sia chiuso.

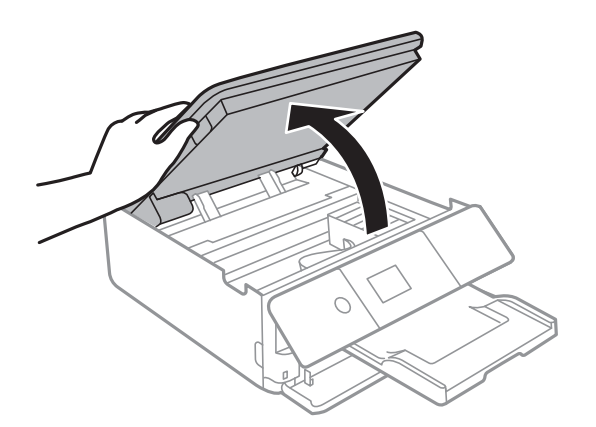

7. Confermare il messaggio, quindi premere il pulsante Avvio.

Il contenitore della cartuccia di inchiostro si sposta nella posizione di sostituzione. Tuttavia, il contenitore della cartuccia di inchiostro può riposizionarsi dopo qualche minuto. In tal caso, ripetere i passaggi da 2 a 7.

8. Spingere la linguetta per sbloccare il contenitore della cartuccia di inchiostro e rimuovere diagonalmente la cartuccia.

### c*Importante:*

Effettuare la sostituzione della cartuccia con una nuova il prima possibile. Se si sostituiscono due o più cartucce per volta o se l'operazione richiede tempo, potrebbe essere consumata una percentuale di inchiostro per garantire prestazioni ottimali della stampante.

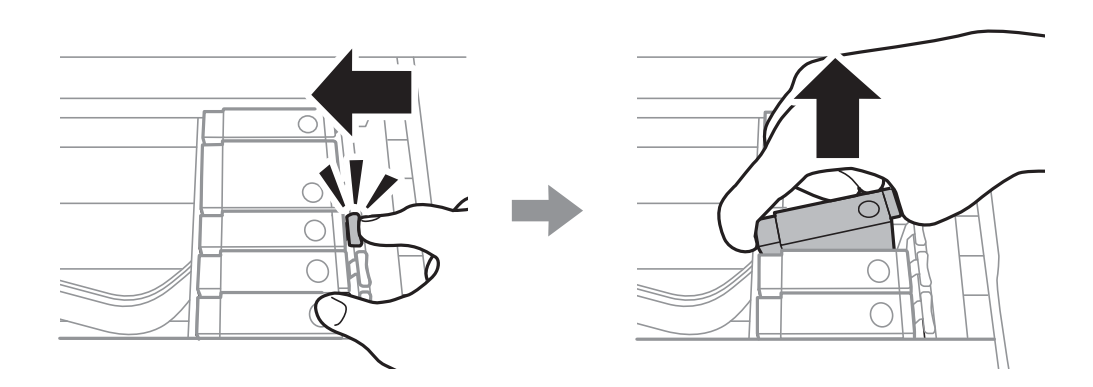

9. Inserire la cartuccia di inchiostro diagonalmente nel supporto per cartucce e spingerla delicatamente verso il basso fino allo scatto in posizione.

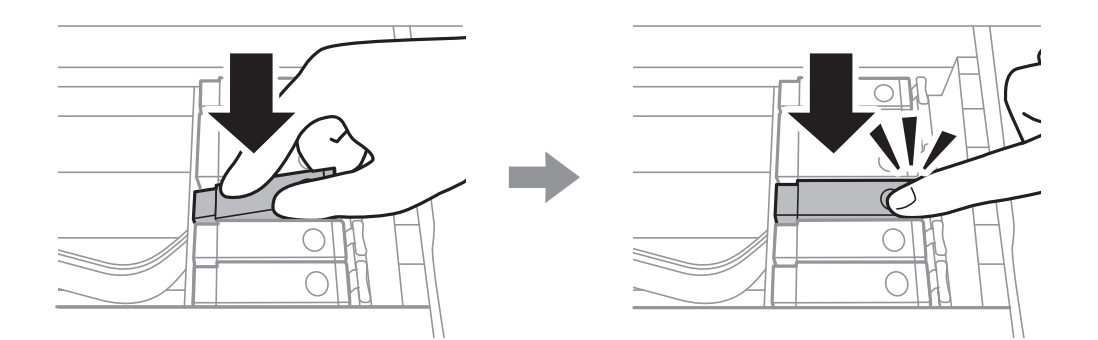

10. Chiudere l'unità scanner, quindi selezionare **Completato**.

<span id="page-168-0"></span>11. Seguire le istruzioni a video.

### c*Importante:*

❏ Se si rimuove una cartuccia dalla stampante per il riutilizzo futuro o per lo smaltimento, verificare di coprire l'apertura di erogazione dell'inchiostro, onde evitare che l'inchiostro si secchi o che le aree circostanti vengano macchiate di inchiostro. Chiudere saldamente il cappuccio finché non scatta in posizione.

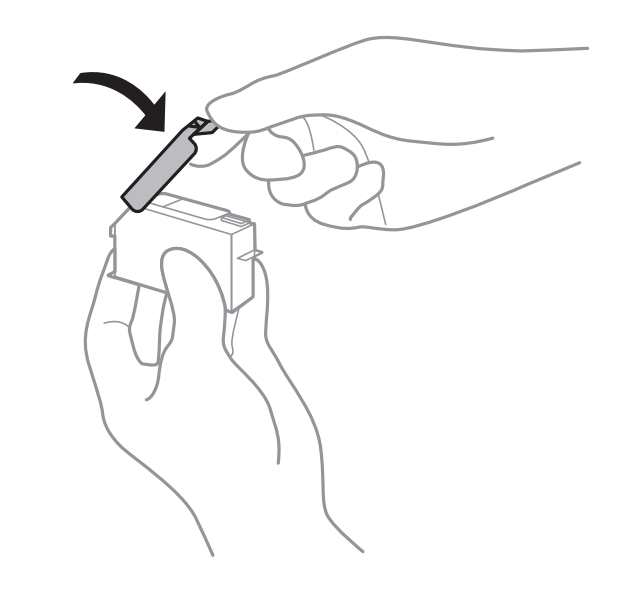

- ❏ Dopo l'installazione delle cartucce di inchiostro, mentre è in corso il caricamento dell'inchiostro, la spia di alimentazione continua a lampeggiare. Non spegnere la stampante durante il caricamento dell'inchiostro. Se il caricamento dell'inchiostro non viene completato, potrebbe risultare impossibile stampare.
- ❏ Non inserire il vassoio CD/DVD fino a quando il caricamento dell'inchiostro non è completato.

#### **Informazioni correlate**

- & ["Codici delle cartucce di inchiostro" a pagina 162](#page-161-0)
- & ["Precauzioni per la manipolazione delle cartucce di inchiostro" a pagina 163](#page-162-0)

## **Codice del contenitore di manutenzione**

Il contenitore di manutenzione può essere acquistato e sostituito dall'utente.

Epson consiglia di utilizzare un contenitore di manutenzione originale Epson.

Di seguito viene fornito il codice del contenitore di manutenzione originale Epson.

T3661

#### c*Importante:*

Una volta che un contenitore di manutenzione viene installato nella stampante, non può essere usato con altre stampanti.

## <span id="page-169-0"></span>**Precauzioni per la manipolazione del contenitore di manutenzione**

Prima di sostituire il contenitore di manutenzione, leggere le istruzioni riportate di seguito.

- ❏ Non toccare il chip IC verde sul lato del contenitore di manutenzione. Ciò potrebbe incidere sulle normali operazioni di funzionamento e stampa.
- ❏ Non sostituire il contenitore di manutenzione mentre è in corso la stampa, onde evitare fuoriuscite di inchiostro.
- ❏ Non rimuovere il contenitore di manutenzione e il relativo coperchio ad eccezione di quando lo si sostituisce, perché si possono verificare fuoriuscite di inchiostro.
- ❏ Non riutilizzare un contenitore di manutenzione precedentemente rimosso e rimasto inutilizzato a lungo. L'inchiostro all'interno del contenitore potrebbe solidificarsi, impedendo l'assorbimento di ulteriore inchiostro.
- ❏ Non inclinare i contenitori di manutenzione usati prima di averli chiusi ermeticamente in un sacchetto di plastica, onde evitare fuoriuscite di inchiostro.
- ❏ Non conservare il contenitore di manutenzione a temperature elevate o di congelamento.
- ❏ Tenere il contenitore di manutenzione lontano dalla luce solare diretta.

## **Sostituzione del contenitore di manutenzione**

Durante alcuni cicli di stampa, nel contenitore di manutenzione potrebbe accumularsi una piccola quantità di inchiostro. La stampante è stata progettata in modo che la stampa venga arrestata quando la capacità di assorbimento del contenitore di manutenzione raggiunge il limite massimo, al fine di prevenire fuoriuscite di inchiostro dal contenitore. La necessità e la frequenza di sostituzione del tampone variano in base al numero di pagine stampate, al tipo di materiale utilizzato per la stampa e al numero di cicli di pulizia eseguiti dalla stampante. Se viene visualizzato un messaggio che richiede di sostituire il contenitore di manutenzione, procurarsi un cacciavite a taglio e seguire le istruzioni a video. La necessità di sostituire il contenitore non implica che il funzionamento della stampante non è conforme alle relative specifiche. Pertanto, la garanzia Epson non copre il costo di tale sostituzione. Si tratta di una parte che può essere sottoposta a manutenzione dall'utente.

#### Maintenance Error

The Maintenance Box is at the end of its service life. You need to replace it. Refer to the following code when purchasing.

Product Number: T3661

Next

*Nota:*

- ❏ Quando il contenitore di manutenzione è saturo, non è possibile stampare fino alla relativa sostituzione, onde evitare fuoriuscite di inchiostro. Tuttavia, è possibile eseguire operazioni quali il salvataggio di dati in un dispositivo USB esterno.
- ❏ Quando viene visualizzata la seguente schermata, la parte non può essere sostituita dall'utente. Contattare l'assistenza Epson.

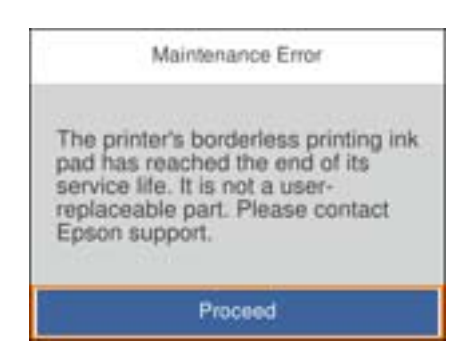

1. Rimuovere il nuovo contenitore di manutenzione dalla confezione.

### c*Importante:*

Non toccare il chip IC verde sul lato del contenitore di manutenzione. Ciò potrebbe incidere sulle normali operazioni di funzionamento e stampa.

#### *Nota:*

Insieme al nuovo contenitore di manutenzione viene fornita una busta trasparente dove è possibile riporre quello vecchio.

2. Sollevare leggermente il cassetto carta 2 per estrarlo.

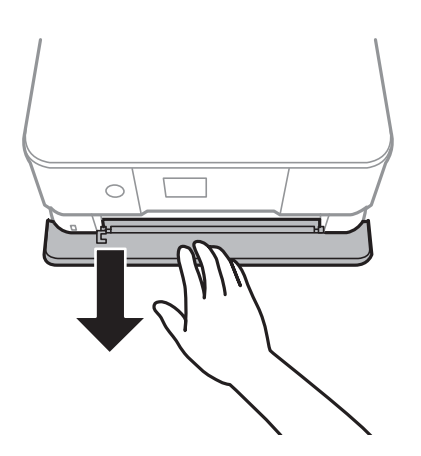

3. Aprire il pannello di controllo.

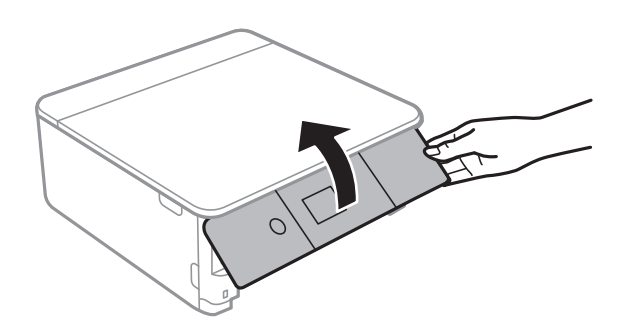

4. Allentare la vite utilizzando un cacciavite a taglio, quindi rimuovere il coperchio.

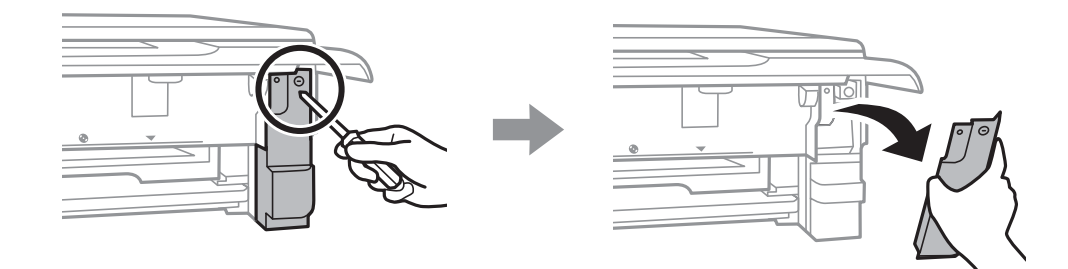

5. Rimuovere il contenitore di manutenzione usato.

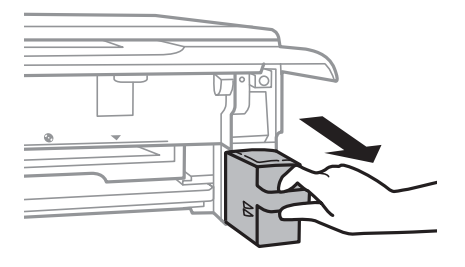

### c*Importante:*

Non toccare le sezioni mostrate in figura. Ciò può impedire il normale funzionamento ed esporre al rischio di macchiarsi di inchiostro.

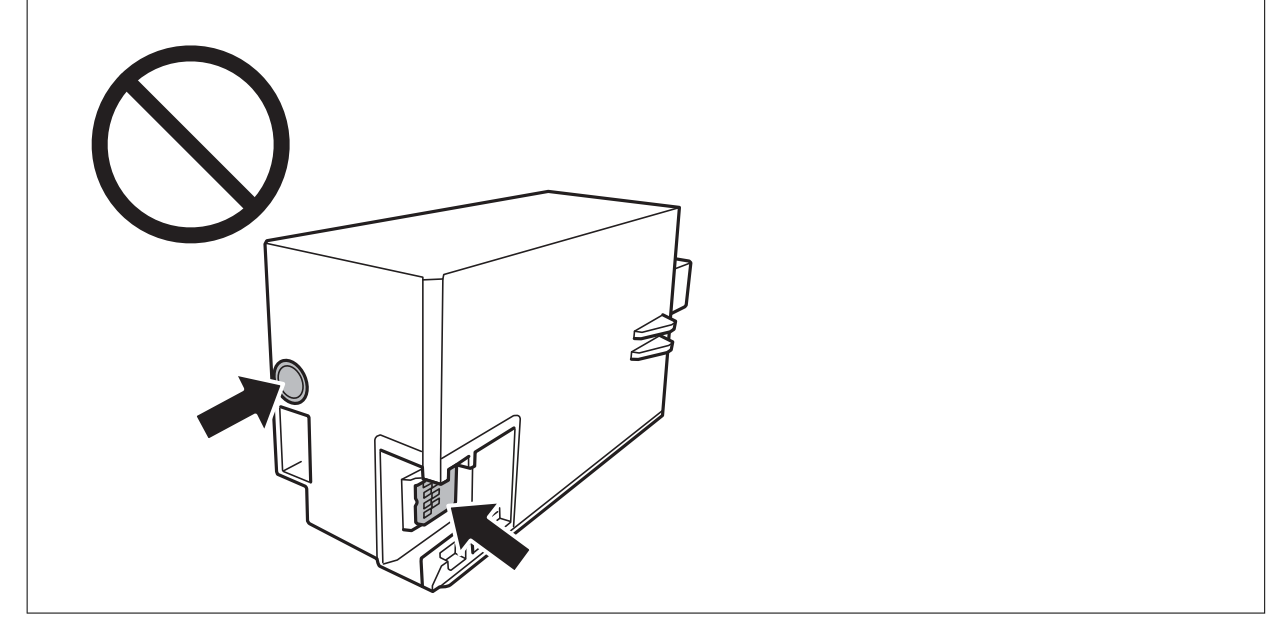

- 6. Collocare il contenitore di manutenzione usato nel sacchetto trasparente fornito con il nuovo contenitore di manutenzione e chiudere il sacchetto ermeticamente.
- 7. Inserire il nuovo contenitore di manutenzione fino in fondo nella stampante.

8. Riposizionare il coperchio.

### c*Importante:*

Inserire le linguette del coperchio nelle apposite fessure, quindi serrare la vite. Se il coperchio non viene installato correttamente, potrebbero verificarsi fuoriuscite di inchiostro.

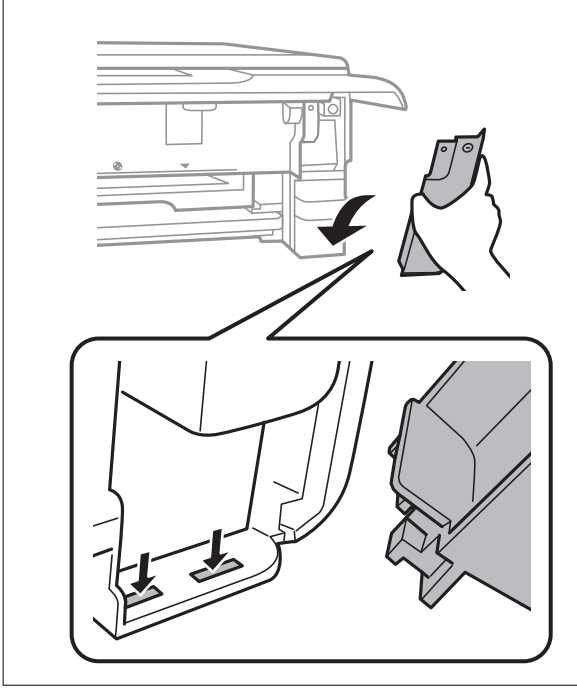

- 9. Inserire il cassetto carta.
- 10. Selezionare **Eseguito**.

#### c*Importante:*

Se il contenitore di manutenzione non viene riconosciuto, provare a installarlo nuovamente. Se il problema persiste, sostituire il contenitore di manutenzione. Una volta che un contenitore di manutenzione viene installato nella stampante, non può essere usato con altre stampanti.

### **Informazioni correlate**

- & ["Codice del contenitore di manutenzione" a pagina 169](#page-168-0)
- & ["Precauzioni per la manipolazione del contenitore di manutenzione" a pagina 170](#page-169-0)

## **Stampa temporanea con inchiostro nero**

Quando l'inchiostro a colori o di nero fotografico è esaurito ma rimane dell'inchiostro nero durante la stampa da computer, è possibile utilizzare le seguenti impostazioni per continuare brevemente a stampare soltanto con l'inchiostro nero.

- ❏ Tipo di carta: carte comuni, Busta
- ❏ Colore: **Scala di grigio**
- ❏ Senza margini: non selezionata

❏ EPSON Status Monitor 3: attivato (solo sistemi Windows)

Poiché la funzionalità è disponibile solo per cinque giorni circa, è necessario sostituire la cartuccia di inchiostro esaurita al più presto.

#### *Nota:*

❏ Se *EPSON Status Monitor 3* è disattivato, accedere al driver della stampante, fare clic su *Impostazioni avanzate* nella scheda *Utility*, quindi selezionare *Abilita EPSON Status Monitor 3*.

 $\Box$  Il periodo di disponibilità varia in base alle condizioni d'uso.

### **Stampa temporanea con inchiostro nero — Windows**

1. Se viene visualizzata la finestra illustrata di seguito, annullare la stampa.

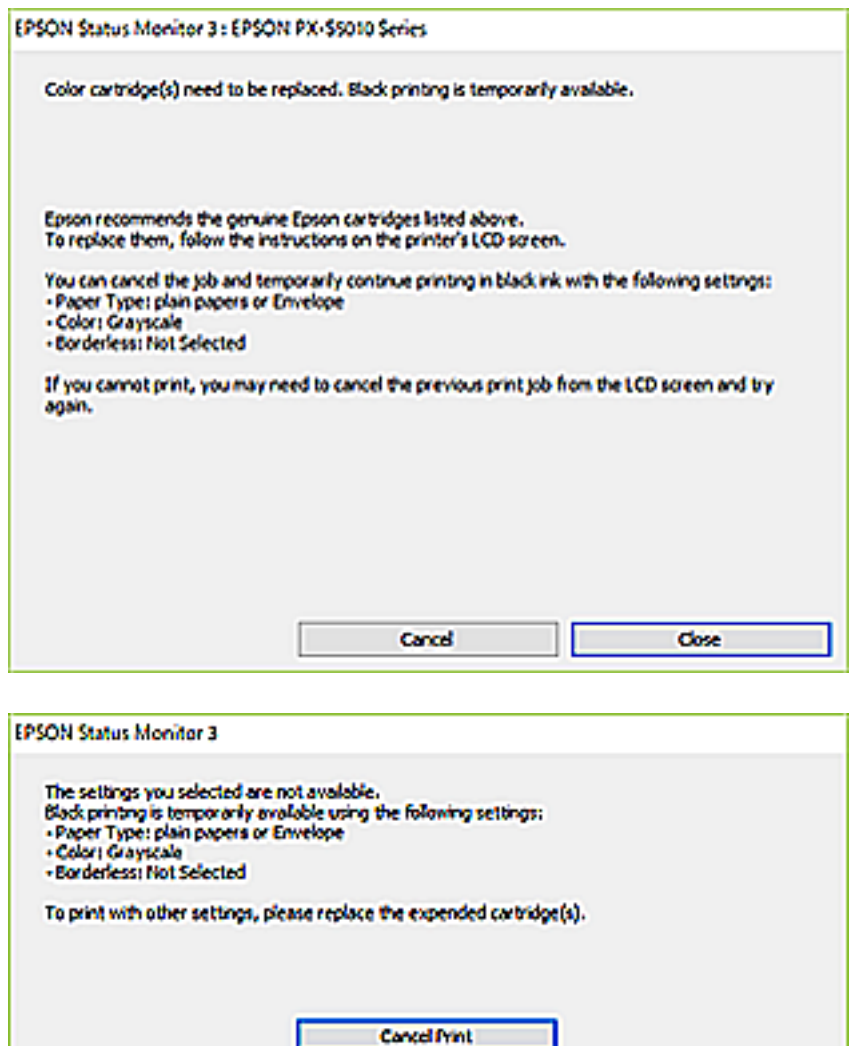

#### *Nota:*

Se non si riesce ad annullare la stampa dal computer, annullare tramite il pannello di controllo della stampante.

- 2. Accedere alla finestra del driver della stampante.
- 3. Deselezionare **Senza margini** nella scheda **Principale**.

L

- 4. Selezionare **carte comuni** o **Busta** come impostazione di **Tipo di carta** nella scheda **Principale**.
- 5. Selezionare **Scala di grigio**.
- 6. Impostare le altre opzioni nelle schede **Principale** e **Altre opzioni** in base alle esigenze, quindi fare clic su **OK**.
- 7. Fare clic su **Stampa**.
- 8. Fare clic su **Stampa in nero** nella finestra visualizzata.

### **Informazioni correlate**

- & ["Caricamento di carta nel Cassetto carta 1" a pagina 65](#page-64-0)
- & ["Caricamento di carta nel Cassetto carta 2" a pagina 69](#page-68-0)
- & ["Informazioni di base sulla stampa Windows" a pagina 106](#page-105-0)

### **Stampa temporanea con inchiostro nero — Mac OS**

#### *Nota:*

Per utilizzare questa funzione su una rete, connettersi con *Bonjour*.

- 1. Fare clic sull'icona della stampante nel **Dock**.
- 2. Annullare il lavoro.

### *Nota:*

Se non si riesce ad annullare la stampa dal computer, annullare tramite il pannello di controllo della stampante.

- 3. Scegliere **Preferenze di Sistema** dal menu > **Stampanti e Scanner** (oppure **Stampa e Scansione** o **Stampa e Fax**), quindi selezionare la stampante in uso.Fare clic su **Opzioni e forniture** > **Opzioni** (o **Driver**).
- 4. Selezionare **On** in **Consenti stampa in nero temporanea**.
- 5. Aprire la finestra di dialogo di stampa.
- 6. Scegliere **Impostazioni di stampa** dal menu a comparsa.
- 7. Selezionare un qualsiasi formato carta ad eccezione del formato senza margini come impostazione di **Formato carta**.
- 8. Selezionare **carte comuni** o **Busta** come impostazione di **Supporto**.
- 9. Selezionare **Scala di grigio**.
- 10. Selezionare altre voci se necessario.
- 11. Fare clic su **Stampa**.

### **Informazioni correlate**

- & ["Annullamento della stampa" a pagina 131](#page-130-0)
- & ["Caricamento di carta nel Cassetto carta 1" a pagina 65](#page-64-0)
- & ["Caricamento di carta nel Cassetto carta 2" a pagina 69](#page-68-0)

& ["Informazioni di base sulla stampa — Mac OS" a pagina 107](#page-106-0)

## **Risparmio di inchiostro nero quando la cartuccia è quasi esaurita (solo sistemi Windows)**

Quando l'inchiostro nero è in esaurimento e rimane sufficiente inchiostro a colori, è possibile utilizzare una miscela di inchiostro a colori per creare il nero. È possibile continuare a stampare mentre si prepara una cartuccia di inchiostro nero di ricambio.

La funzionalità è disponibile solo quando nel driver della stampante vengono selezionate le impostazioni indicate di seguito.

- ❏ Tipo di carta: **carte comuni**
- ❏ Qualità: **Standard**
- ❏ EPSON Status Monitor 3: attivato

#### *Nota:*

- ❏ Se *EPSON Status Monitor 3* è disattivato, accedere al driver della stampante, fare clic su *Impostazioni avanzate* nella scheda *Utility*, quindi selezionare *Abilita EPSON Status Monitor 3*.
- ❏ Il nero composito appare leggermente diverso dal nero puro. Inoltre, la velocità di stampa può risultare inferiore.
- ❏ Per mantenere la qualità della testina di stampa, viene inoltre consumata una certa quantità di inchiostro nero.

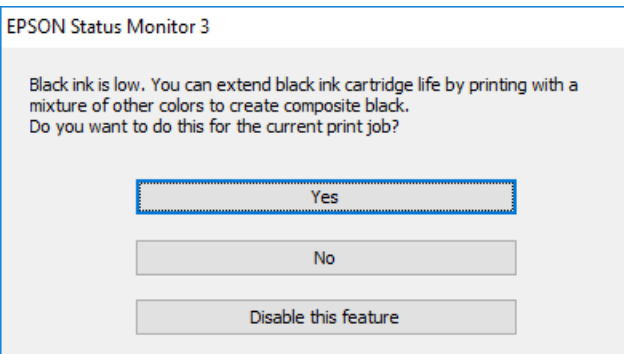

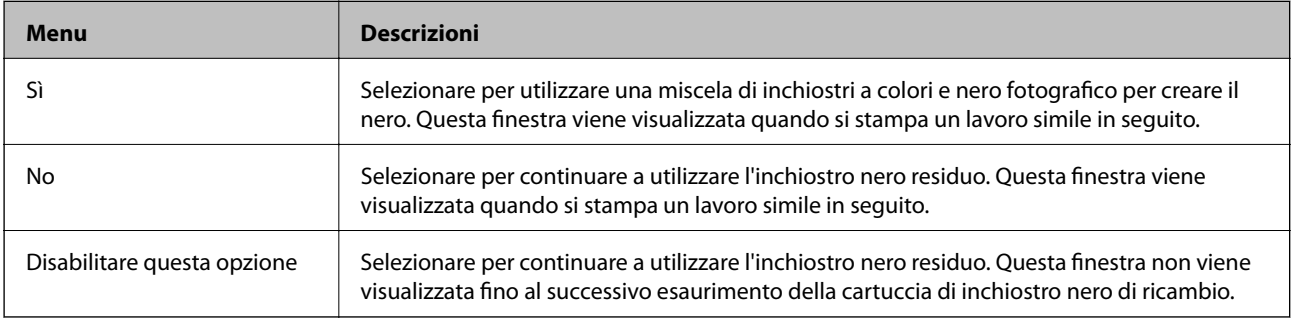

# **Manutenzione della stampante**

## **Controllo e pulizia della testina di stampa**

Gli ugelli ostruiti possono causare stampe sbiadite, con strisce percettibili o colori diversi da quelli previsti.Quando la qualità della stampa comincia a peggiorare, verificare se gli ugelli sono ostruiti mediante la funzionalità di controllo degli ugelli.Se gli ugelli sono ostruiti, pulire la testina di stampa.

### c*Importante:*

- ❏ Durante la pulizia della testina, non aprire l'unità scanner e non spegnere la stampante. Se la pulizia della testina non viene completata, potrebbe essere impossibile stampare.
- ❏ La pulizia della testina richiede l'utilizzo di una determinata quantità di inchiostro, pertanto si consiglia di eseguirla solo quando si osserva un peggioramento della qualità di stampa.
- ❏ Quando l'inchiostro è scarso, potrebbe non risultare possibile pulire la testina di stampa.
- ❏ Se la qualità di stampa non migliora dopo aver eseguito il controllo degli ugelli e la pulizia della testina circa tre volte, non eseguire alcuna operazione di stampa per almeno sei ore, quindi, se necessario, effettuare nuovamente il controllo degli ugelli e ripetere la pulizia della testina. Si consiglia di spegnere la stampante. Se non si osserva un miglioramento della qualità di stampa, contattare l'assistenza Epson.
- ❏ Per evitare che l'inchiostro sulla testina di stampa si essicchi, non scollegare la stampante dalla presa mentre è accesa.

### **Controllo e pulizia della testina di stampa — Pannello di controllo**

- 1. Caricare carta comune in formato A4 nel cassetto carta.
- 2. Selezionare **Manutenzione** nella schermata iniziale.

Per selezionare una voce, spostarsi sulla voce utilizzando i pulsanti  $\blacktriangle, \blacktriangledown, \blacktriangle, \blacktriangleright$ , quindi premere il pulsante OK.

- 3. Selezionare **Controllo ugelli testina**.
- 4. Seguire le istruzioni a video per stampare il motivo di verifica ugelli.
- 5. Esaminare il motivo stampato.
	- ❏ Se non si notano linee interrotte o segmenti mancanti come nel motivo seguente "OK", gli ugelli non sono ostruiti. Non è necessario pulire la testina di stampa. Selezionare  $\Box$ . Non sono necessari ulteriori passaggi.

❏ Se sono presenti linee interrotte o segmenti mancanti come mostrato nel motivo "NG", gli ugelli della testina di stampa potrebbero essere ostruiti. Procedere con il passaggio successivo.

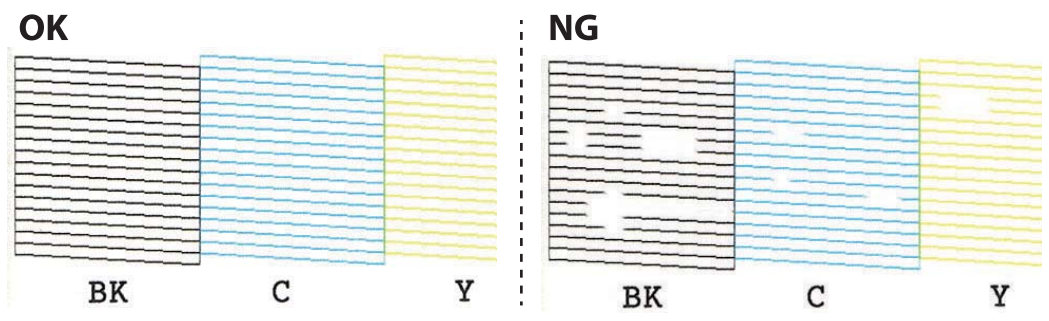

- 6. Selezionare  $\mathsf{\times}$
- 7. Seguire le istruzioni visualizzate per pulire la testina di stampa.
- 8. Al termine della pulizia, selezionare **Controllo**, quindi seguire le istruzioni sullo schermo per stampare di nuovo il motivo di verifica degli ugelli. Ripetere le operazioni di pulizia e stampa del modello fino a quando tutte le linee non vengono stampate per intero.

#### **Informazioni correlate**

& ["Caricamento di carta nel Cassetto carta 2" a pagina 69](#page-68-0)

### **Controllo e pulizia della testina di stampa - Windows**

- 1. Caricare carta comune formato A4 nel cassetto carta.
- 2. Accedere alla finestra del driver della stampante.
- 3. Fare clic su **Controllo ugelli** nella scheda **Utility**.
- 4. Seguire le istruzioni visualizzate sullo schermo.

### **Informazioni correlate**

- & ["Caricamento di carta nel Cassetto carta 2" a pagina 69](#page-68-0)
- & ["Driver della stampante Windows" a pagina 196](#page-195-0)

### **Controllo e pulizia della testina di stampa — Mac OS**

- 1. Caricare carta comune formato A4 nel cassetto carta.
- 2. Scegliere **Preferenze di Sistema** dal menu > **Stampanti e Scanner** (oppure **Stampa e Scansione** o **Stampa e Fax**), quindi selezionare la stampante in uso.
- 3. Fare clic su **Opzioni e forniture** > **Utility** > **Apri Utility Stampante**.
- 4. Fare clic su **Controllo ugelli**.

5. Seguire le istruzioni visualizzate sullo schermo.

### **Informazioni correlate**

& ["Caricamento di carta nel Cassetto carta 2" a pagina 69](#page-68-0)

## **Allineamento della testina di stampa**

Se le righe verticali non sono allineate o le immagini risultano sfuocate, è necessario allineare la testina di stampa.

### **Allineamento della testina di stampa — Pannello di controllo**

- 1. Caricare carta comune formato A4 nel cassetto carta.
- 2. Selezionare **Manutenzione** nella schermata iniziale.

Per selezionare una voce, spostarsi sulla voce utilizzando i pulsanti  $\blacktriangle, \blacktriangledown, \blacktriangle, \blacktriangleright$ , quindi premere il pulsante OK.

- 3. Selezionare **Allineamento testina**.
- 4. Selezionare uno dei menu di allineamento.
	- ❏ Allineamento verticale: selezionare l'opzione se le stampe sono sfocate o le linee verticali non sono allineate.
	- ❏ Allineamento orizzontale: selezionare l'opzione se le stampe contengono strisce orizzontali a intervalli regolari.
- 5. Seguire le istruzioni a video per stampare un motivo di allineamento e selezionare il numero del motivo ottimale.
	- ❏ Allineamento verticale: individuare e selezionare il numero del motivo più uniforme di ogni gruppo.

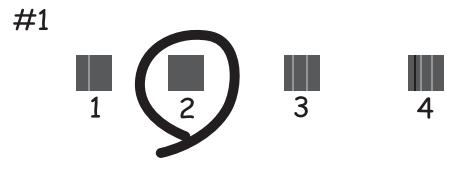

❏ Allineamento orizzontale: individuare e selezionare il numero del motivo più unito e meno sovrapposto.

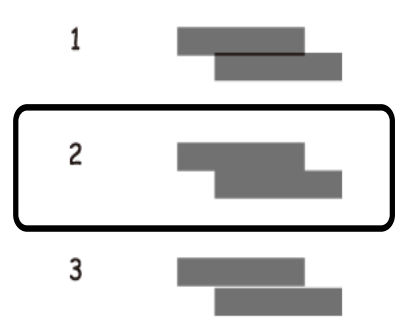

### **Informazioni correlate**

& ["Caricamento di carta nel Cassetto carta 2" a pagina 69](#page-68-0)

## **Pulizia del percorso carta**

Se le stampe sono macchiate o segnate oppure se la carta non viene alimentata correttamente, pulire il rullo interno.

### c*Importante:*

Per pulire le parti interne della stampante, non utilizzare fazzoletti di carta,poiché gli ugelli della testina di stampa potrebbero ostruirsi.

### **Pulizia del percorso carta per macchie di inchiostro**

Se le stampe sono macchiate o segnate, pulire il rullo interno.

### c*Importante:*

Per pulire le parti interne della stampante, non utilizzare fazzoletti di carta, poiché gli ugelli della testina di stampa potrebbero ostruirsi.

- 1. Caricare carta comune in formato A4 nel cassetto carta.
- 2. Selezionare **Manutenzione** nella schermata iniziale.

Per selezionare una voce, spostarsi sulla voce utilizzando i pulsanti  $\blacktriangle, \blacktriangledown, \blacktriangle, \blacktriangleright$ , quindi premere il pulsante OK.

- 3. Selezionare **Pulizia guida carta**.
- 4. Seguire le istruzioni visualizzate per la pulizia del percorso carta.
- 5. Ripetere la procedura sopra riportata finché le tracce di inchiostro sulla carta non scompaiono.

Se sulla carta sono ancora presenti tracce di inchiostro anche dopo averlo pulito più volte, andare al passaggio successivo.
### **Manutenzione della stampante**

- 6. Spegnere la stampante premendo il pulsante  $\mathcal O$ .
- 7. Scollegare il cavo di alimentazione, quindi disconnetterlo.
- 8. Sollevare completamente il pannello di controllo in posizione orizzontale.

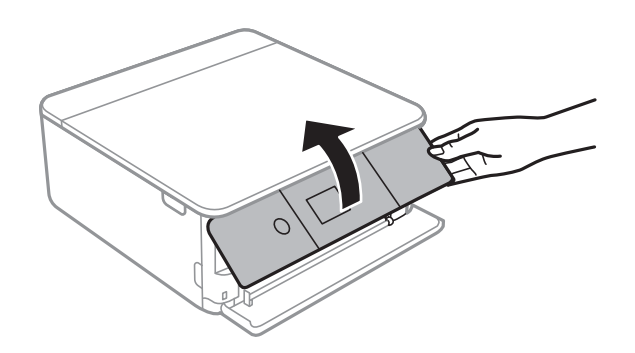

9. Estrarre il vassoio di uscita.

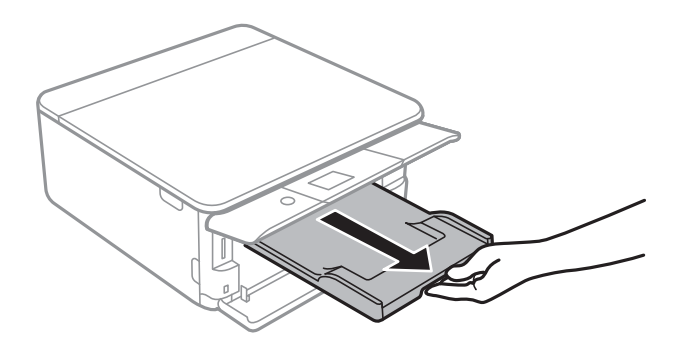

10. Pulire delicatamente i due rulli bianchi usando un panno morbido e umido.

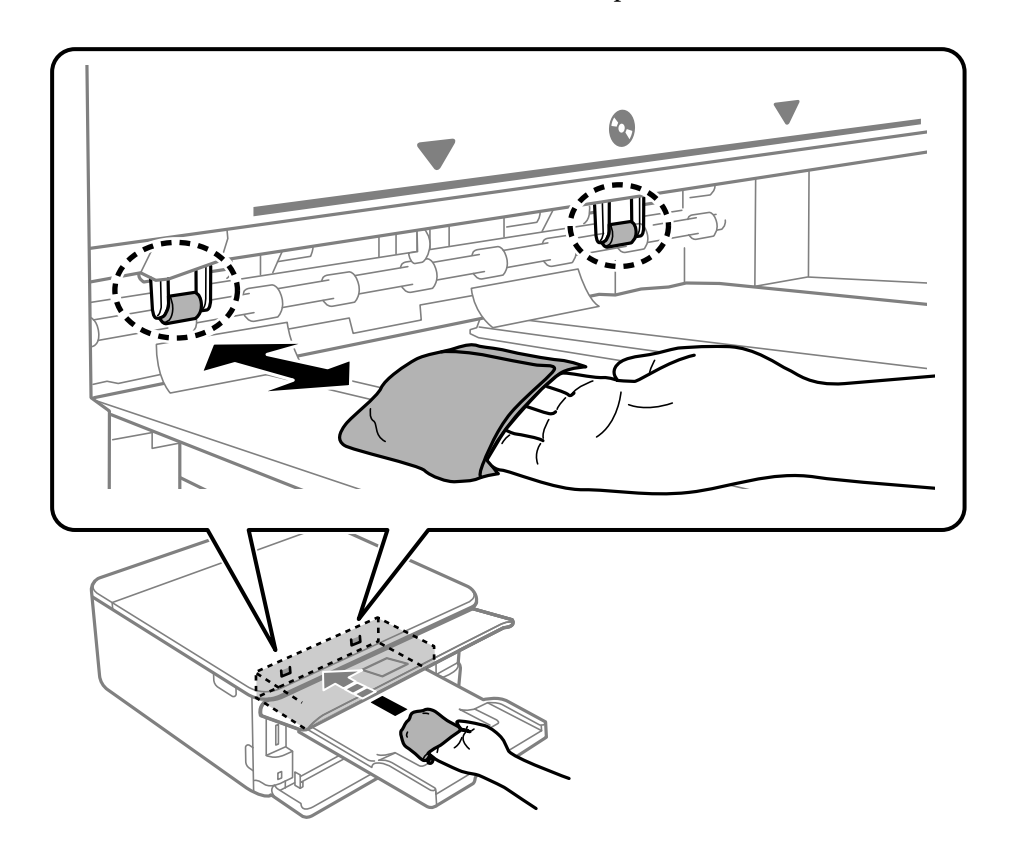

11. Collegare il cavo di alimentazione.

### **Informazioni correlate**

& ["Caricamento di carta nel Cassetto carta 2" a pagina 69](#page-68-0)

### **Pulizia del percorso carta per problemi di alimentazione della carta**

Se la carta non viene alimentata correttamente dal cassetto carta, pulire il rullo interno.

- 1. Spegnere la stampante premendo il pulsante  $\mathcal{O}$ .
- 2. Scollegare il cavo di alimentazione, quindi disconnetterlo.
- 3. Scollegare il cavo USB, quindi rimuovere la scheda di memoria.
- 4. Estrarre i cassetti carta.

Sollevare leggermente il cassetto carta 2, quindi estrarlo.

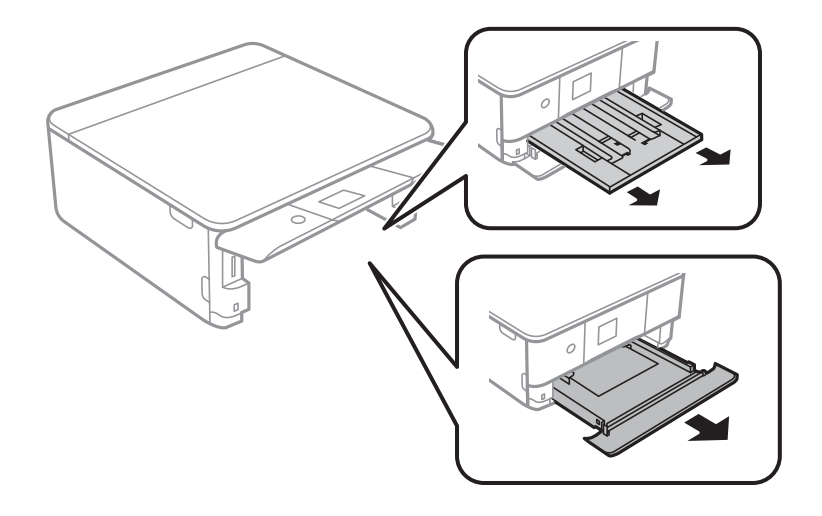

5. Collocare la stampante in posizione verticale con il pulsante  $\mathcal{O}$  pannello di controllo rivolto verso l'alto.

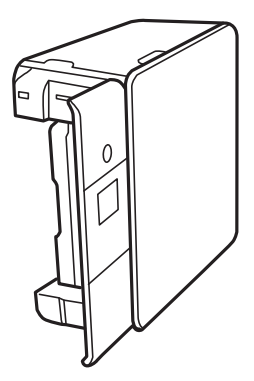

### !*Attenzione:*

Prestare attenzione affinché le mani e le dita non rimangano incastrate mentre si colloca la stampante in posizione verticale. Ciò potrebbe causare lesioni.

6. Inumidire un panno con acqua, strizzarlo accuratamente, quindi pulire il rullo con il panno facendolo ruotare.

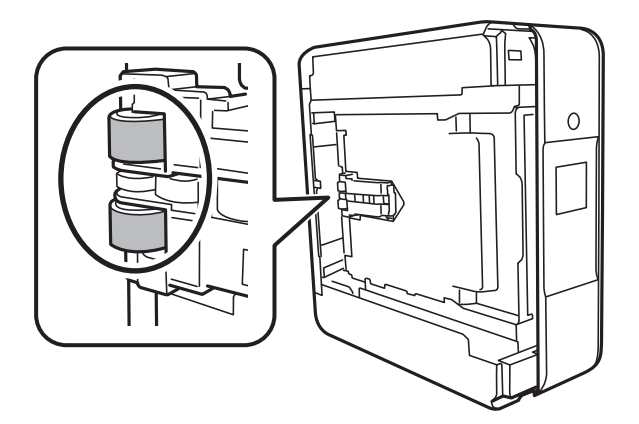

7. Riportare la stampante in posizione normale, quindi inserire i cassetti carta.

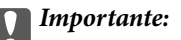

Non lasciare la stampante in posizione verticale per un tempo prolungato.

8. Collegare il cavo di alimentazione.

## **Pulizia del Vetro dello scanner**

Quando le copie o le immagini di scansione appaiono macchiate, pulire il vetro dello scanner.

### c*Importante:*

Non utilizzare mai alcool o diluenti per pulire la stampante. Tali agenti chimici possono danneggiare la stampante.

1. Aprire il coperchio documenti.

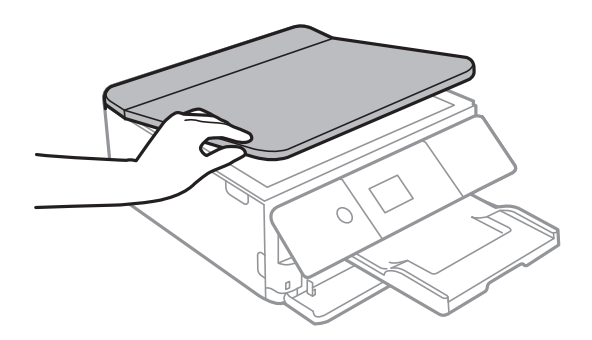

2. Pulire la superficie del vetro dello scanner con un panno morbido, asciutto e pulito.

### c*Importante:*

- ❏ Se la superficie in vetro è sporca di unto o altro materiale difficile da rimuovere, pulirla mediante un panno morbido con una piccola quantità di detergente per vetri. Asciugare tutto il liquido rimanente.
- ❏ Non esercitare una pressione eccessiva sulla superficie in vetro.
- ❏ Prestare attenzione affinché la superficie in vetro non venga graffiata né danneggiata. Il danneggiamento della superficie in vetro può incidere negativamente sulla qualità delle scansioni.

## **Pulizia della pellicola semitrasparente**

Se le stampe non migliorano dopo aver allineato la testina di stampa o aver pulito il percorso carta, la pellicola semitrasparente all'interno della stampante potrebbe essere macchiata.

Strumenti necessari:

- ❏ Batuffoli di cotone (vari)
- ❏ Acqua con qualche goccia di detergente (2 o 3 gocce di detergente in 1/4 di tazza di acqua di rubinetto)
- ❏ Luce per controllare la presenza di macchie

### c*Importante:*

Non utilizzare nessun tipo di sostanza liquida per la pulizia diversa da acqua con qualche goccia di detergente.

- 1. Spegnere la stampante premendo il pulsante  $\mathcal{O}$ .
- 2. Aprire l'unità scanner.

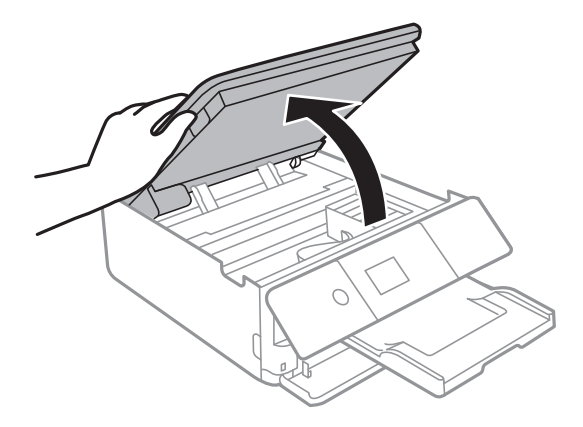

3. Controllare se la pellicola semitrasparente è macchiata. È più facile individuare le macchie se si usa una luce. Se sono presenti delle macchie (come impronte o grasso) sulla pellicola semitrasparente (A), andare al passaggio successivo.

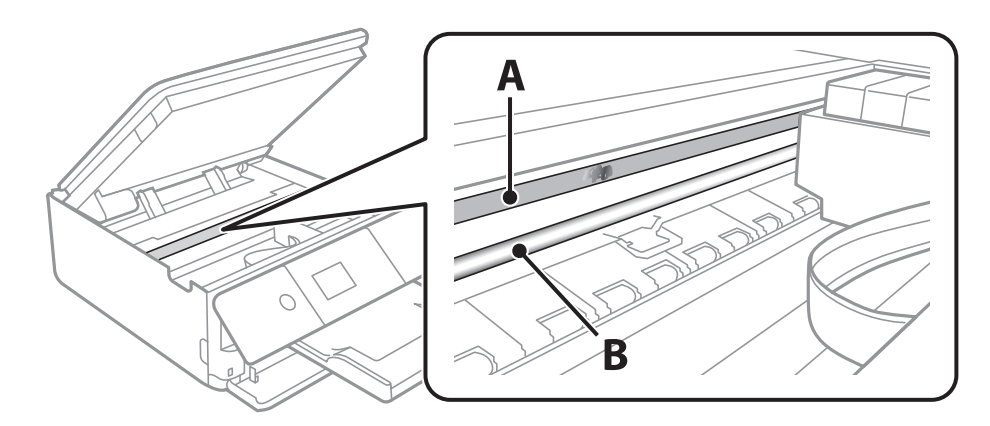

### A: pellicola semitrasparente

B: binario

### c*Importante:*

Fare attenzione a non toccare il binario (B). Diversamente, potrebbe non risultare possibile stampare. Non eliminare il grasso presente sul binario poiché serve per il suo funzionamento.

4. Bagnare un batuffolo di cotone con acqua e qualche goccia di detergente in modo che non sgoccioli, quindi passarlo sulla parte macchiata.

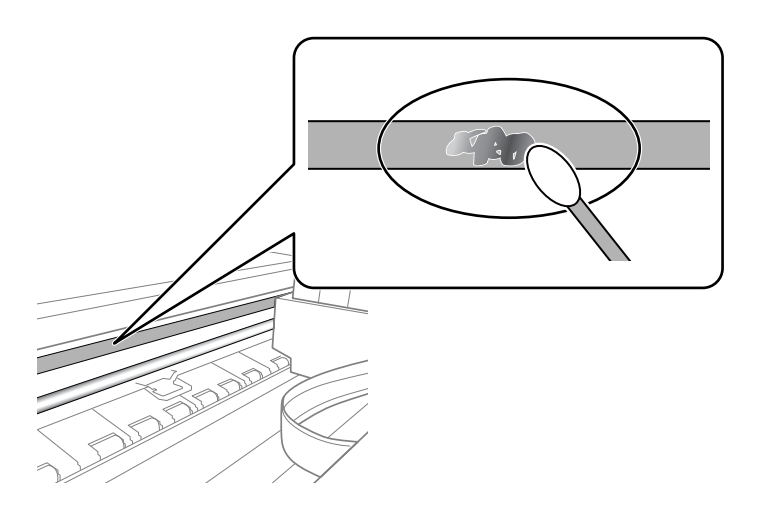

### c*Importante:*

Rimuovere la macchia con delicatezza. Se il batuffolo di cotone viene premuto con troppa forza sulla pellicola, le molle della pellicola potrebbero spostarsi e la stampante potrebbe danneggiarsi.

### 5. Usare un nuovo batuffolo di cotone asciutto per pulire la pellicola.

### c*Importante:*

Non lasciare fibre sulla pellicola.

<span id="page-185-0"></span>*Nota:*

Per evitare che la macchia si allarghi, cambiare frequentemente il batuffolo di cotone.

- 6. Ripetere i passaggi 4 e 5 fino a quando la macchia non è stata completamente rimossa dalla pellicola.
- 7. Verificare visivamente che la pellicola sia priva di macchie.

## **Risparmio energia**

La stampante entra in modalità di riposo o si spegne automaticamente se non vengono eseguite operazioni per un dato periodo di tempo. È possibile regolare l'intervallo di tempo che deve trascorrere prima che venga attivato il risparmio energetico. Un intervallo di attesa maggiore incide sul consumo energetico del prodotto. Prima di apportare qualsiasi modifica, valutare le eventuali ripercussioni ambientali.

A seconda dal luogo di acquisto, la stampante può essere dotata di una funzionalità che la spegne automaticamente se non è connessa alla rete per 30 minuti.

### **Risparmio energetico — Pannello di controllo**

1. Selezionare **Impostazioni** nella schermata iniziale.

Per selezionare una voce, spostarsi sulla voce utilizzando i pulsanti  $\blacktriangle, \blacktriangledown, \blacktriangle, \blacktriangleright$ , quindi premere il pulsante OK.

- 2. Selezionare **Impostazioni base**.
- 3. Attenersi a una delle procedure indicate di seguito.
	- ❏ Selezionare **Timer sospens.** o **Imp. di spegn.** > **Spegni se inattivo** o **Spegni se disconnesso**, e quindi eseguire le impostazioni.
	- ❏ Selezionare **Timer sospens.** o **Timer spegnimento**, e effettuare le impostazioni.

#### *Nota:*

Il prodotto può avere la funzionalità *Imp. di spegn.* o *Timer spegnimento* a seconda del luogo di acquisto.

# **Opzioni di menu per Impostazioni**

Selezionare **Impostazioni** sulla schermata iniziale della stampante per effettuare le varie impostazioni.

## **Opzioni di menu per Stato rifornimento**

Selezionare il menu sul pannello di controllo come descritto di seguito.

### **Impostazioni** > **Stato rifornimento**

Visualizza il livello approssimativo di inchiostro e la durata approssimativa del contenitore di manutenzione.

Il messaggio indica che l'inchiostro è quasi esaurito o che il contenitore di manutenzione è quasi pieno. Il messaggio indica che è necessario sostituire l'elemento in quanto l'inchiostro è esaurito oppure contenitore di manutenzione è pieno.

Da questa schermata è possibile sostituire le cartucce di inchiostro o stampare le informazioni sullo stato dei materiali di consumo.

### **Informazioni correlate**

& ["Sostituzione delle cartucce di inchiostro" a pagina 165](#page-164-0)

## **Opzioni di menu per Impostazioni base**

Selezionare i menu sul pannello di controllo come descritto di seguito.

### **Impostazioni**> **Impostazioni base**

Screen saver:

Selezionare **Dati scheda di memoria** per visualizzare le foto in modalità presentazione quando non vengono eseguite operazioni per circa tre minuti.

Luminosità LCD:

Consente di regolare la luminosità del display LCD.

### Accensione automatica:

Selezionare **Attiva** per accendere automaticamente la stampante quando si riceve un lavoro di stampa o scansione tramite una connessione USB o di rete. Per avviare la stampa è necessario estrarre il vassoio di uscita. Inoltre, se si abilita **Accensione automatica**, il consumo energetico aumenta leggermente in fase di standby rispetto a quando si spegne completamente la stampante.

Utilizzare l'impostazione **Timer spegnimento** se si desidera che la stampante si spenga automaticamente al completamento del lavoro di stampa o scansione e alla scadenza di un periodo di inattività preimpostato. Ciò risulta utile quando si stampa da una posizione remota, ad esempio tramite Internet.

### Timer spegnimento:

Il prodotto può avere questa funzionalità o avere la funzionalità **Imp. di spegn.** a seconda del luogo di acquisto.

Selezionare questa impostazione per spegnere automaticamente la stampante quando non viene utilizzata per un periodo di tempo specificato. È possibile regolare l'intervallo di tempo che deve trascorrere prima che venga attivato il risparmio energetico. Un intervallo di attesa maggiore incide sul consumo energetico del prodotto. Prima di apportare qualsiasi modifica, valutare le eventuali ripercussioni ambientali.

### Imp. di spegn.:

Il prodotto può avere questa funzionalità o avere la funzionalità **Timer spegnimento** a seconda del luogo di acquisto.

❏ Spegni se inattivo

Selezionare questa impostazione per spegnere automaticamente la stampante se non viene utilizzata per un periodo di tempo specificato. Un intervallo di attesa maggiore incide sul consumo energetico del prodotto. Prima di apportare qualsiasi modifica, valutare le eventuali ripercussioni ambientali.

❏ Spegni se disconnesso

Selezionare questa impostazione per spegnere la stampante dopo 30 minuti quando tutte le porte compresa la porta USB sono scollegate. Questa funzione potrebbe non essere disponibile in alcune aree geografiche.

### Timer sospens.:

Regolare il periodo di tempo per entrare in modalità di sospensione (modalità di risparmio energetico) quando la stampante non ha eseguito alcuna operazione. Una volta trascorso l'intervallo di tempo impostato, lo schermo LCD si spegne.

### Lingua/Language:

Selezionare la lingua utilizzata nello schermo LCD.

### Cancella tutte le impostazioni:

Consente di ripristinare le **Impostazioni base** predefinite.

### **Informazioni correlate**

 $\blacktriangleright$  ["Risparmio energia" a pagina 186](#page-185-0)

## **Opzioni di menu per Impostazioni stampante**

Selezionare i menu sul pannello di controllo come descritto di seguito.

### **Impostazioni** > **Impostazioni stampante**

Imp. sorgente carta:

Config. carta:

Selezionare il formato e il tipo di carta caricati nell'origine carta. È possibile effettuare le **Impostazione carta preferita** per il formato e il tipo di carta.

### Configurazione carta:

Selezionare **Attiv** per visualizzare automaticamente la schermata delle impostazioni carta relativa a **Impostazioni** > **Impostazioni stampante** > **Imp. sorgente carta** > **Config. carta** quando la carta viene caricata nell'origine carta.Se si disabilita questa funzionalità, non è possibile stampare da iPhone o iPad tramite AirPrint

### CD/DVD:

Regola la posizione di stampa di un CD/DVD spostando in alto, in basso, a sinistra o a destra per adattarlo.

#### Interno/Esterno CD:

Consente di regolare la posizione di stampa dei diametri interno ed esterno di un CD/DVD. È possibile specificare fino a 120 mm per il diametro esterno e un minimo di 18 mm per il diametro interno. A seconda dell'impostazione, il CD/DVD o il vassoio CD/DVD potrebbe sporcarsi. Impostare l'intervallo in base all'area stampabile del CD/DVD in uso. L'area di stampa impostata qui rappresenta il valore iniziale quando si stampano foto da una scheda di memoria su un CD/DVD.

### Adesivi:

Regola la posizione di stampa di un adesivo fotografico spostandolo in alto, in basso, a sinistra o a destra per adattarlo.

### Carta spessa:

Selezionare **Attiva** per impedire la formazione di macchie di inchiostro sulle stampe, tuttavia ciò potrebbe rallentare la velocità di stampa.

### Modalità Silenziosa:

Selezionare **Attiv** per ridurre il rumore durante la stampa, tenendo conto che questo può ridurre la velocità di stampa. A seconda delle impostazioni di tipo di carta e qualità di stampa, potrebbero non notarsi differenze nel livello del rumore della stampante.

#### Tempo asciugatura inch.:

Selezionare il tempo di asciugatura dell'inchiostro che si desidera utilizzare quando si esegue la stampa fronte-retro. La stampante stampa l'altro lato del foglio dopo avere eseguito la stampa di un lato. Se la stampa è macchiata, aumentare l'impostazione del tempo.

#### Bidirezionale:

Selezionare **Attiva** per modificare la direzione di stampa. Stampa mentre la testina di stampa si sposta sia verso sinistra che verso destra. Se le linee orizzontali o verticali sulla stampa appaiono sfocate o fuori allineamento, disabilitando questa funzione il problema potrebbe venire risolto. Tuttavia, ciò può ridurre la velocità di stampa.

#### Cancella tutte le impostazioni

Consente di ripristinare le **Impostazioni stampante** predefinite.

## **Opzioni di menu per Impostazioni di rete**

Selezionare i menu sul pannello di controllo come descritto di seguito.

### **Impostazioni** > **Impostazioni di rete**

### Configurazione Wi-Fi:

Impostare o modificare le impostazioni della rete wireless.Scegliere il metodo di connessione tra quelli proposti di seguito, quindi seguire le istruzioni visualizzate sul pannello di controllo.

- ❏ Wi-Fi (consigliato):
- ❏ Wi-Fi Direct

### Stato rete:

Visualizza le connessioni di rete attuali.

- ❏ Stato Wi-Fi
- ❏ Stato di Wi-Fi Direct
- ❏ Foglio di stato

### Controllo connessione rete:

Controlla la connessione di rete attuale e stampa il relativo report.Se si verificano problemi di connessione, è possibile consultare il report per informazioni sulla relativa risoluzione.

### Avanzate:

Effettuare le seguenti impostazioni dettagliate.

- ❏ Nome dispositivo
- ❏ TCP/IP
- ❏ Server Proxy

### **Informazioni correlate**

- & ["Eseguire le impostazioni Wi-Fi inserendo il SSID e la password" a pagina 40](#page-39-0)
- & ["Effettuare le impostazioni Wi-Fi mediante la configurazione pulsante push \(WPS\)" a pagina 42](#page-41-0)
- & ["Effettuare le impostazioni Wi-Fi mediante configurazione codice PIN \(WPS\)" a pagina 43](#page-42-0)
- & ["Configurazione delle impostazioni di connessione di Wi-Fi Direct \(AP semplice\)" a pagina 45](#page-44-0)
- & ["Verifica dello stato della connessione di rete" a pagina 47](#page-46-0)
- & ["Effettuare Impostazioni di rete avanzate" a pagina 46](#page-45-0)

## **Opzioni di menu per Impostazioni servizio web**

Selezionare i menu sul pannello di controllo come descritto di seguito.

### **Impostazioni** > **Impostazioni servizio web**

### Servizi Epson Connect:

Indica se la stampante è registrata e connessa a Epson Connect. È possibile effettuare la registrazione al servizio selezionando **Registra** e seguendo le istruzioni. Dopo la registrazione, è possibile modificare le seguenti impostazioni.

- ❏ Sospendi/Riprendi
- ❏ Non registrato

Per ulteriori informazioni, consultare il seguente sito web.

<https://www.epsonconnect.com/>

[http://www.epsonconnect.eu](http://www.epsonconnect.eu/) (solo Europa)

Servizi Google Cloud Print:

Indica se la stampante è registrata e connessa ai servizi Google Cloud Print. Dopo la registrazione, è possibile modificare le seguenti impostazioni.

❏ Abilita/Disabilita

❏ Non registrato

Per ulteriori informazioni sulla registrazione dei servizi Google Cloud Print, consultare il seguente sito web.

<https://www.epsonconnect.com/>

[http://www.epsonconnect.eu](http://www.epsonconnect.eu/) (solo Europa)

### **Informazioni correlate**

& ["Servizio Epson Connect" a pagina 194](#page-193-0)

## **Opzioni di menu per le Config. condiv. file**

Selezionare i menu sul pannello di controllo come descritto di seguito.

### **Impostazioni** > **Config. condiv. file**

Selezionare il metodo di connessione tra la stampante e il computer al quale si assegna l'accesso in scrittura sulla scheda di memoria inserita nella stampante. L'accesso in lettura e scrittura viene fornito al computer con la connessione prioritaria. Agli altri computer viene assegnato solo l'accesso in lettura.

#### **Informazioni correlate**

& ["Accesso a una scheda di memoria da un computer" a pagina 259](#page-258-0)

## **Opzioni di menu per Impostazioni di stampa telecamera**

Selezionare i menu sul pannello di controllo come descritto di seguito.

### **Impostazioni** > **Impostazioni di stampa telecamera**

Effettuare le impostazioni per stampare da una fotocamera digitale.

#### **Informazioni correlate**

- & ["Opzioni di menu per le impostazioni di carta e stampa" a pagina 91](#page-90-0)
- & ["Opzioni di menu per la modifica di foto" a pagina 93](#page-92-0)

## **Opzioni di menu per Funzioni guida**

Selezionare i menu sul pannello di controllo come descritto di seguito.

### **Impostazioni** > **Funzioni guida**

### Mancata corrispondenza carta:

Visualizza un avviso se le impostazioni della carta (impostazioni di stampa) per il lavoro di stampa non corrispondono alle impostazioni carta della stampante definite quando la carta è stata caricata.Questa impostazione evita stampe errate.Tuttavia, la schermata di impostazione carta non viene visualizzata se è stato disabilitato **Configurazione carta** nei menu che seguono.

### **Impostazioni** > **Impostazioni stampante** > **Imp. sorgente carta**

### Modalità selezione automatica:

Quando una qualsiasi delle seguenti operazioni viene eseguita, viene visualizzato il menu appropriato per l'operazione.

- ❏ Viene inserita una scheda di memoria.
- ❏ Viene inserita una memoria USB.

### Tutte le impostazioni:

Abilita o disabilita tutte le funzioni di guida.

Cancella tutte le impostazioni:

Consente di ripristinare le impostazioni predefinite di **Funzioni guida**.

## **Opzioni di menu per Aggiornamento firmware**

Selezionare i menu sul pannello di controllo come descritto di seguito.

### **Impostazioni** > **Aggiornamento firmware**

#### Aggiorna:

Verificare se sul server di rete è stata caricata la versione più recente del firmware. Se è disponibile un aggiornamento, è possibile selezionare se avviarlo o meno.

### Notifica:

Selezionare **Attiv** per ricevere una notifica se è disponibile un aggiornamento del firmware.

### **Informazioni correlate**

& ["Strumenti di aggiornamento del software \(EPSON Software Updater\)" a pagina 206](#page-205-0)

## **Opzioni di menu per Ripristina impostaz. predef.**

Selezionare i menu sul pannello di controllo come descritto di seguito.

### **Impostazioni** > **Ripristina impostaz. predef.**

### Impostazioni di rete:

Ripristina le impostazioni di rete predefinite.

Tutto tranne Impostazioni di rete:

Ripristina tutte le impostazioni predefinite ad eccezione delle impostazioni di rete.

### Tutte le impostazioni:

Ripristina tutte le impostazioni predefinite.

# <span id="page-193-0"></span>**Informazioni sul servizio di rete e sul software**

In questa sezione vengono descritti i servizi di rete e i prodotti software disponibili per la stampante dal sito web Epson o sul disco del software in dotazione.

## **Servizio Epson Connect**

Il servizio Epson Connect disponibile su Internet consente di eseguire operazioni di stampa da smartphone, tablet o computer portatili in qualsiasi momento e pressoché ovunque.

Le funzioni disponibili su Internet sono le seguenti.

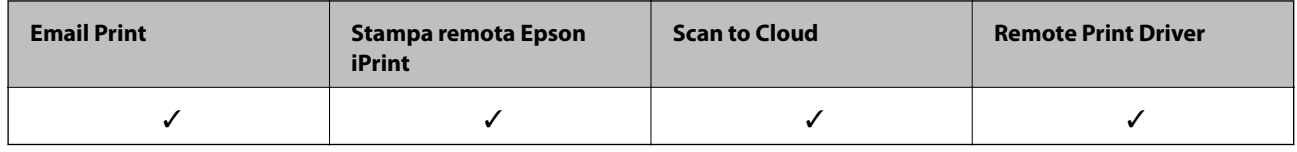

Per ulteriori informazioni, vedere il sito Web di Epson Connect.

<https://www.epsonconnect.com/>

[http://www.epsonconnect.eu](http://www.epsonconnect.eu/) (solo Europa)

### **Registrazione al servizio Epson Connect dal pannello di controllo**

Per registrare la stampante, procedere come segue.

1. Selezionare **Impostazioni** nella schermata iniziale.

Per selezionare una voce, spostarsi sulla voce utilizzando i pulsanti  $\blacktriangle, \blacktriangledown, \blacktriangle, \blacktriangleright$ , quindi premere il pulsante OK.

- 2. Selezionare **Impostazioni servizio web** > **Servizi Epson Connect** > **Registra** > **Avvia configuraz.** nella schermata iniziale per stampare il foglio di registrazione.
- 3. Seguire le istruzioni riportate sul foglio per registrare la stampante.

## **Applicazione per configurare le operazioni di stampa (Web Config)**

Web Config è un'applicazione che viene eseguita in un browser Web, quale Internet Explorer e Safari, su un computer o un dispositivo intelligente. È possibile confermare lo stato della stampante o modificare le impostazioni della stampante e del servizio di rete. Affinché sia possibile utilizzare Web Config, la stampante e il computer o il dispositivo devono essere connessi alla stessa rete.

Sono supportati i browser seguenti.

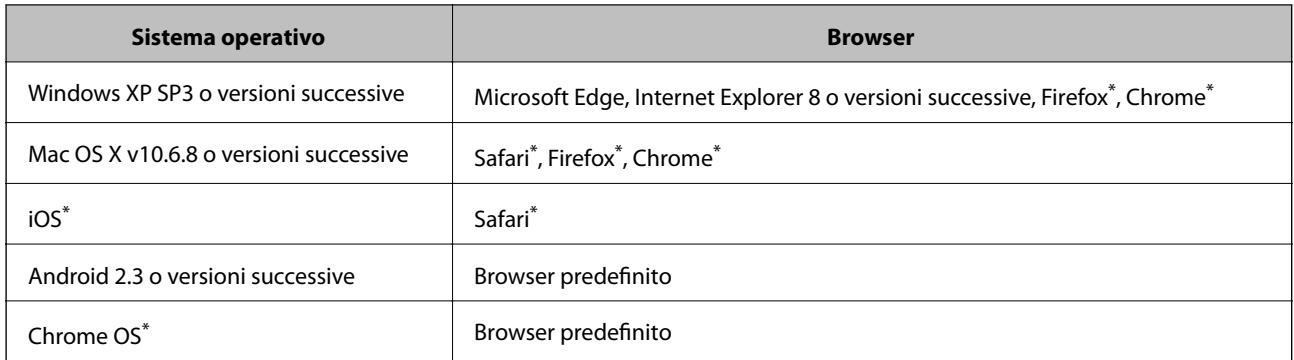

Utilizzare la versione più recente.

### **Esecuzione di Web Config su un browser Web**

1. Verificare l'indirizzo IP della stampante.

Selezionare l'icona della rete sulla schermata iniziale della stampante, quindi selezionare il metodo di connessione attiva per confermare l'indirizzo IP della stampante.

Per selezionare una voce, spostarsi sulla voce utilizzando i pulsanti  $\blacktriangle, \blacktriangledown, \blacktriangle, \blacktriangleright$ , quindi premere il pulsante OK.

```
Nota:
```
È inoltre possibile controllare l'indirizzo IP stampando il report di connessione di rete.

2. Avviare un browser Web da un computer o un dispositivo intelligente e immettere l'indirizzo IP della stampante.

Formato:

IPv4: http://indirizzo IP della stampante/

IPv6: http://[indirizzo IP della stampante]/

Esempi:

IPv4: http://192.168.100.201/

IPv6: http://[2001:db8::1000:1]/

*Nota:*

Nei dispositivi intelligenti è possibile eseguire Web Config anche dalla schermata di manutenzione di Epson iPrint.

### **Informazioni correlate**

- & ["Utilizzo di Epson iPrint" a pagina 125](#page-124-0)
- & ["Stampa di un report di connessione di rete" a pagina 48](#page-47-0)

### **Esecuzione di Web Config in sistemi Windows**

Quando si collega un computer alla stampante tramite WSD, attenersi alle procedure di seguito per eseguire Web Config.

- <span id="page-195-0"></span>1. Aprire l'elenco delle stampanti sul computer.
	- ❏ Windows 10

Fare clic sul pulsante Start, quindi selezionare **Sistema Windows** > **Pannello di controllo** > **Visualizza dispositivi e stampanti** in **Hardware e suoni**.

❏ Windows 8.1/Windows 8

Selezionare **Desktop** > **Impostazioni** > **Pannello di controllo** > **Visualizza dispositivi e stampanti** in **Hardware e suoni** (o in **Hardware**).

❏ Windows 7

Fare clic sul pulsante Start e scegliere **Pannello di controllo** > **Visualizza dispositivi e stampanti** in **Hardware e suoni**.

❏ Windows Vista

Fare clic sul pulsante Start e scegliere **Pannello di controllo** > **Stampanti** in **Hardware e suoni**.

- 2. Fare clic con il tasto destro del mouse sulla stampante in uso e scegliere **Proprietà**.
- 3. Selezionare la scheda **Servizio Web** e fare clic sull'URL visualizzato.

### **Esecuzione di Web Config in sistemi Mac OS**

- 1. Scegliere **Preferenze di Sistema** dal menu > **Stampanti e Scanner** (oppure **Stampa e Scansione** o **Stampa e Fax**), quindi selezionare la stampante in uso.
- 2. Fare clic su **Opzioni e forniture**> **Mostra pagina web stampante**.

## **Driver della stampante Windows**

Il driver della stampante controlla la stampante in base ai comandi di stampa da un'applicazione. La configurazione di impostazioni nel driver della stampante fornisce i risultati di stampa migliori. È inoltre possibile verificare lo stato della stampante o mantenere la stampante in condizioni ottimali di funzionamento tramite le utility del driver.

### *Nota:*

È possibile modificare la lingua della stampante. Selezionare la lingua da utilizzare in *Lingua* nella scheda *Utility*.

### **Accesso al driver della stampante dalle applicazioni**

Per configurare delle impostazioni valide soltanto per l'applicazione attiva, accedere da tale applicazione.

Scegliere **Stampa** o **Imposta stampante** dal menu **File**. Selezionare la stampante in uso e quindi fare clic su **Preferenze** o **Proprietà**.

### *Nota:*

Le operazioni da eseguire differiscono a seconda dell'applicazione in uso. Per ulteriori informazioni, consultare la guida in linea dell'applicazione.

### **Accesso al driver della stampante dal pannello di controllo**

Per configurare impostazioni valide per tutte le applicazioni, è necessario accedere al driver della stampante dal pannello di controllo.

❏ Windows 10

Fare clic sul pulsante Start, quindi selezionare **Sistema Windows** > **Pannello di controllo** > **Visualizza dispositivi e stampanti** in **Hardware e suoni**. Fare clic con il tasto destro del mouse sulla stampante in uso o tenere premuto il pulsante corrispondente, quindi scegliere **Preferenze stampa**.

❏ Windows 8.1/Windows 8

Scegliere **Desktop** > **Impostazioni** > **Pannello di controllo** > **Visualizza dispositivi e stampanti** in **Hardware e suoni**. Fare clic con il pulsante destro del mouse sulla stampante in uso o tenere premuto il pulsante corrispondente, quindi scegliere **Preferenze stampa**.

❏ Windows 7

Fare clic sul pulsante Start e scegliere **Pannello di controllo** > **Visualizza dispositivi e stampanti** in **Hardware e suoni**. Fare clic con il pulsante destro del mouse sulla stampante in uso e scegliere **Preferenze stampa**.

❏ Windows Vista

Fare clic sul pulsante Start e scegliere **Pannello di controllo** > **Stampanti** in **Hardware e suoni**. Fare clic con il pulsante destro del mouse sulla stampante in uso e scegliere **Selezionare le preferenze di stampa**.

❏ Windows XP

Fare clic sul pulsante Start e scegliere **Pannello di controllo** > **Stampanti e altro hardware** > **Stampanti e fax**. Fare clic con il pulsante destro del mouse sulla stampante in uso e scegliere **Preferenze stampa**.

### **Accesso al driver della stampante dall'icona della stampante nella barra delle applicazioni**

L'icona di stampante nella barra delle applicazioni del desktop è un'icona di collegamento che consente di accedere rapidamente al driver della stampante.

Se si fa clic sull'icona di stampante e si seleziona **Impostazioni stampante**, è possibile accedere alla stessa finestra delle impostazioni stampante visualizzata dal pannello di controllo. Se si fa doppio clic su questa icona, è possibile verificare lo stato della stampante.

### *Nota:*

Se l'icona di stampante non è visualizzata nella barra delle applicazioni, accedere alla finestra del driver della stampante, fare clic su *Preferenze di controllo* nella scheda *Utility* e quindi selezionare *Registrare l'icona di collegamento sulla barra delle applicazioni*.

### **Avvio dell'utility**

Accedere alla finestra del driver della stampante. Fare clic sulla scheda **Utility**.

### **Informazioni correlate**

& "Guida del driver della stampante in Windows" a pagina 197

### **Guida del driver della stampante in Windows**

Nel driver della stampante in Windows, è disponibile la guida. Per visualizzare le descrizioni delle voci di impostazione, fare clic con il pulsante destro del mouse su ciascuna voce e quindi scegliere **?**.

### **Scheda Principale**

È possibile configurare impostazioni di base per la stampa, quali il tipo di carta o il formato carta.

È inoltre possibile configurare impostazioni per la stampa su entrambi i lati della carta o per la stampa di più pagine su un foglio.

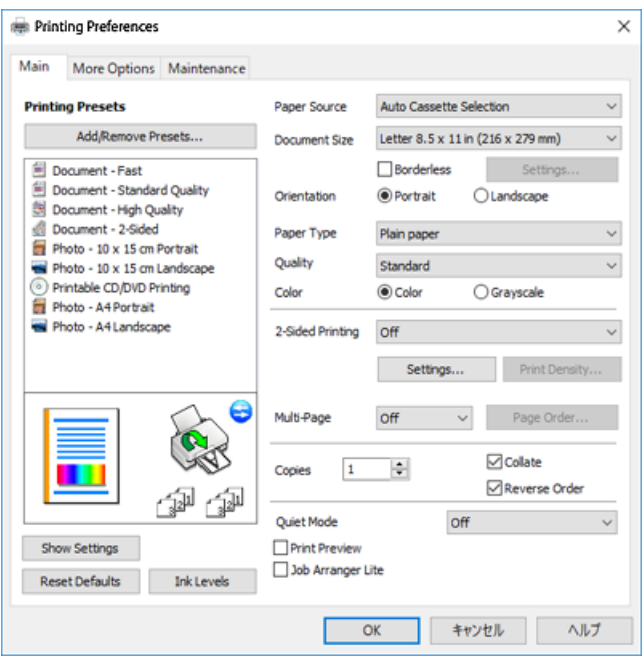

### **Scheda Altre opzioni**

È possibile selezionare layout e opzioni di stampa supplementari, ad esempio la modifica delle dimensioni di una stampa o la correzione del colore.

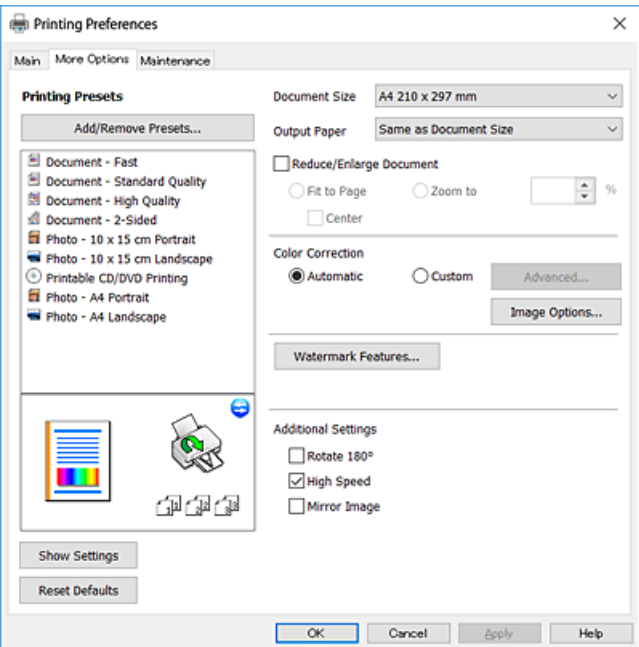

### **Informazioni sul servizio di rete e sul software**

### **Scheda Utility**

È possibile eseguire funzioni di manutenzione quali il controllo degli ugelli e la pulizia della testina e, avviando **EPSON Status Monitor 3**, è possibile controllare lo stato della stampante e le informazioni di errore.

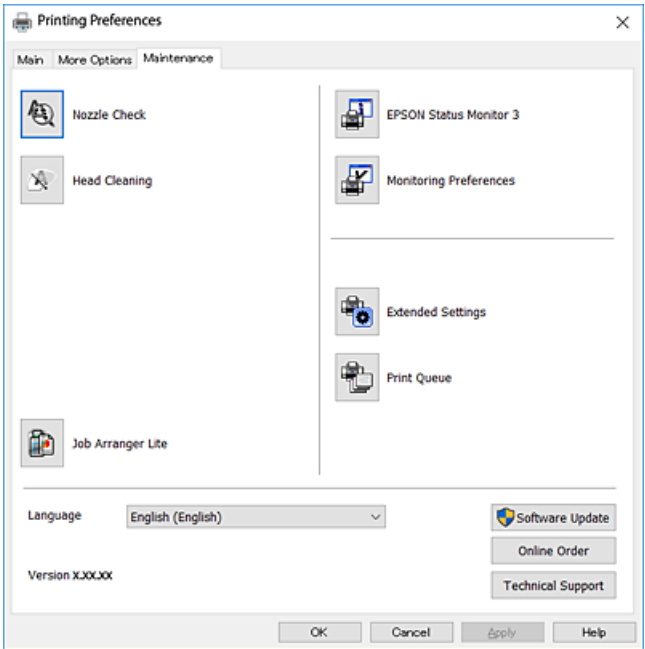

### **Configurazione delle impostazioni di funzionamento del driver della stampante (sistemi Windows)**

È possibile configurare impostazioni quali l'attivazione di **EPSON Status Monitor 3**.

- 1. Accedere alla finestra del driver della stampante.
- 2. Fare clic su **Impostazioni avanzate** nella scheda **Utility**.
- 3. Configurare le impostazioni desiderate e fare clic su **OK**.

Per informazioni sulle voci di impostazione, vedere la guida in linea.

#### **Informazioni correlate**

& ["Driver della stampante Windows" a pagina 196](#page-195-0)

## **Driver della stampante Mac OS**

Il driver della stampante controlla la stampante in base ai comandi di stampa da un'applicazione.La configurazione di impostazioni nel driver della stampante fornisce i risultati di stampa migliori.È inoltre possibile verificare lo stato della stampante o mantenere la stampante in condizioni ottimali di funzionamento tramite le utility del driver.

### **Accesso al driver della stampante dalle applicazioni**

Fare clic su **Formato di stampa** o **Stampa** nel menu **File** dell'applicazione.Se necessario, fare clic su **Mostra**

dettagli o su  $\nabla$  per espandere la finestra di stampa.

#### *Nota:*

A seconda dell'applicazione utilizzata, *Formato di stampa* potrebbe non essere visualizzato nel menu *File* e le operazioni di visualizzazione della schermata di stampa potrebbero variare.Per ulteriori informazioni, consultare la guida in linea dell'applicazione.

### **Avvio dell'utility**

Scegliere **Preferenze di Sistema** dal menu > **Stampanti e Scanner** (oppure **Stampa e Scansione** o **Stampa e Fax**), quindi selezionare la stampante in uso.Fare clic su **Opzioni e forniture** > **Utility** > **Apri Utility Stampante**.

### **Informazioni correlate**

& "Guida del driver della stampante in Mac OS" a pagina 200

### **Guida del driver della stampante in Mac OS**

### **Finestra di dialogo di stampa**

Agire sul menu a comparsa al centro della schermata per visualizzare ulteriori voci.

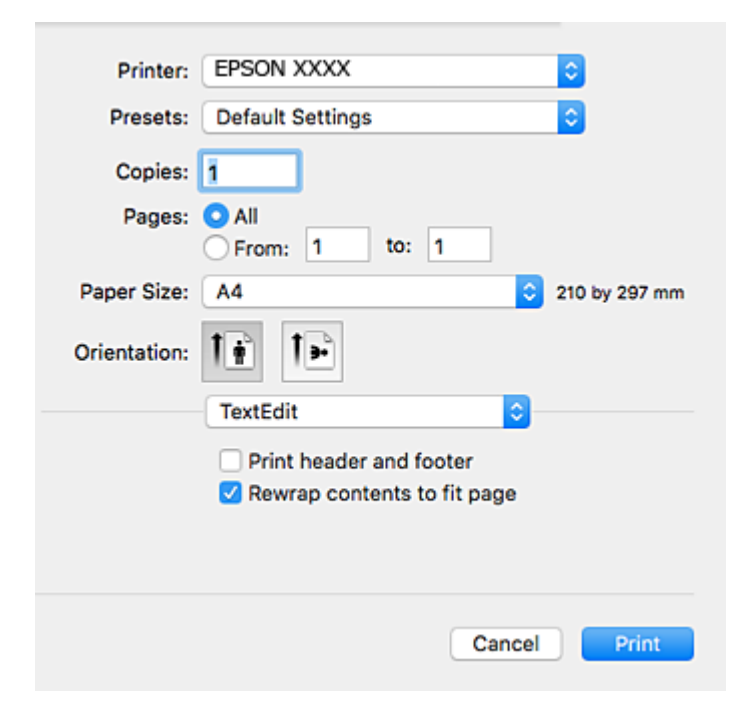

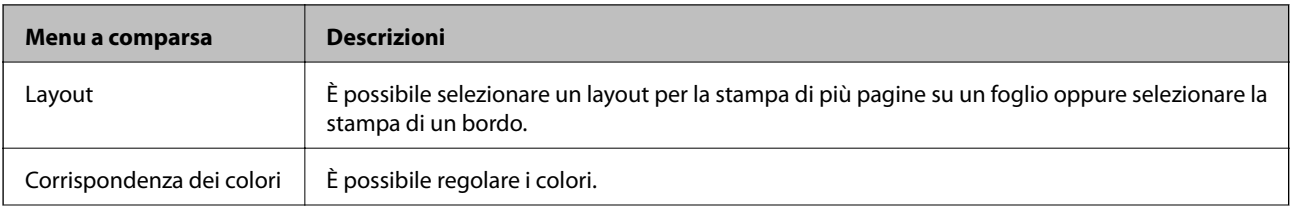

### **Informazioni sul servizio di rete e sul software**

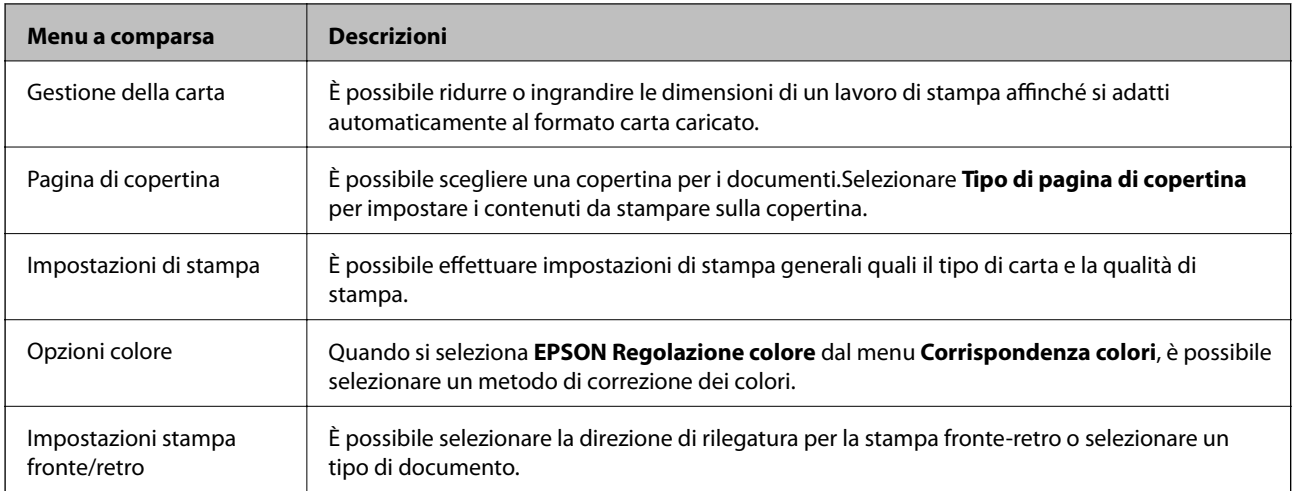

### *Nota:*

In OS X Mountain Lion o versione successiva, se il menu *Impostazioni di stampa* non viene visualizzato, il driver della stampante Epson non è stato installato correttamente.

Scegliere *Preferenze di Sistema* dal menu > *Stampanti e Scanner* (oppure *Stampa e Scansione* o *Stampa e Fax*), rimuovere la stampante e aggiungerla di nuovo.Accedere al seguente sito web, quindi immettere il nome del prodotto.Accedere a *Supporto* e consultare i Suggerimenti.

[http://epson.sn](http://epson.sn/?q=2)

### **Epson Printer Utility**

È possibile eseguire una funzione di manutenzione quali il controllo degli ugelli e la pulizia della testina e, avviando **EPSON Status Monitor**, è possibile controllare lo stato della stampante e le informazioni di errore.

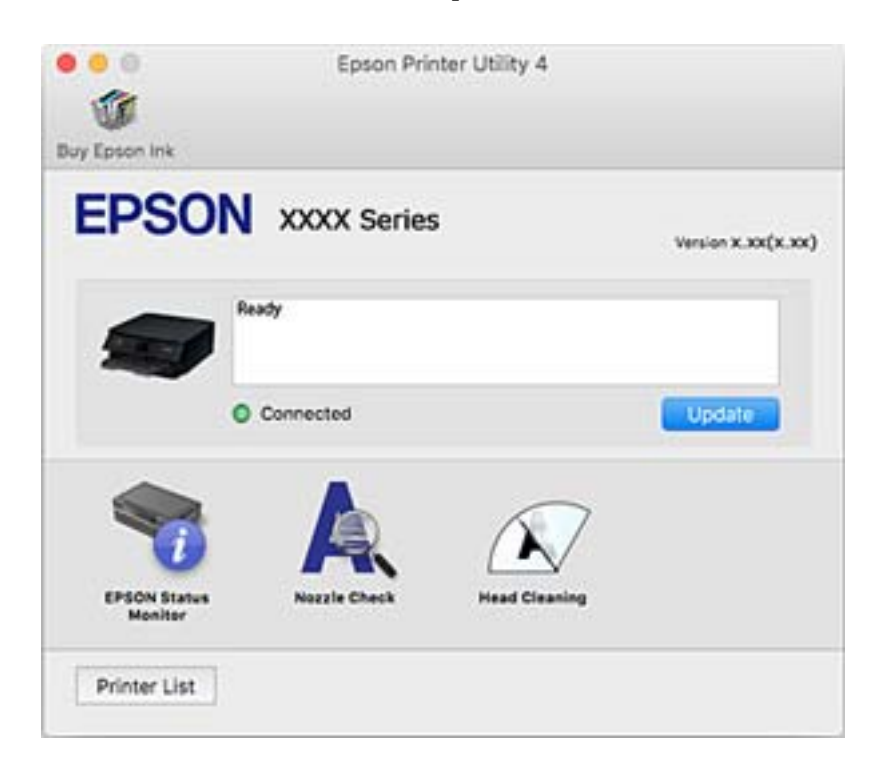

### **Configurazione delle impostazioni di funzionamento del driver della stampante (sistemi Mac OS)**

### **Accedere alla finestra delle Impostazioni di funzionamento del driver della stampante per Mac OS**

Scegliere **Preferenze di Sistema** dal menu > **Stampanti e Scanner** (oppure **Stampa e Scansione** o **Stampa e Fax**), quindi selezionare la stampante in uso. Fare clic su **Opzioni e forniture** > **Opzioni** (o **Driver**).

### **Impostazioni di funzionamento del driver della stampante Mac OS**

- ❏ Carta spessa e buste: Impedisce la formazione di macchie di inchiostro durante la stampa su carta spessa.Tuttavia, la velocità di stampa può risultare minore.
- ❏ Salta Pagina Vuota: Le pagine vuote non vengono stampate.
- ❏ Modo Quiete: Riduce il rumore della stampante: tuttavia, ciò può ridurre la velocità di stampa.
- ❏ Consenti stampa in nero temporanea: consente la stampa solo con inchiostro nero per un periodo di tempo limitato.
- ❏ Autocommutazione cassetto: alimenta automaticamente la carta dal cassetto carta 2 quando si esaurisce la carta nel cassetto carta 1.Caricare la stessa carta (tipo e formato) nel cassetto carta 1 e nel cassetto carta 2.
- ❏ Stampa alta velocità: La stampa viene eseguita quando la testina di stampa si sposta in entrambe le direzioni.La stampa è più veloce, tuttavia la qualità di stampa potrebbe non essere ottimale.
- ❏ Notifiche di avvertenza: Consente di impostare la visualizzazione di notifiche di avviso del driver della stampante.
- ❏ Crea comunicazione bidirezionale: nella maggior parte dei casi, questa opzione dovrebbe essere impostata su **On**.Selezionare **Off** quando non è possibile reperire informazioni sulla stampante perché la stampante è condivisa con computer Windows all'interno di una rete o per qualsiasi altro motivo.

### **Informazioni correlate**

& ["Stampa temporanea con inchiostro nero" a pagina 173](#page-172-0)

## **Applicazione per la scansione di documenti e immagini (Epson Scan 2)**

Epson Scan 2 è un'applicazione per il controllo della scansione.Consente di regolare le dimensioni, la risoluzione, la luminosità, il contrasto e la qualità dell'immagine acquisita.È possibile avviare Epson Scan 2 anche da un'applicazione compatibile TWAIN.Per ulteriori informazioni, consultare la guida in linea dell'applicazione.

### **Avvio in sistemi Windows**

❏ Windows 10

Fare clic sul pulsante start, quindi selezionare **EPSON** > **Epson Scan 2**.

❏ Windows 8.1/Windows 8

Immettere il nome dell'applicazione nell'accesso alla ricerca, quindi selezionare l'icona visualizzata.

❏ Windows 7/Windows Vista/Windows XP

Fare clic sul pulsante Start e scegliere **Tutti i programmi** o **Programmi** > **EPSON** > **Epson Scan 2**> **Epson Scan 2**.

### **Avvio in sistemi Mac OS**

*Nota:* Epson Scan 2 non supporta la funzionalità Cambio utente rapido di Mac OS.Disattivare tale funzionalità.

Selezionare **Vai** > **Applicazioni** > **Epson Software** > **Epson Scan 2**.

### **Informazioni correlate**

& ["Installazione di applicazioni" a pagina 207](#page-206-0)

### **Aggiunta dello scanner di rete**

Prima di utilizzare Epson Scan 2, è necessario aggiungere lo scanner di rete.

1. Avviare il software, quindi fare clic su **Aggiungi** nella schermata **Impostazioni scanner**.

*Nota:*

❏ Se l'opzione *Aggiungi* appare in grigio, fare clic su *Abilita modifica*.

- ❏ Se appare la schermata principale di Epson Scan 2, è già stato collegato allo scanner. Se si desidera effettuare la connessione a un'altra rete, selezionare *Scanner* > *Settaggi* per aprire la schermata *Impostazioni scanner*.
- 2. Aggiungere lo scanner di rete. Inserire le seguenti voci, quindi fare clic su **Aggiungi**.
	- ❏ **Modello**: selezionare lo scanner a cui collegarsi.
	- ❏ **Nome**: inserire il nome dello scanner utilizzando un massimo di 32 caratteri.
	- ❏ **Ricerca rete**: quando il computer e lo scanner sono collegati alla stessa rete, viene visualizzato l'indirizzo IP. Se non viene visualizzato, fare clic sul tasto . Se l'indirizzo IP non viene ancora visualizzato, fare clic su **Inserire l'indirizzo** e immettere direttamente l'indirizzo IP.
- 3. Selezionare lo scanner nella schermata **Impostazioni scanner**, quindi fare clic su **OK**.

## **Applicazione per configurare le operazioni di scansione dal pannello di controllo (Epson Event Manager)**

Epson Event Manager è un'applicazione che consente di gestire le operazioni di scansione dal pannello di controllo e di salvare le relative immagini su computer.È possibile configurare impostazioni personalizzate, ad esempio il tipo di documento, il percorso della cartella di salvataggio e il formato immagine.Per ulteriori informazioni, consultare la guida in linea dell'applicazione.

### **Avvio in sistemi Windows**

❏ Windows 10

Fare clic sul pulsante start e selezionare **Epson Software** > **Event Manager**.

#### **Informazioni sul servizio di rete e sul software**

❏ Windows 8.1/Windows 8

Immettere il nome dell'applicazione nell'accesso alla ricerca, quindi selezionare l'icona visualizzata.

❏ Windows 7/Windows Vista/Windows XP

Fare clic sul pulsante Start e selezionare **Tutti i programmi** o **Programmi** > **Epson Software** > **Event Manager**.

### **Avvio in sistemi Mac OS**

**Vai** > **Applicazioni** > **Epson Software** > **Event Manager**.

### **Informazioni correlate**

- & ["Scansione su computer" a pagina 144](#page-143-0)
- & ["Installazione di applicazioni" a pagina 207](#page-206-0)

## **Applicazione per modificare il layout delle foto (Epson Easy Photo Print)**

Epson Easy Photo Print è un'applicazione che consente di stampare foto con diversi layout in tutta semplicità.È possibile visualizzare in anteprima le immagini e regolare le fotografie o la posizione.È inoltre possibile stampare foto con una cornice.Per ulteriori informazioni, consultare la guida in linea dell'applicazione.

Stampando su carta fotografica originale Epson, la qualità di stampa viene massimizzata e le stampe risultano brillanti e nitide.

Per eseguire la stampa senza margini utilizzando un'applicazione disponibile in commercio, effettuare le seguenti impostazioni.

- ❏ Creare dati di immagine appropriati per il formato carta.Se nell'applicazione in uso è disponibile un'impostazione del margine, impostare il margine su 0 mm.
- ❏ Abilitare l'impostazione di stampa senza margini nel driver della stampante.

*Nota:*

Affinché sia possibile utilizzare l'applicazione, è necessario installare il driver della stampante.

#### **Avvio in sistemi Windows**

❏ Windows 10

Fare clic sul pulsante Start e selezionare **Epson Software** > **Epson Easy Photo Print**.

❏ Windows 8.1/Windows 8

Immettere il nome dell'applicazione nell'accesso alla ricerca, quindi selezionare l'icona visualizzata.

❏ Windows 7/Windows Vista/Windows XP

Fare clic sul pulsante Start e selezionare **Tutti i programmi** o **Programmi** > **Epson Software** > **Epson Easy Photo Print**.

### **Avvio in sistemi Mac OS**

**Vai** > **Applicazioni** > **Epson Software** > **Epson Easy Photo Print**.

#### **Informazioni correlate**

& ["Installazione di applicazioni" a pagina 207](#page-206-0)

## **Applicazione per stampare testo o immagini su un disco (Epson Print CD)**

Epson Print CD è un'applicazione che consente di creare una etichetta CD/DVD da stampare direttamente su un CD/DVD.È inoltre possibile stampare una copertina CD/DVD per custodie di CD/DVD.Per ulteriori informazioni, consultare la guida in linea dell'applicazione.

*Nota:*

Affinché sia possibile utilizzare l'applicazione, è necessario installare il driver della stampante.

### **Avvio in sistemi Windows**

❏ Windows 10

Fare clic sul pulsante Start, quindi selezionare **Software Epson** > **Print CD**.

❏ Windows 8/Windows 8.1

Immettere il nome dell'applicazione nell'accesso alla ricerca, quindi selezionare l'icona visualizzata.

❏ Windows 7/Windows Vista/Windows XP

Fare clic sul pulsante Start e selezionare **Tutti i programmi** o **Programmi** > **Epson Software** > **Print CD**.

### **Avvio in sistemi Mac OS**

Selezionare **Vai** > **Applicazioni** > **Epson Software** > **Print CD** > **Print CD**.

### **Informazioni correlate**

& ["Installazione di applicazioni" a pagina 207](#page-206-0)

## **Applicazione per la stampa di pagine web (E-Web Print)**

E-Web Print è un'applicazione che consente di stampare pagine Web con diversi layout in tutta semplicità. Per ulteriori informazioni, consultare la guida in linea dell'applicazione. È possibile accedere alla guida in linea dal menu **E-Web Print** nella barra degli strumenti **E-Web Print**.

### *Nota:*

❏ La funzionalità non è supportata per Mac OS.

❏ Verificare i browser supportati e la versione più recente dal sito di download.

### **Avvio**

Dopo l'installazione di E-Web Print, l'applicazione viene visualizzata nel browser in uso. Fare clic su **Stampa** o su **Ritaglia**.

### **Informazioni correlate**

& ["Installazione di applicazioni" a pagina 207](#page-206-0)

## <span id="page-205-0"></span>**Applicazione per la scansione e il trasferimento di immagini (Easy Photo Scan)**

Easy Photo Scan è un'applicazione che consente di effettuare la scansione di foto e di inviare agevolmente l'immagine acquisita su un computer o un servizio Cloud. È inoltre possibile regolare facilmente l'immagine acquisita. Per ulteriori informazioni, consultare la guida in linea dell'applicazione.

### *Nota:*

Per utilizzare questa applicazione, occorre installare il driver per scanner Epson Scan 2.

### **Avvio in sistemi Windows**

❏ Windows 10

Fare clic sul pulsante Start, quindi selezionare **Software Epson** > **Easy Photo Scan**.

❏ Windows 8.1/Windows 8

Immettere il nome dell'applicazione nell'accesso alla ricerca, quindi selezionare l'icona visualizzata.

❏ Windows 7/Windows Vista/Windows XP

Fare clic sul pulsante Start e selezionare **Tutti i programmi** o **Programmi** > **Epson Software** > **Easy Photo Scan**.

### **Avvio in sistemi Mac OS**

Selezionare **Vai** > **Applicazioni** > **Epson Software** > **Easy Photo Scan**.

### **Informazioni correlate**

 $\blacktriangleright$  ["Installazione di applicazioni" a pagina 207](#page-206-0)

## **Strumenti di aggiornamento del software (EPSON Software Updater)**

EPSON Software Updater è un'applicazione che verifica l'eventuale presenza di prodotti software nuovi o aggiornati in Internet e installa tali prodotti.È possibile aggiornare anche il firmware e il manuale della stampante.

### **Avvio in sistemi Windows**

❏ Windows 10

Fare clic sul pulsante start e selezionare **Epson Software** > **EPSON Software Updater**.

❏ Windows 8.1/Windows 8

Immettere il nome dell'applicazione nell'accesso alla ricerca, quindi selezionare l'icona visualizzata.

❏ Windows 7/Windows Vista/Windows XP

Fare clic sul pulsante Start e scegliere **Tutti i programmi** o **Programmi** > **Epson Software** > **EPSON Software Updater**.

### *Nota:*

È inoltre possibile avviare EPSON Software Updater facendo clic sull'icona di stampante nella barra delle applicazioni sul desktop e selezionando *Aggiornamento software*.

### <span id="page-206-0"></span>**Avvio in sistemi Mac OS**

Selezionare **Vai** > **Applicazioni** > **Epson Software** > **EPSON Software Updater**.

### **Informazioni correlate**

& "Installazione di applicazioni" a pagina 207

## **Installazione di applicazioni**

Connettere il computer alla rete e installare la versione più recente delle applicazioni dal sito Web.

#### *Nota:*

- ❏ Eseguire l'accesso al computer come amministratore. Se viene richiesto, immettere la password di amministratore.
- ❏ Affinché sia possibile reinstallare un'applicazione, è necessario innanzitutto disinstallarla.
- 1. Chiudere tutte le applicazioni in esecuzione.
- 2. Durante l'installazione del driver della stampante o di Epson Scan 2, disconnettere temporaneamente la stampante dal computer.

#### *Nota:* Non connettere la stampante al computer fino a quando non viene richiesto.

3. Accedere al seguente sito Web e quindi immettere il nome del prodotto.

<http://epson.sn>

- 4. Selezionare **Impostazione** e fare clic su **Scarica**.
- 5. Fare clic o doppio clic sul file scaricato, quindi seguire le istruzioni sullo schermo.

#### *Nota:*

Se si utilizza un computer Windows e non è possibile scaricare le applicazioni dal sito Web, installarle dal disco del software fornito con la stampante.

#### **Informazioni correlate**

& ["Disinstallazione di applicazioni" a pagina 208](#page-207-0)

## **Aggiornamento di applicazioni e firmware**

L'aggiornamento di applicazioni e firmware potrebbe consentire di risolvere alcuni problemi e aggiungere funzionalità o migliorare quelle esistenti.Verificare che sia in uso la versione più recente di applicazioni e firmware.

- 1. Verificare che la stampante sia connessa al computer e che il computer sia connesso a Internet.
- 2. Avviare EPSON Software Updater e aggiornare le applicazioni o il firmware.

### c*Importante:*

Non spegnere il computer né la stampante fino al completamento dell'aggiornamento; in caso contrario, la stampante potrebbe non funzionare correttamente.

### **Informazioni sul servizio di rete e sul software**

<span id="page-207-0"></span>*Nota:*

Se l'applicazione che si desidera aggiornare non viene visualizzata nell'elenco, non è possibile aggiornarla mediante EPSON Software Updater.Verificare qual è la versione più recente delle applicazioni in uso nel sito Web Epson locale.

[http://www.epson.com](http://www.epson.com/)

#### **Informazioni correlate**

& ["Strumenti di aggiornamento del software \(EPSON Software Updater\)" a pagina 206](#page-205-0)

### **Aggiornamento del firmware della stampante tramite il pannello di controllo**

Se la stampante è collegata a Internet, è possibile aggiornare il firmware della stampante utilizzando il pannello di controllo. Aggiornando il firmware, le prestazioni della stampante possono venire migliorate o possono venire aggiunte nuove funzioni. È inoltre possibile impostare la stampante affinché verifichi periodicamente eventuali aggiornamenti del firmware e notifichi l'utente della relativa disponibilità.

- 1. Selezionare **Impostazioni** nella schermata iniziale.
- 2. Scegliere **Aggiornamento firmware** > **Aggiorna**.

#### *Nota:*

Attivare *Notifica* per impostare la verifica periodica da parte della stampante degli aggiornamenti del firmware disponibili.

- 3. Leggere il messaggio visualizzato a schermo e premere il pulsante OK per iniziare a cercare gli aggiornamenti disponibili.
- 4. Se sullo schermo LCD viene visualizzato un messaggio relativo alla disponibilità di un aggiornamento software, seguire le istruzioni sullo schermo per avviare l'aggiornamento.

### c*Importante:*

- ❏ Non spegnere o scollegare la stampante dalla presa fino al completamento dell'aggiornamento; in caso contrario, la stampante potrebbe essere soggetta a funzionamenti difettosi.
- ❏ Se l'aggiornamento del firmware non viene completato o non riesce, la stampante non si avvia normalmente e sullo schermo LCD appare "Recovery Mode" alla successiva accensione. In tal caso, occorre aggiornare nuovamente il firmware utilizzando un computer. Collegare la stampante al computer mediante un cavo USB. Con "Recovery Mode" visualizzato sulla stampante, non risulta possibile aggiornare il firmware in una connessione di rete. Sul computer, accedere al sito Web Epson locale e quindi scaricare il firmware della stampante più recente. Vedere le istruzioni sul sito Web per i passaggi successivi.

## **Disinstallazione di applicazioni**

Eseguire l'accesso al computer come amministratore. Se viene richiesto, immettere la password di amministratore.

### **Disinstallazione di applicazioni — Windows**

1. Premere il pulsante  $\mathcal{O}$  per spegnere la stampante.

- 2. Chiudere tutte le applicazioni in esecuzione.
- 3. Aprire il **Pannello di controllo**:
	- ❏ Windows 10

Fare clic sul pulsante Start e selezionare **Sistema Windows** > **Pannello di controllo**.

❏ Windows 8.1/Windows 8

Selezionare **Desktop** > **Impostazioni** > **Pannello di controllo**.

❏ Windows 7/Windows Vista/Windows XP

Fare clic sul pulsante Start e scegliere **Pannello di controllo**.

- 4. Aprire **Disinstalla un programma** (o **Installazione o rimozione programmi**):
	- ❏ Windows 10/Windows 8.1/Windows 8/Windows 7/Windows Vista Selezionare **Disinstalla un programma** in **Programmi**.
	- ❏ Windows XP

Fare clic su **Installazione o rimozione programmi**.

5. Selezionare l'applicazione che si desidera disinstallare.

Non è possibile disinstallare il driver della stampante se sono presenti lavori di stampa. Eliminare i lavori o attendere che vengano stampati prima di procedere con la disinstallazione.

- 6. Disinstallare le applicazioni:
	- ❏ Windows 10/Windows 8.1/Windows 8/Windows 7/Windows Vista

Fare clic su **Disinstalla/Cambia** o su **Disinstalla**.

❏ Windows XP

Fare clic su **Cambia/Rimuovi** o su **Rimuovi**.

### *Nota:*

Se viene visualizzata la finestra *Controllo account utente*, fare clic su *Continua*.

7. Seguire le istruzioni a video.

### **Disinstallazione di applicazioni — Mac OS**

1. Scaricare Uninstaller mediante EPSON Software Updater.

Uninstaller deve essere scaricato una sola volta; non è necessario ripetere l'operazione ogni volta che si desidera disinstallare un'applicazione.

- 2. Premere il pulsante di alimentazione  $\mathcal{O}$  per spegnere la stampante.
- 3. Per disinstallare il driver della stampante, selezionare **Preferenze di Sistema** dal menu > **Stampanti e scanner** (o **Stampa e Scansione**, **Stampa e Fax**), quindi rimuovere la stampante dall'elenco delle stampanti attivate.
- 4. Chiudere tutte le applicazioni in esecuzione.
- 5. Selezionare **Vai** > **Applicazioni** > **Epson Software** > **Uninstaller**.

### 6. Selezionare l'applicazione che si desidera disinstallare e fare clic su **Rimuovi**.

### c*Importante:*

Tutti i driver delle stampanti a getto di inchiostro Epson vengono rimossi dal computer mediante Uninstaller.Se si utilizzano più driver delle stampanti a getto di inchiostro Epson e si desidera eliminare solo alcuni driver, eliminare prima tutti i driver, quindi reinstallare i driver della stampante necessari.

*Nota:*

Se l'applicazione che si desidera disinstallare non viene visualizzata nell'elenco delle applicazioni, non è possibile disinstallarla mediante Uninstaller.Per disinstallarla, scegliere *Vai* > *Applicazioni* > *Epson Software*, selezionare l'applicazione che si desidera disinstallare e trascinarla sull'icona del cestino.

### **Informazioni correlate**

& ["Strumenti di aggiornamento del software \(EPSON Software Updater\)" a pagina 206](#page-205-0)

# **Risoluzione dei problemi**

## **Controllo dello stato della stampante**

### **Verifica di messaggi sullo schermo LCD**

Se sullo schermo LCD viene visualizzato un messaggio, seguire le istruzioni a video o le soluzioni sotto riportate per risolvere il problema.

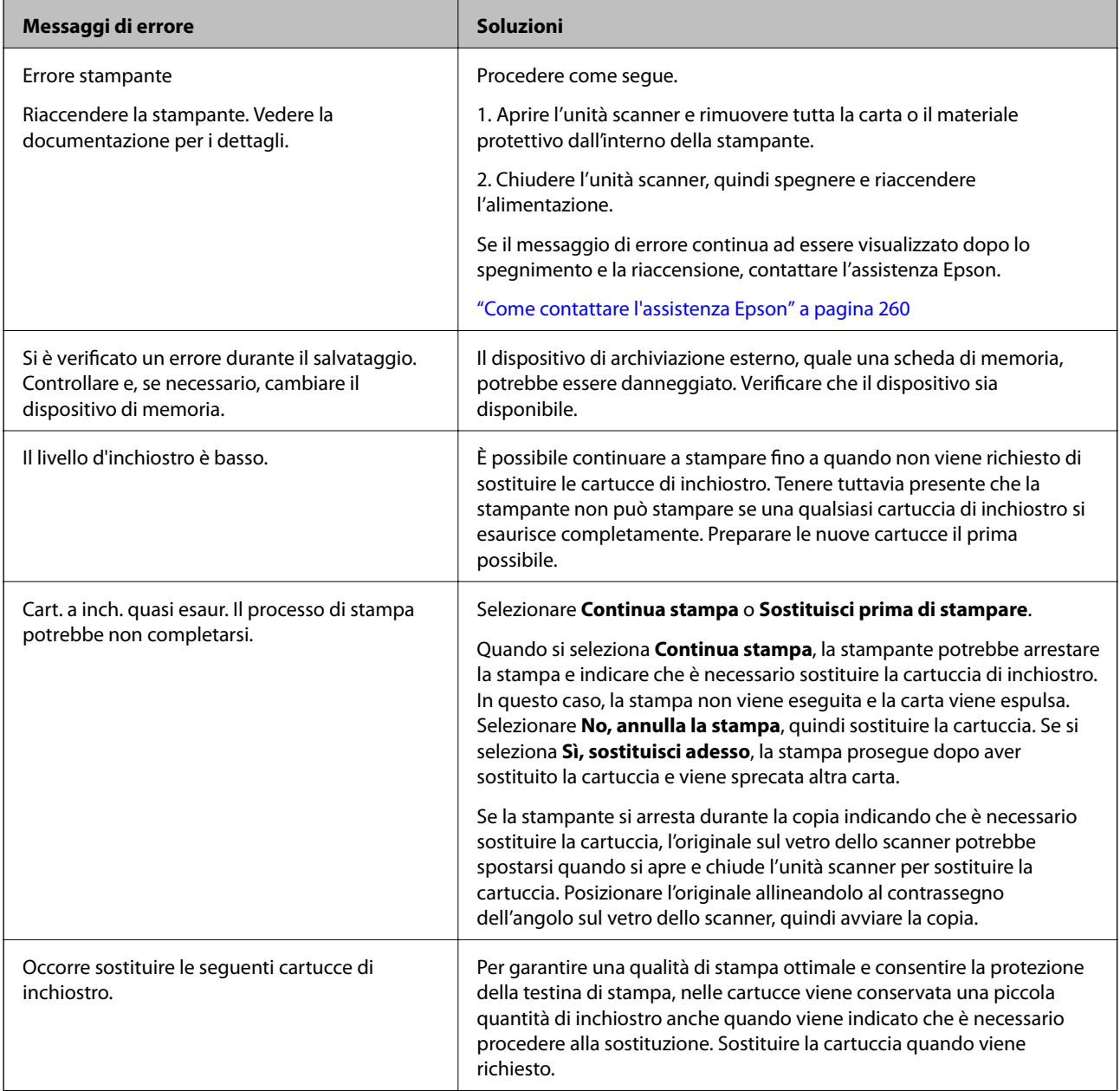

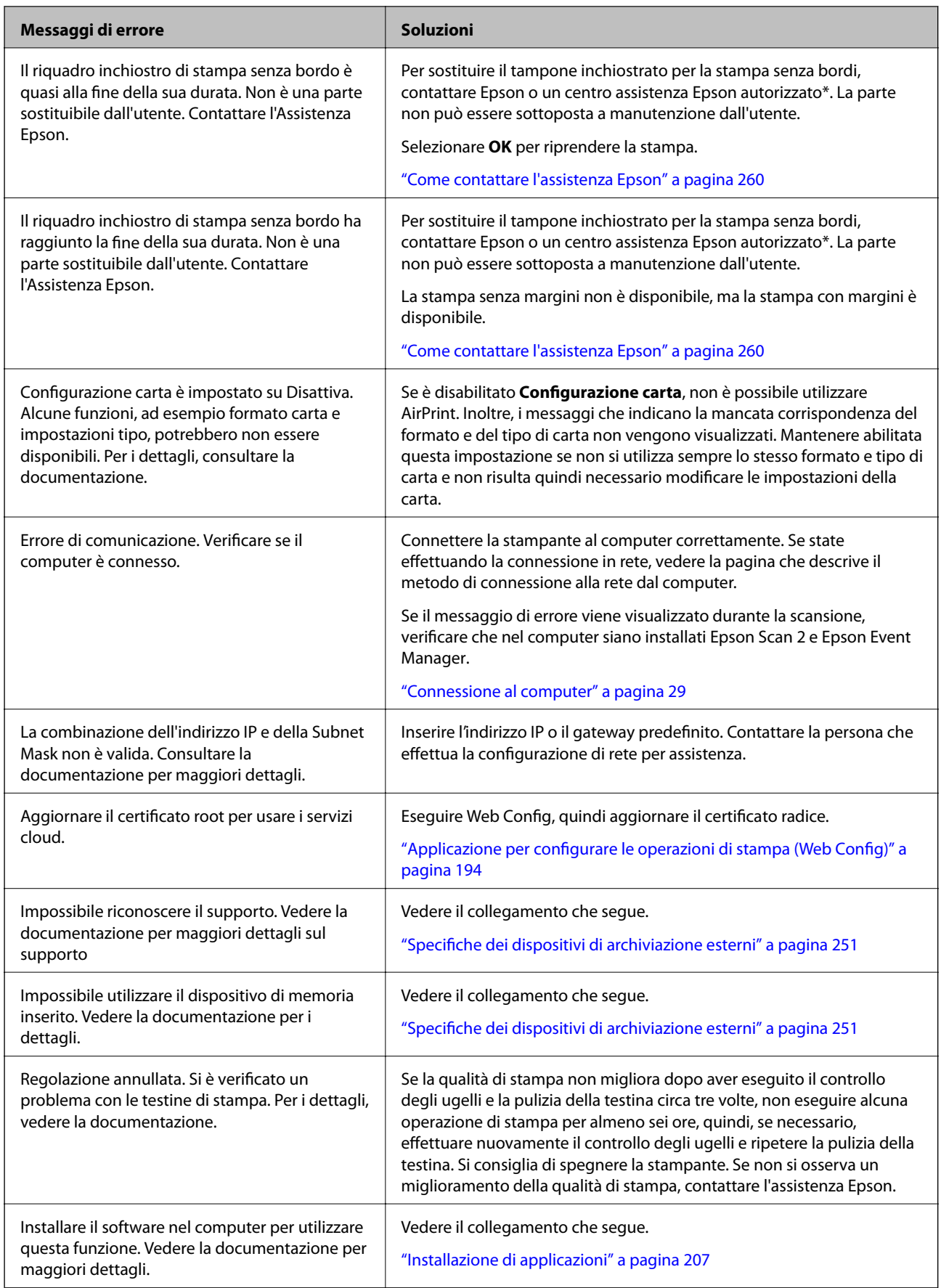

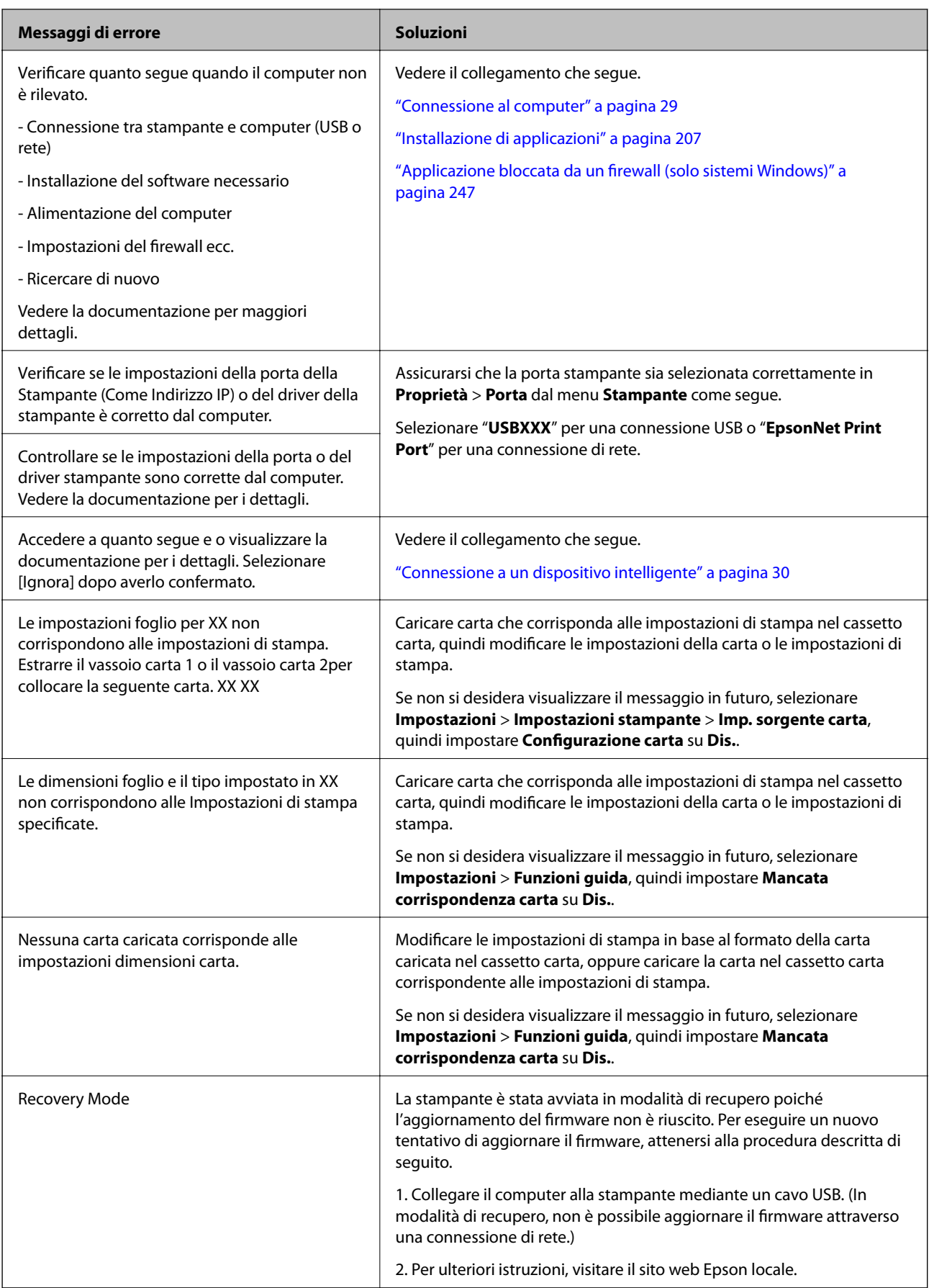

\* Durante alcuni cicli di stampa, nel tampone di inchiostro per la stampa senza bordi potrebbe accumularsi una piccola quantità di inchiostro. Il prodotto è stato progettato affinché la stampa senza bordi venga interrotta quando il tampone raggiunge il limite massimo. La necessità e la frequenza di sostituire il tampone variano in base al numero di pagine stampate nella modalità di stampa senza margini. La necessità di sostituire il tampone non implica che la stampante abbia smesso di funzionare come previsto. Quando è necessario sostituire il tampone, viene visualizzato un avviso. L'operazione può essere eseguita solo da un centro assistenza Epson autorizzato. Pertanto, la garanzia Epson non copre il costo di tale sostituzione.

### **Controllo dello stato della stampante - Windows**

- 1. Accedere alla finestra del driver della stampante.
- 2. Fare clic su **EPSON Status Monitor 3** nella scheda **Utility**.

### *Nota:*

- ❏ Per controllare lo stato della stampante, è anche possibile fare doppio clic sull'icona di stampante nella barra delle applicazioni. Se l'icona di stampante non è presente nella barra delle applicazioni, fare clic su *Preferenze di controllo* nella scheda *Utility* e quindi selezionare *Registrare l'icona di collegamento sulla barra delle applicazioni*.
- ❏ Se *EPSON Status Monitor 3* è disattivato, fare clic su *Impostazioni avanzate* nella scheda *Utility*, quindi selezionare *Abilita EPSON Status Monitor 3*.

### **Informazioni correlate**

& ["Driver della stampante Windows" a pagina 196](#page-195-0)

### **Controllo dello stato della stampante — Mac OS**

- 1. Scegliere **Preferenze di Sistema** dal menu > **Stampanti e Scanner** (oppure **Stampa e Scansione** o **Stampa e Fax**), quindi selezionare la stampante in uso.
- 2. Fare clic su **Opzioni e forniture** > **Utility** > **Apri Utility Stampante**.
- 3. Fare clic su **EPSON Status Monitor**.

È possibile controllare lo stato della stampante, i livelli di inchiostro e lo stato di errore.

## **Rimozione della carta inceppata**

Per rimuovere la carta inceppata, inclusi eventuali pezzettini strappati, verificare l'errore visualizzato sul pannello di controllo della stampante e seguire le istruzioni visualizzate. Quindi, cancellare l'errore.

### c*Importante:*

Rimuovere la carta inceppata con cautela. Se la carta viene rimossa con forza eccessiva, la stampante potrebbe danneggiarsi.

### **Rimozione della carta inceppata all'interno della stampante**

### !*Attenzione:*

- ❏ Prestare attenzione affinché le mani e le dita non rimangano incastrate durante l'apertura o la chiusura dell'unità scanner.Ciò potrebbe causare lesioni.
- ❏ Non toccare mai i pulsanti del pannello di controllo se una mano si trova all'interno della stampante.Se la stampante inizia a funzionare, potrebbe verificarsi un infortunio.Prestare attenzione a non toccare le parti sporgenti onde evitare infortuni.
- 1. Aprire l'unità scanner verificando che il coperchio documenti sia chiuso.

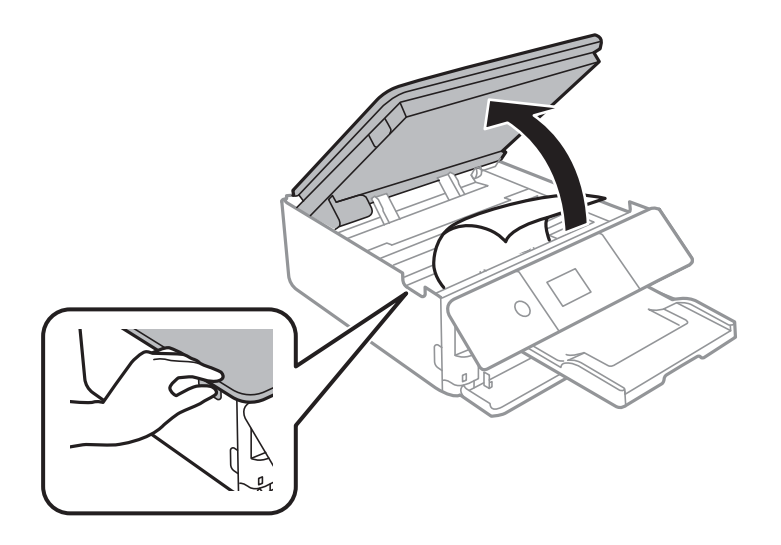

2. Rimuovere la carta inceppata.

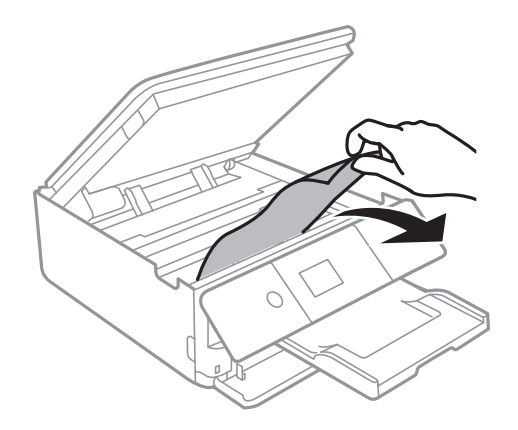

### **Risoluzione dei problemi**

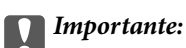

Non toccare il cavo piatto bianco né la pellicola semitrasparente all'interno della stampante.onde evitare il malfunzionamento della stessa.

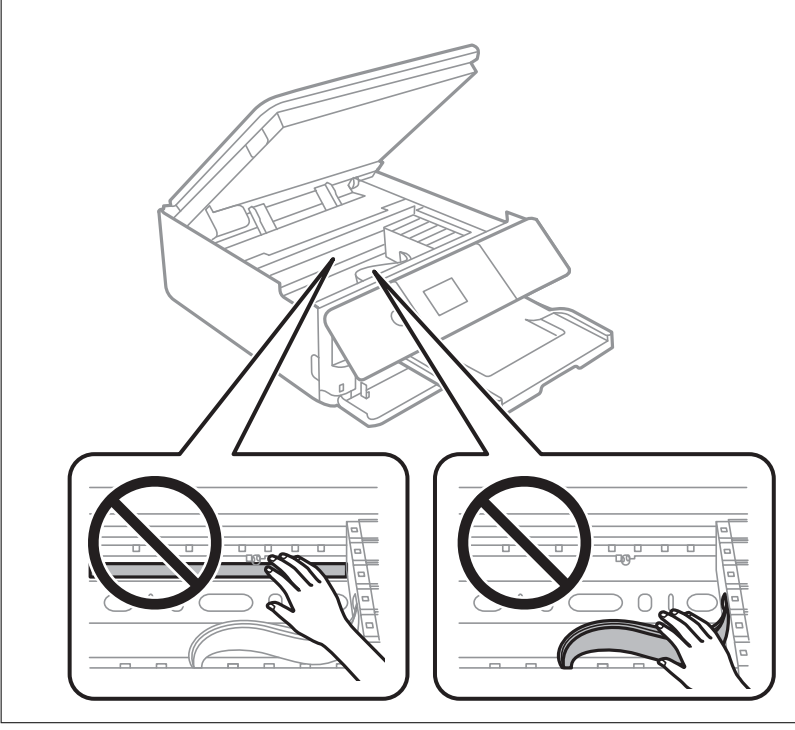

3. Chiudere l'unità scanner.

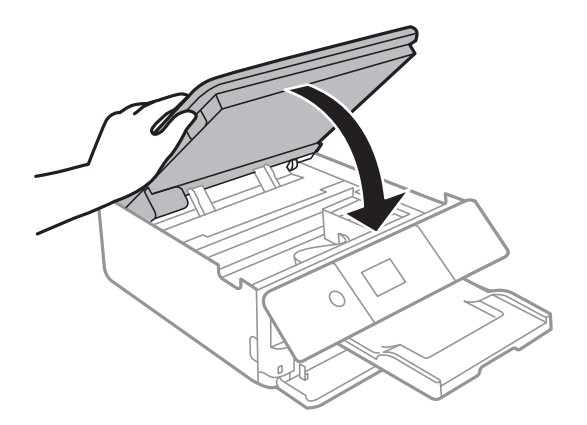
# **Rimozione della carta inceppata dal Coperchio posteriore**

1. Rimuovere il coperchio posteriore.

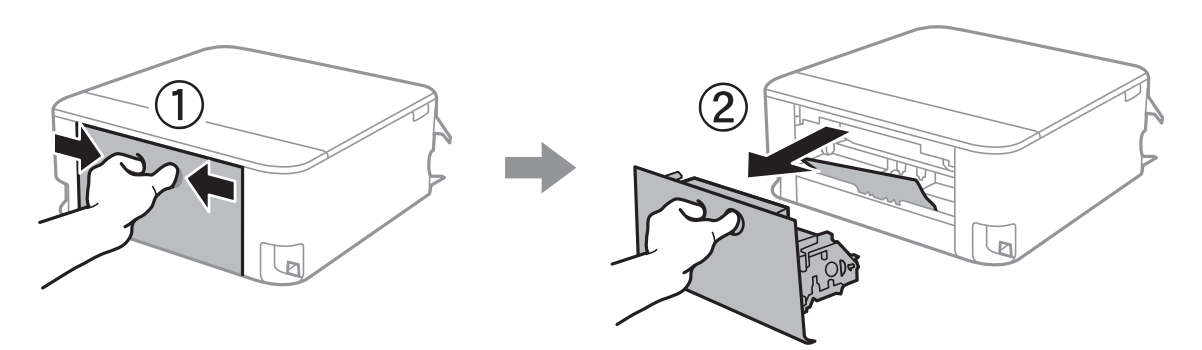

2. Rimuovere la carta inceppata.

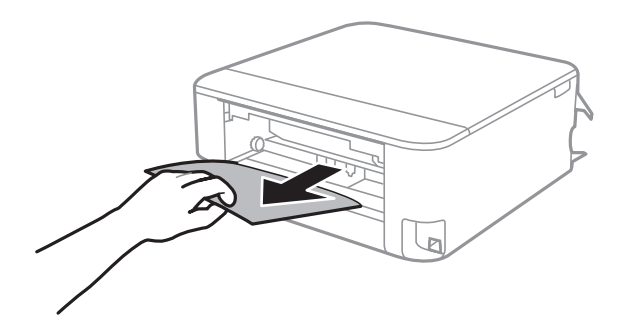

3. Rimuovere la carta inceppata dal coperchio posteriore.

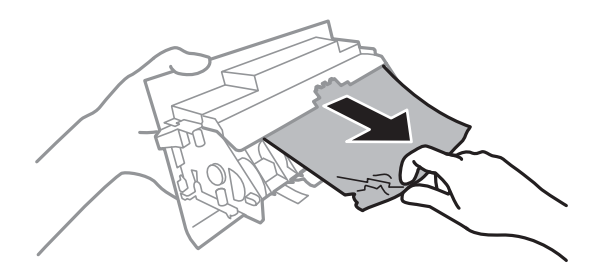

4. Inserire il coperchio posteriore nella stampante.

# **Rimozione di carta inceppata dalCassetto carta**

1. Chiudere il vassoio uscita.

2. Estrarre il cassetto carta.

Sollevare leggermente il cassetto carta 2, quindi estrarlo.

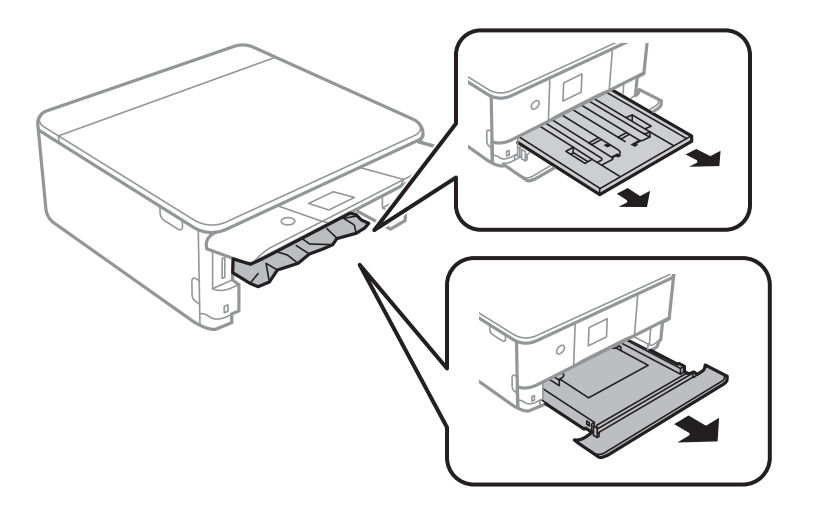

3. Rimuovere la carta inceppata.

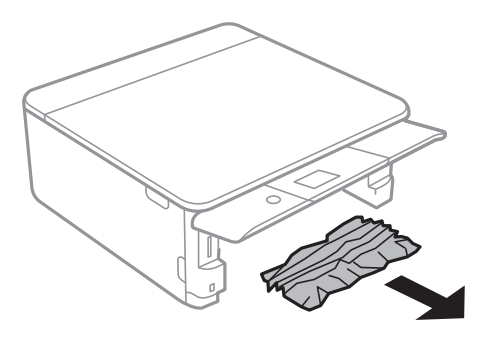

4. Allineare i bordi dei fogli e far scorrere le guide laterali allineandole ai bordi dei fogli.

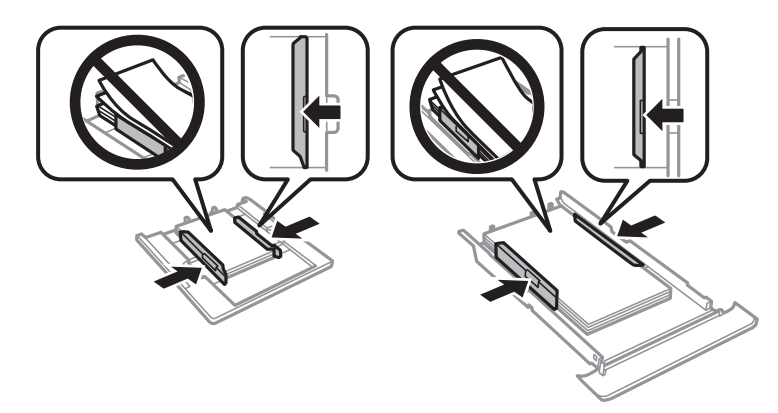

5. Inserire il cassetto carta nella stampante.

# **Problemi di alimentazione della carta**

Controllare i seguenti punti, quindi prendere le precauzioni adeguate per risolvere il problema.

- ❏ Collocare la stampante su una superficie piana e verificare che venga fatta funzionare nelle condizioni ambientali consigliate.
- ❏ Utilizzare carta supportata dalla stampante in uso.
- ❏ Seguire le precauzioni per la manipolazione della carta fornite nel presente manuale.
- ❏ Non oltrepassare il numero massimo di fogli specificato per il tipo di carta in uso.
- ❏ Assicurarsi che le impostazioni di formato e tipo di carta corrispondano con quelle effettive caricate sulla stampante.
- ❏ Pulire il rullo della stampante.

#### **Informazioni correlate**

- $\blacktriangleright$  ["Specifiche ambientali" a pagina 254](#page-253-0)
- & ["Precauzioni per la manipolazione della carta" a pagina 60](#page-59-0)
- $\blacktriangleright$  ["Carta disponibile e capacità" a pagina 61](#page-60-0)
- & ["Elenco dei tipi di carta" a pagina 63](#page-62-0)
- & ["Pulizia del percorso carta per problemi di alimentazione della carta" a pagina 182](#page-181-0)

### **Inceppamento carta**

- ❏ Caricare la carta nella direzione corretta e allineare le guide laterali ai bordi dei fogli.
- ❏ Se si sono caricati più fogli di carta, caricarli uno alla volta.

#### **Informazioni correlate**

- & ["Rimozione della carta inceppata" a pagina 214](#page-213-0)
- & ["Caricamento di carta nel Cassetto carta 1" a pagina 65](#page-64-0)
- & ["Caricamento di carta nel Cassetto carta 2" a pagina 69](#page-68-0)

### **Carta alimentata in modo obliquo**

Caricare la carta nella direzione corretta e allineare le guide laterali ai bordi dei fogli.

### **Informazioni correlate**

- & ["Caricamento di carta nel Cassetto carta 1" a pagina 65](#page-64-0)
- & ["Caricamento di carta nel Cassetto carta 2" a pagina 69](#page-68-0)

### **Alimentazione contemporanea di più fogli di carta**

- ❏ Caricare un foglio di carta per volta.
- ❏ Se durante la stampa fronte/retro manuale vengono alimentati più fogli contemporaneamente, prima di ricaricare la carta rimuovere tutti i fogli eventualmente caricati nella stampante.

### **Il vassoio CD/DVD viene espulso**

- ❏ Assicurarsi che il disco sia inserito correttamente nel vassoio e reinserire correttamente il vassoio.
- ❏ Non inserire il vassoio CD/DVD fino a quando non espressamente richiesto. Altrimenti, si verifica un errore e il vassoio viene espulso.

#### **Informazioni correlate**

- & ["Stampa di foto su un'etichetta per CD/DVD" a pagina 96](#page-95-0)
- & ["Copia su etichetta CD/DVD" a pagina 136](#page-135-0)

# **Problemi di alimentazione e del pannello di controllo**

### **La stampante non si accende**

- ❏ Verificare che il cavo di alimentazione sia collegato saldamente.
- **□** Tenere premuto il pulsante  $\bigcup$  più a lungo.

### **La stampante non si spegne**

Tenere premuto il pulsante  $\bigcirc$  più a lungo. Se risulta comunque impossibile spegnere la stampante, scollegare il cavo di alimentazione. Per evitare che la testina di stampa si secchi, riaccendere la stampante e spegnerla mediante il pulsante  $\mathbb{U}$ .

### **Spegnimento automatico**

- ❏ Selezionare **Impostazioni** > **Impostazioni base** > **Imp. di spegn.**, e quindi disabilitare le impostazioni **Spegni se inattivo** e **Spegni se disconnesso**.
- ❏ Selezionare **Impostazioni** > **Impostazioni base**, quindi disabilitare l'impostazione **Timer spegnimento**.

```
Nota:
```
Il prodotto può avere la funzionalità *Imp. di spegn.* o *Timer spegnimento* a seconda del luogo di acquisto.

### **Il display LCD si scurisce**

La stampante è in modalità di sospensione. Per ripristinare lo stato precedente del display LCD, premere un pulsante qualsiasi del pannello di controllo.

### **Mancato funzionamento di Accensione automatica**

❏ Assicurarsi che l'impostazione **Accensione automatica** in **Impostazioni base** sia stata abilitata.

❏ Assicurarsi che la stampante sia correttamente connessa con un cavo USB o tramite una rete.

#### **Informazioni correlate**

& ["Opzioni di menu per Impostazioni base" a pagina 187](#page-186-0)

# **Impossibile stampare da un computer**

### **Verifica della connessione (USB)**

- ❏ Collegare saldamente il cavo USB alla stampante e al computer.
- ❏ Se si utilizza un hub USB, provare a collegare la stampante direttamente al computer.
- ❏ Se non è possibile riconoscere il cavo USB, utilizzare una porta diversa o sostituire il cavo USB.
- ❏ Se non è possibile stampare tramite una connessione USB, provare quanto segue.

Disconnettere il cavo USB dal computer.Fare clic con il pulsante destro del mouse sull'icona della stampante visualizzata sul computer, quindi selezionare **Rimuovi dispositivo**.Quindi, collegare il cavo USB al computer e fare una stampa di prova.

Configurare nuovamente la connessione USB attenendosi alla procedura riportata in questo manuale relativa alla modifica del metodo di connessione a un computer.Per maggiori dettagli, consultare le informazioni correlate qui sotto.

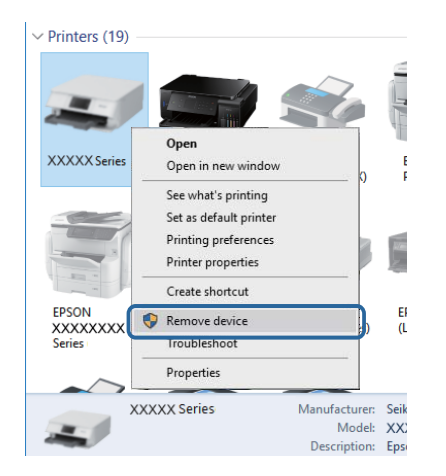

#### **Informazioni correlate**

& ["Modifica del metodo di connessione su un computer" a pagina 55](#page-54-0)

### **Verifica della connessione (rete)**

- ❏ Se non è possibile stampare in rete, vedere la pagina che descrive il metodo di connessione alla rete dal computer.
- ❏ Se si osserva un rallentamento della velocità di stampa o la stampa viene messa in pausa, potrebbe trattarsi di un problema di connessione con i dispositivi di rete.Avvicinare la stampante all'access point, quindi spegnere e riaccendere l'access point.Se il problema persiste, consultare la documentazione fornita con l'access point.
- ❏ Dopo aver cambiato l'access point o il provider, provare a effettuare di nuovo le impostazioni di rete per la stampante.Connettere il computer o il dispositivo intelligente allo stesso SSID della stampante.
- ❏ Spegnere i dispositivi che si desidera connettere alla rete.Attendere circa 10 secondi, quindi accendere i dispositivi nel seguente ordine; access point, computer o dispositivo intelligente, e poi la stampante.Spostare la stampante e il computer o il dispositivo intelligente più vicino all'access point per facilitare la comunicazione delle onde radio, e poi provare a effettuare di nuovo le impostazioni di rete.
- ❏ Stampare il report di connessione di rete.Per maggiori dettagli, consultare le informazioni correlate qui sotto.Se il report indica che la connessione di rete non è riuscita, controllare il report connessione di rete e quindi seguire le soluzioni indicate.
- ❏ Se l'indirizzo IP assegnato alla stampante è 169.254.XXX.XXX e la maschera di sottorete è 255.255.0.0, l'indirizzo IP potrebbe non essere stato assegnato correttamente.Riavviare l'access point o ripristinare le impostazioni di rete della stampante.Se il problema non si risolve, consultare la documentazione relativa all'access point.
- ❏ Provare ad accedere a qualsiasi sito web dal computer per assicurarsi che le relative impostazioni di rete siano corrette.Se non è possibile accedere a qualsiasi sito web, il problema è a livello di computer.Verificare la connessione di rete del computer.

#### **Informazioni correlate**

- & ["Connessione al computer" a pagina 29](#page-28-0)
- & ["Stampa di un report di connessione di rete" a pagina 48](#page-47-0)

### **Verifica del software e dei dati**

- ❏ Verificare che sia installato un driver della stampante originale Epson.In caso contrario, le funzioni disponibili sono limitate.Si consiglia di utilizzare un driver della stampante originale Epson.Per maggiori dettagli, consultare le informazioni correlate qui sotto.
- ❏ Se si sta stampando un'immagine con dati di grandi dimensioni, il computer potrebbe non disporre di una quantità di memoria sufficiente.Stampare a una risoluzione inferiore o con dimensioni ridotte.

#### **Informazioni correlate**

- & ["Installazione di applicazioni" a pagina 207](#page-206-0)
- & "Verifica dell'originalità del driver della stampante Epson" a pagina 222

### **Verifica dell'originalità del driver della stampante Epson**

È possibile verificare se sul computer in uso sia installato un driver della stampante originale Epson in uno dei seguenti modi.

#### **Windows**

Selezionare **Pannello di controllo** > **Visualizza dispositivi e stampanti** (**Stampanti**, **Stampanti e fax**), quindi procedere come segue per aprire la finestra delle proprietà del server di stampa.

❏ Windows 10/Windows 8.1/Windows 8/Windows 7

Fare clic sull'icona della stampante, quindi su **Proprietà server di stampa** nella parte superiore della finestra.

❏ Windows Vista

Fare clic con il pulsante destro del mouse sulla cartella **Stampanti**, quindi fare clic su **Esegui come amministratore** > **Proprietà server**.

#### ❏ Windows XP

Dal menu **File**, selezionare **Proprietà server**.

Fare clic sulla scheda **Driver**.Se il nome della stampante in uso compare nell'elenco, sul computer è installato un driver di stampa originale Epson.

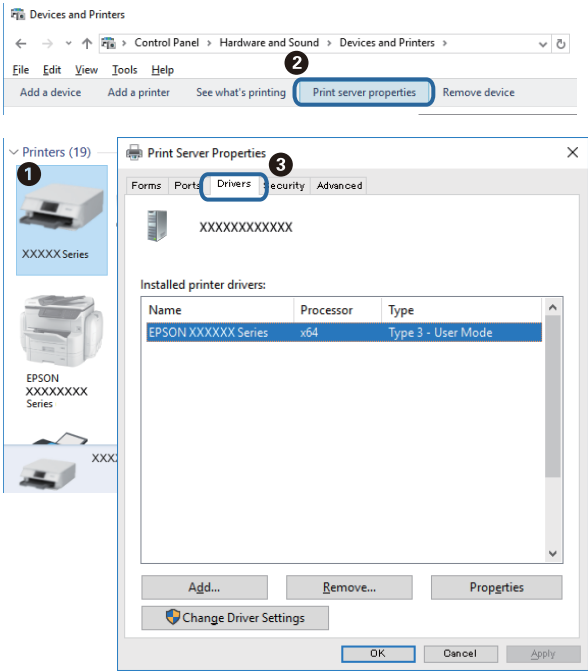

#### **Mac OS**

Scegliere **Preferenze di Sistema** dal menu > **Stampanti e Scanner** (oppure **Stampa e Scansione** o **Stampa e Fax**), quindi selezionare la stampante in uso.Fare clic su **Opzioni e forniture**; se nella finestra vengono visualizzate le schede **Opzioni** e **Utility**, sul computer è installato un driver di stampa originale Epson.

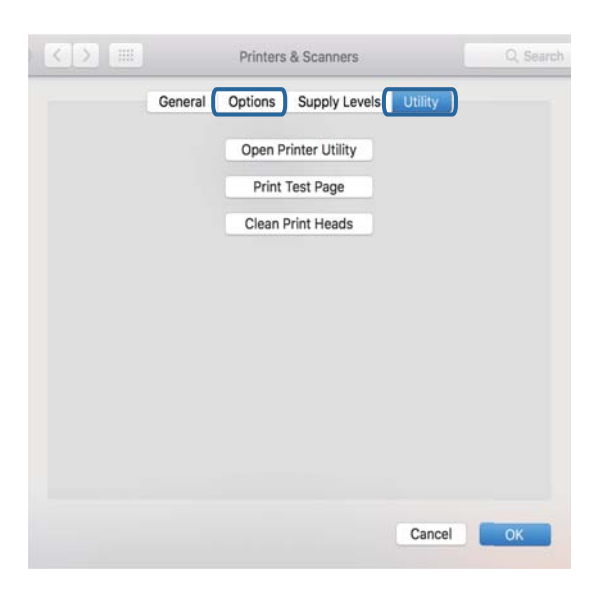

#### **Informazioni correlate**

& ["Installazione di applicazioni" a pagina 207](#page-206-0)

# **Verifica dello stato della stampante dal computer (Windows)**

- ❏ Quando appare un messaggio che informa dell'avvio dello strumento di verifica della connessione **EPSON Status Monitor 3**, fare clic su **OK**.Ciò consente di risolvere automaticamente gli errori di connessione o di verificare come risolvere i problemi.
- ❏ Fare clic su **EPSON Status Monitor 3** nella scheda **Utility** del driver della stampante, quindi verificare lo stato della stampante.Se **EPSON Status Monitor 3** è disattivato, fare clic su **Impostazioni avanzate** nella scheda **Utility**, quindi selezionare **Abilita EPSON Status Monitor 3**.

❏ Fare clic su **Coda di stampa** nella scheda **Utility** del driver della stampante, quindi procedere come indicato di seguito.

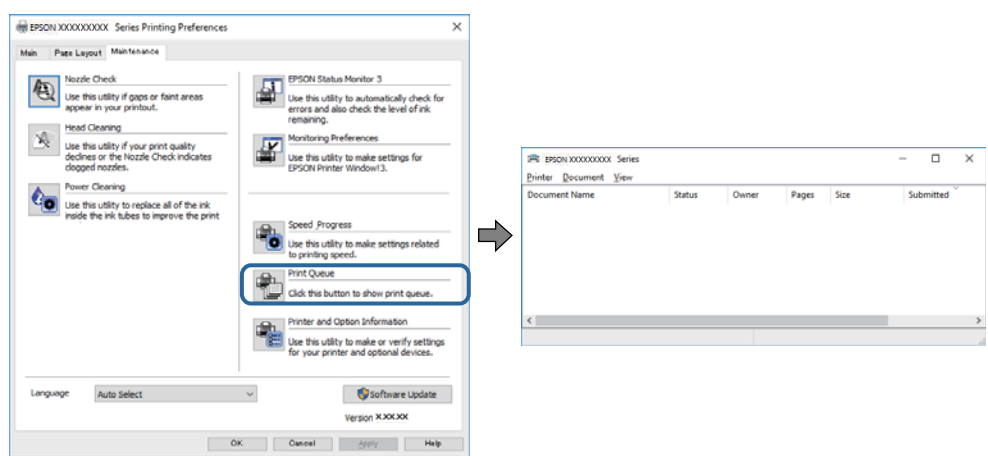

❏ Verificare l'eventuale presenza di lavori di stampa in pausa.

Se rimangono dei dati non necessari, selezionare **Annulla tutti i documenti** dal menu **Stampante**.

❏ Verificare che la stampante sia in linea e che non sia in sospeso

Se la stampante non è in linea o è in sospeso, deselezionare l'impostazione corrispondente nel menu **Stampante**.

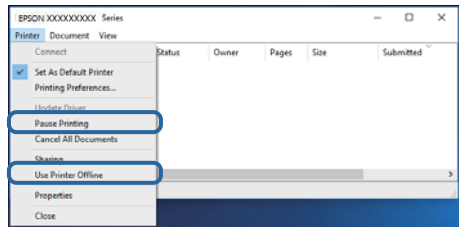

❏ Verificare che la stampante in uso sia impostata come stampante predefinita nel menu **Stampante** (la voce relativa alla stampante predefinita è contrassegnata da un segno di spunta).

Se la stampante in uso non è impostata come stampante predefinita, impostarla come tale.Se ci sono più icone in **Pannello di controllo** > **Visualizza dispositivi e stampanti** (**Stampanti**, **Stampanti e Fax**), leggere quanto segue per selezionare l'icona.

Esempio:

Connessione USB: EPSON serie XXXX

Connessione di rete: EPSON serie XXXX (rete)

Se il driver della stampante viene installato più volte, potrebbero crearsi varie copie.Se si creano delle copie come "EPSON serie XXXX (copia 1)", fare clic con il tasto destro del mouse sull'icona del driver copiato, quindi fare clic su **Rimuovi dispositivo**.

❏ Assicurarsi che la porta stampante sia selezionata correttamente in **Proprietà** > **Porta** dal menu **Stampante** come segue.

Selezionare "**USBXXX**" per una connessione USB o "**EpsonNet Print Port**" per una connessione di rete.

#### **Informazioni correlate**

- & ["Annullamento della stampa" a pagina 131](#page-130-0)
- & ["Guida del driver della stampante in Windows" a pagina 197](#page-196-0)

## **Verifica dello stato della stampante dal computer (Mac OS)**

Verificare che lo stato della stampante non sia impostato su **Pause**.

Selezionare **Preferenze di Sistema** dal menu > **Stampanti e Scanner** (o **Stampa e Scansione**, **Stampa e Fax**), quindi fare doppio clic sulla stampante in uso.Se la stampante è in pausa, fare clic su **Riprendi** (o **Riprendi stampante**).

### **Informazioni correlate**

& ["Guida del driver della stampante in Mac OS" a pagina 200](#page-199-0)

# **Quando non è possibile effettuare le impostazioni di rete**

- ❏ Spegnere i dispositivi che si desidera connettere alla rete. Attendere circa 10 secondi, quindi accendere i dispositivi nel seguente ordine: router wireless, computer o dispositivo smart e stampante. Avvicinare la stampante e il computer o dispositivo intelligente al router wireless per facilitare la comunicazione delle onde radio, quindi provare a effettuare nuovamente le impostazioni di rete.
- ❏ Selezionare **Impostazioni** > **Impostazioni di rete** > **Controllo connessione rete**, quindi stampare il report di connessione di rete. Se si è verificato un errore, controllare il report di connessione di rete e quindi seguire le soluzioni stampate.

### **Informazioni correlate**

- & ["Stampa di un report di connessione di rete" a pagina 48](#page-47-0)
- & ["Messaggi e soluzioni sul report di connessione rete" a pagina 49](#page-48-0)

## **Non è possibile effettuare il collegamento da dispositivi anche se le impostazioni di rete non presentano problemi**

Se non è possibile collegarsi alla stampante dal computer o da un dispositivo intelligente anche se il report di connessione di rete non presenta alcun problema, vedere quanto segue.

❏ Quando si utilizzano più router wireless allo stesso tempo, si potrebbe non essere in grado di utilizzare la stampante dal computer o dal dispositivo intelligente a seconda delle impostazioni dei router wireless. Connettere il computer o il dispositivo intelligente allo stesso router wireless della stampante.

Disattivare la funzione tethering nel dispositivo intelligente se attiva.

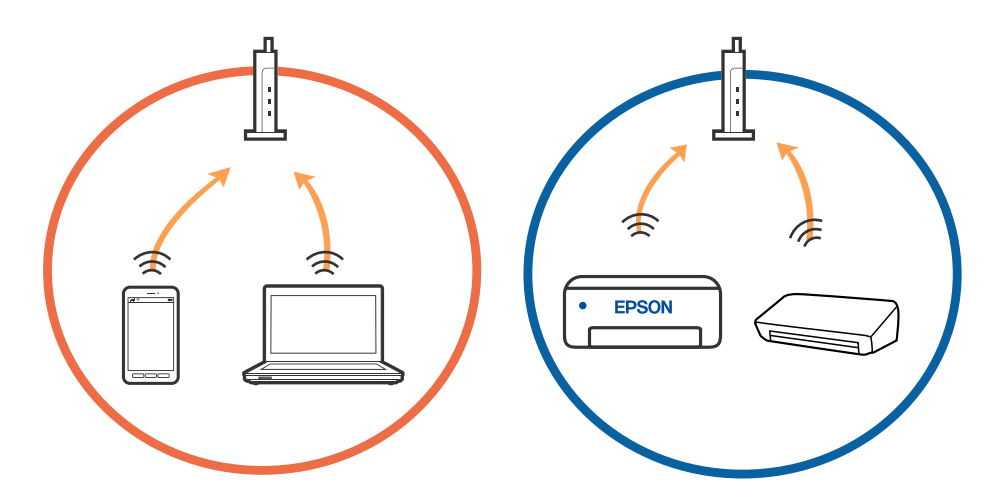

❏ Si potrebbe non essere in grado di effettuare la connessione al router wireless quando il router wireless ha più SSID e i dispositivi sono collegati a diversi SSID sullo stesso router wireless. Connettere il computer o il dispositivo intelligente allo stesso SSID della stampante.

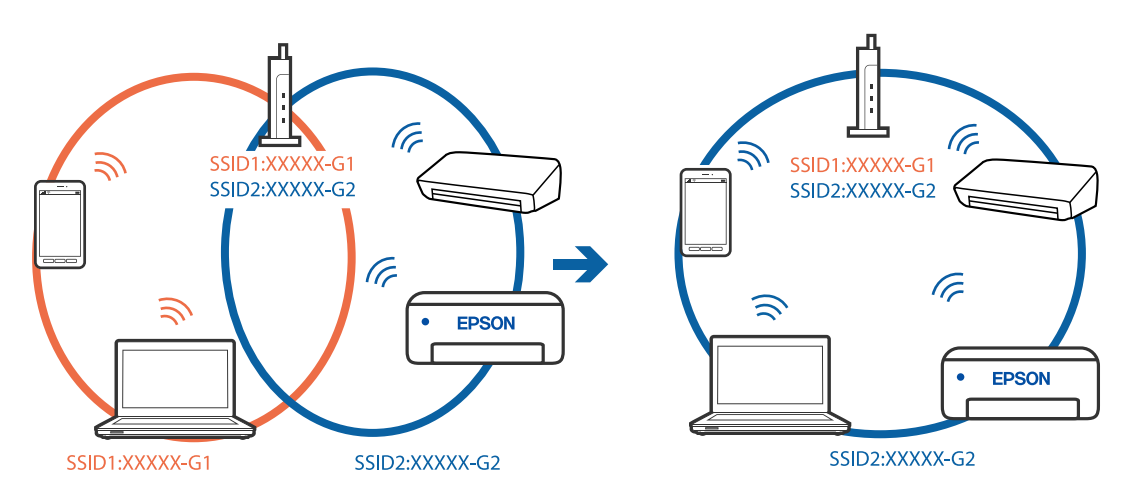

❏ Un router wireless compatibile sia con IEEE 802.11a che con IEEE 802.11g ha SSID da 2,4 GHz e 5 GHz. Se si collega il computer o il dispositivo intelligente a un SSID da 5 GHz, sarà impossibile collegarsi alla stampante perché quest'ultima supporta solo la comunicazione su 2,4 GHz. Connettere il computer o il dispositivo intelligente allo stesso SSID della stampante.

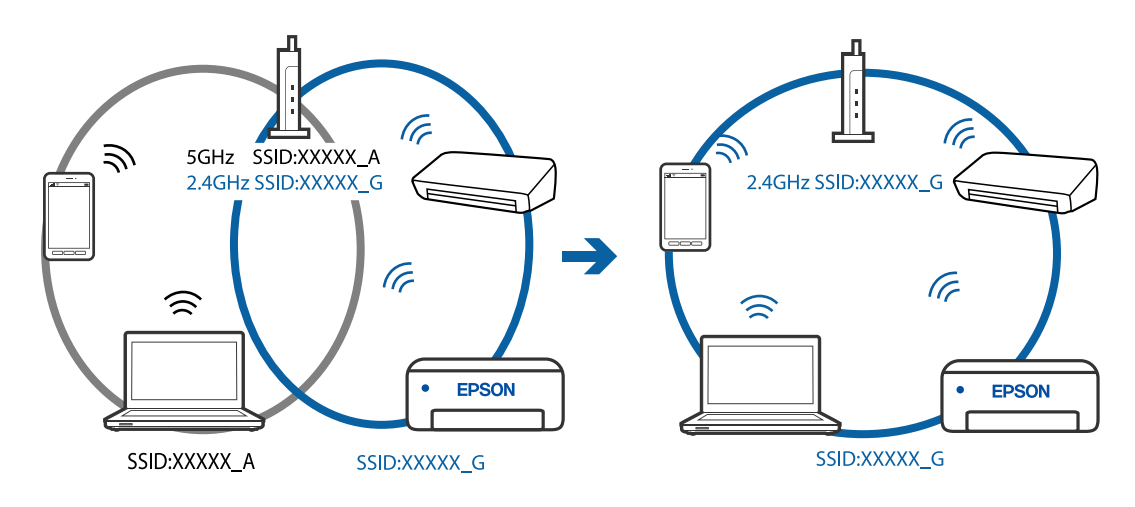

❏ Molti router wireless hanno una funzione di separatore di riservatezza, che blocca la comunicazione tra dispositivi collegati. Se la comunicazione tra la stampante e il computer o il dispositivo intelligente non è possibile anche se sono collegati alla stessa rete, disabilitare il separatore di riservatezza sul router wireless. Per ulteriori dettagli, consultare il manuale fornito in dotazione con il router wireless.

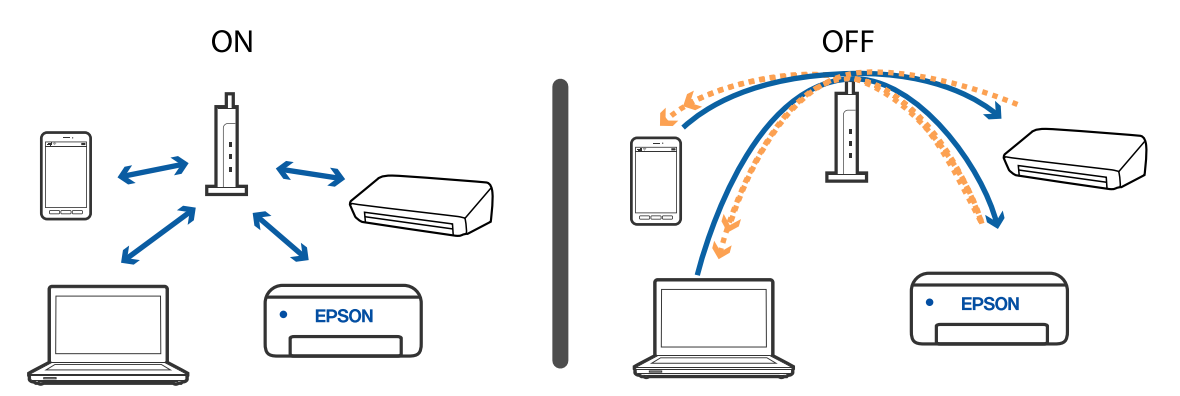

### **Informazioni correlate**

- & "Controllo dell'SSID connesso alla stampante" a pagina 228
- & ["Controllo dell'SSID del computer" a pagina 229](#page-228-0)

### **Controllo dell'SSID connesso alla stampante**

Selezionare **Impostazioni** > **Impostazioni di rete** > **Stato rete**.È possibile controllare l'SSID per Wi-Fi e Wi-Fi Direct (AP semplice) da ognuno dei menu.

#### **Informazioni correlate**

& ["Verifica delle informazioni dettagliate sulla rete dal pannello di controllo" a pagina 47](#page-46-0)

# <span id="page-228-0"></span>**Controllo dell'SSID del computer**

### **Windows**

Fare clic su  $\sqrt{G}$  nella barra delle applicazioni sul desktop.Controllare il nome dell'SSID connesso dall'elenco visualizzato.

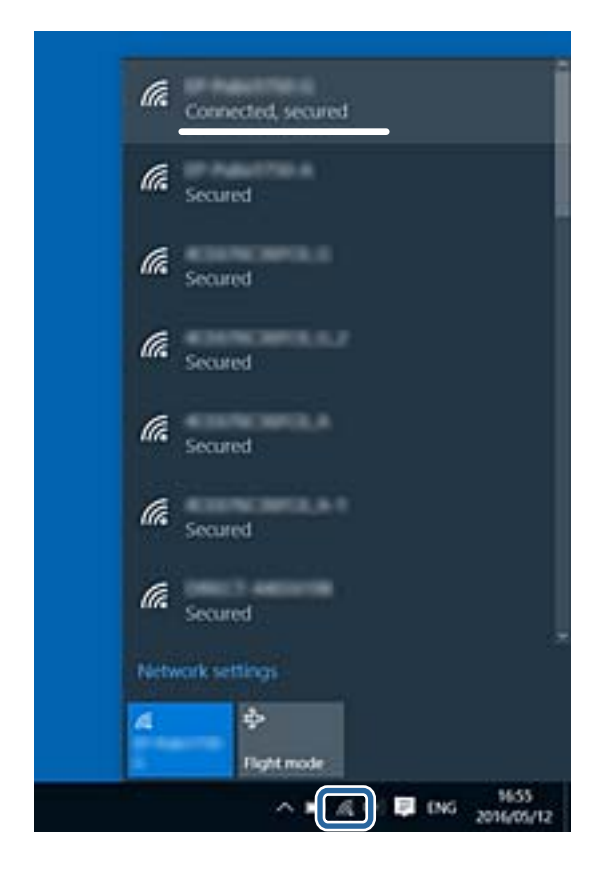

### **Mac OS**

Fare clic sull'icona Wi-Fi nella parte superiore dello schermo del computer.Appare un elenco di SSID e l'SSID collegato viene indicato con un segno di spunta.

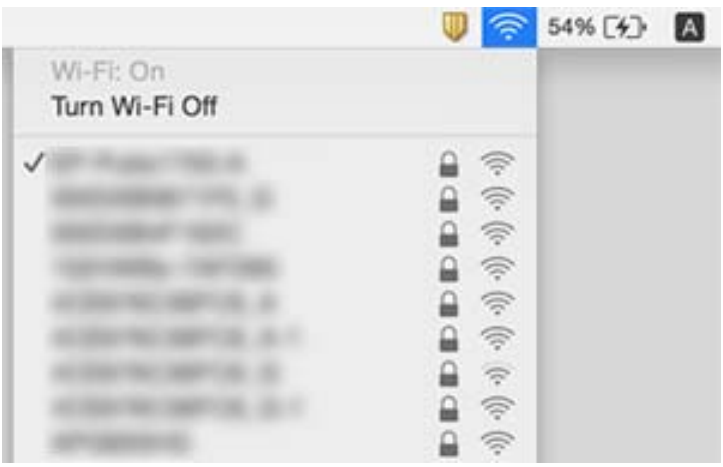

# **Non si riesce a stampare da iPhone o iPad**

- ❏ Connettere l'iPhone o iPad alla stessa rete (SSID) della stampante.
- ❏ Attivare **Configurazione carta** nei seguenti menu.

**Impostazioni** > **Impostazioni stampante** > **Imp. sorgente carta** > **Configurazione carta**

❏ Abilitare l'impostazione AirPrint in Web Config.

#### **Informazioni correlate**

- & ["Connessione a un dispositivo intelligente" a pagina 30](#page-29-0)
- & ["Applicazione per configurare le operazioni di stampa \(Web Config\)" a pagina 194](#page-193-0)

# **Problemi nelle stampe**

### **Documento stampato macchiato o manca colore**

Se non si è utilizzata la stampante per un lungo periodo di tempo, gli ugelli della testina di stampa potrebbero essere ostruiti e potrebbero non essere scaricate gocce di inchiostro. Eseguire un controllo degli ugelli; in presenza di ugelli della testina di stampa ostruiti, pulire la testina.

### **Informazioni correlate**

& ["Controllo e pulizia della testina di stampa" a pagina 177](#page-176-0)

### **Compaiono bande o colori inattesi**

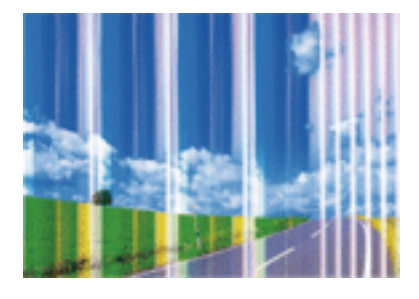

Gli ugelli della testina di stampa potrebbero essere ostruiti. Effettuare un controllo degli ugelli per verificare se gli ugelli della testina di stampa sono ostruiti. Pulire la testina di stampa se si riscontrano degli ugelli ostruiti.

### **Informazioni correlate**

& ["Controllo e pulizia della testina di stampa" a pagina 177](#page-176-0)

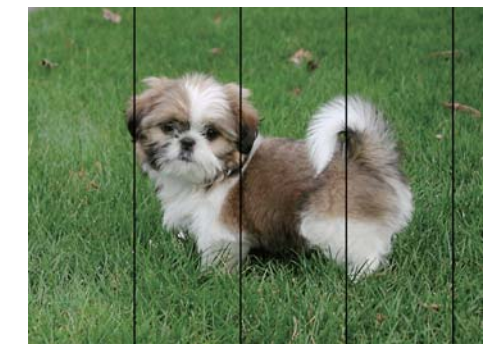

## **Appaiono strisce colorate a intervalli di circa 2.5 cm**

- ❏ Selezionare le impostazioni appropriate per il tipo di carta caricato nella stampante.
- ❏ Allineare la testina di stampa tramite la funzione **Allineamento orizzontale**.
- ❏ Quando si stampa su carta comune, impostare una qualità di stampa superiore.

### **Informazioni correlate**

- & ["Elenco dei tipi di carta" a pagina 63](#page-62-0)
- & ["Allineamento della testina di stampa Pannello di controllo" a pagina 179](#page-178-0)

### **Stampe sfocate, strisce verticali o allineamento difettoso**

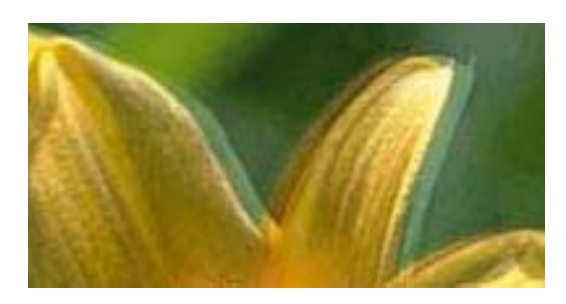

entnanen ane r Aufdruck. W  $\sqrt{5008}$  "Regel

Allineare la testina di stampa tramite la funzione **Allineamento verticale**.

### **Informazioni correlate**

 $\rightarrow$  ["Allineamento della testina di stampa — Pannello di controllo" a pagina 179](#page-178-0)

### **La qualità di stampa non migliora anche dopo l'allineamento della testina di stampa**

Durante la stampa bidirezionale (o ad alta velocità), la testina stampa mentre si sposta in entrambe le direzioni e le righe verticali potrebbero non essere allineate.Se la qualità di stampa non migliora, disabilitare la stampa bidirezionale (o ad alta velocità).Se questa impostazione viene disabilitata, la velocità di stampa può risultare inferiore.

❏ Pannello di controllo

Disattivare **Bidirezionale** in **Impostazioni** > **Impostazioni stampante**.

#### ❏ Windows

Deselezionare **Alta velocità** nella scheda **Altre opzioni** del driver della stampante.

❏ Mac OS

Scegliere **Preferenze di Sistema** dal menu > **Stampanti e Scanner** (oppure **Stampa e Scansione** o **Stampa e Fax**), quindi selezionare la stampante in uso.Fare clic su **Opzioni e forniture** > **Opzioni** (o **Driver**).Selezionare **Off** in **Stampa alta velocità**.

### **Informazioni correlate**

- & ["Opzioni di menu per Impostazioni stampante" a pagina 188](#page-187-0)
- $\blacktriangleright$  ["Guida del driver della stampante in Windows" a pagina 197](#page-196-0)
- & ["Guida del driver della stampante in Mac OS" a pagina 200](#page-199-0)

### **Qualità di stampa mediocre**

Se le stampe sono di qualità mediocre e presentano sfocature, strisce orizzontali, colori mancanti, colori sbiaditi e errori di allineamento, procedere come indicato di seguito.

#### **Verifica della stampante**

- ❏ Eseguire un controllo degli ugelli; in presenza di ugelli della testina di stampa ostruiti, pulire la testina.
- ❏ Allineare la testina di stampa.

#### **Verifica della carta**

- ❏ Utilizzare carta supportata dalla stampante in uso.
- ❏ Non stampare su carta umida, danneggiata o troppo vecchia.
- ❏ Appiattire la carta incurvata e le buste gonfiate.
- ❏ Non impilare fogli di carta immediatamente dopo la stampa.
- ❏ Attendere che le stampe siano completamente asciutte prima di archiviarle o metterle in esposizione.Per asciugare le stampe, evitare l'esposizione alla luce solare diretta, non utilizzare un asciugacapelli e non toccare il lato stampato dei fogli.
- ❏ Per la stampa di immagini o fotografie, Epson consiglia di utilizzare carta originale Epson anziché carta comune.Stampare sul lato stampabile della carta originale Epson.

#### **Verifica delle impostazioni di stampa**

- ❏ Selezionare le impostazioni appropriate per il tipo di carta caricato nella stampante.
- ❏ Selezionare **Migliore** come impostazione della qualità di stampa nel pannello di controllo o nel driver della stampante.

#### **Verifica della cartuccia di inchiostro**

- ❏ Epson consiglia di utilizzare le cartucce di inchiostro entro la data di scadenza indicata sulla confezione.
- ❏ Per risultati ottimali, è opportuno consumare le cartucce di inchiostro entro sei mesi dall'apertura della confezione.

❏ Utilizzare cartucce di inchiostro originali Epson ove possibile. Il prodotto è stato progettato per eseguire la regolazione colore in base alle cartucce di inchiostro originali Epson. L'uso di cartucce non originali potrebbe incidere negativamente sulla qualità di stampa.

#### **Informazioni correlate**

- & ["Controllo e pulizia della testina di stampa" a pagina 177](#page-176-0)
- & ["Allineamento della testina di stampa" a pagina 179](#page-178-0)
- $\blacktriangleright$  ["Carta disponibile e capacità" a pagina 61](#page-60-0)
- & ["Precauzioni per la manipolazione della carta" a pagina 60](#page-59-0)
- & ["Elenco dei tipi di carta" a pagina 63](#page-62-0)

### **Carta macchiata o segnata**

❏ Quando appaiono delle strisce orizzontali oppure la parte superiore o inferiore della carta è macchiata, caricare carta nella direzione corretta e far scorrere le guide laterali sui bordi della carta.

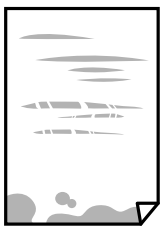

❏ Quando appaiono delle strisce verticali oppure la carta è macchiata, pulire il percorso della carta.

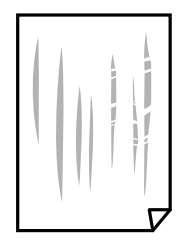

❏ Posizionare la carta su una superficie piana per verificare se presenta delle pieghe.Se lo è, stirarla bene.

- ❏ Se la carta spessa è segnata, abilitare l'impostazione di riduzione dei segni.Se questa impostazione viene attivata, la qualità di stampa potrebbe peggiorare oppure la stampa potrebbe rallentare.
	- ❏ Pannello di controllo

Selezionare **Impostazioni** > **Impostazioni stampante** dalla schermata iniziale e quindi abilitare **Carta spessa**.

❏ Windows

Fare clic su **Impostazioni avanzate** nella scheda **Utility** del driver della stampante, quindi selezionare **Carta spessa e buste**.

❏ Mac OS

Scegliere **Preferenze di Sistema** dal menu > **Stampanti e Scanner** (oppure **Stampa e Scansione** o **Stampa e Fax**), quindi selezionare la stampante in uso.Fare clic su **Opzioni e forniture** > **Opzioni** (o **Driver**).Selezionare **On** in **Carta spessa e buste**.

❏ Se si esegue la stampa fronte/retro manuale, prima di ricaricare la carta verificare che l'inchiostro sia completamente asciutto.

### **Informazioni correlate**

- & ["Caricamento di carta nel Cassetto carta 1" a pagina 65](#page-64-0)
- & ["Caricamento di carta nel Cassetto carta 2" a pagina 69](#page-68-0)
- & ["Pulizia del percorso carta per macchie di inchiostro" a pagina 180](#page-179-0)
- & ["Guida del driver della stampante in Windows" a pagina 197](#page-196-0)
- & ["Guida del driver della stampante in Mac OS" a pagina 200](#page-199-0)

### **La carta si macchia durante la stampa fronte/retro automatica**

Quando si utilizza la funzione di stampa automatica fronte/retro e si stampano dati a densità elevata quali immagini e grafici, impostare una densità di stampa minore e un tempo di asciugatura maggiore.

### **Informazioni correlate**

- $\blacktriangleright$  ["Stampa fronte/retro" a pagina 110](#page-109-0)
- & ["Opzioni di menu per la copia" a pagina 139](#page-138-0)

### **Le foto stampate risultano appiccicose**

É possibile che la stampa sia stata eseguita sul lato sbagliato della carta fotografica.Accertarsi che la stampa sia eseguita sul lato stampabile.

Quando si stampa sul lato sbagliato della carta fotografica, è necessario pulire il percorso della carta.

#### **Informazioni correlate**

& ["Pulizia del percorso carta per macchie di inchiostro" a pagina 180](#page-179-0)

### **Le immagini o le foto vengono stampate con colori indesiderati**

Quando si stampa dal pannello di controllo o dal driver stampante di Windows, l'impostazione di regolazione foto automatica Epson (Ottimizza foto) viene applicata come impostazione predefinita a seconda del tipo di carta.Provare a cambiare l'impostazione.

❏ Pannello di controllo

Cambiare l'impostazione di **Ottimizza** da **Automatico** a **Persone**, **Scena notturna** o **Paesaggio**.Se la modifica dell'impostazione non funziona, disattivare Ottimizza foto selezionando **Disattiva ottimiz.**.

❏ Driver della stampante Windows

Nella scheda **Altre opzioni** selezionare **Personal.** in **Correzione colore**, quindi fare clic su **Altre impostazioni**.Cambiare l'impostazione di **Correzione scena** da **Correz. automatica** ad altra opzione.Se la modifica dell'impostazione non funziona, utilizzare un metodo di correzione del colore diverso da **PhotoEnhance** in **Colore**.

### **Informazioni correlate**

- & ["Opzioni di menu per la modifica di foto" a pagina 93](#page-92-0)
- & ["Regolazione del colore di stampa" a pagina 123](#page-122-0)
- & ["Guida del driver della stampante in Windows" a pagina 197](#page-196-0)

## **Colori diversi da ciò che vede sullo schermo**

❏ Visualizza dispositivi quali schermi di computer hanno le loro proprietà di visualizzazione.Se il display è sbilanciato, le immagini non vengono visualizzate con luminosità e colori corretti.Regolare le proprietà del dispositivo.Quindi, procedere come segue.

❏ Windows

Accedere alla finestra del driver della stampante, selezionare **Personal.** come impostazione di **Correzione colore** nella scheda **Altre opzioni**, quindi fare clic su **Altre impostazioni**.Selezionare **Standard EPSON** in **Modalità colore**.

❏ Mac OS

Aprire la finestra di dialogo di stampa.Selezionare **Opzioni colore** dal menu a comparsa, quindi fare clic sulla freccia accanto a **Impostazioni avanzate**.Selezionare **Standard EPSON** in **Modo**.

- ❏ La luce nel display rappresenta come l'immagine è visibile sul display.Evitare la luce solare diretta e confermare l'immagine in cui è assicurata una adeguata illuminazione.
- ❏ I colori possono essere diversi da quello che si vede su dispositivi intelligenti come smartphone o tablet con display ad alta risoluzione.
- ❏ I colori su un display non sono del tutto identici a quelli su carta in quanto il dispositivo di visualizzazione e la stampante hanno un processo differente di riproduzione dei colori.

### **Informazioni correlate**

- & ["Guida del driver della stampante in Windows" a pagina 197](#page-196-0)
- & ["Guida del driver della stampante in Mac OS" a pagina 200](#page-199-0)

### **Impossibile stampare senza margini**

Configurare l'impostazione senza margini nelle impostazioni di stampa. Se si seleziona un tipo di carta che non supporta la stampa senza margini, non è possibile selezionare **Senza margini**. Selezionare un tipo di carta che supporta la stampa senza margini.

### **Informazioni correlate**

- & ["Opzioni di menu per le impostazioni di carta e stampa" a pagina 91](#page-90-0)
- & ["Opzioni di menu per la copia" a pagina 139](#page-138-0)
- & ["Informazioni di base sulla stampa Windows" a pagina 106](#page-105-0)
- & ["Informazioni di base sulla stampa Mac OS" a pagina 107](#page-106-0)

# **I bordi dell'immagine vengono tagliati durante la stampa senza margini**

Durante la stampa senza margini, l'immagine viene ingrandita leggermente e l'area che fuoriesce viene ritagliata.Selezionare un'impostazione di ingrandimento inferiore.

❏ Pannello di controllo

Cambiare l'impostazione di **Espansione**.

❏ Windows

Fare clic su **Impostazioni** accanto alla casella di controllo **Senza margini** nella scheda **Principale** del driver della stampante e quindi modificare le impostazioni.

❏ Mac OS

Cambiare l'impostazione **Espansione** nel menu **Impostazioni di stampa** della finestra di dialogo di stampa.

### **Informazioni correlate**

- & ["Opzioni di menu per le impostazioni di carta e stampa" a pagina 91](#page-90-0)
- & ["Opzioni di menu per la copia" a pagina 139](#page-138-0)
- & ["Guida del driver della stampante in Windows" a pagina 197](#page-196-0)
- & ["Guida del driver della stampante in Mac OS" a pagina 200](#page-199-0)

### **Posizione, dimensioni o margini della stampa errati**

- ❏ Caricare la carta nella direzione corretta e allineare le guide laterali ai bordi dei fogli.
- ❏ Quando si colloca un originale sul vetro dello scanner, allineare l'angolo dell'originale all'angolo contrassegnato da un simbolo sulla cornice del vetro. Se i bordi della copia risultano troncati, allontanare leggermente l'originale dall'angolo.
- ❏ Quando si posizionano gli originali sul vetro dello scanner, pulire il vetro dello scanner e il coperchio documenti utilizzando un panno asciutto, pulito e morbido. La polvere e le macchie eventualmente presenti sul vetro potrebbero essere incluse nell'area di copia, dando origine a una posizione di copia errata o a immagini di dimensioni ridotte.

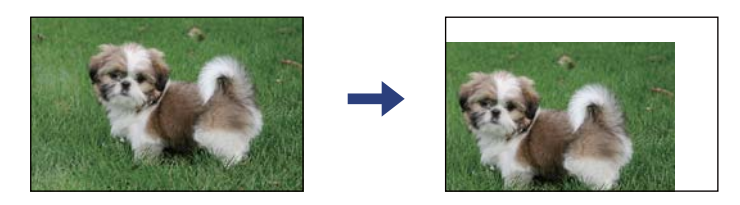

- ❏ Selezionare l'impostazione di formato carta appropriata.
- ❏ Regolare il margine nell'applicazione affinché rientri nell'area stampabile.

### **Informazioni correlate**

- & ["Caricamento di carta nel Cassetto carta 1" a pagina 65](#page-64-0)
- & ["Caricamento di carta nel Cassetto carta 2" a pagina 69](#page-68-0)
- & ["Pulizia del Vetro dello scanner" a pagina 183](#page-182-0)
- & ["Area stampabile" a pagina 248](#page-247-0)

# **Più originali vengono copiati su un singolo foglio**

Se sul vetro dello scanner vengono collocati più originali da copiare separatamente e i documenti vengono copiati su un unico foglio, collocare gli originali lasciando una distanza di almeno 5 mm tra un documento e l'altro. Se il problema persiste, collocare un originale alla volta.

### **Informazioni correlate**

& ["Posizionamento di foto per la copia" a pagina 76](#page-75-0)

# **La posizione di stampa degli adesivi fotografici non è corretta**

Regolare la posizione di stampa nel menu **Impostazioni stampante** > **Adesivi** nel pannello di controllo.

### **Informazioni correlate**

& ["Opzioni di menu per Impostazioni stampante" a pagina 188](#page-187-0)

## **La posizione di stampa o di copia su un CD/DVD non è corretta**

- ❏ Regolare la posizione di stampa nel menu **Impostazioni stampante** > **CD/DVD** nel pannello di controllo.
- ❏ Pulire il vetro dello scanner e il coperchio documenti utilizzando un panno asciutto, pulito e morbido. La polvere e le macchie eventualmente presenti sul vetro potrebbero essere incluse nell'area di copia, dando origine a una posizione di copia errata o a immagini di dimensioni ridotte.

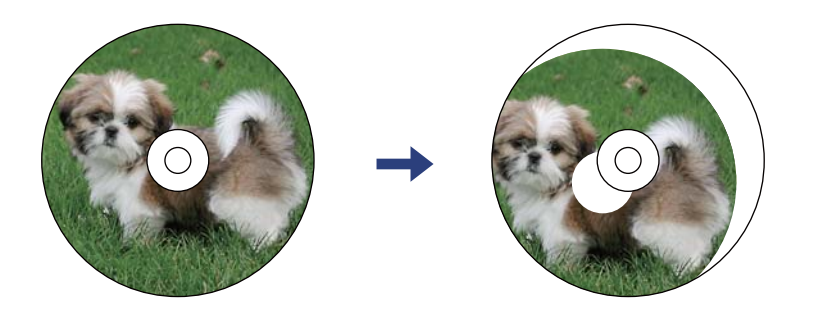

### **Informazioni correlate**

& ["Opzioni di menu per Impostazioni stampante" a pagina 188](#page-187-0)

# **Stampa di caratteri errati o distorti**

- ❏ Collegare saldamente il cavo USB alla stampante e al computer.
- ❏ Annullare eventuali lavori di stampa in sospeso.
- ❏ Mentre è in corso la stampa, non attivare manualmente la modalità **Iberna** o la modalità **Sospendi** nel computer. Ciò potrebbe provocare la distorsione del testo nelle pagine stampate al successivo riavvio del computer.

### **Informazioni correlate**

& ["Annullamento della stampa" a pagina 131](#page-130-0)

### **Inversione dell'immagine stampata**

Deselezionare eventuali impostazioni relative a immagini speculari nel driver della stampante o nell'applicazione.

- ❏ Windows
	- Deselezionare l'opzione **Immagine speculare** nella scheda **Altre opzioni** del driver della stampante.
- ❏ Mac OS

Deselezionare la voce **Immagine speculare** nel menu **Impostazioni di stampa** della finestra di dialogo di stampa.

### **Informazioni correlate**

- & ["Guida del driver della stampante in Windows" a pagina 197](#page-196-0)
- & ["Guida del driver della stampante in Mac OS" a pagina 200](#page-199-0)

### **Motivi a mosaico nelle stampe**

Per la stampa di immagini o fotografie, utilizzare dati ad alta risoluzione. Le immagini nei siti Web spesso sono a bassa risoluzione, anche se sembrano di ottima qualità quando visualizzate su schermo, pertanto i risultati di stampa potrebbero non essere ottimali.

## **Le immagini copiate presentano colori non omogenei, sbavature, puntini o righe**

- ❏ Pulire il percorso carta.
- ❏ Pulire il vetro dello scanner.
- ❏ Durante il posizionamento di originali sul vetro dello scanner, non esercitare una pressione eccessiva sull'originale e sul coperchio documenti.
- ❏ Se la carta risulta macchiata, ridurre l'impostazione di densità della copia.

### **Informazioni correlate**

- & ["Pulizia del percorso carta per macchie di inchiostro" a pagina 180](#page-179-0)
- & ["Pulizia del Vetro dello scanner" a pagina 183](#page-182-0)
- & ["Opzioni di menu per la copia" a pagina 139](#page-138-0)

## **Visualizzazione di motivi a tratteggio incrociato (moiré) nell'immagine copiata**

Cambiare le impostazioni di riduzione e ingrandimento o collocare l'originale con un'angolazione leggermente diversa.

### **Informazioni correlate**

& ["Opzioni di menu per la copia" a pagina 139](#page-138-0)

# **Visualizzazione di un'immagine presente sul retro dell'originale nell'immagine copiata**

- ❏ Se gli originali sono sottili, è necessario posizionarli sul vetro dello scanner e quindi coprirli con un foglio nero.
- ❏ Ridurre l'impostazione di densità della copia nel pannello di controllo.

### **Informazioni correlate**

& ["Opzioni di menu per la copia" a pagina 139](#page-138-0)

# **Impossibile risolvere il problema di stampa**

Se il problema persiste dopo aver provato tutte le soluzioni indicate, tentare di disinstallare e reinstallare il driver della stampante.

### **Informazioni correlate**

- $\rightarrow$  ["Disinstallazione di applicazioni" a pagina 208](#page-207-0)
- $\rightarrow$  ["Installazione di applicazioni" a pagina 207](#page-206-0)

# **Altri problemi di stampa**

### **Stampa troppo lenta**

- ❏ Chiudere le applicazioni superflue.
- ❏ Diminuire l'impostazione di qualità.La stampa di alta qualità provoca il rallentamento della stampa.
- ❏ Attivare la stampa bidirezionale (o ad alta velocità).Se la funzionalità è attivata, le testine di stampa si spostano in entrambe le direzioni e la velocità di stampa aumenta.
	- ❏ Pannello di controllo

### Abilitare **Bidirezionale** in **Impostazioni** > **Impostazioni stampante**.

❏ Windows

Selezionare l'opzione **Alta velocità** nella scheda **Altre opzioni** del driver della stampante.

❏ Mac OS

Scegliere **Preferenze di Sistema** dal menu > **Stampanti e Scanner** (oppure **Stampa e Scansione** o **Stampa e Fax**), quindi selezionare la stampante in uso.Fare clic su **Opzioni e forniture** > **Opzioni** (o **Driver**).Selezionare **On** in **Stampa alta velocità**.

- ❏ Disattivare la **Modo Quiete**.
	- ❏ Pannello di controllo

Selezionare<sup>don</sup> nella schermata iniziale e disattivarlo.

❏ Windows

Disattivare la **Modo Quiete** nella scheda **Principale** del driver della stampante.

❏ Mac OS

Scegliere **Preferenze di Sistema** dal menu > **Stampanti e Scanner** (oppure **Stampa e Scansione** o **Stampa e Fax**), quindi selezionare la stampante in uso.Fare clic su **Opzioni e forniture** > **Opzioni** (o **Driver**).Selezionare **Off** in **Modo Quiete**.

- ❏ Se si stampa tramite una rete, il dispositivo di rete potrebbe avere un problema di connessione.Avvicinare la stampante al dispositivo, quindi spegnere e riaccendere il punto di accesso.Se il problema persiste, consultare la documentazione fornita con il punto di accesso.
- ❏ Se si stampano dati ad alta densità, per esempio fotografie, su carta comune, la stampa potrebbe richiedere più tempo del previsto per preservare la qualità di stampa.Non si tratta di un malfunzionamento.

### **Informazioni correlate**

- & ["Opzioni di menu per Impostazioni stampante" a pagina 188](#page-187-0)
- & ["Guida del driver della stampante in Windows" a pagina 197](#page-196-0)
- & ["Guida del driver della stampante in Mac OS" a pagina 200](#page-199-0)

## **Notevole rallentamento della stampa durante la stampa ininterrotta**

La stampa rallenta per evitare che il meccanismo della stampante si surriscaldi e venga danneggiato. È tuttavia possibile procedere con la stampa. Per tornare alla normale velocità di stampa, lasciare la stampante inattiva per almeno 30 minuti. La normale velocità di stampa non viene ripristinata se si scollega l'alimentazione.

### **Impossibile annullare la stampa da un computer con Mac OS X v10.6.8**

Se si desidera arrestare la stampa dal computer in uso, effettuare le impostazioni che seguono.

Eseguire Web Config, quindi selezionare **Port9100** come impostazione di **Protocollo alta priorità** in

**Impostazione AirPrint**. Scegliere **Preferenze di Sistema** dal menu > **Stampanti e Scanner** (oppure **Stampa e Scansione** o **Stampa e Fax**), rimuovere la stampante e aggiungerla di nuovo.

### **Informazioni correlate**

& ["Applicazione per configurare le operazioni di stampa \(Web Config\)" a pagina 194](#page-193-0)

# **Impossibile avviare la scansione**

- ❏ Collegare saldamente il cavo USB alla stampante e al computer. Se si utilizza un hub USB, provare a collegare la stampante direttamente al computer.
- ❏ Se si effettua la scansione ad alta risoluzione su una rete, potrebbe verificarsi un errore di comunicazione. Ridurre la risoluzione.
- ❏ Assicurarsi che sia selezionata la stampante (o lo scanner) corretta su Epson Scan 2.

### **Controllare se la stampante viene riconosciuta quando si utilizza Windows**

Nei sistemi Windows, verificare che in **Scanner e fotocamere digitali** sia visualizzata la stampante (scanner) in uso. La stampante (scanner) dovrebbe essere visualizzata nel formato "EPSON XXXXX (nome stampante)". Se non viene visualizzata, disinstallare e reinstallare Epson Scan 2. Per accedere alle impostazioni di **Scanner e fotocamere digitali**, attenersi alle procedure descritte di seguito.

❏ Windows 10

Fare clic sul pulsante Start e selezionare **Sistema Windows** > **Pannello di controllo**, immettere "Scanner e fotocamere digitali" nell'accesso alla ricerca, fare clic su **Visualizza scanner e fotocamere** e verificare se viene visualizzata la stampante in uso.

❏ Windows 8.1/Windows 8

Selezionare **Desktop** > **Impostazioni** > **Pannello di controllo**, immettere "Scanner e fotocamere digitali" nell'accesso alla ricerca, fare clic su **Visualizza scanner e fotocamere** e verificare se viene visualizzata la stampante in uso.

❏ Windows 7

Fare clic sul pulsante Start e scegliere **Pannello di controllo**, immettere "Scanner e fotocamere digitali" nell'accesso alla ricerca, fare clic su **Visualizza scanner e fotocamere** e verificare se viene visualizzata la stampante in uso.

❏ Windows Vista

Fare clic sul pulsante Start, scegliere **Pannello di controllo** > **Hardware e suono** > **Scanner e fotocamere digitali** e verificare se viene visualizzata la stampante in uso.

❏ Windows XP

Fare clic sul pulsante Start, scegliere **Pannello di controllo** > **Stampanti e altro hardware** > **Scanner e fotocamere digitali** e verificare se viene visualizzata la stampante in uso.

### **Informazioni correlate**

- & ["Disinstallazione di applicazioni" a pagina 208](#page-207-0)
- & ["Installazione di applicazioni" a pagina 207](#page-206-0)

### **Impossibile eseguire la scansione durante l'utilizzo del pannello di controllo**

❏ Verificare che Epson Scan 2 ed Epson Event Manager siano stati installati correttamente.

❏ Verificare l'impostazione di scansione configurata in Epson Event Manager.

### **Informazioni correlate**

& ["Applicazione per la scansione di documenti e immagini \(Epson Scan 2\)" a pagina 202](#page-201-0)

& ["Applicazione per configurare le operazioni di scansione dal pannello di controllo \(Epson Event Manager\)" a](#page-202-0) [pagina 203](#page-202-0)

# **Problemi nelle immagini acquisite**

### **Compaiono colori irregolari, sporcizia, punti, ecc. quando si scannerizza dal vetro dello scanner**

- ❏ Pulire il vetro dello scanner.
- ❏ Rimuovere la sporcizia o gli elementi estranei che aderiscono all'originale.
- ❏ Non premere con troppa forza l'originale o sul coperchio. Se si preme con troppa forza, possono verificarsi sfocature, macchie e punti.

#### **Informazioni correlate**

& ["Pulizia del Vetro dello scanner" a pagina 183](#page-182-0)

### **La qualità dell'immagine è approssimativa**

- ❏ Impostare il **Modalità** in Epson Scan 2 in base all'originale da sottoporre a scansione. Eseguire la scansione utilizzando le impostazioni per i documenti in **Modo Documento**, e le impostazioni per le foto in **Modo Foto**.
- ❏ In Epson Scan 2, regolare l'immagine utilizzando gli elementi nella scheda **Impostazioni avanzate**, quindi avviare la scansione.
- ❏ Se la risoluzione è bassa, provare ad aumentarla e quindi riavviare la scansione.

#### **Informazioni correlate**

◆ ["Scansione tramite Epson Scan 2" a pagina 152](#page-151-0)

### **Compare l'offset nello sfondo delle immagini**

Le immagini nel retro dell'originale possono comparire nell'immagine acquisita.

❏ In Epson Scan 2, selezionare la scheda **Impostazioni avanzate** quindi regolare la **Luminosità**.

Questa funzione potrebbe non essere disponibile a seconda delle impostazioni della scheda **Impostaz. principali** > **Tipo immagine** o altre impostazioni nella scheda **Impostazioni avanzate**.

- ❏ In **Modo Documento** in Epson Scan 2, selezionare la scheda **Impostazioni avanzate** e quindi **Opzione Immagine** > **Miglioramento testo**.
- ❏ Durante la scansione dal vetro dello scanner, posizionare un foglio di carta nera o un panno sull'originale.

#### **Informazioni correlate**

- & ["Posizionamento di originali sul Vetro dello scanner" a pagina 75](#page-74-0)
- $\blacktriangleright$  ["Scansione tramite Epson Scan 2" a pagina 152](#page-151-0)

# **Il testo è sfocato**

- ❏ In **Modo Documento** in Epson Scan 2, selezionare la scheda **Impostazioni avanzate** e quindi **Opzione Immagine** > **Miglioramento testo**.
- ❏ Selezionare **Modo Documento** come **Modalità** in Epson Scan 2. Effettuare la scansione usando le impostazioni per i documenti in **Modo Documento**.
- ❏ In **Modo Documento** in Epson Scan 2, quando **Tipo immagine** sulla scheda **Impostaz. principali** è impostato a **Bianco e Nero**, regolare il **Soglia** nella scheda **Impostazioni avanzate**. Quando si aumenta il **Soglia**, l'area di colore nero diventa più grande.
- ❏ Se la risoluzione è bassa, provare ad aumentarla ed quindi effettuare la scansione.

### **Informazioni correlate**

& ["Scansione di documenti \(Modo Documento\)" a pagina 152](#page-151-0)

### **Compare l'effetto moiré (retinature)**

Se l'originale è un documento stampato, può comparire l'effetto moiré (retinature) nell'immagine scannerizzata.

❏ Sulla scheda **Impostazioni avanzate** in Epson Scan 2, impostare **Deretinatura**.

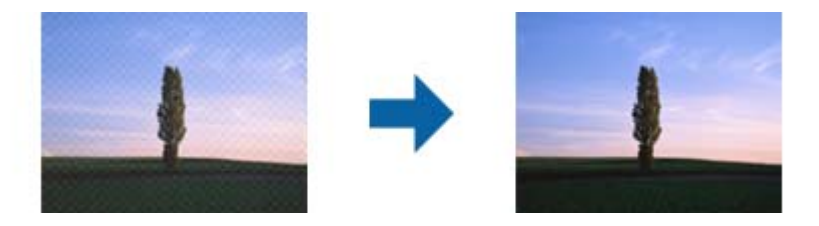

❏ Modificare la risoluzione, e quindi eseguire la scansione di nuovo.

### **Informazioni correlate**

& ["Scansione tramite Epson Scan 2" a pagina 152](#page-151-0)

## **Non è possibile effettuare la scansione dell'area corretta sul vetro dello scanner**

- ❏ Assicurarsi che l'originale sia posizionato correttamente rispetto ai segni di allineamento.
- ❏ Se il bordo dell'immagine acquisita è mancante, spostare leggermente l'originale dal bordo del vetro dello scanner.
- ❏ Quando si posizionano più originali sul vetro dello scanner, assicurarsi che ci sia uno spazio di almeno 20 mm (0,79 pollici) tra gli originali.
- ❏ Quando si effettua la scansione dal pannello di controllo e si seleziona la funzione di ritaglio automatico dell'area di scansione, rimuovere eventuali parti o lo sporco dal vetro dello scanner e dal coperchio documenti. Se c'è dello sporco attorno all'originale, l'area di scansione si espande per includerlo.

#### **Informazioni correlate**

& ["Posizionamento di originali sul Vetro dello scanner" a pagina 75](#page-74-0)

### **Non è possibile eseguire l'anteprima in Miniatura**

- ❏ Quando si posizionano più originali sul vetro dello scanner, assicurarsi che ci sia uno spazio di almeno 20 mm (0,79 pollici) tra gli originali.
- ❏ Verificare che l'originale sia posizionato diritto.
- ❏ A seconda dell'originale, l'anteprima potrebbe non essere eseguita in **Miniatura**. In questo caso, deselezionare la casella di spunta **Miniatura** nella parte superiore della finestra di anteprima per eseguire l'anteprima dell'intera area di scansione, quindi creare i riquadri manualmente.

### **Informazioni correlate**

& ["Scansione di foto o immagini \(Modo Foto\)" a pagina 155](#page-154-0)

### **Il testo non viene riconosciuto correttamente quando si salva come Searchable PDF**

- ❏ Nella finestra **Opzioni Formato Immagine** in Epson Scan 2, controllare che **Text Language (Lingua del Testo)** è impostato correttamente sulla scheda **Testo**.
- ❏ Controllare che l'originale sia posizionato dritto.
- ❏ Utilizzare un originale con testo in chiaro. Il riconoscimento del testo può ridursi nei seguenti casi.
	- ❏ Originali che sono stati copiati un certo numero di volte
	- ❏ Originali ricevuti via fax (con bassa risoluzione)
	- ❏ Originali in cui la spaziatura tra lettere o tra le righe è troppo piccola
	- ❏ Originali con righe o sottolineature nel testo
	- ❏ Originali con testo scritto a mano
	- ❏ Originali con pieghe o grinze
- ❏ In **Modo Documento** in Epson Scan 2, quando **Tipo immagine** sulla scheda **Impostaz. principali** è impostato a **Bianco e Nero**, regolare il **Soglia** nella scheda **Impostazioni avanzate**. Quando si aumenta il **Soglia**, il nero diventa più forte.
- ❏ In **Modo Documento** in Epson Scan 2, selezionare la scheda **Impostazioni avanzate** e quindi **Opzione Immagine** > **Miglioramento testo**.

#### **Informazioni correlate**

& ["Scansione di documenti \(Modo Documento\)" a pagina 152](#page-151-0)

### **Impossibile risolvere i problemi nell'immagine acquisita**

Se avete provato tutte le soluzioni ma non hanno risolto il problema, inizializzare le impostazioni di Epson Scan 2 usando Epson Scan 2 Utility.

#### *Nota:*

Epson Scan 2 Utility è un'applicazione che viene fornita con Epson Scan 2.

- 1. Avviare Epson Scan 2 Utility.
	- ❏ Windows 10

Fare clic sul pulsante Start e scegliere **EPSON** > **Epson Scan 2 Utility**.

❏ Windows 8.1/Windows 8

Immettere il nome dell'applicazione nell'accesso alla ricerca, quindi selezionare l'icona visualizzata.

❏ Windows 7/Windows Vista/Windows XP

Fare clic sul tasto Avvio, quindi selezionare **Tutti i programmi** o **Programmi** > **EPSON** > **Epson Scan 2** > **Epson Scan 2 Utility**.

❏ Mac OS

Selezionare **Vai** > **Applicazioni** > **Epson Software** > **Epson Scan 2 Utility**.

- 2. Selezionare la scheda **Altre**.
- 3. Fare clic su **Ripristina**.

*Nota:*

Se l'inizializzazione non risolve il problema, disinstallare e reinstallare Epson Scan 2.

### **Informazioni correlate**

- & ["Disinstallazione di applicazioni" a pagina 208](#page-207-0)
- & ["Installazione di applicazioni" a pagina 207](#page-206-0)

# **Altri problemi di scansione**

# **La velocità di scansione è lenta**

- ❏ Ridurre la risoluzione e quindi eseguire di nuovo la scansione. Quando la risoluzione è elevata, può occorrere del tempo per eseguire la scansione.
- ❏ La velocità di scansione può essere ridotta a seconda della regolazione dell'immagine in Epson Scan 2.
- ❏ Nella schermata **Configurazione** che è visualizzata facendo clic sul pulsante in Epson Scan 2, se si imposta **Modo Quiete** sulla scheda **Acquisisci**, la velocità di scansione potrebbe ridursi.

### **Informazioni correlate**

◆ ["Scansione tramite Epson Scan 2" a pagina 152](#page-151-0)

### **Interruzione della scansione durante la produzione di documenti PDF/Multi-TIFF**

❏ Quando si esegue la scansione mediante Epson Scan 2, è possibile acquisire continuamente fino a 999 pagine in formato PDF e fino a 200 pagine in formato Multi-TIFF.

- ❏ Per la scansione di grandi volumi, è consigliabile utilizzare la scala di grigi.
- ❏ Incrementare lo spazio disponibile sul disco rigido del computer. Se non è disponibile spazio sufficiente, la scansione potrebbe interrompersi.
- ❏ Provare a eseguire la scansione a una risoluzione inferiore. Se la dimensione totale dei dati raggiunge il limite massimo, la scansione si interrompe.

#### **Informazioni correlate**

& ["Scansione tramite Epson Scan 2" a pagina 152](#page-151-0)

# **Altri problemi**

### **Leggere scosse elettriche quando si tocca la stampante**

Se al computer sono connesse diverse periferiche, quando si tocca la stampante si potrebbe avvertire una leggera scossa elettrica. Installare un cavo di messa a terra che conduce al computer connesso alla stampante.

### **Funzionamento troppo rumoroso**

Se la stampante è troppo rumorosa, abilitare **Modo Quiete**.Abilitando questa funzione, la velocità di stampa può risultare minore.

❏ Pannello di controllo

Selezionare nella schermata iniziale e attivare **Modalità Silenziosa**.

❏ Driver della stampante Windows

Abilitare **Modo Quiete** sulla scheda **Principale**.

❏ Driver della stampante Mac OS

Scegliere **Preferenze di Sistema** dal menu > **Stampanti e Scanner** (oppure **Stampa e Scansione** o **Stampa e Fax**), quindi selezionare la stampante in uso.Fare clic su **Opzioni e forniture** > **Opzioni** (o **Driver**).Selezionare **On** in **Modo Quiete**.

❏ Epson Scan 2

Cliccare il pulsante per aprire la finestra **Configurazione**.Quindi, impostare **Modo Quiete** nella scheda **Acquisisci**.

#### **Informazioni correlate**

- & ["Guida del driver della stampante in Windows" a pagina 197](#page-196-0)
- & ["Guida del driver della stampante in Mac OS" a pagina 200](#page-199-0)

### **Impossibile salvare dati in un dispositivo di memoria**

- ❏ Utilizzare un dispositivo di memoria supportato dalla stampante.
- ❏ Verificare che il dispositivo di memoria non sia protetto da scrittura.

❏ Verificare che il dispositivo di memoria disponga di memoria sufficiente. Se la quantità di memoria disponibile è insufficiente, i dati non possono essere salvati.

### **Informazioni correlate**

 $\rightarrow$  ["Specifiche dei dispositivi di archiviazione esterni supportati" a pagina 252](#page-251-0)

# **Applicazione bloccata da un firewall (solo sistemi Windows)**

Aggiungere l'applicazione all'elenco di programmi consentiti dal firewall di Windows nelle impostazioni di sicurezza del **Pannello di controllo**.

# **"!" visualizzato nella schermata di selezione foto**

"!" viene visualizzato sullo schermo LCD quando il file di immagine non è supportato dal prodotto.

### **Informazioni correlate**

& ["Specifiche per i dati supportati" a pagina 252](#page-251-0)

# <span id="page-247-0"></span>**Appendice**

# **Specifiche tecniche**

# **Specifiche della stampante**

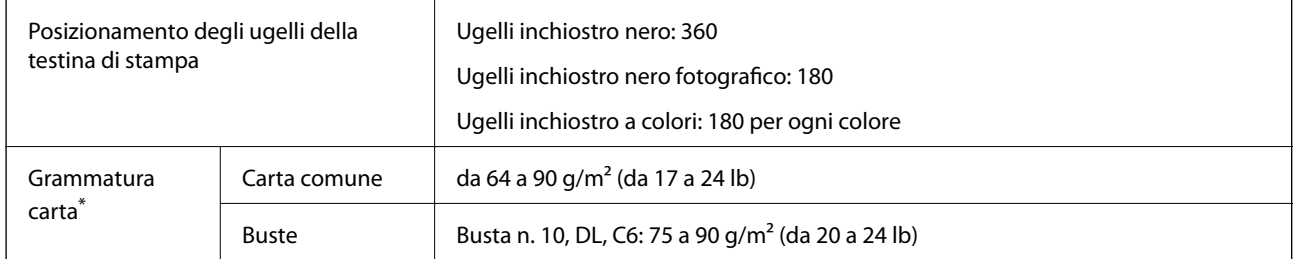

Anche se lo spessore della carta rientra nell'intervallo consentito, la carta potrebbe non essere alimentata nella stampante o la qualità di stampa potrebbe peggiorare a seconda delle proprietà o della qualità della carta.

### **Area stampabile**

### *Area stampabile per fogli singoli*

La qualità di stampa potrebbe risultare inferiore nelle aree ombreggiate a causa del meccanismo della stampante.

### **Stampa con margini**

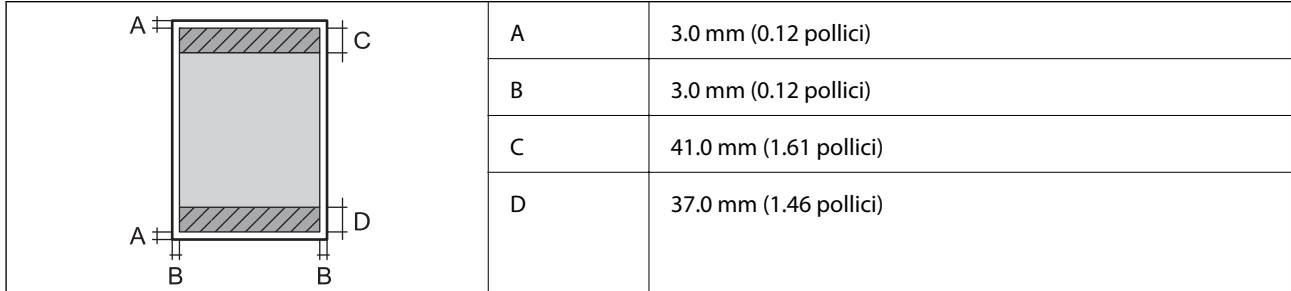

### **Stampa senza margini**

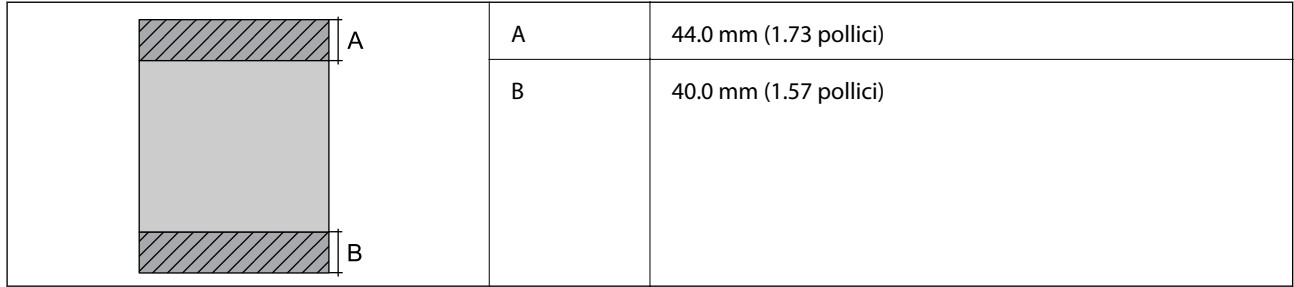

### *Area stampabile per buste*

La qualità di stampa potrebbe risultare inferiore nelle aree ombreggiate a causa del meccanismo della stampante.

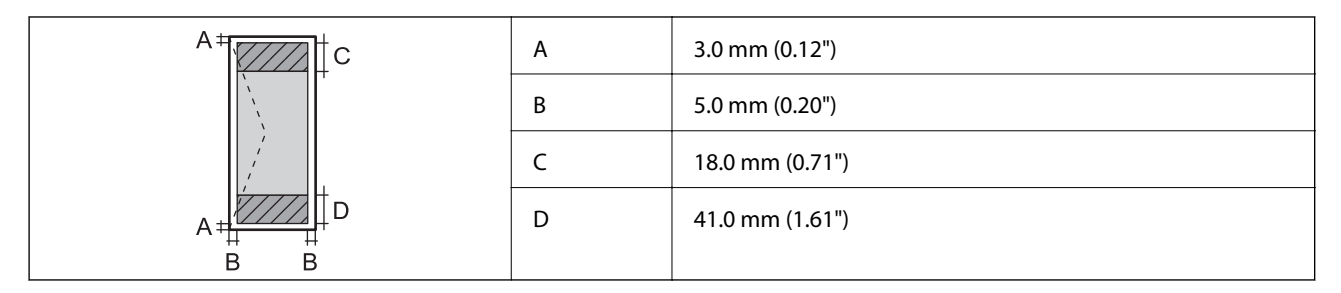

### *Area stampabile per CD/DVD*

La qualità di stampa potrebbe risultare inferiore nelle aree ombreggiate a causa del meccanismo della stampante.

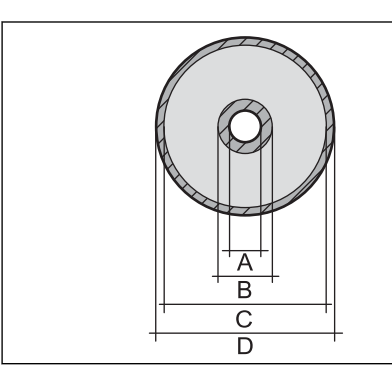

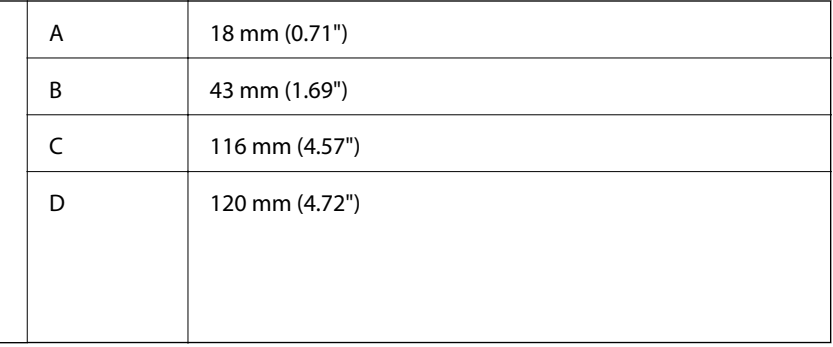

# **Specifiche dello scanner**

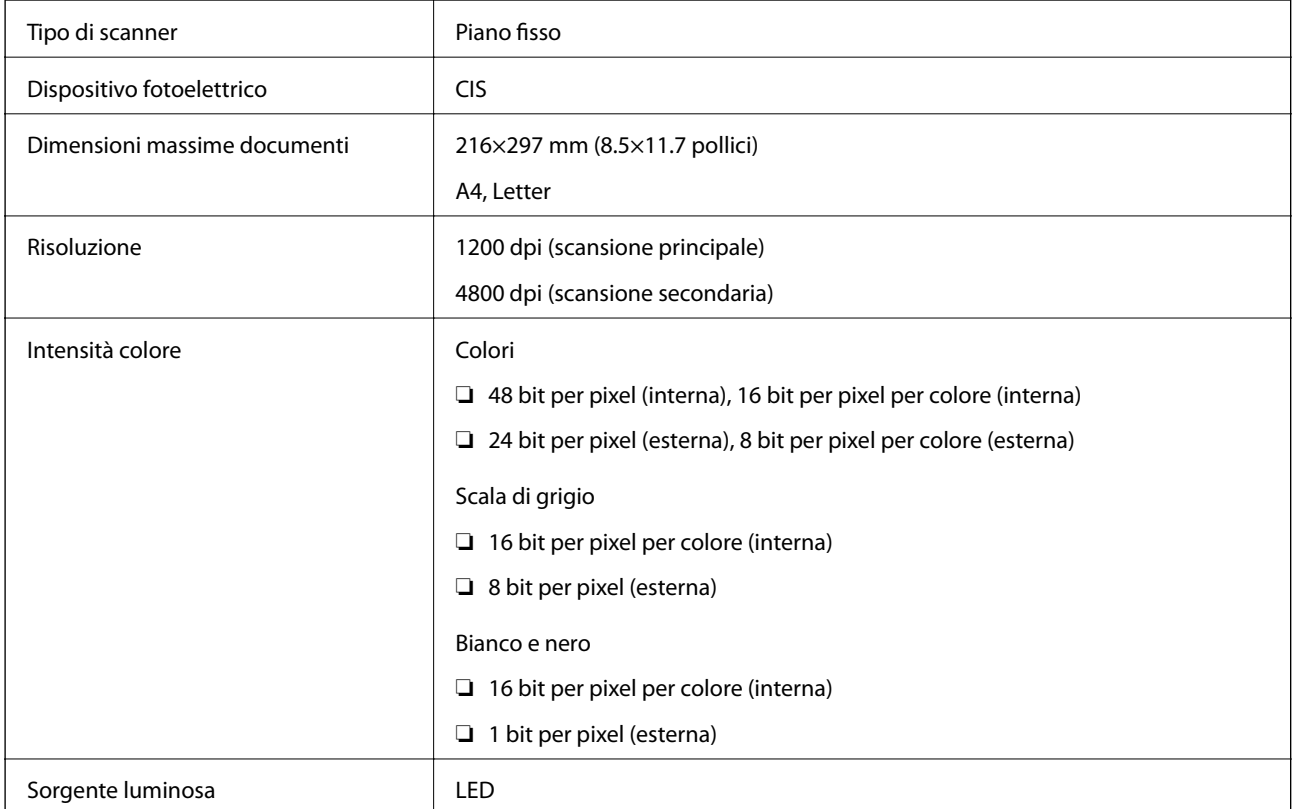

# **Specifiche dell'interfaccia**

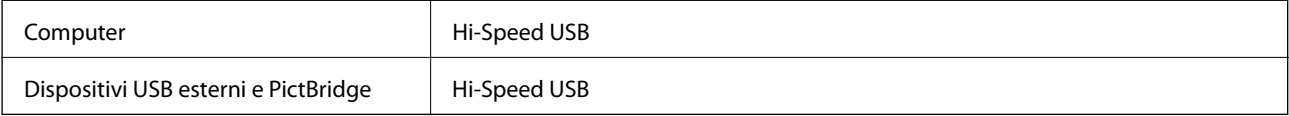

# **Lista funzioni di rete**

### **Funzioni di rete e tabelle IPv4/IPv6**

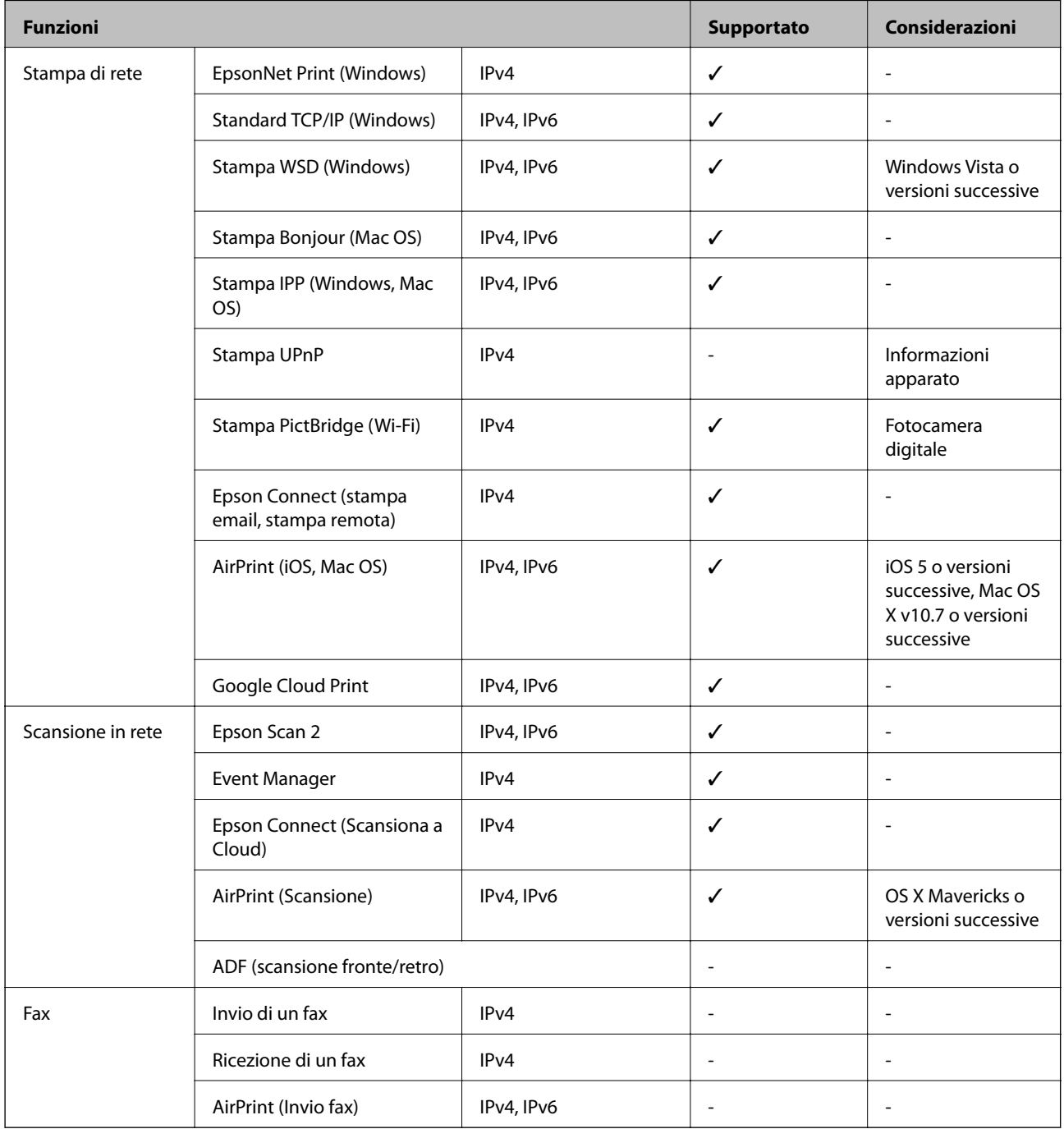

# **Specifiche del Wi-Fi**

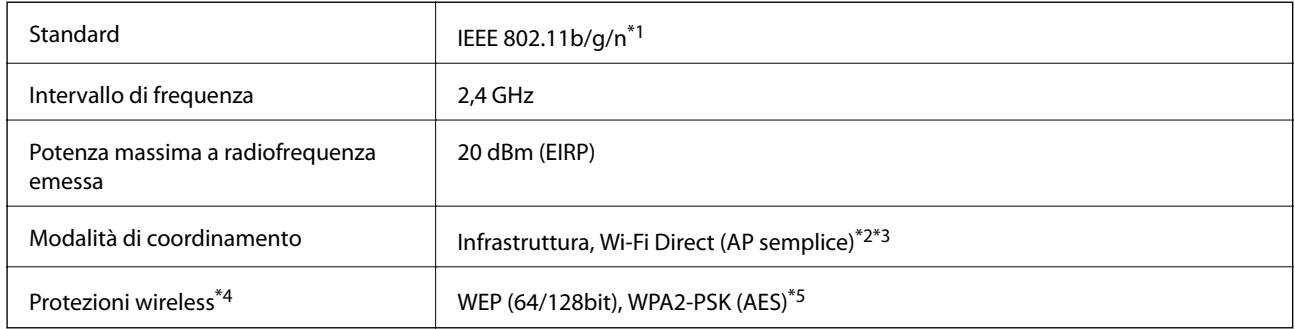

- \*1 IEEE 802.11n è disponibile solo per HT20.
- \*2 Non supportata da IEEE 802.11b.
- \*3 La modalità AP semplice è compatibile con le connessioni Wi-Fi (Infrastruttura).
- \*4 Wi-Fi Direct supporta solo WPA2-PSK (AES).
- \*5 Conforme agli standard WPA2 con supporto per WPA/WPA2 Personal.

### **Protocollo di sicurezza**

SSL/TLS **HTTPS Server/Client, IPPS** 

# **Servizi di terze parti supportati**

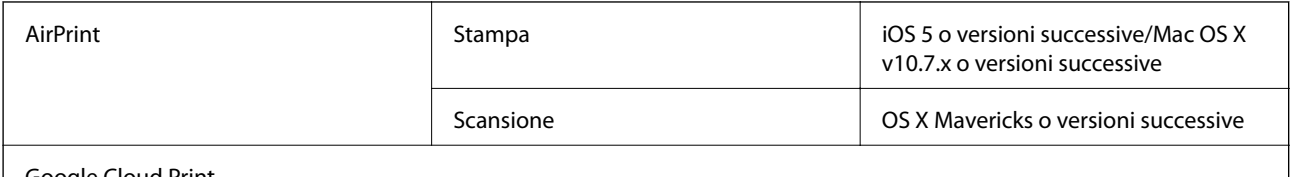

Google Cloud Print

# **Specifiche dei dispositivi di archiviazione esterni**

### **Specifiche delle schede di memoria supportate**

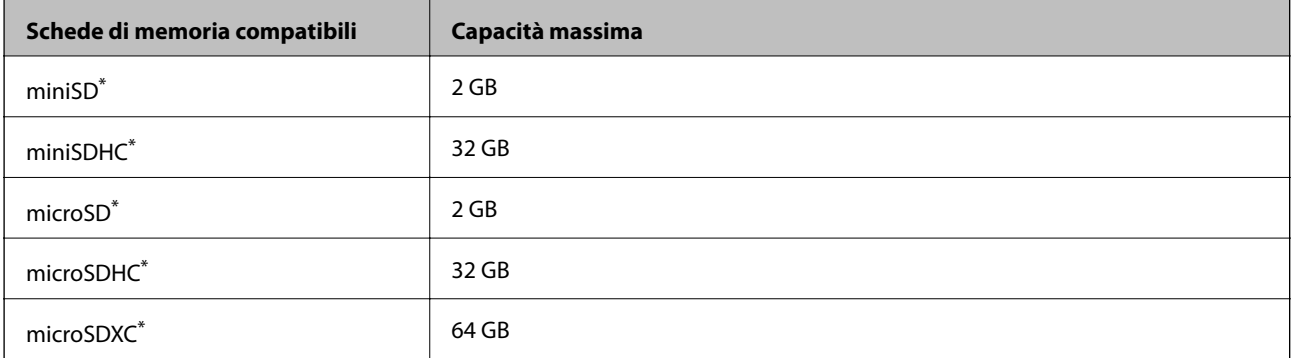

<span id="page-251-0"></span>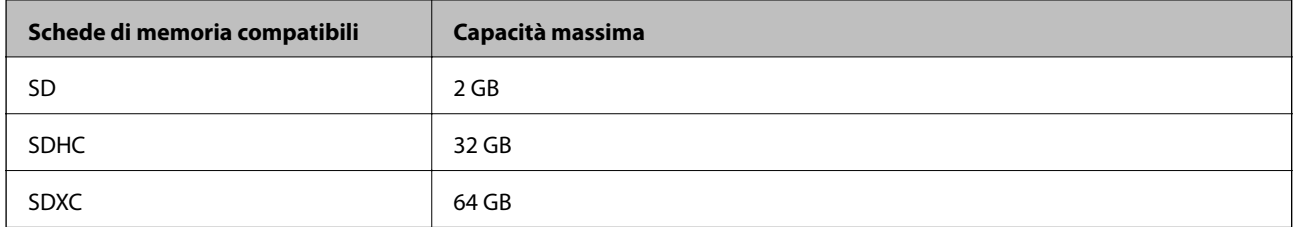

Montare un adattatore appropriato per la fessura per scheda di memoria. Altrimenti, la scheda potrebbe rimanere incastrata.

### **Specifiche dei dispositivi di archiviazione esterni supportati**

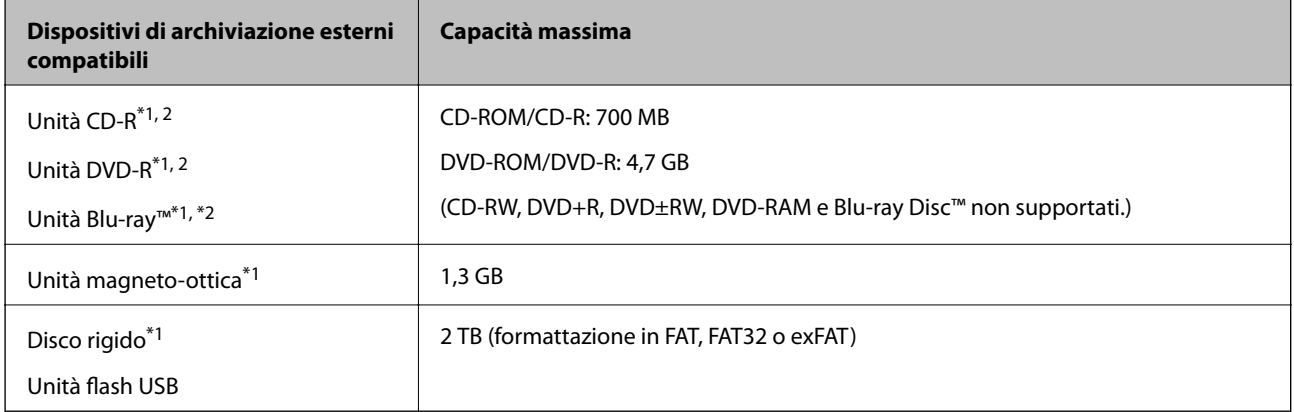

\*1 L'utilizzo di dispositivi USB alimentati mediante la tecnologia USB è sconsigliato. Utilizzare solo dispositivi USB con fonti di alimentazione CA autonome.

\*2 Sola lettura.

Non è possibile utilizzare i seguenti dispositivi:

- ❏ Dispositivi che richiedono un driver dedicato
- ❏ Dispositivi con impostazioni di protezione (password, crittografia e altro)
- ❏ Dispositivi con hub USB incorporato

Epson non può garantire il funzionamento di tutti i dispositivi connessi esternamente.

# **Specifiche per i dati supportati**

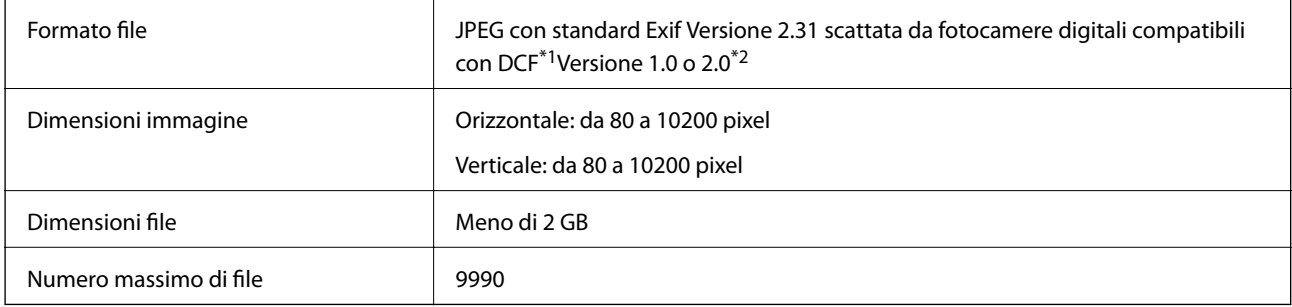

\*1 Design rule for Camera File system (regole di progettazione del sistema di gestione dei file delle fotocamere digitali).

\*2 I dati fotografici memorizzati nella memoria incorporata di una fotocamera digitale non sono supportati.
#### *Nota:*

Quando la stampante non riconosce il file immagine, sul display LCD viene visualizzato "!".In questo caso, se si seleziona un layout a più immagini, verranno stampate delle sezioni vuote.

## **Dimensioni**

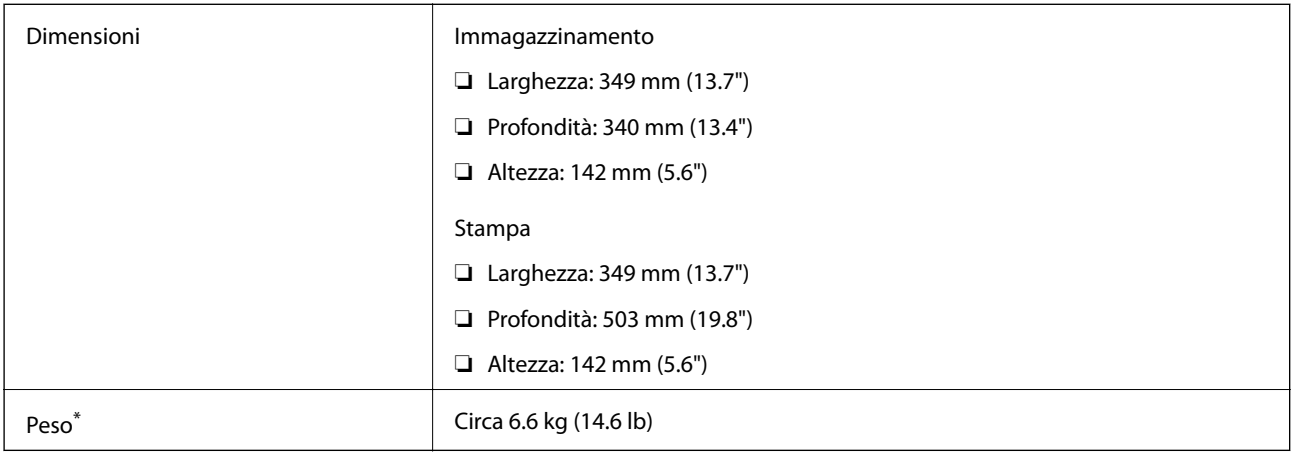

\* : senza cartucce d'inchiostro, cavo di alimentazione e vassoio CD/DVD.

# **Specifiche elettriche**

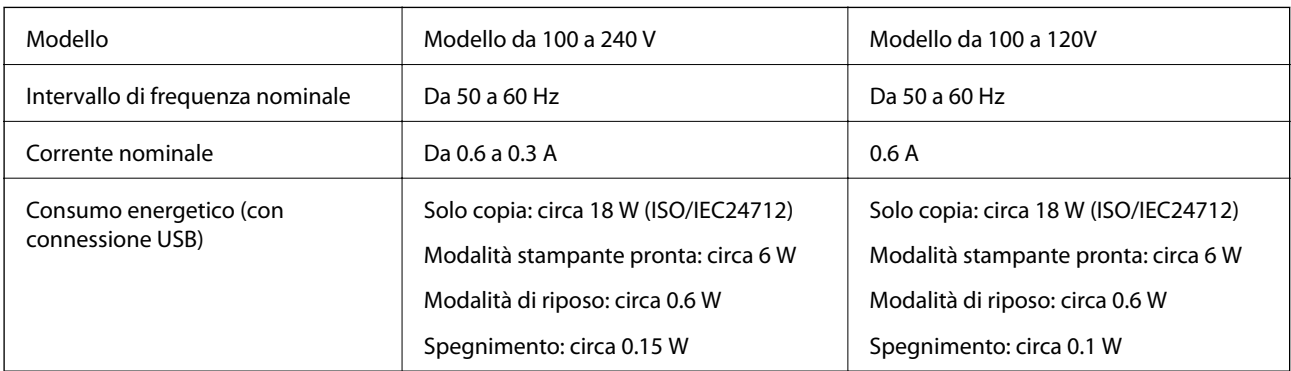

*Nota:*

❏ Per informazioni sulla tensione, verificare l'etichetta sulla stampante.

❏ Per gli utenti europei, visitare il seguente sito Web per informazioni sul consumo energetico.

<http://www.epson.eu/energy-consumption>

# **Specifiche ambientali**

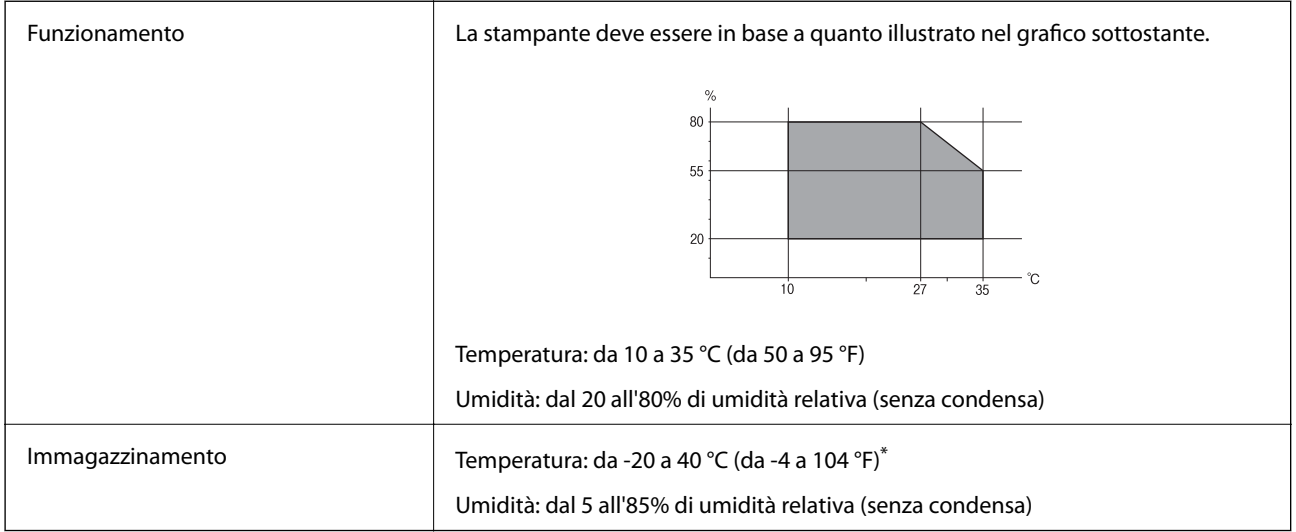

\* È possibile eseguire la conservazione per un mese a 40°C (104°F).

### **Specifiche ambientali per le cartucce di inchiostro**

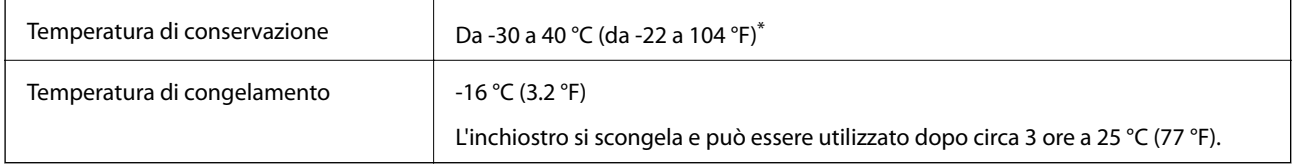

È possibile conservare la stampante per un mese a 40 °C (104 °F).

# **Requisiti di sistema**

- ❏ Windows 10 (32 bit, 64 bit)/Windows 8.1 (32 bit, 64 bit)/Windows 8 (32 bit, 64 bit)/Windows 7 (32 bit, 64 bit)/ Windows Vista (32 bit, 64 bit)/Windows XP SP3 o successiva (32 bit)/Windows XP Professional x64 Edition SP2 o successiva
- ❏ macOS High Sierra/macOS Sierra/OS X El Capitan/OS X Yosemite/OS X Mavericks/OS X Mountain Lion/Mac OS X v10.7.x/Mac OS X v10.6.8

#### *Nota:*

- ❏ Mac OS potrebbe non supportare alcune applicazioni e funzioni.
- ❏ UNIX File System (UFS) per Mac OS non è supportato.

# **Informazioni normative**

### **Standard e approvazioni**

### **Standard e approvazioni per il modello statunitense**

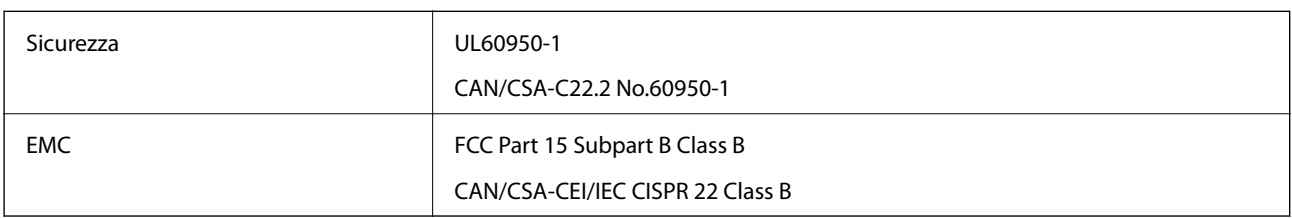

L'apparecchiatura contiene il modulo wireless indicato di seguito.

Produttore: Seiko Epson Corporation

Tipo: J26H006

Il prodotto è conforme alla Parte 15 dei regolamenti FCC e RSS-210 dei regolamenti IC. Epson non può essere ritenuta responsabile per eventuali inadempienze ai requisiti di protezione derivanti da una modifica sconsigliata del prodotto. Il suo utilizzo è soggetto alle seguenti due condizioni: (1) il dispositivo non deve causare interferenze dannose e (2) il dispositivo deve accettare qualsiasi interferenza ricevute, incluse quelle che possono provocarne il malfunzionamento.

Per prevenire interferenze radio al servizio autorizzato, il dispositivo deve essere utilizzato in ambienti interni e lontano dalle finestre, in modo da garantire la massima schermatura. L'apparecchiatura (o la relativa antenna di trasmissione) può essere installata all'esterno previa autorizzazione.

Questa apparecchiatura rispetta i limiti di esposizione alle radiazioni FCC/IC stabiliti per un ambiente non controllato ed è conforme alle linee guida sull'esposizione alla frequenza radio (RF) FCC contenute nel Supplemento C delle norme sull'esposizione alla frequenza radio IC (RF) OET65 e RSS-102. Questa apparecchiatura deve essere installata e messa in funzione a una distanza minima di 7,9 pollici (20 cm) tra il radiatore e il corpo di una persona (escludendo le estremità: mani, polsi, piedi e caviglie).

### **Standard e approvazioni per il modello europeo**

#### Per utenti europei

Con la presente, Seiko Epson Corporation dichiara che il modello di apparecchiature radio è conforme alla direttiva 2014/53/EU. Il testo integrale della dichiarazione di conformità UE è disponibile presso il seguente sito web.

#### <http://www.epson.eu/conformity>

#### C561E

Per l'uso esclusivo in Irlanda, Regno Unito, Austria, Germania, Liechtenstein, Svizzera, Francia, Belgio, Lussemburgo, Paesi Bassi, Italia, Portogallo, Spagna, Danimarca, Finlandia, Norvegia, Svezia, Islanda, Croazia, Cipro, Grecia, Slovenia, Malta, Bulgaria, Repubblica Ceca, Estonia, Ungheria, Lettonia, Lituania, Polonia, Romania e Slovacchia.

Epson non può essere ritenuta responsabile per eventuali inadempienze ai requisiti di protezione derivanti da una modifica sconsigliata dei prodotti.

# $\epsilon$

### **Standard e approvazioni per il modello australiano**

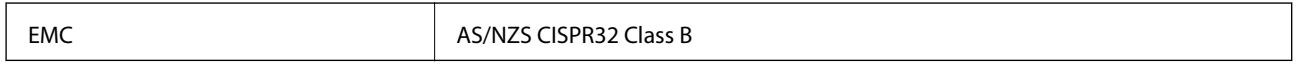

Epson dichiara che l'apparecchiatura indicata di seguito è conforme ai requisiti essenziali e alle altre disposizioni pertinenti della direttiva AS/NZS4268:

C561E

Epson non può essere ritenuta responsabile per eventuali inadempienze ai requisiti di protezione derivanti da una modifica sconsigliata dei prodotti.

# **Limitazioni sulla copia**

Per garantire un uso responsabile e legale della stampante, è necessario rispettare le limitazioni seguenti.

La copia dei seguenti articoli è proibita dalla legge:

- ❏ Banconote, monete, titoli di stato e buoni del tesoro, titoli emessi da autorità municipali
- ❏ Francobolli non affrancati, cartoline preaffrancate e altri titoli postali con valore postale
- ❏ Marche da bollo governative e titoli emessi in base a procedura legale

La copia dei seguenti articoli deve essere eseguita con cautela:

- ❏ Titoli trasferibili privati (certificati azionari, buoni negoziabili, assegni e così via), tessere con validità mensile, biglietti scontati e così via.
- ❏ Passaporti, patenti di guida, certificati di sana costituzione, abbonamenti stradali, buoni pasto, biglietti e così via.

#### *Nota:*

La copia di tali articoli può anche risultare proibita dalla legge.

Uso responsabile di materiali protetti da copyright:

Le stampanti possono dare luogo a comportamenti illegali se vengono copiati materiali protetti dal diritto d'autore (copyright). A meno che non si operi dietro consiglio di un avvocato, prima di copiare materiale pubblicato è necessario agire in modo responsabile e rispettoso, ottenendo il permesso del detentore del copyright.

# **Trasporto e conservazione della stampante**

Se è necessario conservare la stampante o trasportarla per eseguire riparazioni, attenersi alla procedura indicata di seguito.

# !*Attenzione:*

Prestare attenzione affinché le mani e le dita non rimangano incastrate durante l'apertura o la chiusura dell'unità scanner. Ciò potrebbe causare lesioni.

#### c*Importante:*

- ❏ Per la conservazione e il trasporto, non inclinare la stampante, non posizionarla verticalmente e non capovolgerla, onde evitare fuoriuscite di inchiostro.
- ❏ Non rimuovere le cartucce di inchiostro. Se le cartucce vengono rimosse, la testina di stampa potrebbe seccarsi, impedendo la stampa.
- ❏ Nel caso improbabile che sia necessario rimuovere la cartuccia dalla stampante, assicurarsi di coprire l'apertura di erogazione dell'inchiostro, in caso contrario, l'apertura di erogazione si seccherà diventando inutilizzabile una volta reinserita nella stampante.

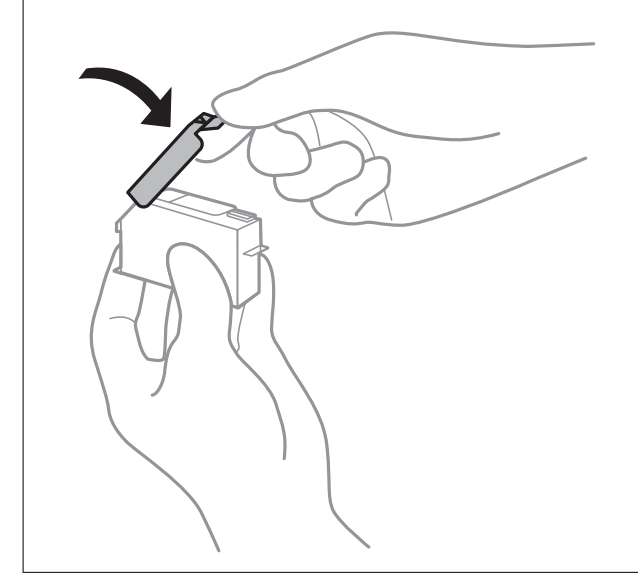

- 1. Spegnere la stampante premendo il pulsante  $\mathbf 0$ .
- 2. Verificare che la spia di alimentazione sia spenta, quindi scollegare il cavo di alimentazione.

#### c*Importante:*

Quando la spia di alimentazione è spenta, è possibile scollegare il cavo di alimentazione. Se la spia non è spenta, la testina di stampa non ritorna nella posizione iniziale e l'inchiostro potrebbe seccarsi, rendendo impossibili future operazioni di stampa.

- 3. Scollegare tutti i cavi, ad esempio il cavo di alimentazione e il cavo USB.
- 4. Assicurarsi che non sia inserita una scheda di memoria.
- 5. Rimuovere tutta la carta dalla stampante.
- 6. Verificare che non vi siano originali nella stampante.

#### **Appendice**

7. Aprire l'unità scanner verificando che il coperchio documenti sia chiuso.

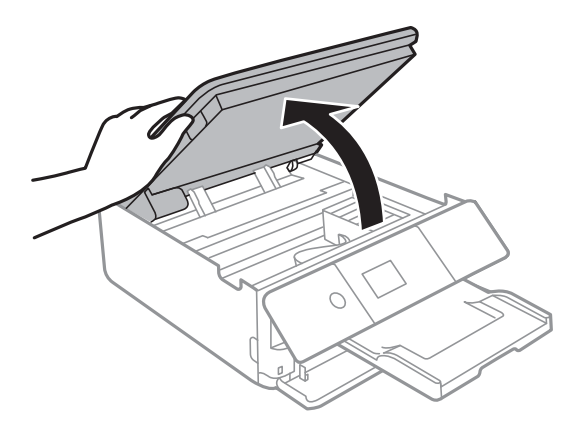

8. Fissare il supporto della cartuccia di inchiostro al telaio e il materiale protettivo alla parte superiore utilizzando del nastro adesivo.

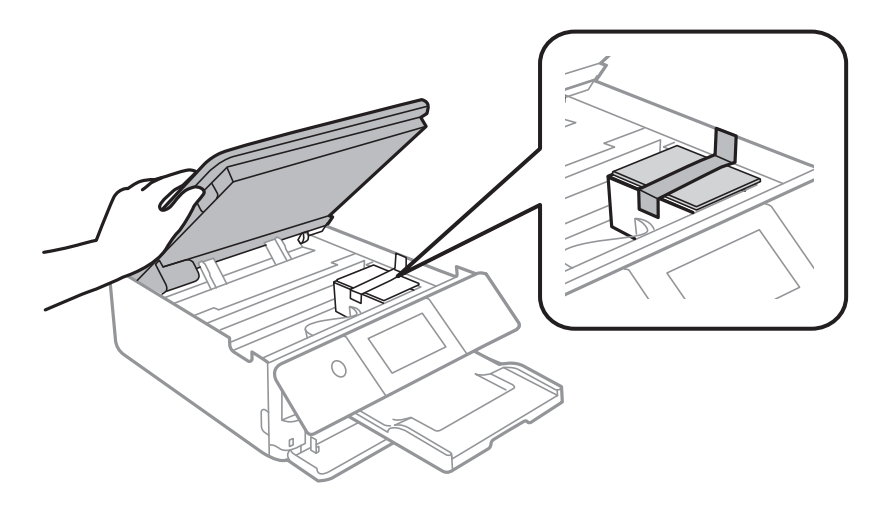

- 9. Chiudere l'unità scanner.
- 10. Preparare la stampante per l'imballaggio come illustrato di seguito.

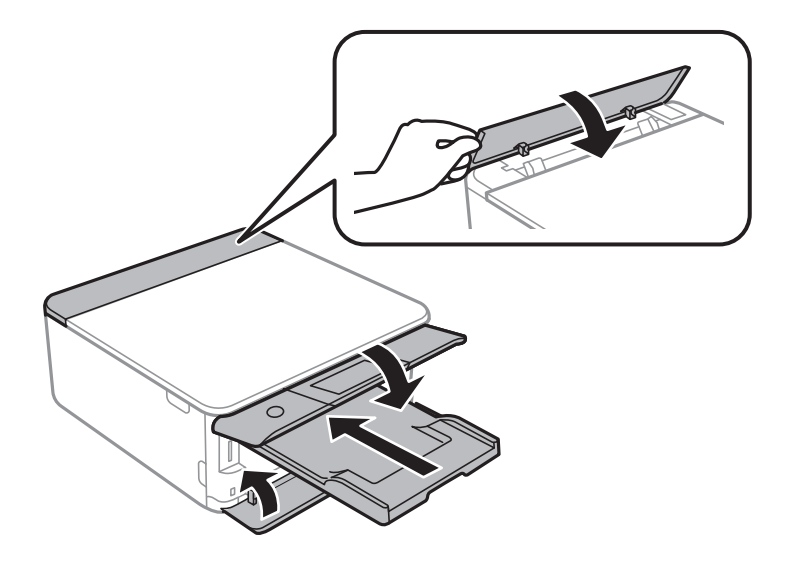

11. Riporre la stampante nella confezione originale utilizzando i materiali protettivi in dotazione.

#### **Appendice**

Quando si riutilizza nuovamente la stampante, ricordarsi di rimuovere il nastro con cui è stato fissato il supporto della cartuccia di inchiostro. Se alla stampa successiva la qualità di stampa risulta inferiore, pulire e allineare la testina di stampa.

#### **Informazioni correlate**

- & ["Nomi e funzioni delle parti" a pagina 17](#page-16-0)
- & ["Controllo e pulizia della testina di stampa" a pagina 177](#page-176-0)
- & ["Allineamento della testina di stampa" a pagina 179](#page-178-0)

# **Accesso a una scheda di memoria da un computer**

Utilizzando un computer, è possibile scrivere o leggere i dati su un dispositivo di archiviazione esterno, quale una scheda di memoria inserita nella stampante.

#### c*Importante:*

- ❏ Inserire una scheda di memoria dopo averne disabilitato la protezione da scrittura.
- ❏ Se da un computer viene salvata un'immagine sulla scheda di memoria, l'immagine e il numero di foto non vengono aggiornate sullo schermo LCD. Rimuovere e reinserire la scheda di memoria.
- ❏ Quando si condivide un dispositivo esterno inserito nella stampante tra computer connessi mediante USB e tramite una rete, l'accesso in scrittura è consentito solo ai computer connessi mediante il metodo selezionato nella stampante. Per scrivere sul dispositivo di archiviazione esterno, selezionare *Impostazioni* > *Config. condiv. file* sulla schermata iniziale e selezionare un metodo di connessione.

#### *Nota:*

È necessario del tempo per riconoscere i dati da un computer se è connesso un dispositivo di archiviazione esterno di grandi dimensioni, quale un 2TB HDD.

#### **Windows**

Selezionare un dispositivo di archiviazione esterno in **Computer** o **Risorse del computer**. I dati sul dispositivo di archiviazione esterno vengono visualizzati.

#### *Nota:*

Se la stampante è stata connessa alla rete senza il disco del software o Web Installer, mappare una fessura per scheda di memoria o una porta USB come unità di rete. Aprire *Esegui* e immettere il nome della stampante \\XXXXX o l'indirizzo IP della stampante \\XXX.XXX.XXX.XXX in *Apri:*. Fare clic con il pulsante destro del mouse sull'icona del dispositivo visualizzato per assegnare la rete. L'unità di rete viene visualizzata in *Computer* o *Risorse del computer*.

#### **Mac OS**

Selezionare l'icona corrispondente al dispositivo. I dati sul dispositivo di archiviazione esterno vengono visualizzati.

#### *Nota:*

- ❏ Per rimuovere un dispositivo di archiviazione esterno, trascinare l'icona del dispositivo sul cestino. In caso contrario, i dati nell'unità condivisa potrebbero non venire visualizzati correttamente quando si inserisce un altro dispositivo di archiviazione esterno.
- ❏ Per accedere ad un dispositivo di archiviazione esterno tramite la rete, selezionare *Go* > *Connect to Server* dal menu sul desktop. Immettere il nome della stampante cifs://XXXXX o smb://XXXXX (in cui "XXXXX" è il nome della stampante) in *Indirizzo server* e fare clic su *Connetti*.

#### **Informazioni correlate**

- & ["Inserimento di una scheda di memoria" a pagina 79](#page-78-0)
- & ["Specifiche dei dispositivi di archiviazione esterni" a pagina 251](#page-250-0)

# **Informazioni di assistenza**

### **Sito Web di supporto**

Per ulteriore assistenza, visitare il sito Web di supporto Epson indicato di seguito. Selezionare il paese o la regione di residenza e visitare la sezione relativa al supporto del sito Web Epson locale. Nel sito sono disponibili anche driver, domande frequenti, manuali e altro materiale scaricabile.

<http://support.epson.net/>

#### <http://www.epson.eu/Support> (Europa)

Se il prodotto Epson non funziona correttamente e non è possibile risolvere il problema, contattare i servizi di assistenza Epson.

### **Come contattare l'assistenza Epson**

### **Prima di contattare Epson**

Se il prodotto Epson in uso non funziona correttamente e non è possibile risolvere il problema attenendosi alle procedure di risoluzione dei problemi indicate nella documentazione del prodotto, contattare i servizi di assistenza Epson. Se l'elenco seguente non contiene alcun centro di assistenza Epson per l'area di residenza, contattare il rivenditore presso cui è stato acquistato il prodotto.

Il centro di assistenza Epson può rispondere più rapidamente se vengono fornite le seguenti informazioni:

❏ Numero di serie del prodotto

(L'etichetta con il numero di serie in genere si trova sul retro del prodotto.)

- ❏ Modello del prodotto
- ❏ Versione del software del prodotto

(Fare clic su **About**, **Version Info** o pulsanti simili nel software del prodotto.)

- ❏ Marca e modello del computer in uso
- ❏ Nome e versione del sistema operativo del computer
- ❏ Nome e versione delle applicazioni software generalmente utilizzate con il prodotto

#### *Nota:*

A seconda del prodotto, le impostazioni di rete potrebbero essere memorizzate nell'apparecchio. In seguito a eventuali guasti o riparazioni del prodotto, le impostazioni potrebbero andare perse. Anche durante il periodo di garanzia, Epson non può essere ritenuta responsabile della perdita di dati e non è tenuta a eseguire il backup o il recupero impostazioni. Si consiglia pertanto di eseguire un backup dei dati o di prenderne nota.

### **Assistenza utenti — Europa**

Per informazioni su come contattare l'assistenza Epson, consultare il documento di garanzia paneuropeo.

### **Assistenza utenti - Australia**

Epson Australia è lieta di mettere a disposizione dei propri utenti un servizio clienti di alta qualità. Oltre alla documentazione del prodotto, sono disponibili le seguenti fonti di informazioni:

#### **URL Internet**

#### [http://www.epson.com.au](http://www.epson.com.au/)

Si consiglia agli utenti di visitare le pagine del sito Web di Epson Australia. Il sito può risultare estremamente utile, poiché mette a disposizione degli utenti un'area per il download di driver, punti di contatto Epson, informazioni sui nuovi prodotti e supporto tecnico (tramite e-mail).

#### **HelpDesk Epson**

#### Telefono: 1300-361-054

Per garantire assistenza ai nostri clienti è infine disponibile l'HelpDesk Epson. Gli operatori dell'HelpDesk possono fornire assistenza agli utenti per le operazioni relative a installazione, configurazione e utilizzo del prodotto Epson acquistato. Gli operatori dell'HelpDesk responsabili delle informazioni commerciali possono fornire brochure sui nuovi prodotti Epson e indicare l'ubicazione dei rivenditori o dei centri di assistenza più vicini. Contattando l'HelpDesk, gli utenti troveranno risposta a numerosi quesiti.

Si consiglia di tenere a portata di mano tutte le informazioni necessarie al momento della chiamata. Maggiore è il numero di informazioni a disposizione, più in fretta sarà possibile risolvere il problema. Tra le informazioni fondamentali rientrano la documentazione del prodotto Epson, il tipo di computer, il sistema operativo e le applicazioni in uso, nonché qualsiasi altro tipo di informazione ritenuto necessario.

#### **Trasporto del prodotto**

Epson consiglia di conservare la confezione del prodotto per un futuro trasporto.

### **Assistenza utenti - Nuova Zelanda**

Epson Nuova Zelanda è lieta di mettere a disposizione dei propri utenti un servizio clienti di alta qualità. Oltre alla documentazione del prodotto, per ricevere informazioni vengono messi a disposizione i seguenti canali:

#### **URL Internet**

#### [http://www.epson.co.nz](http://www.epson.co.nz/)

Si consiglia agli utenti di visitare le pagine del sito Web di Epson Nuova Zelanda. Il sito può risultare estremamente utile, poiché mette a disposizione degli utenti un'area per il download di driver, punti di contatto Epson, informazioni sui nuovi prodotti e supporto tecnico (tramite e-mail).

#### **HelpDesk Epson**

#### Telefono: 0800 237 766

Per garantire assistenza ai nostri clienti è infine disponibile l'HelpDesk Epson. Gli operatori dell'HelpDesk possono fornire assistenza agli utenti per le operazioni relative a installazione, configurazione e utilizzo del prodotto Epson acquistato. Gli operatori dell'HelpDesk responsabili delle informazioni commerciali possono fornire brochure sui

nuovi prodotti Epson e indicare l'ubicazione dei rivenditori o dei centri di assistenza più vicini. Contattando l'HelpDesk, gli utenti troveranno risposta a numerosi quesiti.

Si consiglia di tenere a portata di mano tutte le informazioni necessarie al momento della chiamata. Maggiore è il numero di informazioni a disposizione, più in fretta sarà possibile risolvere il problema. Tra le informazioni da preparare: documentazione del prodotto Epson, tipo di computer, sistema operativo, programmi applicativi e tutti i dati ritenuti necessari.

#### **Trasporto del prodotto**

Epson consiglia di conservare la confezione del prodotto per un futuro trasporto.